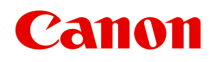

# **MG6400 series Podręcznik online**

Drukowanie Kopiowanie

polski (Polish)

## **Zawartość**

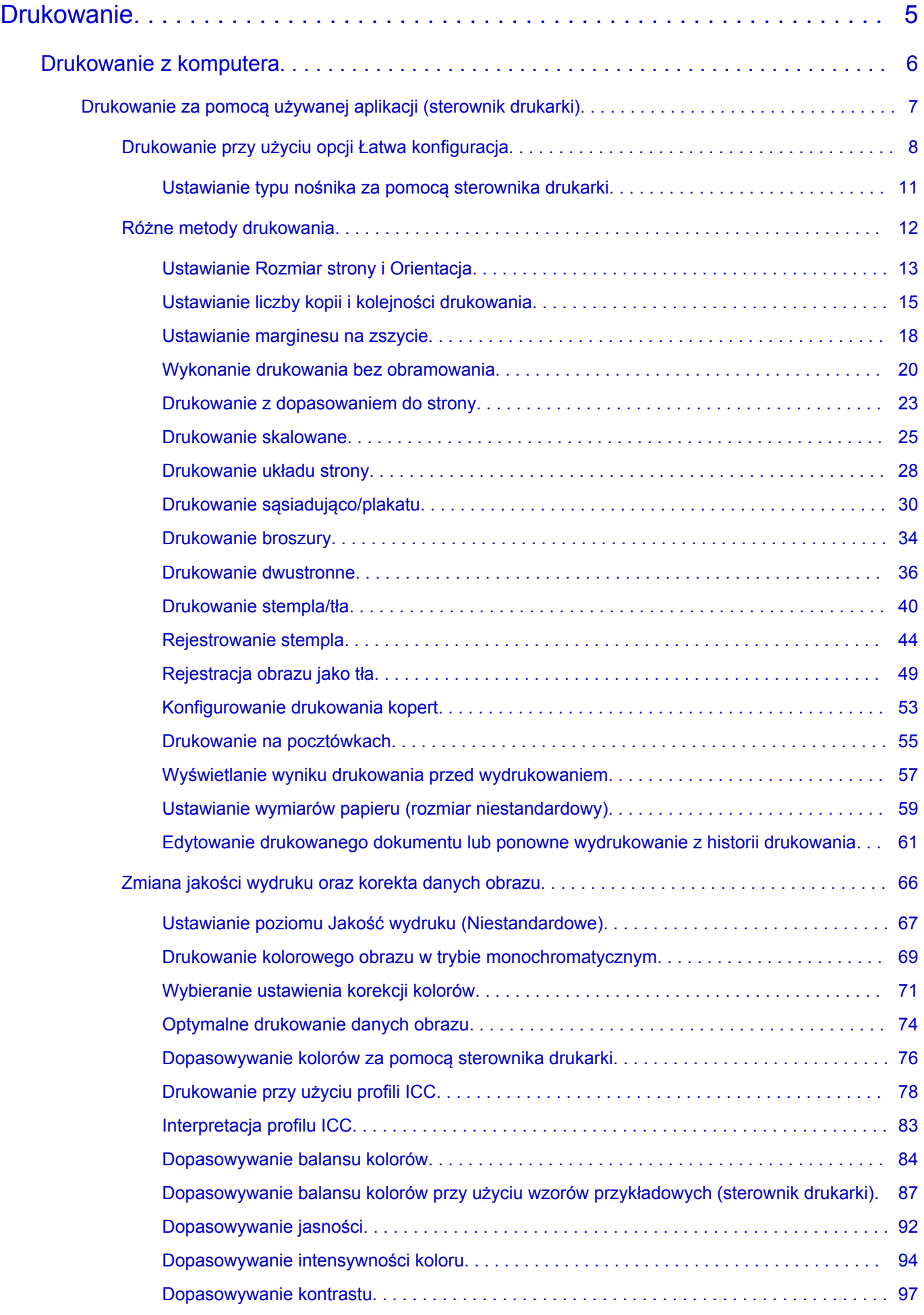

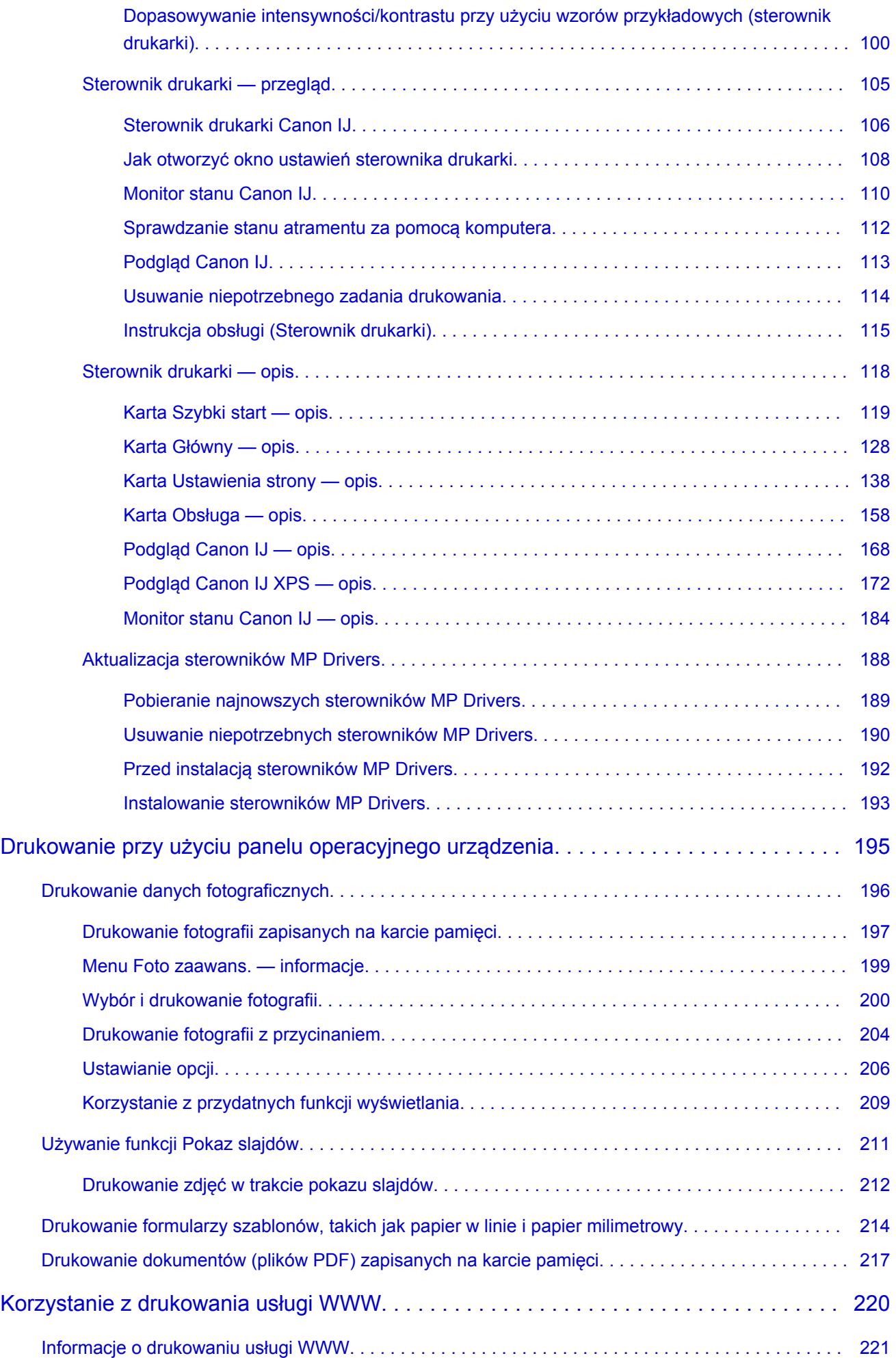

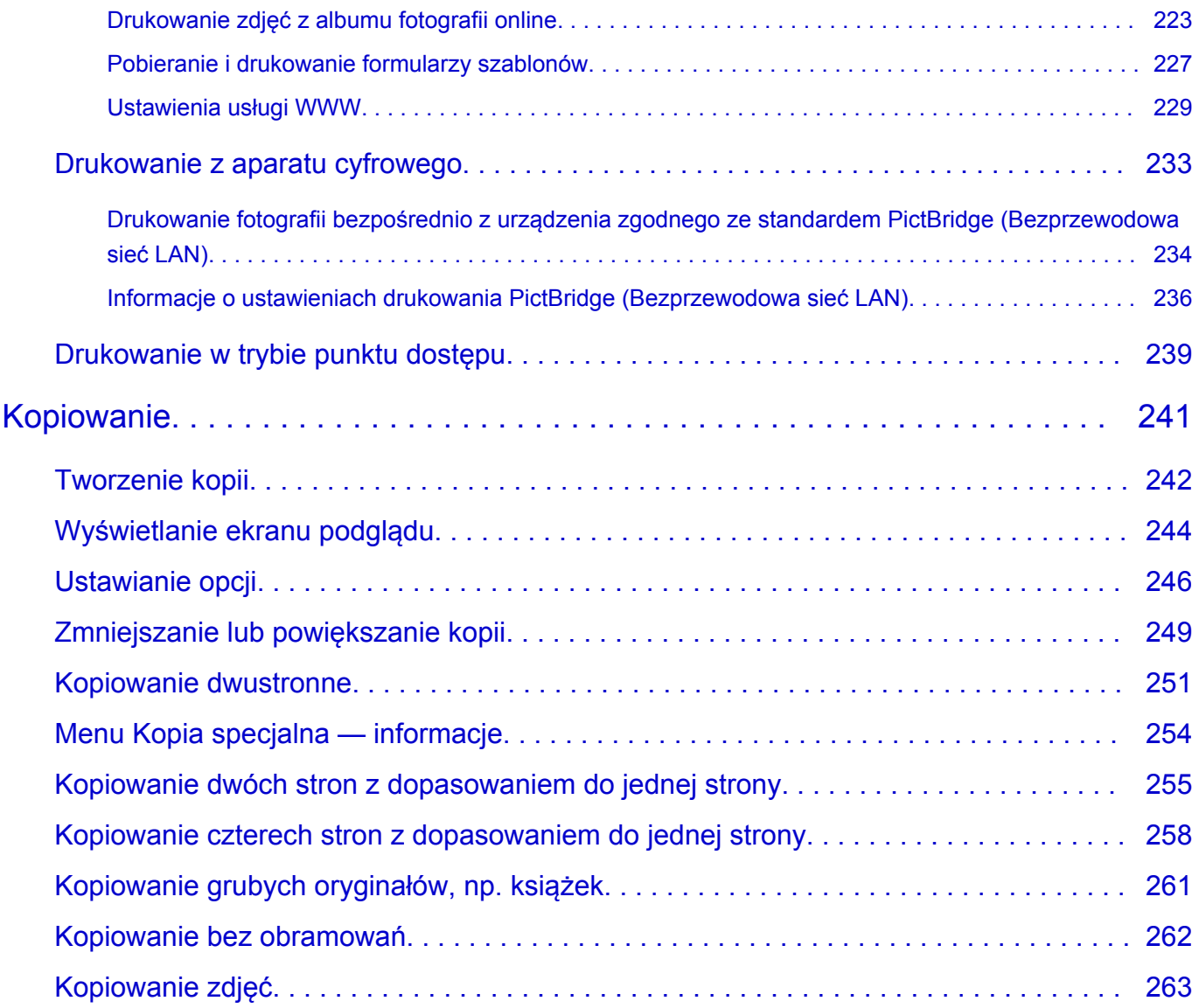

## <span id="page-4-0"></span>**Drukowanie**

- **[Drukowanie z komputera](#page-5-0)** 
	- [Drukowanie za pomocą używanej aplikacji \(sterownik drukarki\)](#page-6-0)
- [Drukowanie przy użyciu panelu operacyjnego urządzenia](#page-194-0)
	- **►** [Drukowanie danych fotograficznych](#page-195-0)
	- **→ Używanie funkcii Pokaz slajdów**
	- **→** [Drukowanie formularzy szablonów, takich jak papier w linie i papier milimetrowy](#page-213-0)
	- [Drukowanie dokumentów \(plików PDF\) zapisanych na karcie pamięci](#page-216-0)
- **★ [Korzystanie z drukowania usługi WWW](#page-219-0)** 
	- **[Informacje o drukowaniu usługi WWW](#page-220-0)**
	- **→** [Drukowanie zdjęć z albumu fotografii online](#page-222-0)
	- [Pobieranie i drukowanie formularzy szablonów](#page-226-0)
	- **→ [Ustawienia usługi WWW](#page-228-0)**
- **→ [Drukowanie z aparatu cyfrowego](#page-232-0)** 
	- [Drukowanie fotografii bezpośrednio z urządzenia zgodnego ze standardem PictBridge](#page-233-0) [\(Bezprzewodowa sieć LAN\)](#page-233-0)
	- **[Informacje o ustawieniach drukowania PictBridge \(Bezprzewodowa sieć LAN\)](#page-235-0)**
- **→ [Drukowanie w trybie punktu dostępu](#page-238-0)**

## <span id="page-5-0"></span>**Drukowanie z komputera**

[Drukowanie za pomocą używanej aplikacji \(sterownik drukarki\)](#page-6-0)

## <span id="page-6-0"></span>**Drukowanie za pomocą używanej aplikacji (sterownik drukarki)**

- [Drukowanie przy użyciu opcji Łatwa konfiguracja](#page-7-0) **Podstawy**
- [Różne metody drukowania](#page-11-0)
- [Zmiana jakości wydruku oraz korekta danych obrazu](#page-65-0)
- [Sterownik drukarki przegląd](#page-104-0)
- [Sterownik drukarki opis](#page-117-0)
- [Aktualizacja sterowników MP Drivers](#page-187-0)

## <span id="page-7-0"></span>**Drukowanie przy użyciu opcji Łatwa konfiguracja**

W tej części opisano prostą procedurę wprowadzania ustawień na [karcie Szybki start](#page-118-0), które umożliwiają prawidłowe drukowanie za pomocą tego urządzenia.

- **1.** Upewnij się, że urządzenie jest włączone
- **2.** Włóż papier do urządzenia
- **3.** Otwórz [okno ustawień sterownika drukarki.](#page-107-0)
- **4.** Wybierz często używany profil.

Z listy **Najczęściej używane ustawienia (Commonly Used Settings)** na karcie **Szybki start (Quick Setup)** wybierz profil drukowania odpowiedni do danego celu. Po wybraniu profilu drukowania ustawienia **Funkcje dodatkowe (Additional Features)**, **Typ nośnika (Media Type)** i **Rozmiar papieru drukarki (Printer Paper Size)** zostaną automatycznie przełączone na wartości wstępnie ustawione.

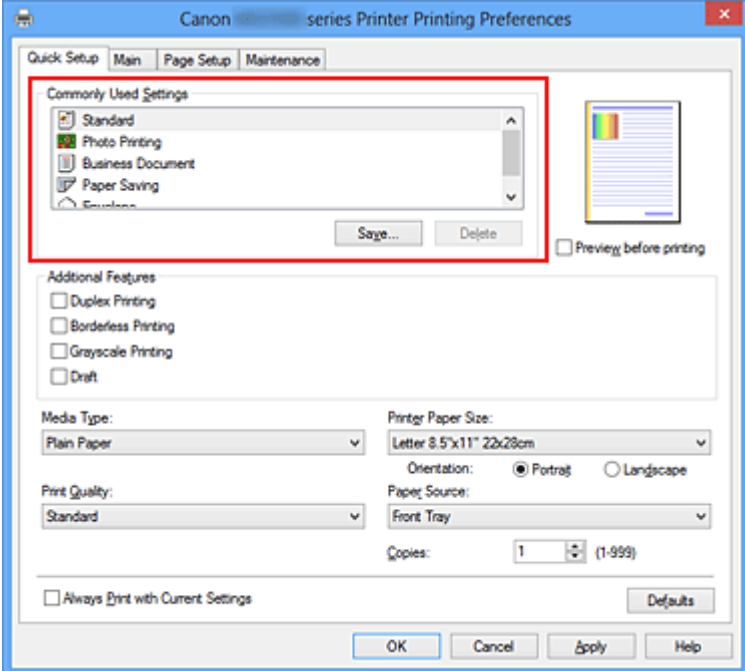

**5.** Wybierz jakość wydruku.

Wybierz dla opcji **Jakość wydruku (Print Quality)** ustawienie **Wysoka (High)**, **Standardowa (Standard)** lub **Niska (Draft)**, zależnie od tego, które najlepiej odpowiada danemu celowi.

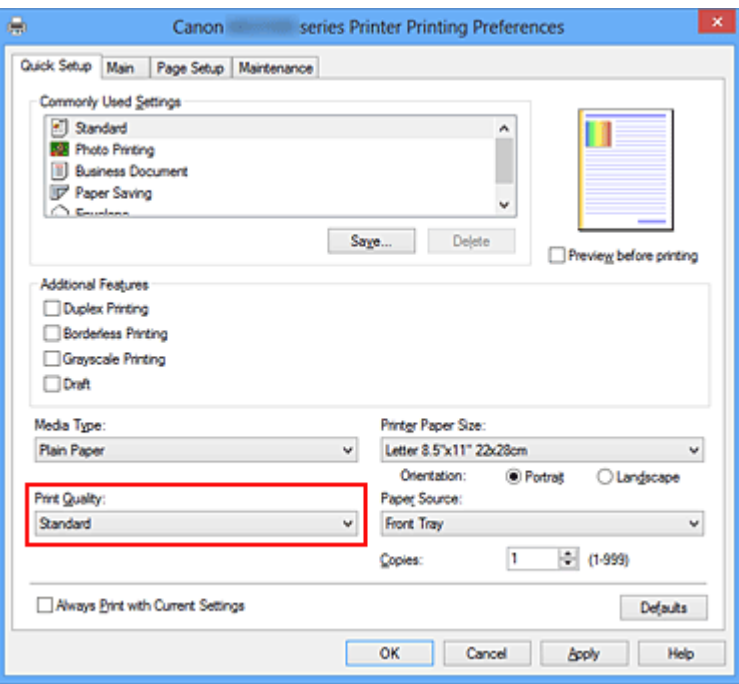

#### **Ważne**

- Dostępne ustawienia jakości wydruku mogą różnić się w zależności od profilu drukowania.
- **6.** Zakończ konfigurację.

Kliknij przycisk **OK**.

Dokument jest drukowany przy użyciu ustawień odpowiednich do danego celu.

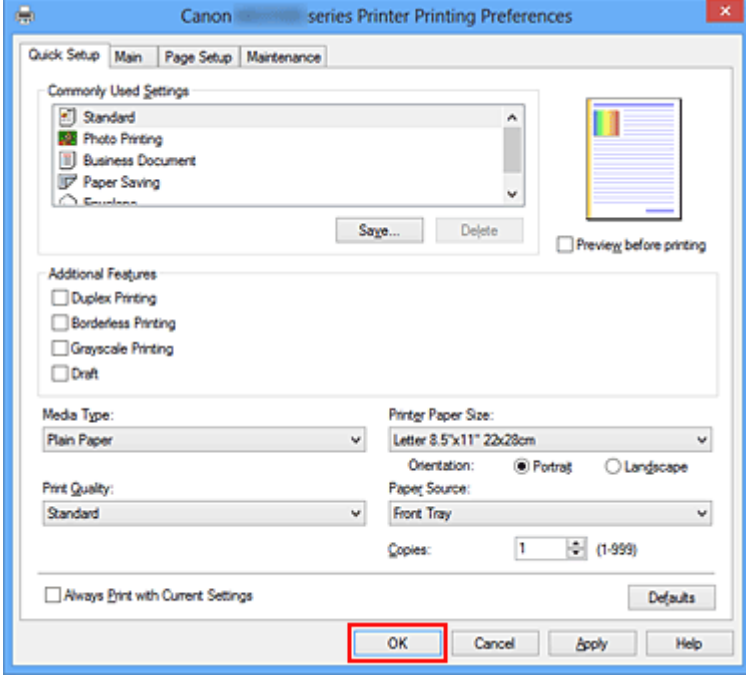

#### **Ważne**

 Po zaznaczeniu pola wyboru **Zawsze drukuj z użyciem bieżących ustawień (Always Print with Current Settings)** wszystkie ustawienia na kartach **Szybki start** **(Quick Setup)**, **Główny (Main)** i **Ustawienia strony (Page Setup)** są zapisywane, a

przy następnym drukowaniu można korzystać z tych samych ustawień.

 Aby zarejestrować wprowadzone ustawienia, kliknij w oknie **Najczęściej używane ustawienia (Commonly Used Settings)** przycisk **Zapisz... (Save...)**.

## <span id="page-10-0"></span>**Ustawianie typu nośnika za pomocą sterownika drukarki**

W trakcie używania tego urządzenia wybranie typu nośnika zgodnego z przeznaczeniem wydruku pomaga uzyskać najlepsze wyniki wydruku.

Z tym urządzeniem można używać następujących typów nośników.

#### **Papiery dostępne w handlu**

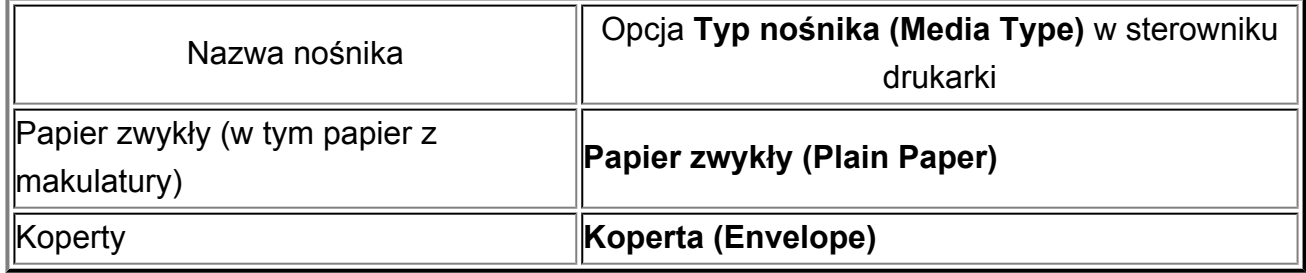

#### **Oryginalne papiery firmy Canon (drukowanie fotografii)**

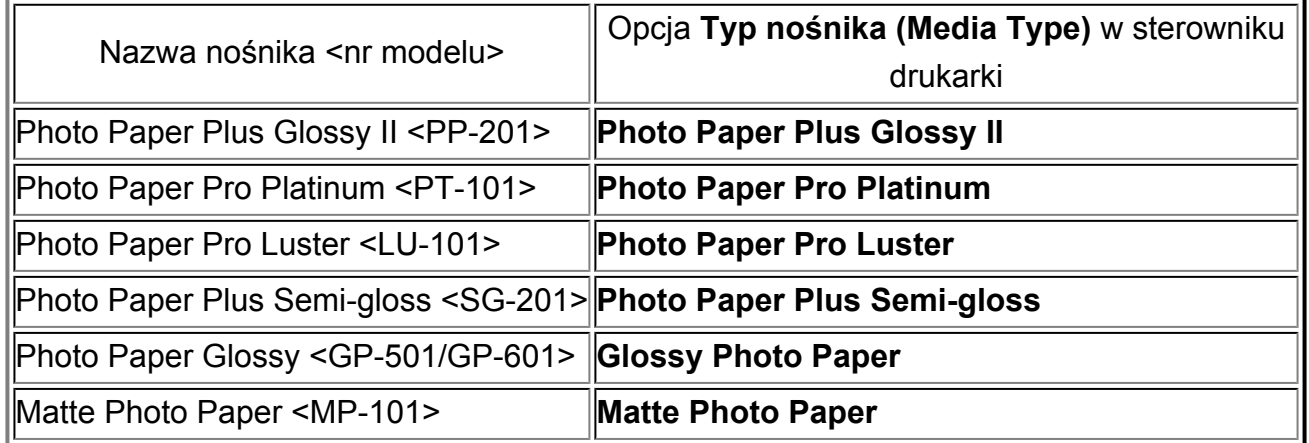

## **Oryginalne papiery firmy Canon (drukowanie korespondencji biznesowej)**

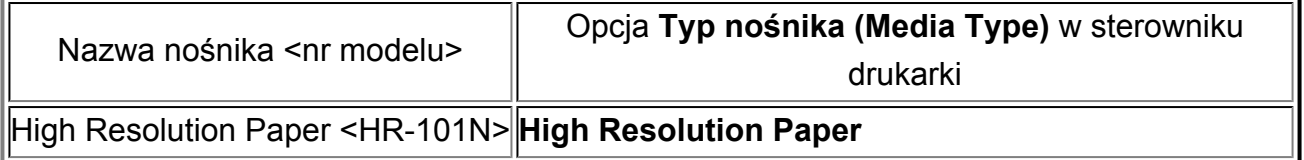

## **Oryginalne papiery firmy Canon (oryginalne produkty)**

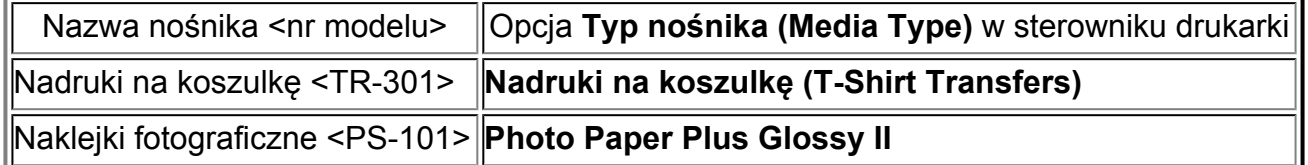

## <span id="page-11-0"></span>**Różne metody drukowania**

- [Ustawianie Rozmiar strony i Orientacja](#page-12-0)
- [Ustawianie liczby kopii i kolejności drukowania](#page-14-0)
- [Ustawianie marginesu na zszycie](#page-17-0)
- [Wykonanie drukowania bez obramowania](#page-19-0)
- [Drukowanie z dopasowaniem do strony](#page-22-0)
- [Drukowanie skalowane](#page-24-0)
- [Drukowanie układu strony](#page-27-0)
- [Drukowanie sąsiadująco/plakatu](#page-29-0)
- [Drukowanie broszury](#page-33-0)
- [Drukowanie dwustronne](#page-35-0)
- [Drukowanie stempla/tła](#page-39-0)
- [Rejestrowanie stempla](#page-43-0)
- [Rejestracja obrazu jako tła](#page-48-0)
- [Konfigurowanie drukowania kopert](#page-52-0)
- [Drukowanie na pocztówkach](#page-54-0)
- [Wyświetlanie wyniku drukowania przed wydrukowaniem](#page-56-0)
- [Ustawianie wymiarów papieru \(rozmiar niestandardowy\)](#page-58-0)
- [Edytowanie drukowanego dokumentu lub ponowne wydrukowanie z historii drukowania](#page-60-0)

## <span id="page-12-0"></span>**Ustawianie Rozmiar strony i Orientacja**

Z reguły rozmiar papieru i orientację strony określa się w użytkowanej aplikacji. Jeśli rozmiar papieru i orientacja strony, ustawione w polu **Rozmiar strony (Page Size)** i **Orientacja (Orientation)** na karcie **Ustawienia strony (Page Setup)**, są takie jak ustawienia w aplikacji, nie trzeba wybierać ich na karcie **Ustawienia strony (Page Setup)**.

Jeśli nie można ich określić w aplikacji, procedura wyboru orientacji i rozmiaru strony jest następująca:

Ustawienia rozmiaru strony i orientacji można również wprowadzić na karcie **Szybki start (Quick Setup)**.

- **1.** Otwórz [okno ustawień sterownika drukarki.](#page-107-0)
- **2.** Wybierz rozmiar papieru.

Wybierz stronę z listy **Rozmiar strony (Page Size)** na karcie **Ustawienia strony (Page Setup)**.

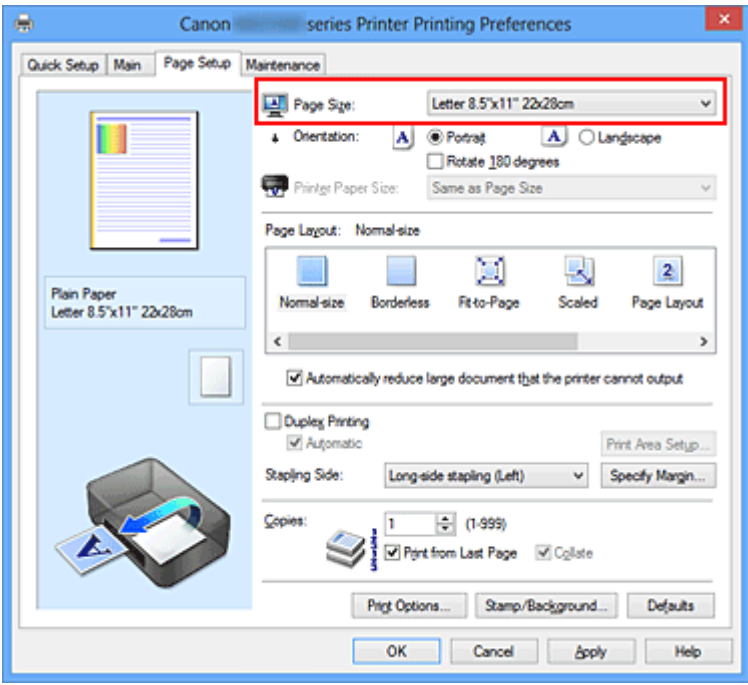

**3.** Wprowadź ustawienie opcji **Orientacja (Orientation)**.

Wybierz opcję **Pionowa (Portrait)** lub **Pozioma (Landscape)** dla ustawienia **Orientacja (Orientation)**. Jeśli oryginał ma być obrócony na wydruku o 180 stopni, zaznacz pole wyboru **Obróć o 180 stopni (Rotate 180 degrees)**.

**4.** Zakończ konfigurację.

Kliknij przycisk **OK**.

Po rozpoczęciu drukowania dokument zostanie wydrukowany zgodnie z wybranym rozmiarem strony i orientacją.

### **Uwaga**

 Po wybraniu dla opcji **Układ strony (Page Layout)** ustawienia **Rozmiar normalny (Normal-size)** pojawia się pole wyboru **Autom. zmniejszaj duże dokumenty, których drukarka nie może wydrukować (Automatically reduce large document that the printer cannot output)**.

Zwykle pole wyboru **Autom. zmniejszaj duże dokumenty, których drukarka nie może wydrukować (Automatically reduce large document that the printer cannot output)** można pozostawić zaznaczone. Jeśli podczas drukowania nie chcesz zmniejszać dużych dokumentów, których drukarka nie może wydrukować, usuń zaznaczenie tego pola wyboru.

## <span id="page-14-0"></span>**Ustawianie liczby kopii i kolejności drukowania**

Procedura wyboru liczby kopii i kolejności drukowania jest następująca: Liczbę kopii można również ustawić na karcie **Szybki start (Quick Setup)**.

- **1.** Otwórz [okno ustawień sterownika drukarki.](#page-107-0)
- **2.** Określ liczbę kopii do wydrukowania.

W polu **Kopie (Copies)** na karcie **Ustawienia strony (Page Setup)** określ liczbę kopii do wydrukowania.

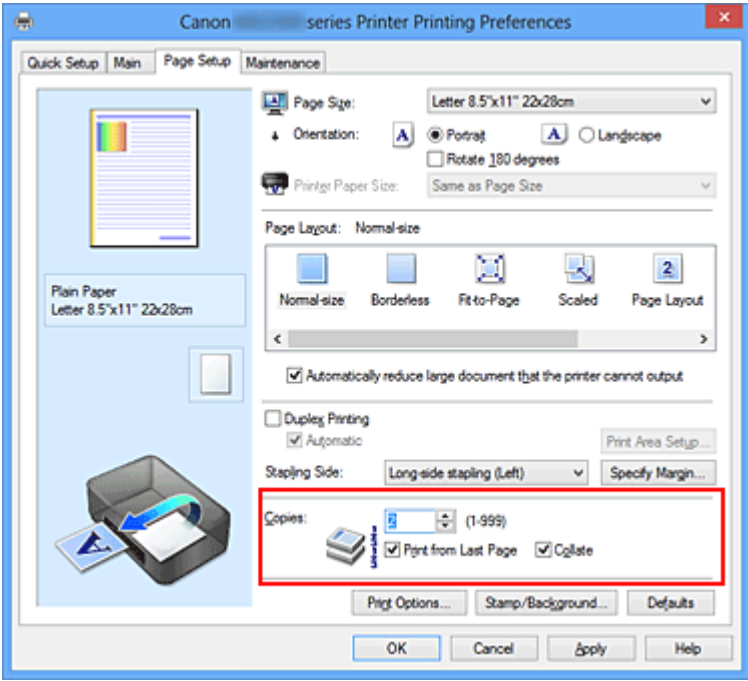

### **3.** Określ kolejność drukowania.

Zaznacz pole wyboru **Drukuj od ostatniej strony (Print from Last Page)**, jeśli drukowanie ma następować kolejno od ostatniej strony, a usuń jego zaznaczenie, gdy drukowanie ma się odbywać kolejno od pierwszej strony.

Zaznacz pole wyboru **Sortuj (Collate)**, jeśli w przypadku drukowania wielu kopii tego samego dokumentu wszystkie strony każdej kopii mają być drukowane za jednym razem. Usuń zaznaczenie tego pola wyboru, aby wydrukować za jednym razem wszystkie strony z tym samym numerem strony.

• **Drukuj od ostatniej strony (Print from Last Page):**  $\blacksquare$ **Sortuj (Collate):**  $\blacksquare$ 

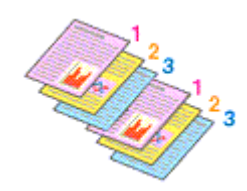

**•** Drukuj od ostatniej strony (Print from Last Page):  $\blacksquare$ Sortuj (Collate):  $\blacksquare$ 

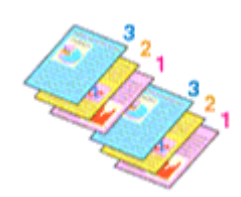

**•** Drukuj od ostatniej strony (Print from Last Page): *■* **Sortuj (Collate):** ■

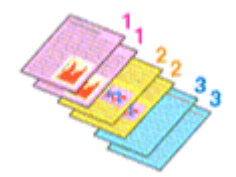

• **Drukuj od ostatniej strony (Print from Last Page):**  $\Box$  **Sortuj (Collate):**  $\Box$ 

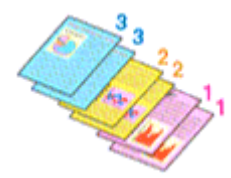

**4.** Zakończ konfigurację.

Kliknij przycisk **OK**.

Po rozpoczęciu drukowania zostanie wydrukowana określona liczba kopii w wybranej kolejności.

### **Ważne**

- Jeśli w aplikacji użytej do tworzenia dokumentu jest dostępna ta sama funkcja, wprowadź ustawienia w sterowniku drukarki. Jeśli jednak wyniki są niewłaściwe, określ ustawienia funkcji w aplikacji. Jeśli liczba kopii i kolejność drukowania zostały określone jednocześnie w aplikacji i w sterowniku, to liczba wydrukowanych kopii może odpowiadać sumie tych ustawień, a funkcja drukowania w odpowiedniej kolejności może działać nieprawidłowo.
- Opcja **Drukuj od ostatniej strony (Print from Last Page)** jest wyszarzona i niedostępna w przypadku wybrania dla opcji **Układ strony (Page Layout)** ustawienia **Sąsiadująco/plakat (Tiling/Poster)**.
- Jeśli dla opcji **Układ strony (Page Layout)** wybrano ustawienie **Broszura (Booklet)**, ustawienia **Drukuj od ostatniej strony (Print from Last Page)** i **Sortuj (Collate)** są wyszarzone i niedostępne.
- Jeśli wybrano ustawienie **Drukowanie dwustronne (Duplex Printing)**, opcja **Drukuj od ostatniej strony (Print from Last Page)** jest wyszarzona i niedostępna.

### **Uwaga**

 Po ustawieniu opcji **Drukuj od ostatniej strony (Print from Last Page)** i **Sortuj (Collate)** można drukować w taki sposób, aby arkusze papieru były sortowane kolejno, poczynając od ostatniej strony.

Tych ustawień można użyć w połączeniu z opcjami **Rozmiar normalny (Normal-size)**, **Bez obramowania (Borderless)**, **Z dopasowaniem do strony (Fit-to-Page)**, **Ze skalowaniem (Scaled)**, **Układ strony (Page Layout)** i **Drukowanie dwustronne (Duplex Printing)**.

## <span id="page-17-0"></span>**Ustawianie marginesu na zszycie**

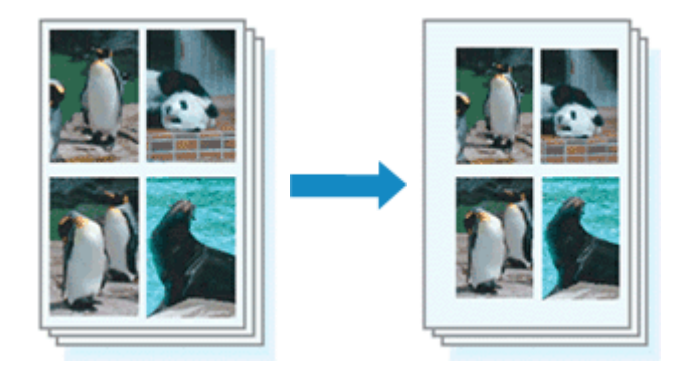

Procedura ustawiania zszywanego boku i określania szerokości marginesu jest następująca:

- **1.** Otwórz [okno ustawień sterownika drukarki.](#page-107-0)
- **2.** Określ stronę, która ma być zszyta.

Sprawdź położenie marginesu na zszycie w ustawieniu **Zszywany bok (Stapling Side)** na karcie **Ustawienia strony (Page Setup)**.

Drukarka analizuje ustawienia **Orientacja (Orientation)** oraz **Układ strony (Page Layout)** i automatycznie wybiera najlepsze miejsce zszycia. Aby zmienić to ustawienie, wybierz z listy inną wartość.

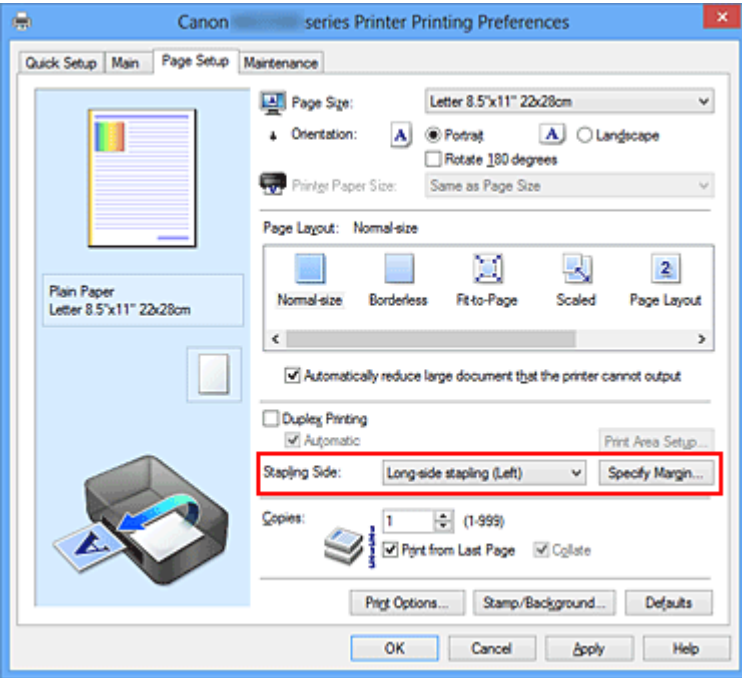

**3.** Ustaw szerokość marginesu.

W razie potrzeby kliknij przycisk **Określ margines... (Specify Margin...)** i ustaw szerokość marginesu, a następnie kliknij przycisk **OK**.

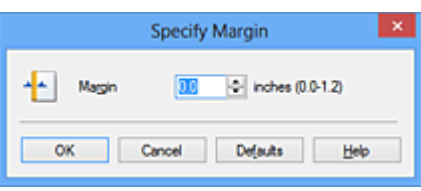

#### **Uwaga**

 Drukarka automatycznie zmniejsza obszar wydruku w zależności od marginesu na miejsce zszycia.

**4.** Zakończ konfigurację.

Na karcie **Ustawienia strony (Page Setup)** kliknij przycisk **OK**.

Gdy wybierzesz polecenie drukowania, tekst zostanie wydrukowany z określonym marginesem i miejscem zszycia.

### **Ważne**

- Ustawienie **Zszywany bok (Stapling Side)** i przycisk **Określ margines... (Specify Margin...)** są wyszarzone i niedostępne, jeśli:
	- **•** dla opcji **Układ strony (Page Layout)** wybrano ustawienie **Bez obramowania (Borderless)**, **Sąsiadująco/plakat (Tiling/Poster)** lub **Broszura (Booklet)**,
	- **•** dla opcji **Układ strony (Page Layout)** wybrano ustawienie **Ze skalowaniem (Scaled)** (gdy wybrano też ustawienie **Drukowanie dwustronne (Duplex Printing)**, można wybrać tylko ustawienie **Zszywany bok (Stapling Side)**).

## <span id="page-19-0"></span>**Wykonanie drukowania bez obramowania**

Funkcja ta umożliwia drukowanie danych bez marginesów w wyniku takiego powiększenia obrazu, że drukowane dane wystają nieco poza obszar papieru. Podczas drukowania standardowego wokół obszaru dokumentu są tworzone marginesy. Natomiast w trybie drukowania bez obramowania marginesy nie są tworzone. Aby wydrukować dane bez marginesów, np. fotografię, należy wybrać funkcję drukowania bez obramowania.

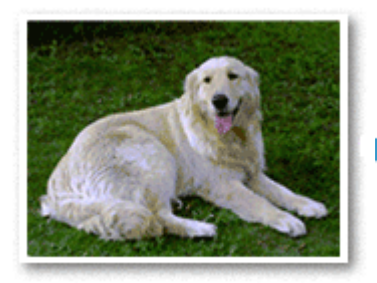

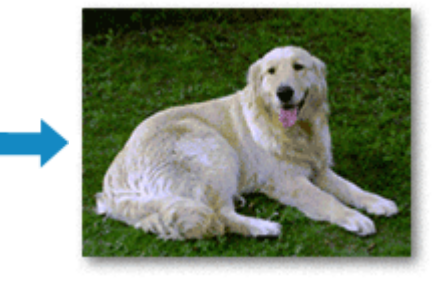

Procedura drukowania bez obramowania jest następująca:

Drukowanie bez obramowania można również ustawić w obszarze **Funkcje dodatkowe (Additional Features)** na karcie **Szybki start (Quick Setup)**.

### **Ustawianie funkcji Drukowanie bez obramowania**

- **1.** Otwórz [okno ustawień sterownika drukarki.](#page-107-0)
- **2.** Ustaw drukowanie bez obramowania.

Wybierz opcję **Bez obramowania (Borderless)** z listy **Układ strony (Page Layout)** na karcie **Ustawienia strony (Page Setup)**.

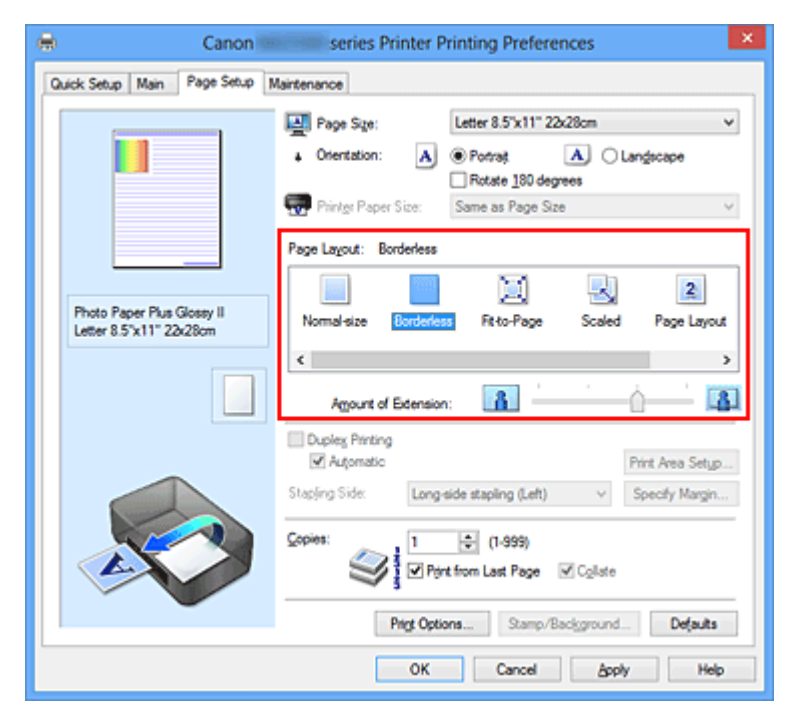

Po wyświetleniu komunikatu potwierdzenia kliknij przycisk **OK**. Po wyświetleniu komunikatu monitującego o zmianę typu nośnika wybierz typ nośnika z listy, a następnie kliknij przycisk **OK**.

**3.** Sprawdź rozmiar papieru.

Sprawdź ustawienie wybrane z listy **Rozmiar strony (Page Size)**. Aby zmienić to ustawienie, wybierz z listy inny rozmiar strony. Na liście są wyświetlane tylko te rozmiary, których można użyć do drukowania bez obramowania.

**4.** Dostosuj szerokość rozszerzenia dla papieru.

W razie potrzeby dostosuj rozszerzenie za pomocą suwaka **Szerokość rozszerzenia (Amount of Extension)**.

Przesunięcie suwaka w prawo powoduje zwiększenie szerokości rozszerzenia papieru, a w lewo – jej zmniejszenie.

W większości przypadków zaleca się ustawienie suwaka na drugiej pozycji z prawej strony.

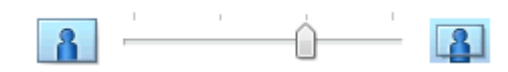

### **Ważne**

 Ustawienie suwaka **Szerokość rozszerzenia (Amount of Extension)** w skrajnej prawej pozycji może spowodować zabrudzenie spodniej strony papieru.

**5.** Zakończ konfigurację.

Kliknij przycisk **OK**.

Gdy wybierzesz polecenie wydruku, tekst zostanie wydrukowany na papierze bez żadnych marginesów.

### **Ważne**

- Jeśli wybrano rozmiar strony, którego nie można użyć podczas drukowania bez obramowania, rozmiar jest automatycznie zmieniany na obsługiwane rozmiary strony dla funkcji drukowania bez obramowania.
- W przypadku wybrania opcji **Bez obramowania (Borderless)** ustawienia **Rozmiar papieru drukarki (Printer Paper Size)**, **Drukowanie dwustronne (Duplex Printing)** i **Zszywany bok (Stapling Side)** oraz przycisk **Stempel/Tło... (Stamp/Background...)** (**Stempel... (Stamp...)**) na karcie **Ustawienia strony (Page Setup)** są wyszarzone i niedostępne.
- W przypadku wybrania opcji **Koperta (Envelope)**, **High Resolution Paper** lub **Nadruki na koszulkę (T-Shirt Transfers)** z listy **Typ nośnika (Media Type)** na karcie **Główny (Main)** nie można wykonać drukowania bez obramowania.
- W zależności od typu nośnika zastosowanego przy drukowaniu bez obramowania jakość druku może ulec pogorszeniu w górnej bądź dolnej części arkusza lub może on zostać poplamiony.
- Jeśli stosunek wysokości do szerokości różni się dla danych obrazu, fragment obrazu może nie zostać wydrukowany w zależności od typu zastosowanego nośnika. Należy wówczas przyciąć obraz za pomocą aplikacji, stosownie do rozmiaru papieru.

#### **Uwaga**

 Jeśli na karcie **Główny (Main)** wybrano dla opcji **Typ nośnika (Media Type)** ustawienie **Papier zwykły (Plain Paper)**, drukowanie bez obramowania nie jest zalecane. Dlatego pojawia się komunikat dotyczący wyboru nośnika. W przypadku używania zwykłego papieru do wydruków testowych wybierz opcję **Papier zwykły (Plain Paper)** i kliknij przycisk **OK**.

#### **Powiększanie zakresu wydruku**

Ustawienie dużej szerokości rozszerzenia pozwala na bezproblemowe drukowanie bez obramowania. Jednak część dokumentu wykraczająca poza krawędzie papieru nie zostanie wydrukowana. Z tego powodu obiekty znajdujące się na obrzeżach fotografii również mogą nie zostać wydrukowane.

Z tego względu zalecane jest wykonanie próbnego wydruku bez obramowania. Jeśli wynik drukowania bez obramowania jest niezadowalający, można zmniejszyć rozszerzenie. Szerokość rozszerzenia zmniejsza się w miarę przesuwania suwaka **Szerokość rozszerzenia (Amount of Extension)** w lewo.

### **Ważne**

 W przypadku zmniejszenia szerokości rozszerzenia na wydruku może się pojawić nieoczekiwany margines, zależny od rozmiaru papieru.

#### **Uwaga**

- W przypadku ustawienia suwaka **Szerokość rozszerzenia (Amount of Extension)** w skrajnym lewym położeniu obraz jest drukowany w pełnym rozmiarze. Po wybraniu takiego ustawienia przy drukowaniu strony adresowej pocztówki kod pocztowy nadawcy jest drukowany we właściwym miejscu.
- W przypadku zaznaczenia na karcie **Główny (Main)** pola wyboru **Wyświetl podgląd przed rozpoczęciem drukowania (Preview before printing)** przed drukowaniem można potwierdzić, czy ma być obramowanie, czy nie.

## <span id="page-22-0"></span>**Drukowanie z dopasowaniem do strony**

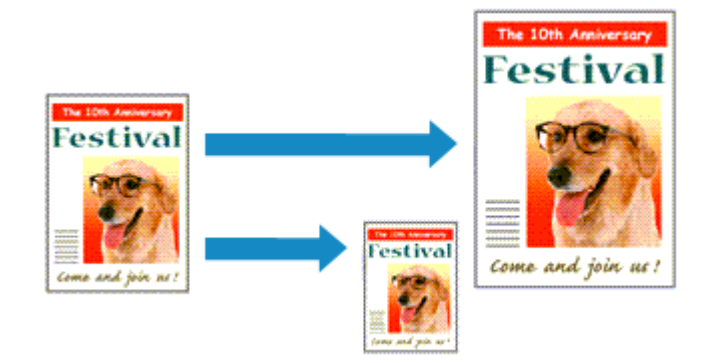

Procedura drukowania dokumentu, który został automatycznie powiększony lub pomniejszony w celu dopasowania do wybranego rozmiaru strony, jest następująca:

- **1.** Otwórz [okno ustawień sterownika drukarki.](#page-107-0)
- **2.** Ustaw drukowanie z dopasowaniem do strony.

Wybierz opcję **Z dopasowaniem do strony (Fit-to-Page)** z listy **Układ strony (Page Layout)** na karcie **Ustawienia strony (Page Setup)**.

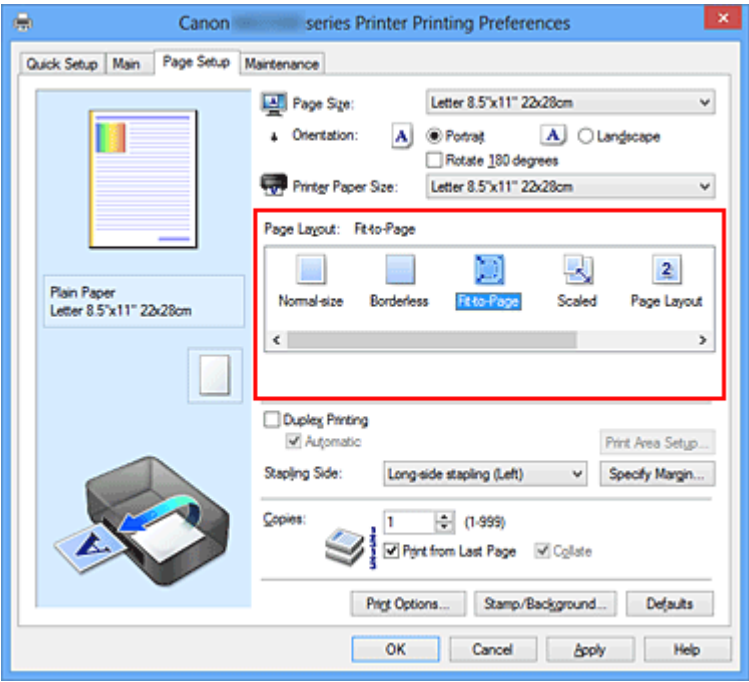

**3.** Wybieranie rozmiaru papieru dokumentu

Korzystając z funkcji **Rozmiar strony (Page Size)**, wybierz rozmiar strony ustawiony w aplikacji.

**4.** Wybierz rozmiar papieru.

Z listy **Rozmiar papieru drukarki (Printer Paper Size)** wybierz rozmiar papieru włożonego do urządzenia.

Jeśli rozmiar wybrany dla opcji **Rozmiar papieru drukarki (Printer Paper Size)** jest mniejszy niż określony w polu **Rozmiar strony (Page Size)**, obraz strony zostanie pomniejszony. Jeśli rozmiar wybrany dla opcji **Rozmiar papieru drukarki (Printer Paper Size)** jest większy niż określony w polu **Rozmiar strony (Page Size)**, obraz strony zostanie powiększony.

Bieżące ustawienia wyświetlane są w oknie podglądu ustawień po lewej stronie sterownika drukarki.

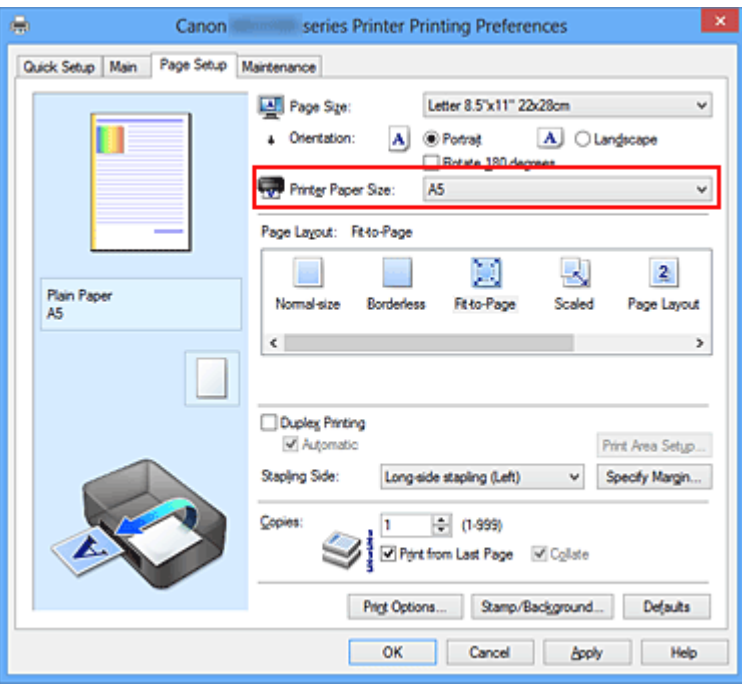

**5.** Zakończ konfigurację.

Kliknij przycisk **OK**.

Po uruchomieniu drukowania dokument zostanie powiększony lub pomniejszony zgodnie z rozmiarem strony.

## <span id="page-24-0"></span>**Drukowanie skalowane**

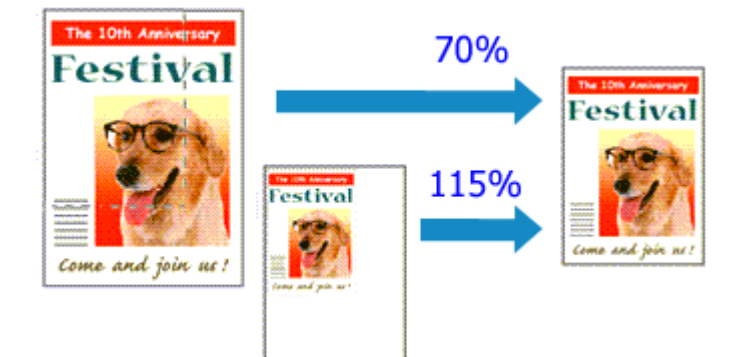

Procedura drukowania dokumentu z powiększonymi lub zmniejszonymi stronami jest następująca:

- **1.** Otwórz [okno ustawień sterownika drukarki.](#page-107-0)
- **2.** Wybierz drukowanie skalowane.

Wybierz opcję **Ze skalowaniem (Scaled)** na liście **Układ strony (Page Layout)** na karcie **Ustawienia strony (Page Setup)**.

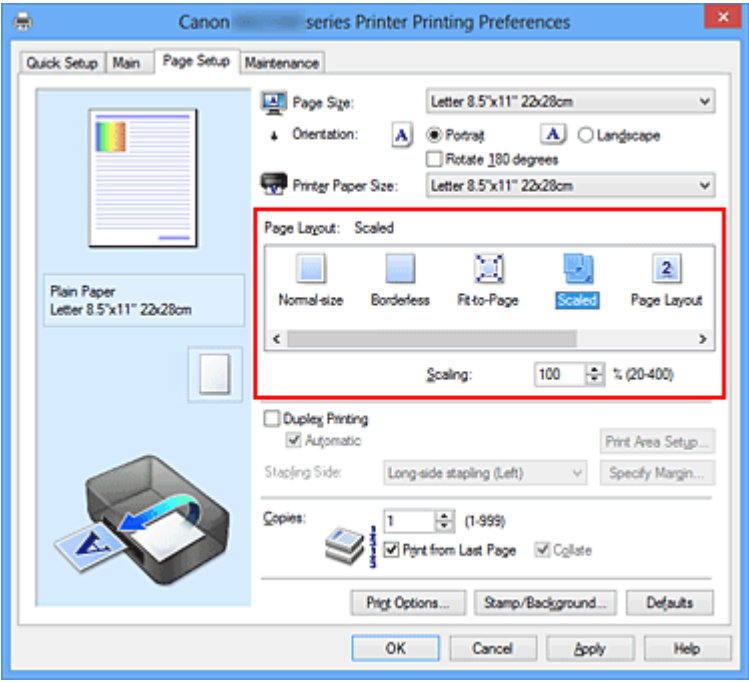

**3.** Wybieranie rozmiaru papieru dokumentu

Korzystając z funkcji **Rozmiar strony (Page Size)**, wybierz rozmiar strony ustawiony w aplikacji.

**4.** Ustaw poziom skalowania, używając jednej z poniższych metod:

#### **• Wybierz opcję Rozmiar papieru drukarki (Printer Paper Size).**

Jeśli rozmiar papieru w drukarce jest mniejszy niż określony w polu **Rozmiar strony (Page Size)**, obraz strony zostanie pomniejszony. Jeśli rozmiar papieru drukarki jest większy niż określony w polu **Rozmiar strony (Page Size)**, obraz strony zostanie powiększony.

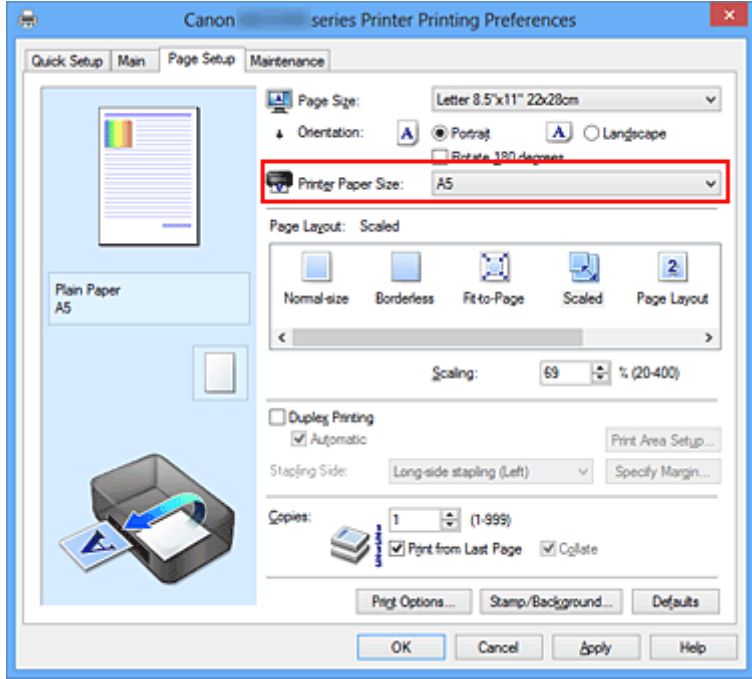

#### **• Określ czynnik skalowania.**

Wpisz wartość bezpośrednio w polu **Skalowanie (Scaling)**.

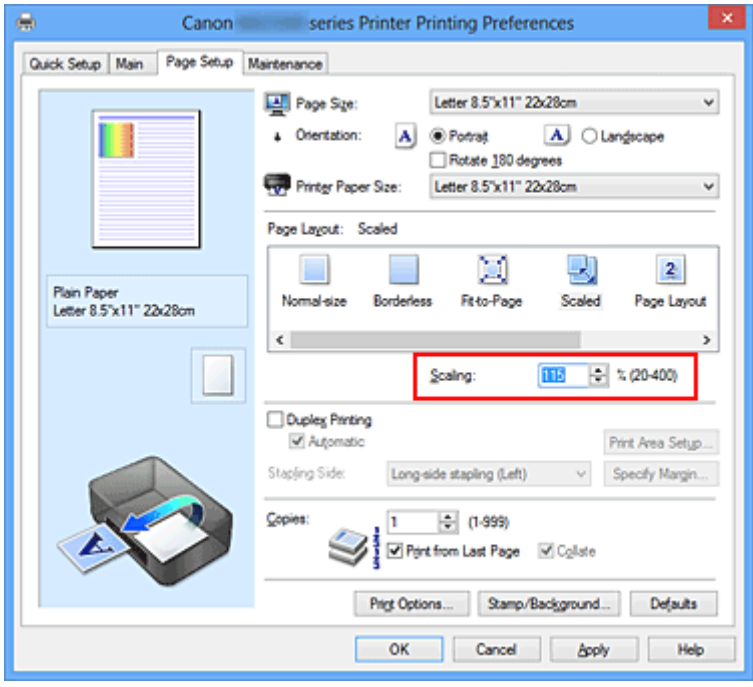

Bieżące ustawienia wyświetlane są w oknie podglądu ustawień po lewej stronie sterownika drukarki.

#### **5.** Zakończ konfigurację.

Kliknij przycisk **OK**.

Podczas drukowania dokument zostanie wydrukowany w ostatnio określonej skali.

## **Ważne**

 Jeśli aplikacja, za której pomocą utworzono oryginał, udostępnia funkcję drukowania skalowanego, należy skonfigurować te ustawienia w aplikacji. Nie jest wymagane konfigurowanie tego samego ustawienia w sterowniku drukarki.

## **Uwaga**

 Wybranie opcji **Ze skalowaniem (Scaled)** powoduje zmianę obszaru wydruku dokumentu.

## <span id="page-27-0"></span>**Drukowanie układu strony**

Funkcja ta umożliwia wydruk więcej niż jednego obrazu strony na pojedynczym arkuszu papieru.

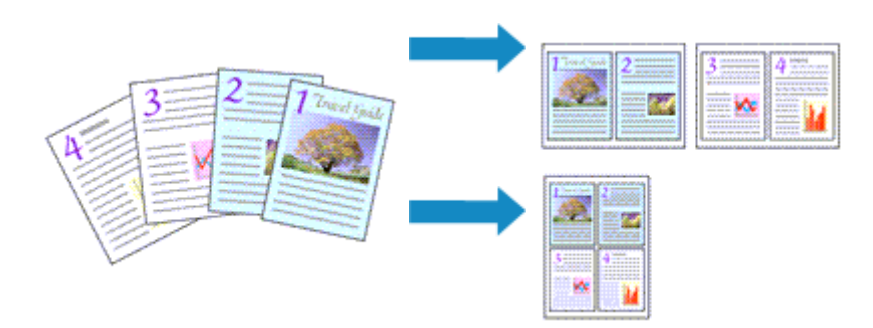

Procedura drukowania układu strony jest następująca:

- **1.** Otwórz [okno ustawień sterownika drukarki.](#page-107-0)
- **2.** Ustaw drukowanie układu strony.

Wybierz opcję **Układ strony (Page Layout)** z listy **Układ strony (Page Layout)** na karcie **Ustawienia strony (Page Setup)**.

Bieżące ustawienia wyświetlane są w oknie podglądu ustawień po lewej stronie sterownika drukarki.

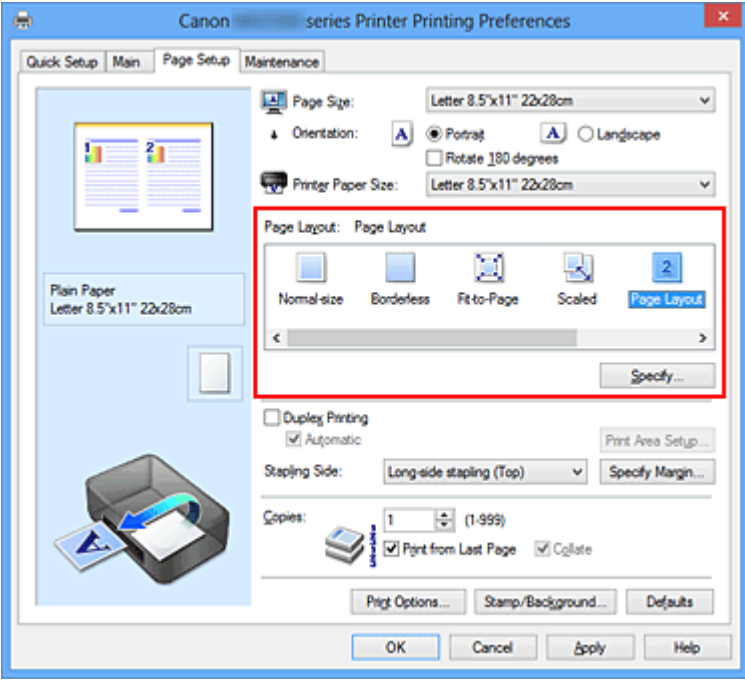

**3.** Wybierz rozmiar papieru.

Z listy **Rozmiar papieru drukarki (Printer Paper Size)** wybierz rozmiar papieru włożonego do urządzenia.

Zostało zakończone określanie układu dwóch stron dokumentu od lewej do prawej.

**4.** Ustaw liczbę stron drukowanych na jednym arkuszu i kolejność stron.

W razie potrzeby kliknij przycisk **Określ... (Specify...)** i w oknie dialogowym **Drukowanie układu strony (Page Layout Printing)** określ następujące ustawienia, a następnie kliknij przycisk **OK**.

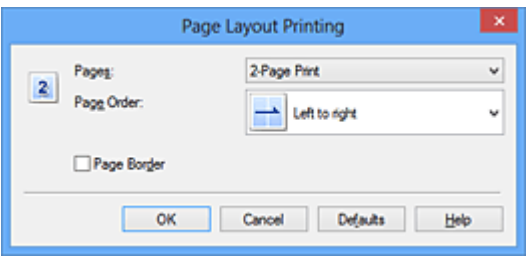

#### **Strony (Pages)**

Aby zmienić liczbę stron drukowanych na jednym arkuszu papieru, wybierz z listy odpowiednią liczbę stron.

#### **Kolejność stron (Page Order)**

Aby zmienić kolejność rozmieszczenia stron, wybierz na liście metodę ich układania.

#### **Obramowanie strony (Page Border)**

Aby wydrukować obramowanie strony wokół każdej strony dokumentu, zaznacz to pole wyboru.

**5.** Zakończ konfigurację.

Na karcie **Ustawienia strony (Page Setup)** kliknij przycisk **OK**. Podczas drukowania określona liczba stron zostanie na każdym arkuszu rozmieszczona zgodnie z określoną kolejnością.

## <span id="page-29-0"></span>**Drukowanie sąsiadująco/plakatu**

Funkcja ta umożliwia powiększenie obrazu, podzielenie go na kilka stron i wydrukowanie tych stron na oddzielnych arkuszach papieru. Można też skleić te strony ze sobą w celu uzyskania jednego dużego wydruku, np. plakatu.

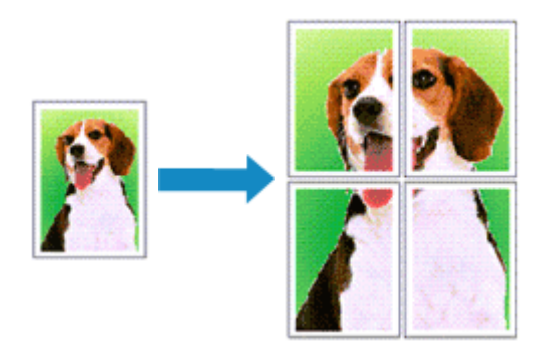

Procedura mozaikowania/drukowania plakatu jest następująca:

### **Ustawianie opcji Drukowanie sąsiadująco/plakatu**

- **1.** Otwórz [okno ustawień sterownika drukarki.](#page-107-0)
- **2.** Ustaw opcję mozaikowania/drukowania plakatu.

Wybierz opcję **Sąsiadująco/plakat (Tiling/Poster)** z listy **Układ strony (Page Layout)** na karcie **Ustawienia strony (Page Setup)**.

Bieżące ustawienia wyświetlane są w oknie podglądu ustawień po lewej stronie sterownika drukarki.

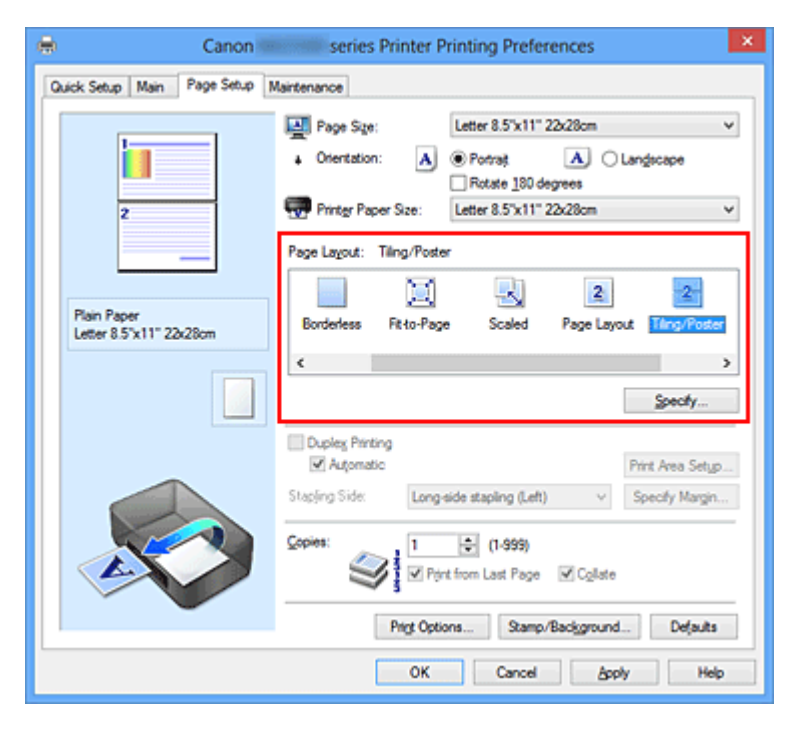

**3.** Wybierz rozmiar papieru.

Z listy **Rozmiar papieru drukarki (Printer Paper Size)** wybierz rozmiar papieru włożonego do urządzenia.

W ten sposób kończy się konfigurowanie podziału dokumentu na dwa dokumenty w celu mozaikowania/drukowania plakatu.

**4.** Podaj liczbę fragmentów obrazu i stron do wydrukowania.

W razie potrzeby kliknij przycisk **Określ... (Specify...)**, określ poniższe ustawienia w oknie dialogowym **Drukowanie sąsiadująco/plakatu (Tiling/Poster Printing)** i kliknij przycisk **OK**.

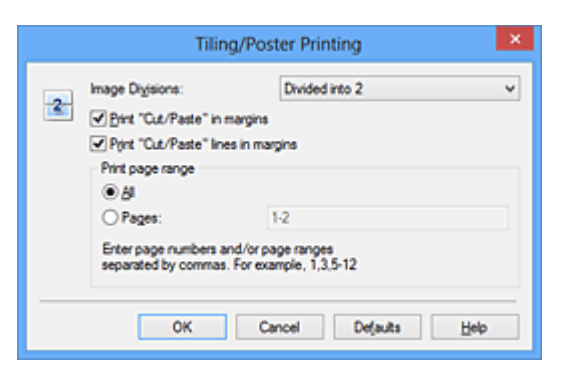

#### **Fragmenty obrazu (Image Divisions)**

Wybierz liczbę fragmentów (pionowo x poziomo). Wraz ze wzrostem liczby podziałów dokumentu rośnie liczba arkuszy do zadrukowania. W przypadku łączenia stron w celu otrzymania plakatu zwiększanie liczby podziałów dokumentu umożliwia utworzenie większego plakatu.

#### **Drukuj na marginesie "Wytnij/Wklej" (Print "Cut/Paste" in margins)**

Aby usunąć słowa "Wytnij" i "Wklej", odznacz to pole.

### **Uwaga**

 Funkcja ta może być niedostępna w przypadku korzystania z niektórych sterowników drukarki lub systemów operacyjnych.

**Drukuj na marginesie wiersz "Wytnij/Wklej" (Print "Cut/Paste" lines in margins)** Aby usunąć linie, odznacz to pole.

#### **Zakres stron wydruku (Print page range)**

Umożliwia określenie zakresu drukowania. W normalnych warunkach należy wybrać ustawienie **Wszystkie (All)**.

Aby ponownie wydrukować tylko wybraną stronę, wybierz pozycję **Strony (Pages)** i wprowadź numery stron, które chcesz wydrukować. Aby wybrać wiele różnych stron, wprowadź ich numery, oddzielając je przecinkami lub umieszczając między nimi myślniki.

### **Uwaga**

 Możesz także określić zakres drukowania, klikając strony w podglądzie ustawień.

**5.** Zakończ konfigurację.

Na karcie **Ustawienia strony (Page Setup)** kliknij przycisk **OK**. Drukowany dokument zostanie podzielony na kilka stron.

### **Drukowanie konkretnych stron**

Jeśli atrament jest słabo widoczny lub skończył się podczas drukowania, można ponownie wydrukować tylko potrzebne strony, postępując zgodnie z następującą procedurą:

**1.** Określ zakres druku.

W podglądzie ustawień po lewej stronie karty **Ustawienia strony (Page Setup)** kliknij strony, których nie należy drukować.

Kliknięcie powoduje usunięcie danej strony. W oknie podglądu pozostaną tylko strony przeznaczone do wydruku.

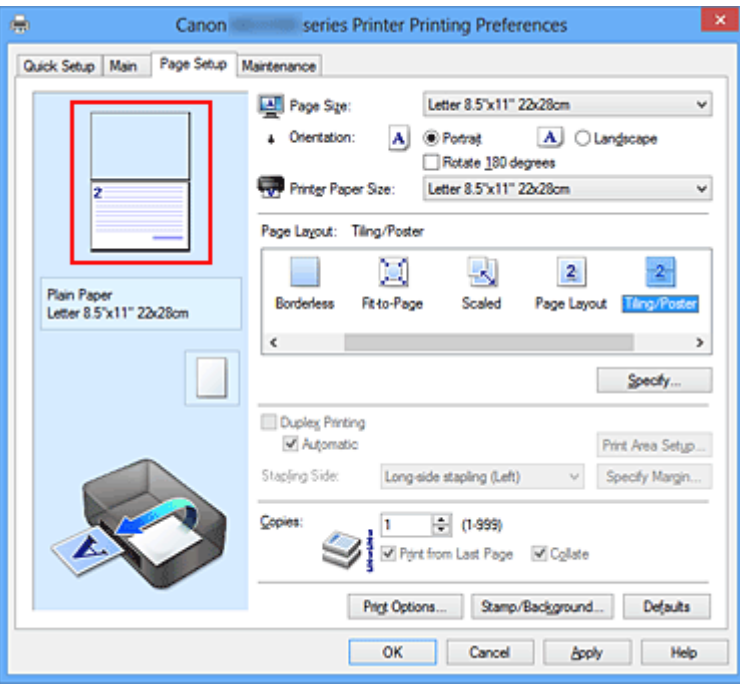

### **Uwaga**

Aby ponownie wyświetlić usunięte strony, należy je kliknąć.

 Kliknij prawym przyciskiem myszy podgląd ustawień, aby wybrać polecenie **Drukuj wszystkie strony (Print all pages)** lub **Usuń wszystkie strony (Delete all pages)**.

## **2.** Zakończ konfigurację.

Po wybraniu stron kliknij przycisk **OK**.

Gdy wybierzesz polecenie wydruku, wydrukowane zostaną tylko określone strony.

## **Ważne**

 Z uwagi na to, że funkcja mozaikowania/drukowania plakatu powoduje powiększenie dokumentu, wydruk może być ziarnisty.

## <span id="page-33-0"></span>**Drukowanie broszury**

Funkcja ta umożliwia drukowanie danych w postaci broszury. Dane są drukowane na obu stronach arkusza papieru. Ten rodzaj wydruku zapewnia, że wydrukowane strony zachowują właściwą kolejność po złożeniu i zszyciu pośrodku.

Procedura drukowania broszury jest następująca:

- **1.** Otwórz [okno ustawień sterownika drukarki.](#page-107-0)
- **2.** Ustaw drukowanie broszury.

Wybierz opcję **Broszura (Booklet)** z listy **Układ strony (Page Layout)** na karcie **Ustawienia strony (Page Setup)**.

Bieżące ustawienia wyświetlanie są w oknie podglądu ustawień po lewej stronie okna.

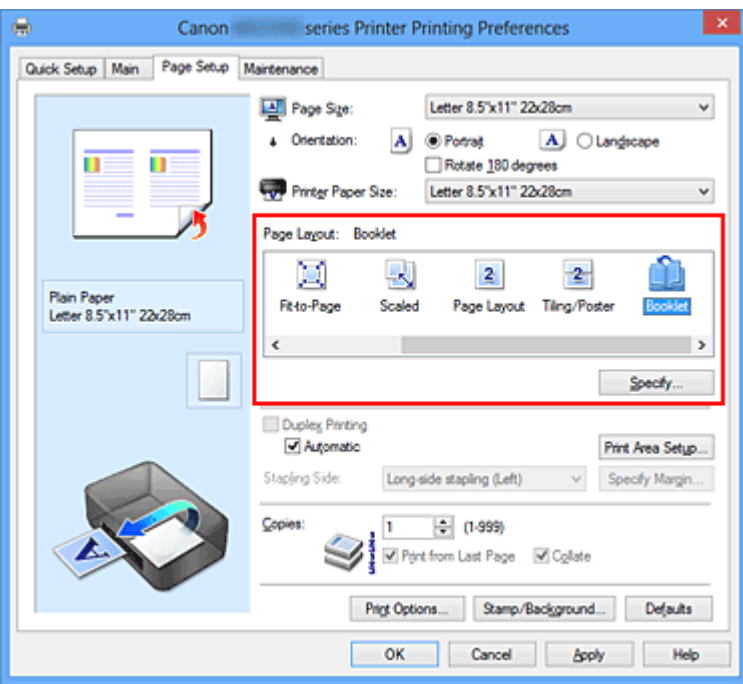

**3.** Wybierz rozmiar papieru.

Z listy **Rozmiar papieru drukarki (Printer Paper Size)** wybierz rozmiar papieru włożonego do urządzenia.

**4.** Ustaw margines na zszycie i szerokość marginesu.

Kliknij przycisk **Określ... (Specify...)**, w oknie dialogowym **Drukowanie broszury (Booklet Printing)** określ poniższe ustawienia, a następnie kliknij przycisk **OK**.

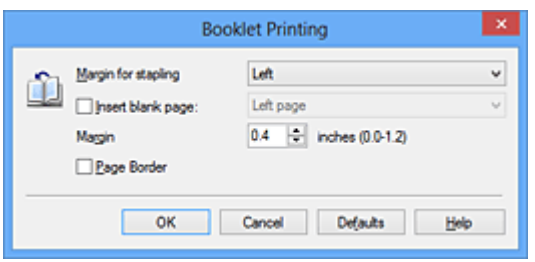

#### **Margines na zszycie (Margin for stapling)**

Wybierz, z której strony ma się znajdować margines na zszycie podczas składania broszury.

#### **Wstaw pustą stronę (Insert blank page)**

Zaznacz to pole wyboru, aby pozostawić jedną stronę arkusza pustą, a następnie wybierz stronę, która ma pozostać pusta.

#### **Margines (Margin)**

Wprowadź szerokość marginesu. Określona w tym miejscu odległość od środka arkusza papieru stanowi szerokość marginesu jednej strony.

#### **Obramowanie strony (Page Border)**

Zaznacz to pole wyboru, aby wydrukować obramowanie strony wokół każdej strony dokumentu.

**5.** Zakończ konfigurację.

Na karcie **Ustawienia strony (Page Setup)** kliknij przycisk **OK**.

Strony dokumentu są automatycznie drukowane po jednej stronie arkusza papieru, a następnie po drugiej.

Po zakończeniu drukowania zegnij arkusze papieru wzdłuż środka marginesu i utwórz broszurę.

### **Ważne**

 Opcji **Broszura (Booklet)** nie można wybrać, jeśli dla opcji **Typ nośnika (Media Type)** na karcie **Główny (Main)** wybrano ustawienie inne niż **Papier zwykły (Plain Paper)**.

#### **Uwaga**

 Stempla i tła nie można drukować na pustych arkuszach za pomocą funkcji drukowania broszury **Wstaw pustą stronę (Insert blank page)**.

## <span id="page-35-0"></span>**Drukowanie dwustronne**

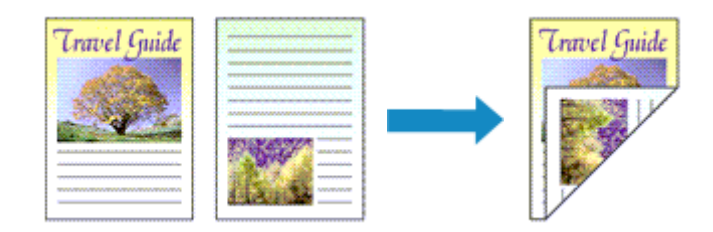

Procedura drukowania na dwóch stronach arkusza papieru jest następująca: Drukowanie dwustronne można również ustawić w obszarze **Funkcje dodatkowe (Additional Features)** na karcie **Szybki start (Quick Setup)**.

#### **Automatyczne drukowanie dwustronne**

Funkcja ta umożliwia drukowanie dwustronne bez konieczności odwracania arkusza papieru.

- **1.** Otwórz [okno ustawień sterownika drukarki.](#page-107-0)
- **2.** Ustaw automatyczne drukowanie dwustronne.

Zaznacz pole wyboru **Drukowanie dwustronne (Duplex Printing)** na karcie **Ustawienia strony (Page Setup)** i upewnij się, że zaznaczono pole wyboru **Automatyczne (Automatic)**.

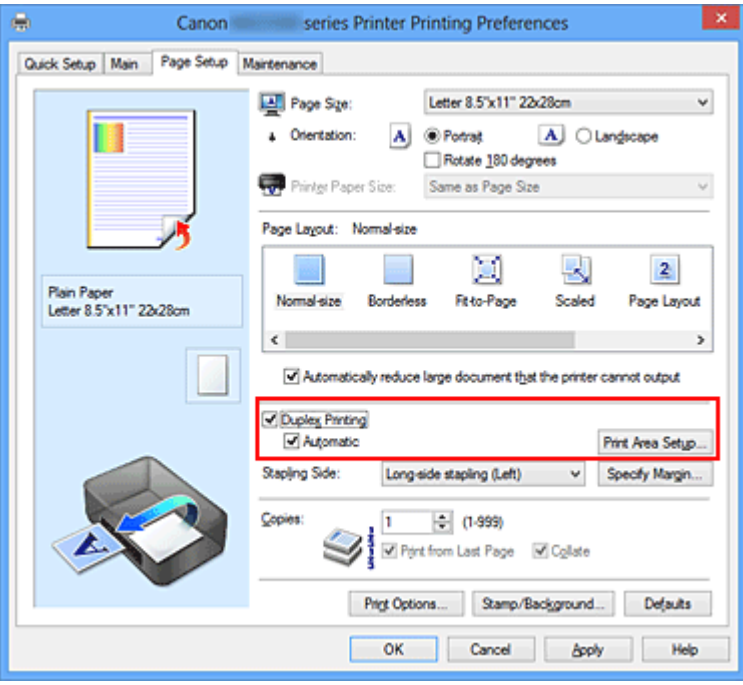

**3.** Wybierz układ.
Z listy **Układ strony (Page Layout)** wybierz opcję **Rozmiar normalny (Normalsize)**, **Z dopasowaniem do strony (Fit-to-Page)**, **Ze skalowaniem (Scaled)** lub **Układ strony (Page Layout)**.

**4.** Określ obszar wydruku.

Przy drukowaniu dwustronnym obszar wydruku nieco się zwęża, w wyniku czego dokument może nie mieścić się na jednej stronie.

Kliknij opcję **Konfigurowanie obszaru wydruku... (Print Area Setup...)**, wybierz jedną z następujących metod przetwarzania i kliknij przycisk **OK**.

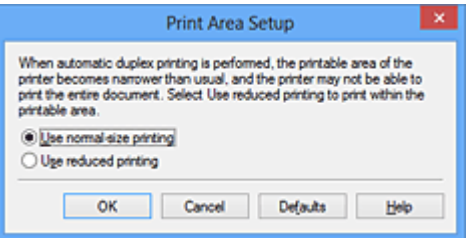

### **Drukuj w rozmiarze normalnym (Use normal-size printing)**

Drukowanie bez zmniejszania strony.

**Drukuj w rozmiarze zmniejszonym (Use reduced printing)**

Nieznaczne zmniejszenie strony podczas drukowania.

**5.** Określ stronę, która ma być zszyta.

Najlepsze ustawienie opcji **Zszywany bok (Stapling Side)** jest wybierane automatycznie z uwzględnieniem ustawień opcji **Orientacja (Orientation)** i **Układ strony (Page Layout)**. Aby zmienić to ustawienie, wybierz z listy inny zszywany bok.

**6.** Ustaw szerokość marginesu.

W razie potrzeby kliknij przycisk **Określ margines... (Specify Margin...)** i ustaw szerokość marginesu, a następnie kliknij przycisk **OK**.

**7.** Zakończ konfigurację.

Na karcie **Ustawienia strony (Page Setup)** kliknij przycisk **OK**. Po włączeniu drukowania rozpocznie się drukowanie dwustronne.

### **Ręczne drukowanie dwustronne**

Istnieje możliwość ręcznego drukowania dwustronnego.

**1.** Otwórz [okno ustawień sterownika drukarki.](#page-107-0)

**2.** Ustaw drukowanie dwustronne.

Zaznacz pole wyboru **Drukowanie dwustronne (Duplex Printing)** i usuń zaznaczenie pola wyboru **Automatyczne (Automatic)** na karcie **Ustawienia strony (Page Setup)**.

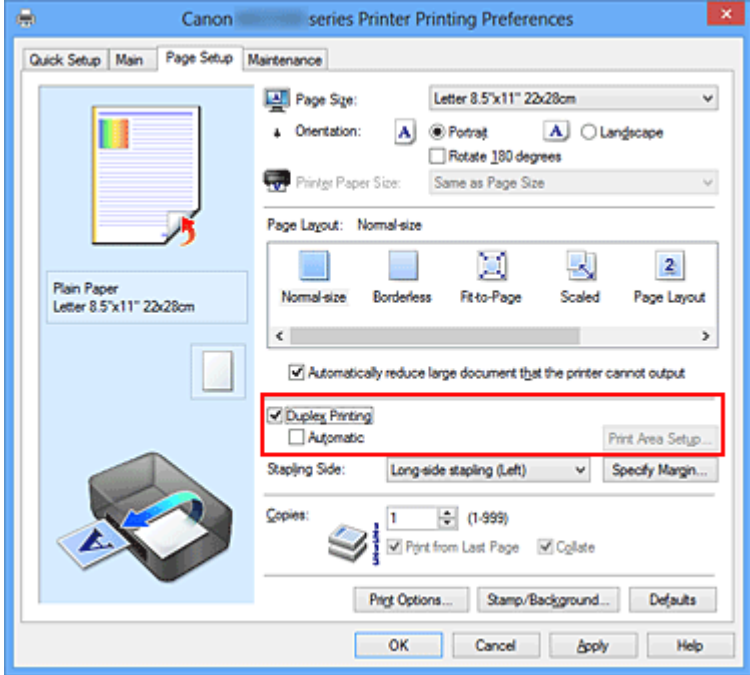

**3.** Wybierz układ.

Z listy **Układ strony (Page Layout)** wybierz opcję **Rozmiar normalny (Normalsize)**, **Z dopasowaniem do strony (Fit-to-Page)**, **Ze skalowaniem (Scaled)** lub **Układ strony (Page Layout)**.

**4.** Określ stronę, która ma być zszyta.

Najlepsze ustawienie opcji **Zszywany bok (Stapling Side)** jest wybierane automatycznie z uwzględnieniem ustawień opcji **Orientacja (Orientation)** i **Układ strony (Page Layout)**. Aby zmienić to ustawienie, wybierz z listy inny zszywany bok.

**5.** Ustaw szerokość marginesu.

W razie potrzeby kliknij przycisk **Określ margines... (Specify Margin...)** i ustaw szerokość marginesu, a następnie kliknij przycisk **OK**.

**6.** Zakończ konfigurację.

Na karcie **Ustawienia strony (Page Setup)** kliknij przycisk **OK**.

Po rozpoczęciu drukowania strony dokumentu będą drukowane najpierw po jednej stronie arkusza papieru. Po zadrukowaniu jednej strony załaduj ponownie papier w sposób podany w wyświetlonym komunikacie.

Następnie kliknij przycisk **Rozpocznij drukowanie (Start Printing)**, aby drukować po drugiej stronie.

### **Ważne**

- Opcja **Drukowanie dwustronne (Duplex Printing)** jest wyszarzona i niedostępna, gdy:
	- **•** Z listy **Typ nośnika (Media Type)** wybrano typ nośnika inny niż **Papier zwykły (Plain Paper)**.
	- **•** Z listy **Układ strony (Page Layout)** wybrano opcje **Sąsiadująco/plakat (Tiling/ Poster)** i **Bez obramowania (Borderless)**.
- Jeśli na liście **Układ strony (Page Layout)** wybrano ustawienie **Broszura (Booklet)**, ustawienia **Drukowanie dwustronne (Duplex Printing)** i **Zszywany bok (Stapling Side)** są wyszarzone i niedostępne.
- Funkcję **Drukowanie dwustronne (Duplex Printing)** można uruchomić tylko wtedy, gdy z listy **Rozmiar strony (Page Size)** na karcie **Ustawienia strony (Page Setup)** wybrano jeden z następujących rozmiarów papieru.

**• Letter 22x28cm 8.5"x11" (Letter 8.5"x11" 22x28cm)**, **A4**

 Po wydrukowaniu przedniej strony i przed rozpoczęciem drukowania tylnej następuje chwila przerwy przeznaczonej na wyschnięcie atramentu (drukarka chwilowo przerywa działanie). Nie należy wtedy dotykać papieru. Czas oczekiwania na wyschnięcie atramentu można określić w sekcji **Ustawienia niestandardowe (Custom Settings)** na karcie **Obsługa (Maintenance)**.

### **Uwaga**

 Jeśli na tylnej stronie papieru pojawią się smugi podczas drukowania dwustronnego, użyj funkcji **Czyszczenie przy użyciu płyty dolnej (Bottom Plate Cleaning)** na karcie **Obsługa (Maintenance)**.

### **Tematy pokrewne**

- Czyszczenie wnętrza urządzenia
- Zmiana trybu pracy urządzenia

## **Drukowanie stempla/tła**

Funkcja **Stempel (Stamp)** lub **Tło (Background)** może być niedostępna w przypadku użycia niektórych sterowników drukarki lub systemów operacyjnych.

Funkcja **Stempel (Stamp)** pozwala na drukowanie tekstu w postaci stempla lub mapy bitowej na danych dokumentu lub w ich tle. Ponadto umożliwia wydrukowanie daty, godziny i nazwy użytkownika. Funkcja **Tło (Background)** pozwala na drukowanie jasnych ilustracji jako tła dokumentu.

Procedura drukowania stempla/tła jest następująca:

### **Drukowanie stempla**

"POUFNE", "WAŻNE" i inne stemple często używane w korespondencji służbowej są udostępnione jako przykład.

- **1.** Otwórz [okno ustawień sterownika drukarki.](#page-107-0)
- **2.** Kliknij przycisk **Stempel/Tło... (Stamp/Background...)** (**Stempel... (Stamp...)**) na karcie **Ustawienia strony (Page Setup)**.

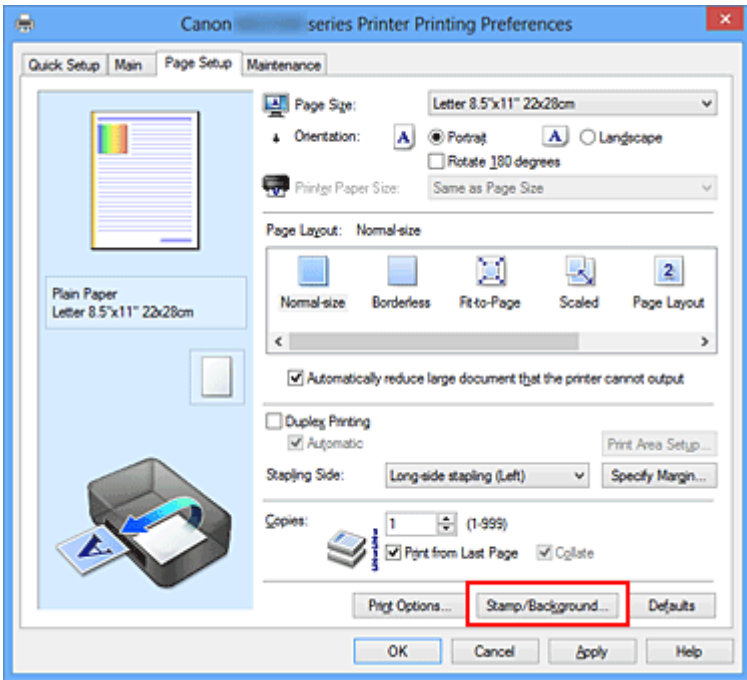

Zostanie otwarte okno dialogowe **Stempel/Tło (Stamp/Background)** (**Stempel (Stamp)**).

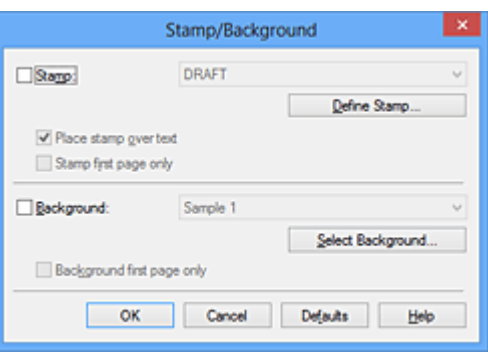

### **Uwaga**

- Po zastosowaniu sterownika drukarki XPS przycisk **Stempel/Tło... (Stamp/ Background...)** zmienia nazwę na **Stempel... (Stamp...)** i można korzystać tylko z funkcji stempla.
- **3.** Wybierz stempel.

Zaznacz pole wyboru **Stempel (Stamp)** i wybierz z listy stempel, którego chcesz użyć.

Bieżące ustawienia są wyświetlane w podglądzie ustawień po lewej stronie karty **Ustawienia strony (Page Setup)**.

**4.** Określ szczegóły stempla.

W razie potrzeby określ poniższe ustawienia i kliknij przycisk **OK**.

#### **Przycisk Definiuj stempel... (Define Stamp...)**

Aby [zmienić tekst stempla lub jego mapę bitową albo zmodyfikować ich położenie](#page-43-0), kliknij tutaj.

#### **Umieść stempel na tekście (Place stamp over text)**

Aby wydrukować stempel z przodu tekstu, zaznacz to pole wyboru.

### **Uwaga**

 Stempel ma priorytet, tzn. jest drukowany na danych dokumentu w miejscach, gdzie stempel i dane dokumentu zachodzą na siebie. Jeśli to pole wyboru nie jest zaznaczone, stempel jest drukowany z tyłu, jako tło dokumentu, i może być częściowo zasłonięty w miejscach, gdzie obrazy zachodzą na siebie, w zależności od użytkowanej aplikacji.

 Po zastosowaniu sterownika drukarki XPS nie można korzystać z funkcji **Umieść stempel na tekście (Place stamp over text)**.

Po zastosowaniu sterownika drukarki XPS stempel jest zwykle drukowany na pierwszym planie dokumentu.

#### **Drukuj znak wodny (Print semitransparent stamp)**

Zaznacz to pole wyboru, aby wydrukować na dokumencie znak wodny. Funkcja ta jest dostępna tylko po zastosowaniu sterownika drukarki XPS.

#### **Stempel jedynie na pierwszej stronie (Stamp first page only)**

Aby wydrukować stempel tylko na pierwszej stronie, zaznacz to pole wyboru.

**5.** Zakończ konfigurację.

Na karcie **Ustawienia strony (Page Setup)** kliknij przycisk **OK**. Gdy wybierzesz polecenie drukowania, tekst zostanie wydrukowany z określonym stemplem.

### **Drukowanie tła**

Dwie mapy bitowe udostępniane są jako przykład.

- **1.** Otwórz [okno ustawień sterownika drukarki.](#page-107-0)
- **2.** Kliknij przycisk **Stempel/Tło... (Stamp/Background...)** na karcie **Ustawienia strony (Page Setup)**.

Zostanie otwarte okno dialogowe **Stempel/Tło (Stamp/Background)**.

**3.** Wybierz tło.

Zaznacz pole wyboru **Tło (Background)** i wybierz z listy tło, którego chcesz użyć. Bieżące ustawienia są wyświetlane w podglądzie ustawień po lewej stronie karty **Ustawienia strony (Page Setup)**.

**4.** Określ szczegóły tła.

W razie potrzeby określ poniższe ustawienia i kliknij przycisk **OK**.

**Przycisk Wybierz tło... (Select Background...)** Aby [użyć innego tła lub zmienić układ bądź gęstość tła](#page-48-0), kliknij tutaj.

**Tło jedynie na pierwszej stronie (Background first page only)** Aby wydrukować tło tylko na pierwszej stronie, zaznacz to pole wyboru.

**5.** Zakończ konfigurację.

Na karcie **Ustawienia strony (Page Setup)** kliknij przycisk **OK**. Podczas drukowania dane są drukowane z określonym tłem.

### **Ważne**

 W przypadku wybrania opcji **Bez obramowania (Borderless)** przycisk **Stempel/Tło... (Stamp/Background...)** (**Stempel... (Stamp...)**) jest wyszarzony i niedostępny.

### **Uwaga**

 Stempla i tła nie można drukować na pustych arkuszach za pomocą funkcji drukowania broszury **Wstaw pustą stronę (Insert blank page)**.

### **Tematy pokrewne**

- [Rejestrowanie stempla](#page-43-0)
- [Rejestracja obrazu jako tła](#page-48-0)

## <span id="page-43-0"></span>**Rejestrowanie stempla**

### Funkcja ta może być niedostępna w przypadku korzystania z niektórych sterowników drukarki lub systemów operacyjnych.

Istnieje możliwość utworzenia i zarejestrowania nowego stempla. Można również zmienić i ponownie zapisać niektóre ustawienia istniejących stempli. Niepotrzebne stemple można usunąć w dowolnym momencie.

Procedura rejestrowania nowego stempla jest następująca:

### **Rejestrowanie nowego stempla**

- **1.** Otwórz [okno ustawień sterownika drukarki.](#page-107-0)
- **2.** Kliknij przycisk **Stempel/Tło... (Stamp/Background...)** (**Stempel... (Stamp...)**) na karcie **Ustawienia strony (Page Setup)**.

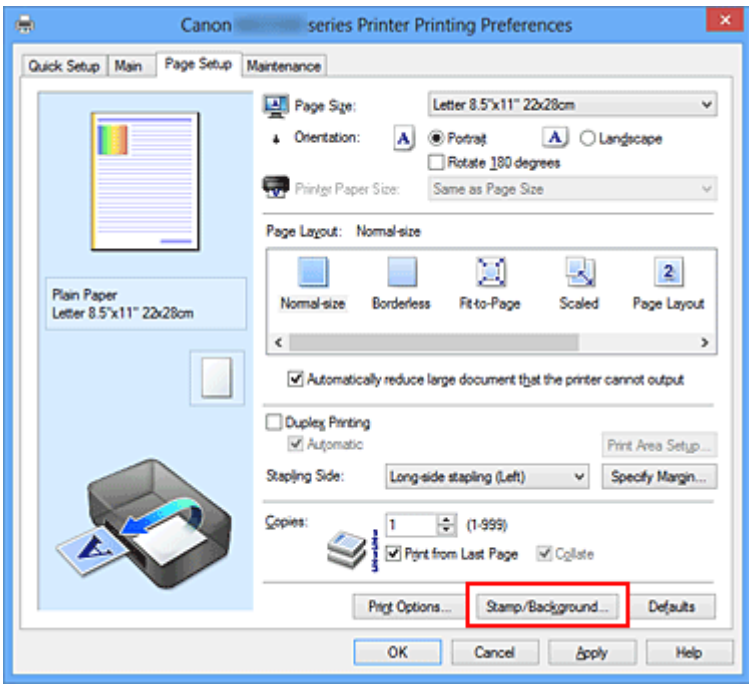

Zostanie otwarte okno dialogowe **Stempel/Tło (Stamp/Background)** (**Stempel (Stamp)**).

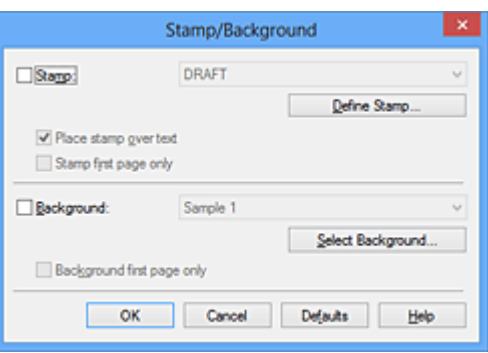

### **Uwaga**

- Po zastosowaniu sterownika drukarki XPS przycisk **Stempel/Tło... (Stamp/ Background...)** zmienia nazwę na **Stempel... (Stamp...)** i można korzystać tylko z funkcji stempla.
- **3.** Kliknij przycisk **Definiuj stempel... (Define Stamp...)**.

Zostanie otwarte okno dialogowe **Ustawienia stempla (Stamp Settings)**.

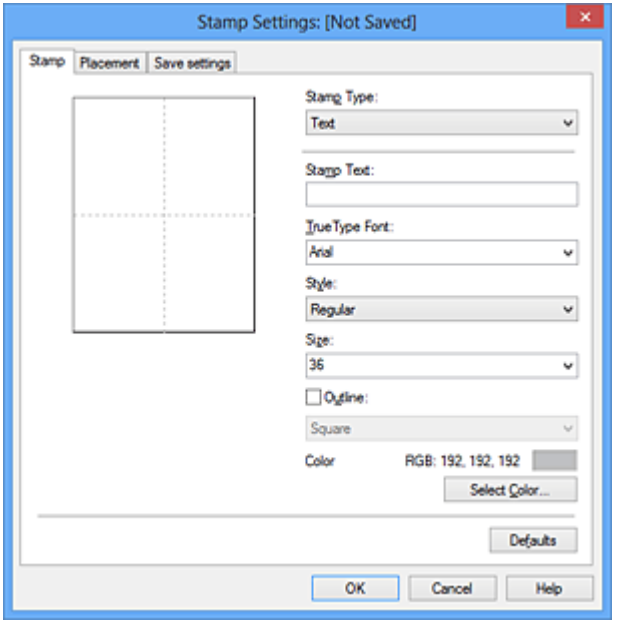

- **4.** Skonfiguruj stempel przy użyciu okna podglądu.
	- **• Karta Stempel (Stamp)**

Wybierz dla opcji **Typ stempla (Stamp Type)** ustawienie **Tekst (Text)**, **Mapa bitowa (Bitmap)** lub **Data/godzina/nazwa użytkownika (Date/Time/User Name)** zależnie od danego celu.

**•** W przypadku rejestrowania opcji **Tekst (Text)** żądana treść musi być wpisana w polu **Tekst stempla (Stamp Text)**. W razie potrzeby zmień ustawienia **Czcionka TrueType (TrueType Font)**, **Styl (Style)**, **Rozmiar (Size)** i **Ramka**

**(Outline)**. Możesz wybrać kolor stempla, klikając przycisk **Wybierz kolor... (Select Color...)**.

- **•** W przypadku wybrania opcji **Mapa bitowa (Bitmap)**, kliknij przycisk **Wybierz plik... (Select File...)** i wybierz plik mapy bitowej (.bmp), którego chcesz użyć. W razie potrzeby zmień ustawienia w polu **Rozmiar (Size)** i **Przezroczysty biały obszar (Transparent white area)**.
- **•** W przypadku wybrania opcji **Data/godzina/nazwa użytkownika (Date/Time/ User Name)** data, godzina i nazwa użytkownika drukowanego obiektu są wyświetlane w polu **Tekst stempla (Stamp Text)**. W razie potrzeby zmień ustawienia **Czcionka TrueType (TrueType Font)**, **Styl (Style)**, **Rozmiar (Size)** i **Ramka (Outline)**. Możesz wybrać kolor stempla, klikając przycisk **Wybierz kolor... (Select Color...)**.

### **Ważne**

 Po wybraniu opcji **Data/godzina/nazwa użytkownika (Date/Time/User Name)** opcja **Tekst stempla (Stamp Text)** jest wyszarzona i niedostępna.

**• Karta Położenie (Placement)**

Wybierz położenie stempla z listy **Położenie (Position)**. Możesz też wybrać opcję **Niestandardowe (Custom)** z listy **Położenie (Position)** i określić współrzędne **Współrzędna X (X-Position)** oraz **Współrzędna Y (Y-Position)**.

Możesz także zmienić pozycję stempla, przeciągając stempel w oknie podglądu. Aby zmienić kąt, pod jakim położony jest stempel, wpisz odpowiednią wartość w polu **Orientacja (Orientation)**.

### **Ważne**

 Nie można zmienić ustawienia opcji **Orientacja (Orientation)**, jeśli na karcie **Stempel (Stamp)** wybrano dla opcji **Typ stempla (Stamp Type)** ustawienie **Mapa bitowa (Bitmap)**.

### **5.** Zapisz stempel.

Kliknij kartę **Zapisz ustawienia (Save settings)** i wpisz nazwę w polu **Nazwa (Title)**, a następnie kliknij przycisk **Zapisz (Save)**.

Po wyświetleniu komunikatu potwierdzenia kliknij przycisk **OK**.

### **Uwaga**

 Na początku i końcu tytułu nie można wprowadzać znaków spacji, tabulacji ani przejścia do nowego wiersza.

### **6.** Zakończ konfigurację.

Kliknij przycisk **OK**. Ponownie zostanie otwarte okno dialogowe **Stempel/Tło (Stamp/Background)** (**Stempel (Stamp)**). Zarejestrowana nazwa pojawi się na liście **Stempel (Stamp)**.

### **Zmiana i rejestracja niektórych ustawień stempla**

**1.** Wybierz stempel, dla którego mają być zmienione ustawienia.

Zaznacz pole wyboru **Stempel (Stamp)** w oknie dialogowym **Stempel/Tło (Stamp/ Background)** (**Stempel (Stamp)**). Następnie wybierz z listy tytuł stempla do zmiany.

**2.** Kliknij przycisk **Definiuj stempel... (Define Stamp...)**.

Zostanie otwarte okno dialogowe **Ustawienia stempla (Stamp Settings)**.

- **3.** Skonfiguruj stempel przy użyciu okna podglądu.
- **4.** Zastąp stempel.

Kliknij przycisk **Zastąp podczas zapisywania (Save overwrite)** na karcie **Zapisz ustawienia (Save settings)**.

Aby zapisać ustawienia stempla pod inną nazwą, wpisz nową nazwę w polu **Nazwa (Title)** i kliknij przycisk **Zapisz (Save)**.

Po wyświetleniu komunikatu potwierdzenia kliknij przycisk **OK**.

**5.** Zakończ konfigurację.

Kliknij przycisk **OK**. Ponownie zostanie otwarte okno dialogowe **Stempel/Tło (Stamp/Background)** (**Stempel (Stamp)**).

Zarejestrowana nazwa pojawi się na liście **Stempel (Stamp)**.

### **Usuwanie niepotrzebnego stempla**

- **1.** Kliknij przycisk **Definiuj stempel... (Define Stamp...)** w oknie dialogowym **Stempel/Tło (Stamp/Background)** (**Stempel (Stamp)**). Zostanie otwarte okno dialogowe **Ustawienia stempla (Stamp Settings)**.
- **2.** Wybierz stempel, który chcesz usunąć.

Wybierz z listy **Stemple (Stamps)** na karcie **Zapisz ustawienia (Save settings)** nazwę stempla, który chcesz usunąć. Następnie kliknij przycisk **Usuń (Delete)**. Po wyświetleniu komunikatu potwierdzenia kliknij przycisk **OK**.

## **3.** Zakończ konfigurację.

Kliknij przycisk **OK**. Ponownie zostanie otwarte okno dialogowe **Stempel/Tło (Stamp/Background)** (**Stempel (Stamp)**).

## <span id="page-48-0"></span>**Rejestracja obrazu jako tła**

Funkcja ta może być niedostępna w przypadku korzystania z niektórych sterowników drukarki lub systemów operacyjnych.

Umożliwia ona wybranie pliku mapy bitowej (.bmp) i zarejestrowanie go jako nowego tła. Można również zmienić i zapisać niektóre ustawienia istniejących rodzajów tła. Niepotrzebne tło można usunąć.

Procedura rejestracji obrazu jako tła jest następująca:

### **Rejestrowanie nowego tła**

- **1.** Otwórz [okno ustawień sterownika drukarki.](#page-107-0)
- **2.** Kliknij przycisk **Stempel/Tło... (Stamp/Background...)** na karcie **Ustawienia strony (Page Setup)**.

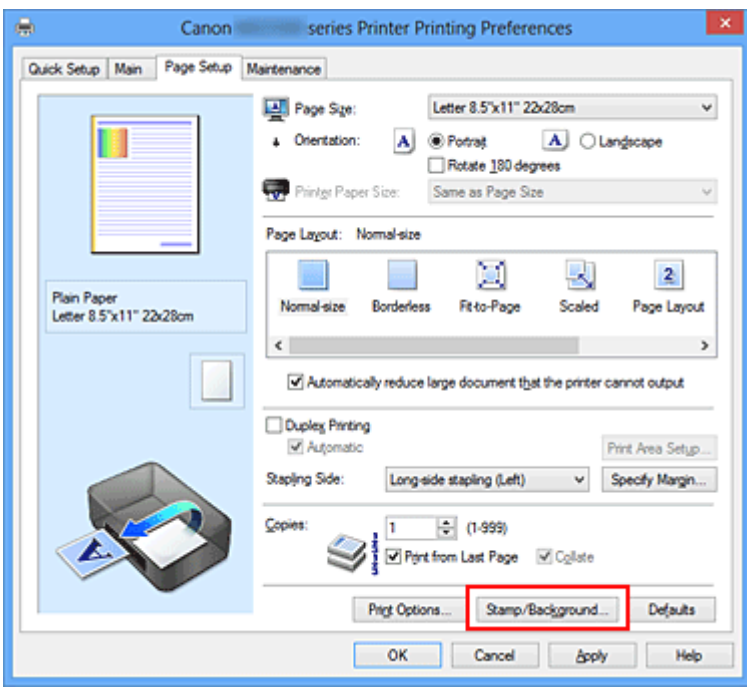

Zostanie otwarte okno dialogowe **Stempel/Tło (Stamp/Background)**.

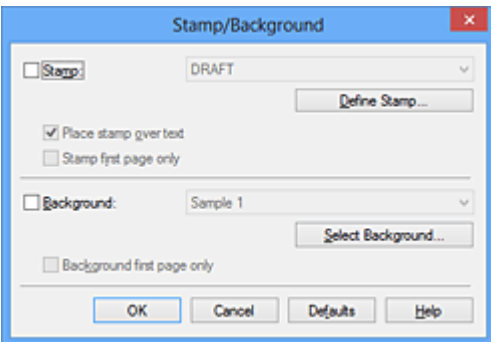

### **Uwaga**

- Po zastosowaniu sterownika drukarki XPS przycisk **Stempel/Tło... (Stamp/ Background...)** zmienia nazwę na **Stempel... (Stamp...)** i nie można korzystać z funkcji **Tło (Background)**.
- **3.** Kliknij przycisk **Wybierz tło... (Select Background...)**.

Ponownie zostanie otwarte okno dialogowe **Ustawienia tła (Background Settings)**.

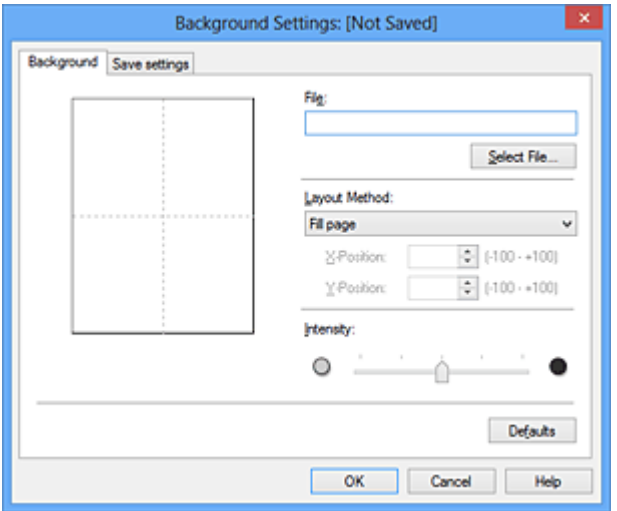

**4.** Wybierz obraz do zarejestrowania jako tło.

Kliknij przycisk **Wybierz plik... (Select File...)**. Wybierz docelowy plik mapy bitowej (.bmp) i kliknij przycisk **Otwórz (Open)**.

**5.** Podczas korzystania z okna podglądu określ następujące ustawienia:

#### **Metoda rozkładu (Layout Method)**

Określ sposób umieszczenia obrazu.

W przypadku wybrania opcji **Niestandardowe (Custom)** można określić współrzędne **Współrzędna X (X-Position)** i **Współrzędna Y (Y-Position)**. Położenie tła można również zmienić, przeciągając obraz w oknie podglądu.

#### **Intensywność (Intensity)**

Ustaw intensywność obrazu tła za pomocą suwaka **Intensywność (Intensity)**. Przesunięcie suwaka w prawo przyciemnia obraz, a w lewo — rozjaśnia. Aby wydrukować tło z oryginalną intensywnością pliku mapy bitowej, przesuń suwak skrajnie w prawo.

**6.** Zapisz tło.

Kliknij kartę **Zapisz ustawienia (Save settings)** i wpisz nazwę w polu **Nazwa (Title)**, a następnie kliknij przycisk **Zapisz (Save)**.

Po wyświetleniu komunikatu potwierdzenia kliknij przycisk **OK**.

### **Uwaga**

 Na początku i końcu tytułu nie można wprowadzać znaków spacji, tabulacji ani przejścia do nowego wiersza.

**7.** Zakończ konfigurację.

Kliknij przycisk **OK** — nastąpi powrót do okna dialogowego **Stempel/Tło (Stamp/ Background)**.

Zarejestrowany tytuł zostanie wyświetlony na liście **Tło (Background)**.

## **Zmiana i rejestracja niektórych ustawień tła**

**1.** Wybierz tło, dla którego mają być zmienione ustawienia.

Zaznacz pole wyboru **Tło (Background)** w oknie dialogowym **Stempel/Tło (Stamp/ Background)**. Następnie wybierz z listy tytuł tła do zmiany.

**2.** Kliknij przycisk **Wybierz tło... (Select Background...)**.

Ponownie zostanie otwarte okno dialogowe **Ustawienia tła (Background Settings)**.

- **3.** Podczas wyświetlania okna podglądu wprowadź ustawienia każdej opcji na karcie **Tło (Background)**.
- **4.** Zapisz tło.

Kliknij przycisk **Zastąp podczas zapisywania (Save overwrite)** na karcie **Zapisz ustawienia (Save settings)**. Aby zapisać ustawienia tła pod inną nazwą, wpisz nową nazwę w polu **Nazwa (Title)** i kliknij przycisk **Zapisz (Save)**. Po wyświetleniu komunikatu potwierdzenia kliknij przycisk **OK**.

**5.** Zakończ konfigurację.

Kliknij przycisk **OK** — nastąpi powrót do okna dialogowego **Stempel/Tło (Stamp/ Background)**.

Zarejestrowany tytuł zostanie wyświetlony na liście **Tło (Background)**.

### **Usuwanie niepotrzebnego tła**

**1.** Kliknij przycisk **Wybierz tło... (Select Background...)** w oknie dialogowym **Stempel/Tło (Stamp/Background)**.

Ponownie zostanie otwarte okno dialogowe **Ustawienia tła (Background Settings)**.

**2.** Wybierz tło do usunięcia.

Wybierz tytuł tła do usunięcia z listy **Tła (Backgrounds)** na karcie **Zapisz ustawienia (Save settings)**, a następnie kliknij przycisk **Usuń (Delete)**. Po wyświetleniu komunikatu potwierdzenia kliknij przycisk **OK**.

**3.** Zakończ konfigurację.

Kliknij przycisk **OK** — nastąpi powrót do okna dialogowego **Stempel/Tło (Stamp/ Background)**.

## **Konfigurowanie drukowania kopert**

W przypadku stosowania sterownika drukarki XPS należy podczas czytania niniejszych informacji zamienić nazwę "Monitor stanu Canon IJ" na "Monitor stanu Canon IJ XPS".

Procedura drukowania koperty jest następująca:

- **1.** Włóż kopertę do urządzenia
- **2.** Otwórz [okno ustawień sterownika drukarki.](#page-107-0)
- **3.** Wybierz typ nośnika.

Wybierz opcję **Koperta (Envelope)** z listy **Najczęściej używane ustawienia (Commonly Used Settings)** na karcie **Szybki start (Quick Setup)**.

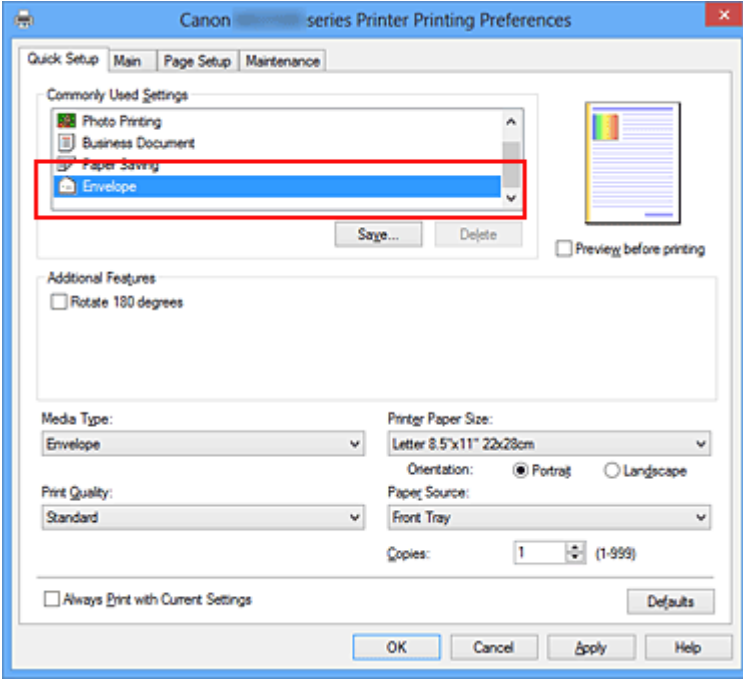

**4.** Wybierz rozmiar papieru.

Gdy pojawi się okno dialogowe **Ustawienie rozmiaru koperty (Envelope Size Setting)**, wybierz opcję **Koperta zwykła 10 (Envelope Com 10)**, **Koperta DL (Envelope DL)**, **Yougata 4 105x235mm (Yougata 4 4.13"x9.25")** lub **Yougata 6 98x190mm (Yougata 6 3.86"x7.48")** i kliknij przycisk **OK**.

**5.** Ustaw orientację

Aby wydrukować poziomo dane adresata, wybierz wartość **Pozioma (Landscape)** dla ustawienia **Orientacja (Orientation)**.

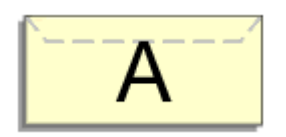

**6.** Wybierz jakość wydruku.

Wybierz dla opcji **Jakość wydruku (Print Quality)** ustawienie **Wysoka (High)** lub **Standardowa (Standard)**, zależnie od tego, które najlepiej odpowiada danemu celowi.

**7.** Zakończ konfigurację.

Kliknij przycisk **OK**.

Po rozpoczęciu procesu drukowania informacje są drukowane na kopercie.

### **Ważne**

 Po rozpoczęciu drukowania kopert wyświetlane są komunikaty przewodnika. Aby ukryć komunikaty przewodnika, zaznacz pole wyboru **Nie pokazuj więcej tego komunikatu (Do not show this message again)**.

Aby ponownie wyświetlić przewodnik, kliknij przycisk **Wyświetl stan drukarki (View Printer Status)** na karcie **Obsługa (Maintenance)** i uruchom Monitor stanu Canon IJ. Aby następnie włączyć to ustawienie, kliknij pozycję **Drukowanie kopert (Envelope Printing)** w podmenu **Wyświetl komunikat przewodnika (Display Guide Message)** menu **Opcje (Option)**.

## **Drukowanie na pocztówkach**

W tej części opisano procedurę drukowania pocztówek.

- **1.** Włóż pocztówkę do urządzenia
- **2.** Otwórz [okno ustawień sterownika drukarki.](#page-107-0)
- **3.** Wybierz najczęściej używane ustawienia

Wyświetl kartę **Szybki start (Quick Setup)** i dla opcji **Najczęściej używane ustawienia (Commonly Used Settings)** wybierz ustawienie **Standardowa (Standard)**.

**4.** Wybierz typ nośnika.

Wybierz dla opcji **Typ nośnika (Media Type)** ustawienie **Hagaki A**, **Ink Jet Hagaki**, **Hagaki K** lub **Hagaki**.

#### **Ważne**

 Urządzenie nie może drukować na pocztówkach z przytwierdzonymi zdjęciami lub naklejkami.

 W przypadku drukowania po obu stronach pocztówki z osobna czystszy wydruk można otrzymać, drukując najpierw po stronie wiadomości, a następnie po stronie adresowej.

**5.** Wybierz rozmiar papieru.

Wybierz dla opcji **Rozmiar papieru drukarki (Printer Paper Size)** ustawienie **Hagaki 100x148mm** lub **Hagaki 2 200x148mm**.

#### **Ważne**

- Pocztówki zwrotne można stosować tylko w przypadku drukowania z komputera.
- W przypadku drukowania pocztówki zwrotnej należy zawsze w aplikacji lub w sterowniku drukarki wybierać dla rozmiaru papieru ustawienie **Hagaki 2 200x148mm**.
- Pocztówki zwrotnej nie należy składać. Jeśli powstanie zagięcie, urządzenie nie będzie mogło prawidłowo pobrać pocztówki, co może w konsekwencji doprowadzić do wykrzywiania się linii na wydruku lub do zacięcia papieru.
- W przypadku pocztówek zwrotnych nie można drukować bez obramowania.
- **6.** Ustaw orientację wydruku

Aby wydrukować adres w poziomie, wybierz dla opcji **Orientacja (Orientation)** ustawienie **Pozioma (Landscape)**.

**7.** Wybierz jakość wydruku.

Wybierz dla opcji **Jakość wydruku (Print Quality)** ustawienie **Wysoka (High)** lub **Standardowa (Standard)** zależnie od tego, które lepiej sprawdzi się w danym zastosowaniu.

**8.** Zakończ konfigurację.

Kliknij przycisk **OK**.

Podczas drukowania dane zostaną wydrukowane na pocztówce.

### **Ważne**

 Po rozpoczęciu drukowania pocztówek wyświetlany jest komunikat przewodnika. Gdy jest wyświetlany komunikat przewodnika, możesz wybrać opcję **Nie pokazuj więcej tego komunikatu (Do not show this message again)**, jeśli nie chcesz, aby pojawiały się jakiekolwiek komunikaty przewodnika.

Aby włączyć ponowne wyświetlanie komunikatów przewodnika, otwórz kartę **Obsługa (Maintenance)** i kliknij przycisk **Wyświetl stan drukarki (View Printer Status)** w celu uruchomienia Monitora stanu Canon IJ.

W menu **Opcje (Option)** wybierz polecenie **Wyświetl komunikat przewodnika (Display Guide Message)** i kliknij opcję **Drukowanie kart Hagaki (Hagaki Printing)**, aby ją włączyć.

 W przypadku drukowania na innym nośniku niż pocztówki załaduj nośnik zgodnie ze sposobem jego eksploatacji i kliknij przycisk **Rozpocznij drukowanie (Start Printing)**.

## <span id="page-56-0"></span>**Wyświetlanie wyniku drukowania przed wydrukowaniem**

W przypadku stosowania sterownika drukarki XPS należy podczas czytania niniejszych informacji zamienić nazwę "Podgląd Canon IJ" na "Podgląd Canon IJ XPS".

Można wyświetlić i sprawdzić wynik drukowania przed wydrukowaniem.

Procedura wyświetlania wyniku drukowania przed wydrukowaniem jest następująca: Wyświetlanie wyników drukowania można również ustawić na karcie **Szybki start (Quick Setup)**.

- **1.** Otwórz [okno ustawień sterownika drukarki.](#page-107-0)
- **2.** Ustaw podgląd.

Zaznacz pole wyboru **Wyświetl podgląd przed rozpoczęciem drukowania (Preview before printing)** na karcie **Główny (Main)**.

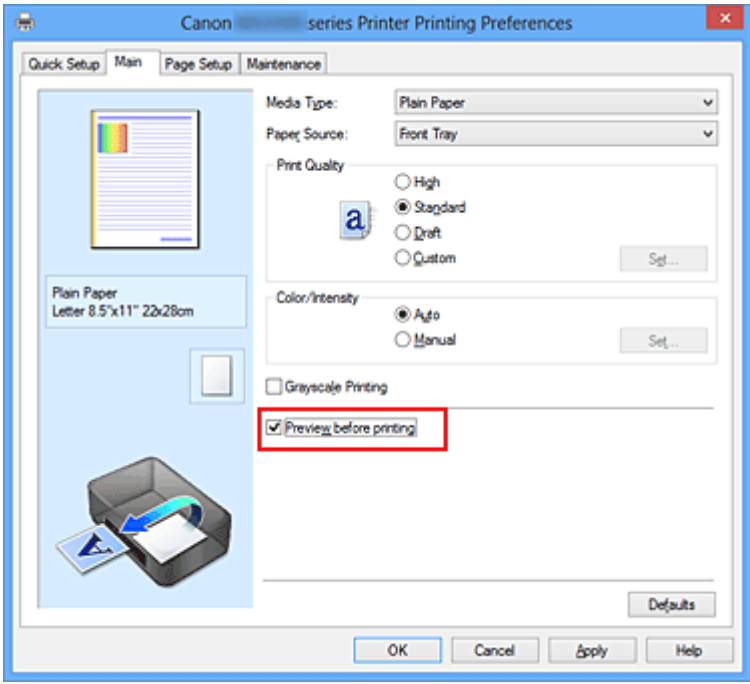

**3.** Zakończ konfigurację.

Kliknij przycisk **OK**.

Po rozpoczęciu drukowania pojawi się okno funkcji Podgląd Canon IJ z widokiem wyników drukowania.

### **Ważne**

 Karta **Dopasowywanie kolorów (Color Adjustment)** w oknie dialogowym **Ręczne dopasowywanie kolorów (Manual Color Adjustment)** zawiera pole wyboru **Drukuj wzór dopasowywania kolorów (Print a pattern for color adjustment)**. Jeśli to pole jest zaznaczone, opcja **Wyświetl podgląd przed rozpoczęciem drukowania (Preview before printing)** jest wyszarzona i niedostępna.

## **Tematy pokrewne**

[Podgląd Canon IJ](#page-112-0)

## **Ustawianie wymiarów papieru (rozmiar niestandardowy)**

Można określić wysokość i szerokość papieru, jeśli ten rozmiar nie może być wybrany w polu **Rozmiar strony (Page Size)**. Taki rozmiar papieru nazywany jest "niestandardowym".

Procedura definiowania niestandardowego rozmiaru papieru jest następująca: Rozmiar niestandardowy można również ustawić w polu **Rozmiar papieru drukarki (Printer Paper Size)** na karcie **Szybki start (Quick Setup)**.

**1.** Ustaw rozmiar niestandardowy w swojej aplikacji.

Zdefiniuj niestandardowy rozmiar papieru w użytkowanej aplikacji.

### **Ważne**

 Jeśli aplikacja, za której pomocą utworzono dokument, ma funkcję określania wysokości i szerokości papieru, użyj jej, aby wprowadzić te wartości. Jeśli aplikacia nie ma takiej funkcji albo dokument jest drukowany nieprawidłowo, użyj sterownika drukarki, aby wprowadzić te wartości.

- **2.** Otwórz [okno ustawień sterownika drukarki.](#page-107-0)
- **3.** Wybierz rozmiar papieru.

Wybierz opcję **Niestandardowy... (Custom...)** dla ustawienia **Rozmiar strony (Page Size)** na karcie **Ustawienia strony (Page Setup)**.

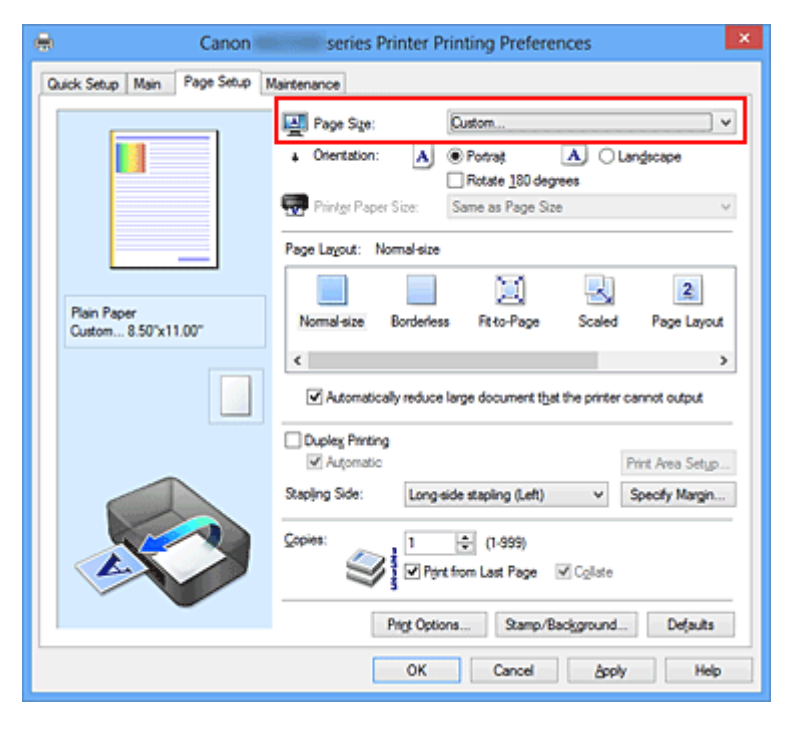

Zostanie otwarte okno dialogowe **Niestandardowy rozmiar papieru (Custom Paper Size)**.

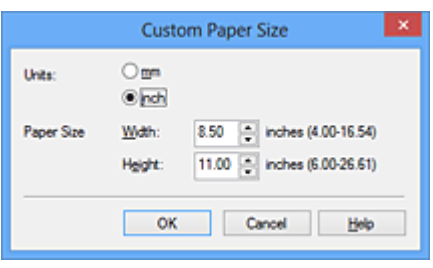

**4.** Ustaw niestandardowy rozmiar papieru.

Określ wartość **Jednostki (Units)** oraz wprowadź wartości **Szerokość (Width)** i **Wysokość (Height)** dla używanego papieru. Następnie kliknij przycisk **OK**.

**5.** Zakończ konfigurację.

Na karcie **Ustawienia strony (Page Setup)** kliknij przycisk **OK**. Gdy wybierzesz polecenie wydruku, tekst zostanie wydrukowany na papierze określonego rozmiaru.

# **Edytowanie drukowanego dokumentu lub ponowne wydrukowanie z historii drukowania**

Funkcja ta jest niedostępna po zastosowaniu standardowego sterownika drukarki IJ.

W oknie Canon IJ XPS Preview można edytować drukowany dokument lub pobierać historię drukowania dokumentów w celu wydrukowania dokumentu.

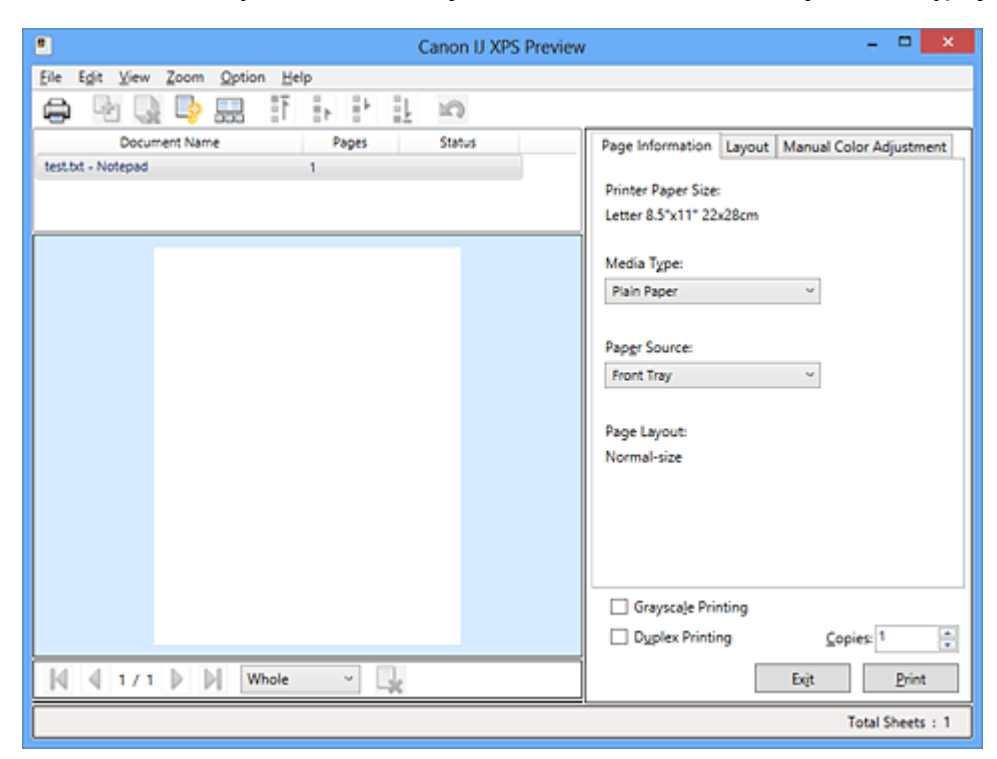

Procedura korzystania z funkcji Canon IJ XPS Preview jest następująca:

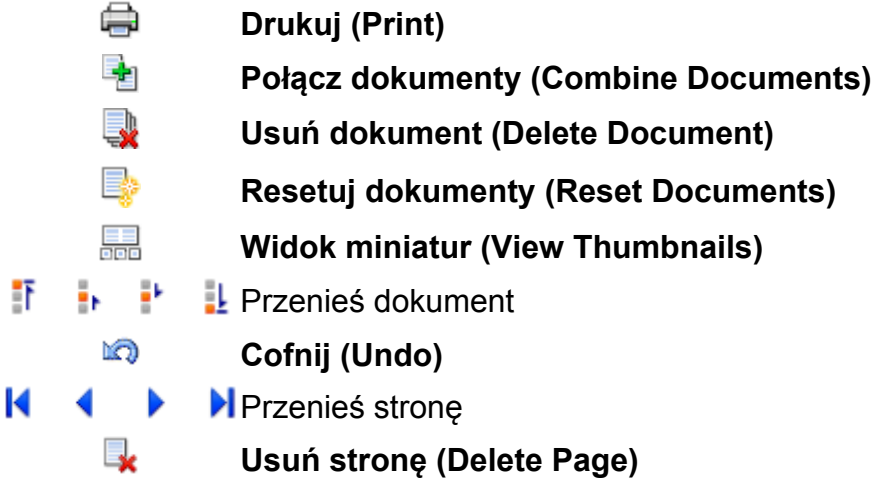

### **Uwaga**

 Kliknij przycisk **Widok miniatur (View Thumbnails)**, aby wyświetlić wszystkie strony drukowanego dokumentu wybranego z listy **Nazwa dokumentu (Document Name)**.

Aby ukryć drukowane strony, kliknij ponownie przycisk **Widok miniatur (View Thumbnails)**.

 Kliknięcie przycisku **Cofnij (Undo)** powoduje cofnięcie ostatniej wprowadzonej zmiany.

### **Edytowanie drukowanego dokumentu i drukowanie**

W przypadku drukowania wielu dokumentów lub stron można połączyć dokumenty, zmienić kolejność drukowania dokumentów lub stron albo usuwać dokumenty lub strony.

- **1.** Otwórz [okno ustawień sterownika drukarki.](#page-107-0)
- **2.** Ustaw podgląd.

Zaznacz pole wyboru **Wyświetl podgląd przed rozpoczęciem drukowania (Preview before printing)** na karcie **Główny (Main)**.

**3.** Zakończ konfigurację.

Kliknij przycisk **OK**.

Zostanie uruchomiony program Canon IJ XPS Preview, a przed wydrukowaniem dokumentu pojawi się podgląd wydruku.

**4.** Edytowanie drukowanych stron i dokumentów.

#### **• Łączenie drukowanych dokumentów**

Możesz połączyć wiele drukowanych dokumentów w celu utworzenia pojedynczego dokumentu.

Aby wybrać wiele drukowanych dokumentów, naciśnij i przytrzymaj klawisz Ctrl, a następnie klikaj dokumenty do połączenia lub naciśnij i przytrzymaj klawisz Shift i naciskaj klawisz strzałki w górę lub w dół.

Można też kliknąć puste miejsce na liście dokumentów i przeciągnąć kursor, aby wybrać wiele dokumentów.

Dzięki połączeniu drukowanych dokumentów można zapobiec wstawianiu pustych stron przy drukowaniu dwustronnym lub drukowaniu układu strony.

Na liście **Nazwa dokumentu (Document Name)** zaznacz dokumenty do połączenia. W menu **Edytuj (Edit)** wybierz w części **Dokumenty (Documents)** opcję **Połącz dokumenty (Combine Documents)**, aby połączyć dokumenty w wyświetlonej kolejności. Podczas łączenia dokumenty wybrane przed jego rozpoczęciem są usuwane z listy, a połączony dokument jest dodawany do listy.

- **• Zmiana kolejności drukowanych stron lub dokumentów**
	- **•** Aby zmienić kolejność drukowanych dokumentów, przejdź do listy **Nazwa dokumentu (Document Name)** i wybierz drukowany dokument do przeniesienia. Następnie w menu **Edytuj (Edit)**, w części **Dokumenty**

**(Documents)** wybierz opcję **Przenieś dokument (Move Document)**, a następnie wybierz odpowiednią pozycję. Można też kliknąć i przeciągnąć drukowany dokument, aby zmienić kolejność drukowania.

- **•** Aby zmienić kolejność drukowanych stron, kliknij w menu **Opcje (Option)** pozycję **Widok miniatur (View Thumbnails)** i wybierz drukowaną stronę do przeniesienia. Następnie w menu **Edytuj (Edit)** wybierz w części **Strony (Pages)** opcję **Przenieś stronę (Move Page)**, a następnie wybierz odpowiednią pozycję. Można też kliknąć i przeciągnąć drukowaną stronę, aby zmienić kolejność drukowania.
- **• Usuwanie drukowanych stron i dokumentów**
	- **•** Aby usunąć drukowany dokument, wybierz docelowy dokument z listy **Nazwa dokumentu (Document Name)** i w menu **Edytuj (Edit)** wybierz opcję **Dokumenty (Documents)**, a następnie **Usuń dokument (Delete Document)**.
	- **•** Aby usunąć drukowaną stronę, kliknij w menu **Opcje (Option)** pozycję **Widok miniatur (View Thumbnails)** i wybierz drukowaną stronę do usunięcia. Następnie w menu **Edytuj (Edit)** wybierz w części **Strony (Pages)** opcję **Usuń stronę (Delete Page)**.
- **• Odzyskiwanie drukowanych stron**

Można odzyskać strony, które zostały usunięte za pomocą opcji **Usuń stronę (Delete Page)**.

Aby odzyskać strony, zaznacz w menu **Opcje (Option)** pole wyboru **Pokaż usunięte strony (View Deleted Pages)**, a następnie spośród miniatur wybierz strony do odzyskania. Następnie w menu **Edytuj (Edit)** wybierz kolejno opcje **Strony (Pages)** i **Przywróć stronę (Restore Page)**.

Po zakończeniu edycji drukowanych stron lub dokumentów możesz w razie konieczności zmienić ustawienia drukowania na kartach **Informacje o stronie (Page Information)**, **Układ (Layout)** i **Ręczne dopasowywanie kolorów (Manual Color Adjustment)**.

### **Ważne**

- Aby wyświetlić wiele dokumentów na liście, otwórz okno podglądu i wykonaj ponownie drukowanie.
- Aby przywrócić drukowane dokumenty do ich pierwotnego stanu sprzed poddania edycji w oknie podglądu, wybierz w menu **Edytuj (Edit)** w części **Dokumenty (Documents)** opcję **Resetuj dokumenty (Reset Documents)**.
- Jeśli dokumenty do połączenia mają różne ustawienia drukowania, może pojawić się stosowny komunikat.

Przed połączeniem dokumentów zapoznaj się z treścią wyświetlonego komunikatu.

 Jeśli dokumenty do połączenia mają różne rozmiary papieru wyjściowego oraz przypisane drukowanie dwustronne lub drukowanie układu strony, drukarka może w przypadku określonych stron nie zapewnić oczekiwanych wyników drukowania. Sprawdź podgląd przed rozpoczęciem drukowania.

 W zależności od ustawień drukowania danego dokumentu niektóre funkcje mogą być niedostępne w oknie Canon IJ XPS Preview.

### **Uwaga**

 Nazwę w polu **Nazwa dokumentu (Document Name)** można dowolnie zmieniać.

**5.** Rozpoczynanie drukowania.

Kliknij przycisk **Drukuj (Print)**.

Drukowanie danych odbywa się przy użyciu określonych ustawień drukarki.

### **Ponowne drukowanie historii drukowania**

Po kliknięciu w menu **Plik (File)** pozycji **Zapisz historię drukowania (Save Print History)** w celu włączenia tego ustawienia zostaje zapisany dokument drukowany za pośrednictwem okna podglądu oraz można ponownie wydrukować ten dokument z tymi samymi ustawieniami.

**1.** Wyświetlanie historii drukowania.

Otwórz [okno ustawień sterownika drukarki](#page-107-0). Następnie wybierz na karcie **Obsługa (Maintenance)** opcję **Wyświetl historię drukowania (View Print History)**. Zapisany drukowany dokument zostanie wyświetlony w oknie podglądu.

### **Ważne**

 Aby ograniczyć liczbę wpisów w historii drukowania, kliknij w menu **Plik (File)** opcję **Limit wpisów historii (History Entry Limit)**.

 Po osiągnięciu wartości granicznej liczby wpisów rozpoczyna się usuwanie wpisów z historii drukowania, począwszy od najstarszego.

**2.** Wybieranie drukowanego dokumentu.

Na liście **Nazwa dokumentu (Document Name)** wybierz dokument do wydrukowania.

**3.** Rozpoczynanie drukowania.

Kliknij przycisk **Drukuj (Print)**.

## **Tematy pokrewne**

[Wyświetlanie wyniku drukowania przed wydrukowaniem](#page-56-0)

## **Zmiana jakości wydruku oraz korekta danych obrazu**

- [Ustawianie poziomu Jakość wydruku \(Niestandardowe\)](#page-66-0)
- [Drukowanie kolorowego obrazu w trybie monochromatycznym](#page-68-0)
- [Wybieranie ustawienia korekcji kolorów](#page-70-0)
- [Optymalne drukowanie danych obrazu](#page-73-0)
- [Dopasowywanie kolorów za pomocą sterownika drukarki](#page-75-0)
- [Drukowanie przy użyciu profili ICC](#page-77-0)
- [Interpretacja profilu ICC](#page-82-0)
- [Dopasowywanie balansu kolorów](#page-83-0)
- [Dopasowywanie balansu kolorów przy użyciu wzorów przykładowych \(sterownik](#page-86-0) [drukarki\)](#page-86-0)
- [Dopasowywanie jasności](#page-91-0)
- [Dopasowywanie intensywności koloru](#page-93-0)
- [Dopasowywanie kontrastu](#page-96-0)

[Dopasowywanie intensywności/kontrastu przy użyciu wzorów przykładowych \(sterownik](#page-99-0) [drukarki\)](#page-99-0)

## <span id="page-66-0"></span>**Ustawianie poziomu Jakość wydruku (Niestandardowe)**

Poziom jakości wydruku można ustawić po wybraniu opcji **Niestandardowe (Custom)**.

Procedura ustawiania poziomu jakości wydruku została przedstawiona poniżej:

- **1.** Otwórz [okno ustawień sterownika drukarki.](#page-107-0)
- **2.** Wybierz jakość wydruku.

Na karcie **Główny (Main)** wybierz dla opcji **Jakość wydruku (Print Quality)** ustawienie **Niestandardowe (Custom)** i kliknij przycisk **Ustaw... (Set...)**.

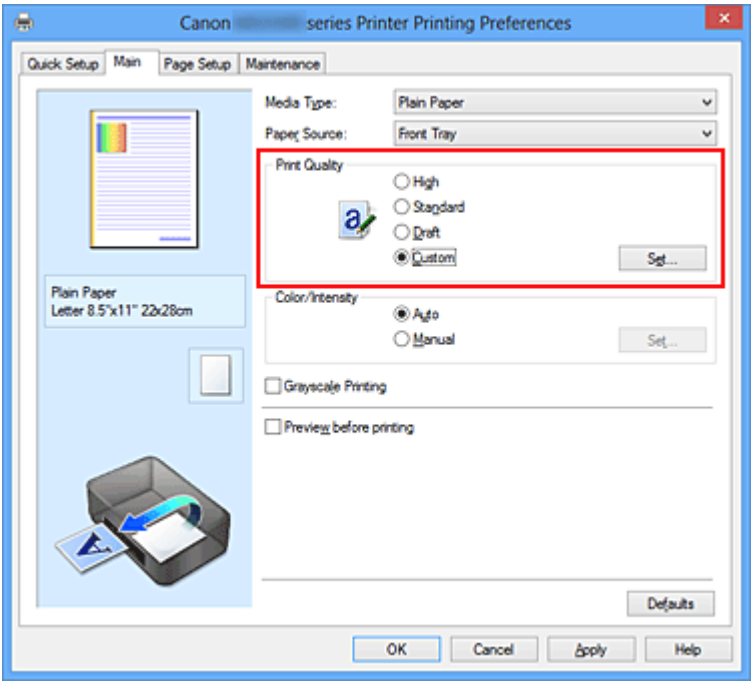

Zostanie otwarte okno dialogowe **Niestandardowe (Custom)**.

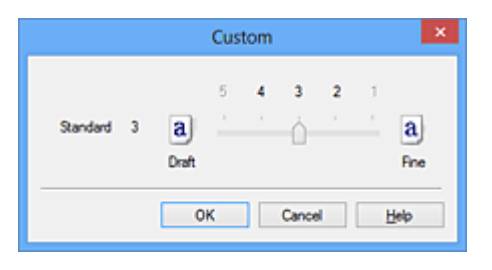

**3.** Ustawianie poziomu jakości wydruku

Przesuń suwak, aby wybrać poziom jakości wydruku, a następnie kliknij przycisk **OK**.

**4.** Zakończ konfigurację.

Kliknij przycisk **OK** na karcie **Główny (Main)**.

Podczas drukowania dane obrazu są drukowane z zastosowaniem wybranego poziomu jakości wydruku.

### **Ważne**

 Niektóre poziomy jakości wydruku mogą zostać użyte lub nie w zależności od ustawień opcji **Typ nośnika (Media Type)**.

### **Tematy pokrewne**

- [Wybieranie ustawienia korekcji kolorów](#page-70-0)
- [Dopasowywanie balansu kolorów](#page-83-0)
- [Dopasowywanie jasności](#page-91-0)
- [Dopasowywanie intensywności koloru](#page-93-0)
- [Dopasowywanie kontrastu](#page-96-0)

# <span id="page-68-0"></span>**Drukowanie kolorowego obrazu w trybie monochromatycznym**

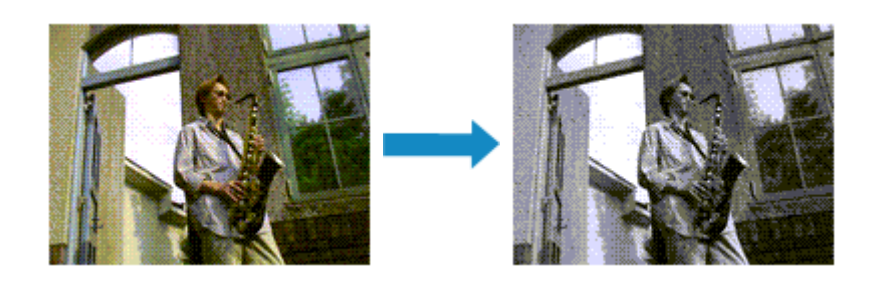

Procedura drukowania kolorowego dokumentu w trybie monochromatycznym jest następująca:

Drukowanie w odcieniach szarości można również ustawić w obszarze **Funkcje dodatkowe (Additional Features)** na karcie **Szybki start (Quick Setup)**.

- **1.** Otwórz [okno ustawień sterownika drukarki.](#page-107-0)
- **2.** Ustaw wydruk w odcieniach szarości.

Zaznacz pole wyboru **Wydruk w odcieniach szarości (Grayscale Printing)** na karcie **Główny (Main)**.

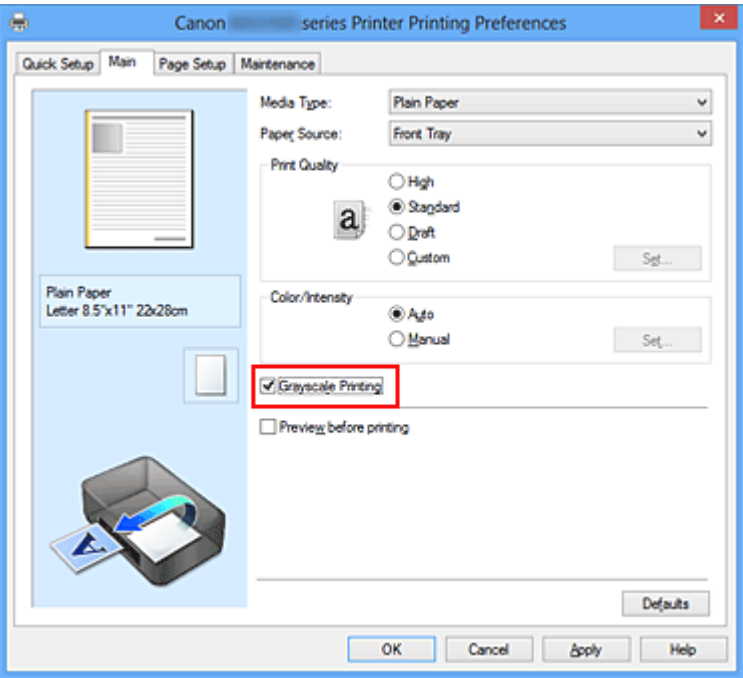

**3.** Zakończ konfigurację.

Kliknij przycisk **OK**.

Podczas drukowania dokument jest konwertowany na dane skali szarości. Umożliwia to drukowanie dokumentów kolorowych w trybie monochromatycznym.

### **Ważne**

 W przypadku zaznaczenia pola wyboru **Wydruk w odcieniach szarości (Grayscale Printing)** sterownik drukarki przetwarza dane obrazu jako dane sRGB. W takim przypadku kolory na wydruku mogą różnić się od tych z oryginalnego obrazu. W przypadku korzystania funkcji wydruku w odcieniach szarości do drukowania danych Adobe RGB należy skonwertować dane do formatu sRGB przy użyciu odpowiedniej aplikacji.

### **Uwaga**

 Podczas korzystania z funkcji **Wydruk w odcieniach szarości (Grayscale Printing)** można używać zarówno atramentu czarnego, jak i kolorowego.

## <span id="page-70-0"></span>**Wybieranie ustawienia korekcji kolorów**

Można określić metodę korekcji kolorów odpowiednią do typu drukowanego dokumentu. Zazwyczaj sterownik drukarki dopasowuje kolor za pomocą technologii Canon Digital Photo Color, w związku z czym dane są drukowane z użyciem odcieni kolorów preferowanych przez większość osób. Ta metoda jest przydatna do drukowania danych sRGB.

Aby drukować z efektywnym wykorzystaniem przestrzeni kolorów (Adobe RGB lub sRGB) przypisanej do obrazu, należy wybrać ustawienie **ICM** (**Dopasowanie do profilu ICC (ICC Profile Matching)**). Jeśli aplikacja ma określić profil drukowania ICC, należy wybrać opcję **Brak (None)**.

Procedura określania korekcji kolorów jest następująca:

Korekcję kolorów można również ustawić na karcie **Szybki start (Quick Setup)**, wybierając opcję **Drukowanie fotografii (Photo Printing)** w obszarze **Najczęściej używane ustawienia (Commonly Used Settings)**, a następnie wybierając opcję **Ręczne dostosowanie koloru/intensywności (Color/Intensity Manual Adjustment)** w obszarze **Funkcje dodatkowe (Additional Features)**.

- **1.** Otwórz [okno ustawień sterownika drukarki.](#page-107-0)
- **2.** Wybierz Ręczne dopasowywanie kolorów.

Na karcie **Główny (Main)** wybierz opcję **Ręczne (Manual)** dla ustawienia **Kolor/ Intensywność (Color/Intensity)** i kliknij przycisk **Ustaw... (Set...)**.

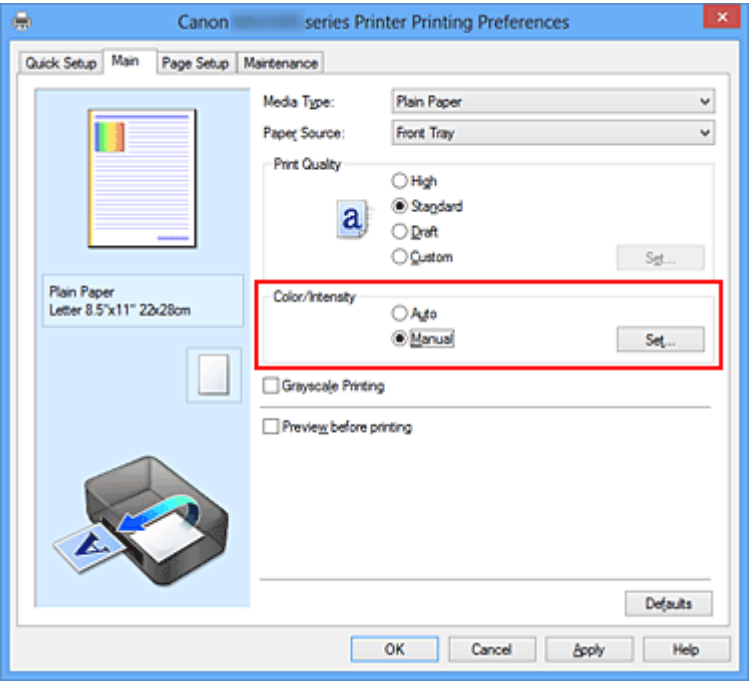

Zostanie otwarte okno dialogowe **Ręczne dopasowywanie kolorów (Manual Color Adjustment)**.

**3.** Wybierz korekcję kolorów.

Kliknij kartę **Dopasowanie (Matching)**, wybierz ustawienie **Korekcja kolorów (Color Correction)** odpowiednie do danego celu, a następnie kliknij przycisk **OK**.

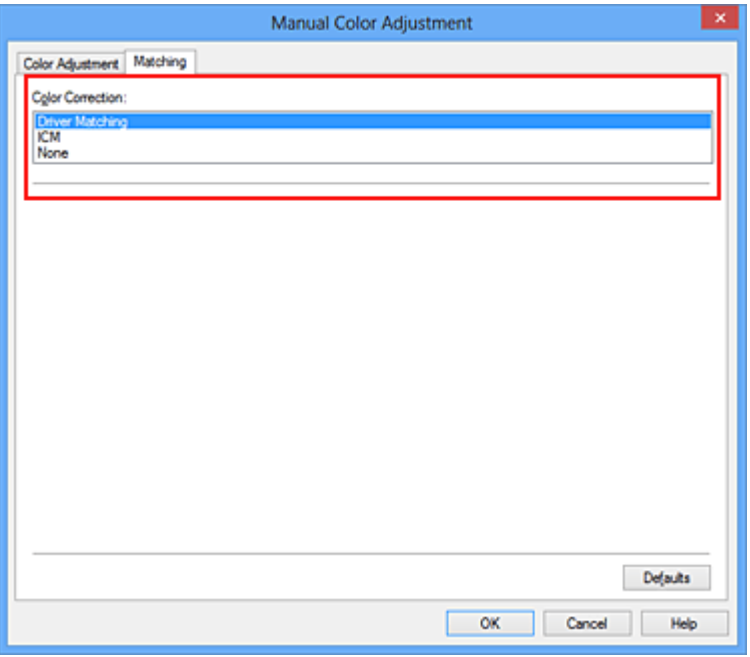

#### **Dopasowanie przez sterownik (Driver Matching)**

Przy użyciu technologii Canon Digital Photo Color można drukować dane sRGB w odcieniach kolorów preferowanych przez większość osób.

### **ICM (Dopasowanie do profilu ICC (ICC Profile Matching))**

Dostosowywanie kolorów przez użycie profilu ICC podczas drukowania. Należy wskazać profil wejściowy lub metodę konwersji kolorów, które mają zostać użyte.

#### **Brak (None)**

Drukarka nie wykonuje korekty kolorów. Tę wartość należy wybrać w przypadku drukowania danych z zastosowaniem profilu drukowania ICC utworzonego indywidualnie w aplikacji lub profilu drukowania ICC dla specjalnego papieru firmy Canon.

**4.** Zakończ konfigurację.

Kliknij przycisk **OK** na karcie **Główny (Main)**. Podczas drukowania dokumentu dane są drukowane z użyciem określonej metody korekcji kolorów.
## **Ważne**

- Jeśli funkcja ICM jest wyłączona w aplikacji, wartość **ICM** dla ustawienia **Korekcja kolorów (Color Correction)** jest niedostępna i drukarka może drukować obraz nieprawidłowo.
- W przypadku zaznaczenia pola wyboru **Wydruk w odcieniach szarości (Grayscale Printing)** na karcie **Główny (Main)** ustawienie **Korekcja kolorów (Color Correction)** jest wyszarzone i niedostępne.

### **Tematy pokrewne**

- [Optymalne drukowanie danych obrazu](#page-73-0)
- [Dopasowywanie kolorów za pomocą sterownika drukarki](#page-75-0)
- [Drukowanie przy użyciu profili ICC](#page-77-0)
- [Interpretacja profilu ICC](#page-82-0)

## <span id="page-73-0"></span>**Optymalne drukowanie danych obrazu**

Drukując zdjęcia wykonane cyfrowym aparatem fotograficznym, czasami można dostrzec różnicę między odcieniami kolorów na wydruku i na zdjęciu bądź na monitorze. Aby wyniki drukowania były jak najbliższe żądanym odcieniom kolorów, należy wybrać metodę drukowania najlepiej dostosowaną do używanej aplikacji lub celu.

## **Zarządzanie kolorami**

Urządzenia, np. cyfrowe aparaty fotograficzne, skanery, monitory i drukarki, przetwarzają kolory w różny sposób. Zarządzanie kolorami (dopasowywanie kolorów) to metoda określania "kolorów" zależnych od urządzenia w ramach wspólnej przestrzeni kolorów.

W systemie Windows system zarządzania kolorem o nazwie "ICM" jest wbudowany w system operacyjny.

Jako wspólne przestrzenie kolorów powszechnie używane są standardy Adobe RGB i sRGB. Standard Adobe RGB zapewnia szerszą przestrzeń kolorów niż sRGB.

Profile ICC przekształcają "kolory" zależne od urządzenia na kolory wspólnej przestrzeni kolorów. Korzystając z profilu ICC i zarządzania kolorami, można nakreślić przestrzeń kolorów obrazu w ramach obszaru odtwarzania kolorów dostępnego dla drukarki.

### **Wybór metody drukowania odpowiedniej dla obrazu**

Zalecana metoda drukowania zależy od przestrzeni kolorów (Adobe RGB lub sRGB) obrazu oraz zastosowanego oprogramowania.

Istnieją dwie typowe metody drukowania.

Sprawdź przestrzeń kolorów (Adobe RGB lub sRGB) obrazu i używane oprogramowanie, a następnie wybierz metodę drukowania odpowiednią dla własnych potrzeb.

#### **[Dopasowywanie kolorów za pomocą sterownika drukarki](#page-75-0)**

Opisuje procedurę drukowania danych sRGB przy użyciu funkcji korekcji kolorów sterownika drukarki.

#### • **Aby drukować za pomocą technologii Canon Digital Photo Color**

Drukarka drukuje dane w odcieniach kolorów preferowanych przez większość osób, reprodukując kolory oryginalnych danych obrazu oraz wytwarzając efekty trójwymiarowości obrazu i wysoki, ostry kontrast.

• **Aby drukować z bezpośrednim zastosowaniem wyników edycji i retuszu dostępnych w aplikacji**

Podczas drukowania danych drukarka uwydatnia subtelne różnice kolorów między ciemnymi i jasnymi obszarami, nie zmieniając obszarów najciemniejszych i najjaśniejszych.

Podczas drukowania danych drukarka stosuje wyniki precyzyjnego dopasowania, na przykład dopasowania jasności dokonanego za pomocą aplikacji.

### **[Drukowanie przy użyciu profili ICC](#page-77-0)**

Opisuje procedurę drukowania z efektywnym wykorzystaniem przestrzeni kolorów Adobe RGB lub sRGB.

Ustawiając ten sam profil wejściowy ICC danych obrazu w aplikacji i sterowniku drukarki, można drukować we wspólnej przestrzeni kolorów.

Metoda konfiguracji sterownika drukarki różni się w zależności od używanego oprogramowania.

## **Tematy pokrewne**

[Interpretacja profilu ICC](#page-82-0)

## <span id="page-75-0"></span>**Dopasowywanie kolorów za pomocą sterownika drukarki**

Można tak skonfigurować funkcję korekcji kolorów sterownika drukarki, aby drukować dane sRGB w odcieniach preferowanych przez większość osób (przy użyciu technologii Canon Digital Photo Color).

W przypadku drukowania z aplikacji, która umożliwia identyfikowanie i określanie profilów ICC, należy użyć profilu ICC drukowania w aplikacji oraz wybrać ustawienia zarządzania kolorami.

Procedura dopasowywania kolorów za pomocą sterownika drukarki jest następująca:

- **1.** Otwórz [okno ustawień sterownika drukarki.](#page-107-0)
- **2.** Wybierz Ręczne dopasowywanie kolorów.

Na karcie **Główny (Main)** wybierz opcję **Ręczne (Manual)** dla ustawienia **Kolor/ Intensywność (Color/Intensity)** i kliknij przycisk **Ustaw... (Set...)**. Zostanie otwarte okno dialogowe **Ręczne dopasowywanie kolorów (Manual Color Adjustment)**.

**3.** Wybierz korekcję kolorów.

Kliknij kartę **Dopasowanie (Matching)** i wybierz wartość **Dopasowanie przez sterownik (Driver Matching)** dla ustawienia **Korekcja kolorów (Color Correction)**.

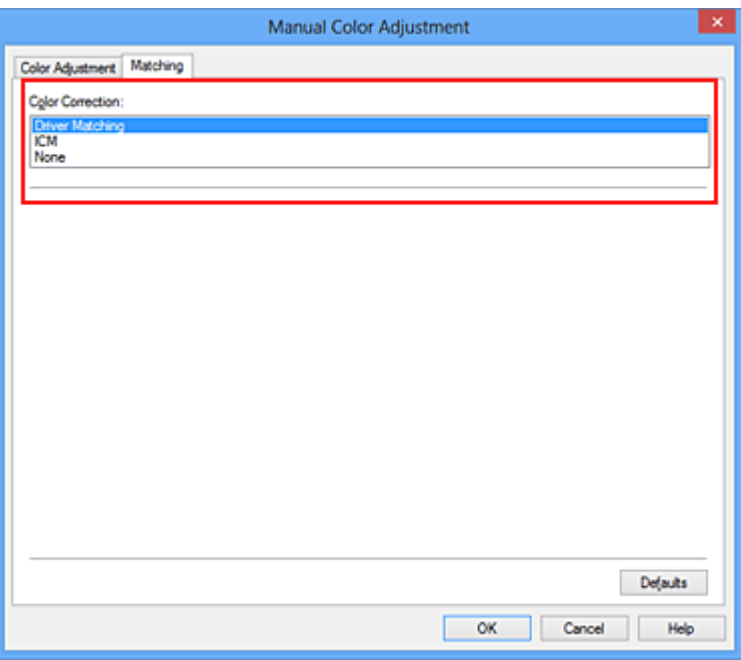

**4.** Ustaw pozostałe elementy.

W razie potrzeby kliknij kartę **Dopasowywanie kolorów (Color Adjustment)** i zmień balans następujących kolorów: **Błękitny (Cyan)**, **Amarantowy (Magenta)**, **Żółty**

**(Yellow)** oraz wyreguluj ustawienia **Jasność (Brightness)**, **Intensywność (Intensity)** i **Kontrast (Contrast)**, a następnie kliknij przycisk **OK**.

**5.** Zakończ konfigurację.

Kliknij przycisk **OK** na karcie **Główny (Main)**. Podczas drukowania sterownik drukarki dopasowuje kolory do drukowanych danych.

### **Tematy pokrewne**

- [Ustawianie poziomu Jakość wydruku \(Niestandardowe\)](#page-66-0)
- [Wybieranie ustawienia korekcji kolorów](#page-70-0)
- [Dopasowywanie balansu kolorów](#page-83-0)
- [Dopasowywanie jasności](#page-91-0)
- [Dopasowywanie intensywności koloru](#page-93-0)
- [Dopasowywanie kontrastu](#page-96-0)

## <span id="page-77-0"></span>**Drukowanie przy użyciu profili ICC**

Jeśli dane obrazu mają określony profil wejściowy ICC, można drukować z użyciem przestrzeni kolorów (Adobe RGB lub sRGB) przypisanej do danych.

Procedura konfiguracji sterownika drukarki różni się w zależności od oprogramowania używanego do drukowania.

## **Określanie profilu ICC za pomocą oprogramowania i drukowanie danych**

Podczas drukowania wyników edycji i retuszu programuAdobe Photoshop Canon Digital Photo Professional lub dowolnej aplikacji, która umożliwia określenie profilu wejściowego ICC i profilu drukowania ICC, drukarka efektywnie wykorzystuje przestrzeń kolorów profilu wejściowego ICC określonego w danych obrazu.

Aby skorzystać z tej metody drukowania, należy za pomocą oprogramowania wybrać opcje zarządzania kolorem oraz określić profil wejściowy ICC i profil drukowania ICC w danych obrazu.

Nawet w przypadku drukowania z użyciem samodzielnie utworzonego profilu drukowania ICC lub dostępnego w aplikacji profilu utworzonego na potrzeby specjalnego papieru firmy Canon należy wybrać opcje zarządzania kolorem w aplikacji.

Instrukcje można znaleźć w podręczniku używanej aplikacji.

- **1.** Otwórz [okno ustawień sterownika drukarki.](#page-107-0)
- **2.** Wybierz Ręczne dopasowywanie kolorów.

Na karcie **Główny (Main)** wybierz opcję **Ręczne (Manual)** dla ustawienia **Kolor/ Intensywność (Color/Intensity)** i kliknij przycisk **Ustaw... (Set...)**. Zostanie otwarte okno dialogowe **Ręczne dopasowywanie kolorów (Manual Color Adjustment)**.

**3.** Wybierz korekcję kolorów.

Kliknij kartę **Dopasowanie (Matching)** i wybierz wartość **Brak (None)** dla ustawienia **Korekcja kolorów (Color Correction)**.

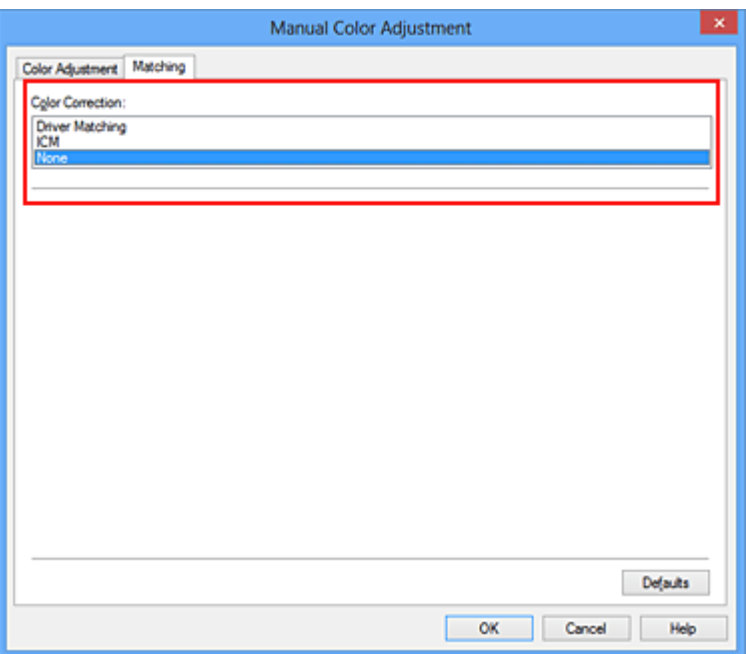

**4.** Ustaw pozostałe elementy.

W razie potrzeby kliknij kartę **Dopasowywanie kolorów (Color Adjustment)** i zmień balans następujących kolorów: **Błękitny (Cyan)**, **Amarantowy (Magenta)**, **Żółty (Yellow)** oraz wyreguluj ustawienia **Jasność (Brightness)**, **Intensywność (Intensity)** i **Kontrast (Contrast)**, a następnie kliknij przycisk **OK**.

**5.** Zakończ konfigurację.

Kliknij przycisk **OK** na karcie **Główny (Main)**.

Podczas drukowania urządzenie używa przestrzeni kolorów właściwej dla danych obrazu.

### **Określanie profilu ICC za pomocą sterownika drukarki i drukowanie**

Drukowanie z aplikacji, która nie pozwala na identyfikowanie i określanie profilów wejściowych ICC z użyciem przestrzeni kolorów wejściowego profilu ICC (sRGB) znajdującego się w danych. W przypadku drukowania danych Adobe RGB można wydrukować dane przy użyciu przestrzeni kolorów Adobe RGB, nawet jeśli aplikacja nie obsługuje standardu Adobe RGB.

- **1.** Otwórz [okno ustawień sterownika drukarki.](#page-107-0)
- **2.** Wybierz Ręczne dopasowywanie kolorów.

Na karcie **Główny (Main)** wybierz opcję **Ręczne (Manual)** dla ustawienia **Kolor/ Intensywność (Color/Intensity)** i kliknij przycisk **Ustaw... (Set...)**. Zostanie otwarte okno dialogowe **Ręczne dopasowywanie kolorów (Manual Color Adjustment)**.

**3.** Wybierz korekcję kolorów.

Kliknij kartę **Dopasowanie (Matching)** i wybierz ustawienie **ICM** (**Dopasowanie do profilu ICC (ICC Profile Matching)**) dla opcji **Korekcja kolorów (Color Correction)**.

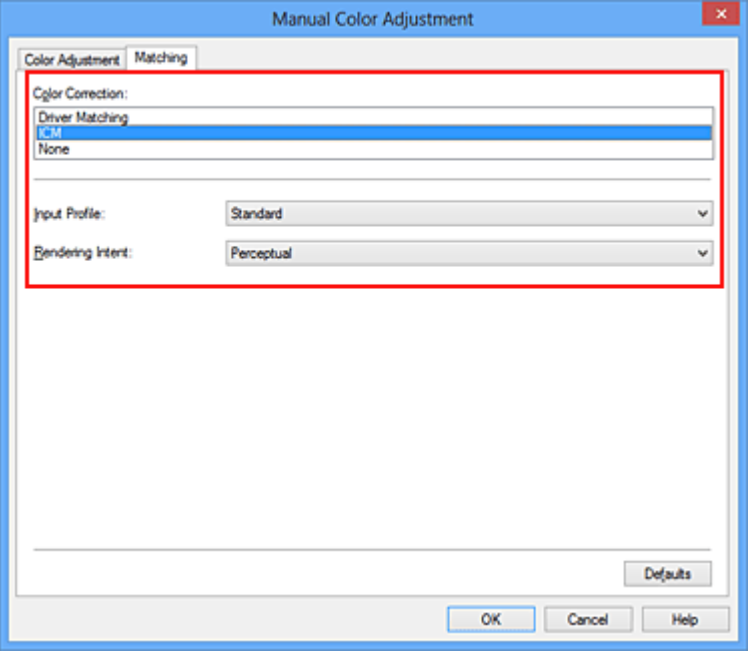

**4.** Wybierz profil wejściowy.

Wybierz ustawienie **Profil wejściowy (Input Profile)** odpowiadające przestrzeni kolorów obrazu.

**• Dla danych sRGB lub bez profilu wejściowego ICC:**

Wybierz opcję **Standardowy (Standard)**.

**• Dla danych Adobe RGB:**

Wybierz opcję **Adobe RGB (1998)**.

#### **Ważne**

 Jeśli profil wejściowy jest określany przez aplikację, profil wejściowy sterownika drukarki nie ma znaczenia.

 Jeśli na komputerze nie ma zainstalowanych żadnych profili wejściowych ICC, nie pojawi się opcja **Adobe RGB (1998)**.

**5.** Wybierz metody konwersji kolorów.

W polu **Metody konwersji kolorów (Rendering Intent)** wybierz metodę dopasowywania kolorów.

**• Nasycenie (Saturation)**

Ta metoda umożliwia reprodukcję obrazów żywszych niż metoda **Percepcyjna (Perceptual)**.

#### **• Percepcyjna (Perceptual)**

Ta metoda umożliwia reprodukcję obrazów zawierających odcienie kolorów preferowane przez większość osób. Wybierz tę metodę, aby drukować fotografie.

#### **• Relatywna kolorymetryczna (Relative Colorimetric)**

Podczas przekształcania danych obrazu na przestrzeń kolorów drukarki ta metoda konwertuje dane obrazów tak, aby odwzorowane kolory były zbliżone do współużytkowanych obszarów kolorów. Wybierz tę metodę, aby drukować dane obrazu z użyciem kolorów zbliżonych do oryginalnych.

#### **• Absolutna kolorymetryczna (Absolute Colorimetric)**

Po wybraniu opcji **Relatywna kolorymetryczna (Relative Colorimetric)** białe punkty są odtwarzane jako białe punkty papieru (kolor tła). Natomiast po wybraniu opcji **Absolutna kolorymetryczna (Absolute Colorimetric)** sposób odwzorowania białych punktów zależy od danych obrazu.

#### **Ważne**

■ Ta funkcja jest niedostępna, gdy używany jest system Windows XP SP2 lub Windows XP SP3.

#### **6.** Ustaw pozostałe elementy.

W razie potrzeby kliknij kartę **Dopasowywanie kolorów (Color Adjustment)** i zmień balans następujących kolorów: **Błękitny (Cyan)**, **Amarantowy (Magenta)**, **Żółty (Yellow)** oraz wyreguluj ustawienia **Jasność (Brightness)**, **Intensywność (Intensity)** i **Kontrast (Contrast)**, a następnie kliknij przycisk **OK**.

**7.** Zakończ konfigurację.

Kliknij przycisk **OK** na karcie **Główny (Main)**.

Podczas drukowania urządzenie używa przestrzeni kolorów właściwej dla danych obrazu.

### **Tematy pokrewne**

- [Ustawianie poziomu Jakość wydruku \(Niestandardowe\)](#page-66-0)
- [Wybieranie ustawienia korekcji kolorów](#page-70-0)
- [Dopasowywanie balansu kolorów](#page-83-0)
- [Dopasowywanie jasności](#page-91-0)
- [Dopasowywanie intensywności koloru](#page-93-0)
- [Dopasowywanie kontrastu](#page-96-0)

## <span id="page-82-0"></span>**Interpretacja profilu ICC**

Jeśli konieczne jest określenie profilu urządzenia, należy wybrać profil ICC zgodny z papierem, który ma być użyty do drukowania.

Zainstalowane w urządzeniu profile ICC są wyświetlane w następujący sposób:

Canon XXXXX PR 1

- (1) oznacza nazwę modelu drukarki.
- (2) oznacza typ nośnika. Taki zapis odpowiada następującym typom nośnika:

GL: Photo Paper Plus Glossy II

PT: Photo Paper Pro Platinum

SG/LU: Photo Paper Plus Semi-gloss / Photo Paper Pro Luster

MP: Matte Photo Paper

• (3) oznacza jakość wydruku.

Możliwych jest 5 poziomów jakości wydruku w zakresie od dużej szybkości do wysokiej jakości. Im mniejsza liczba, tym wyższa jest jakość wydruku. Wartość ta odpowiada wielkości wybranej na suwaku w oknie dialogowym **Niestandardowe (Custom)** sterownika drukarki.

## <span id="page-83-0"></span>**Dopasowywanie balansu kolorów**

Podczas drukowania można ustawiać odcienie kolorów.

Funkcja ta dopasowuje balans kolorów wydruku przez zmianę stosunku atramentów każdego koloru, więc zmienia ona całkowity balans kolorów dokumentu. Aby w znacznym stopniu zmienić balans kolorów, należy użyć ustawień aplikacji. Aby w niewielkim stopniu zmienić balans kolorów, należy użyć sterownika drukarki.

Poniższy przykład ilustruje sytuację, gdy balans kolorów służy do intensyfikacji koloru błękitnego i stłumienia koloru żółtego, aby ogólne kolory były bardziej jednolite.

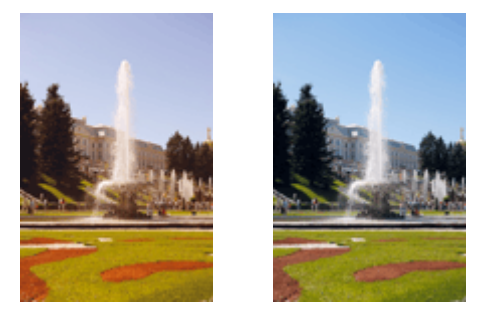

Bez dopasowaniaZ dopasowaniem

Procedura dopasowywania ustawienia balansu kolorów jest następująca:

Balans kolorów można również ustawić na karcie **Szybki start (Quick Setup)**, wybierając opcję **Drukowanie fotografii (Photo Printing)** w obszarze **Najczęściej używane ustawienia (Commonly Used Settings)**, a następnie wybierając opcję **Ręczne dostosowanie koloru/intensywności (Color/Intensity Manual Adjustment)** w obszarze **Funkcje dodatkowe (Additional Features)**.

- **1.** Otwórz [okno ustawień sterownika drukarki.](#page-107-0)
- **2.** Wybierz Ręczne dopasowywanie kolorów.

Na karcie **Główny (Main)** wybierz opcję **Ręczne (Manual)** dla ustawienia **Kolor/ Intensywność (Color/Intensity)** i kliknij przycisk **Ustaw... (Set...)**.

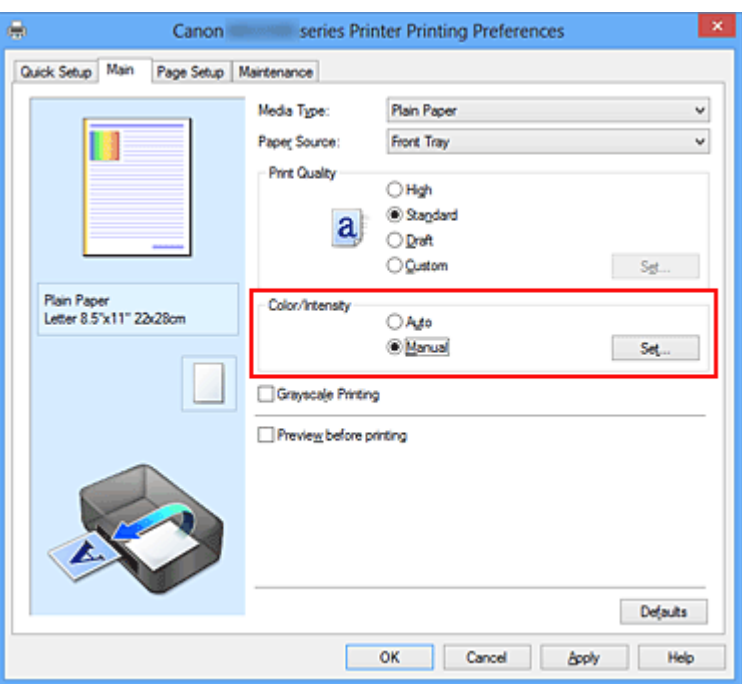

Zostanie otwarte okno dialogowe **Ręczne dopasowywanie kolorów (Manual Color Adjustment)**.

### **3.** Z dopasowaniem

Dla kolorów **Błękitny (Cyan)**, **Amarantowy (Magenta)** i **Żółty (Yellow)** są dostępne oddzielne suwaki. Każdy kolor jest wzmacniany w miarę przesuwania odpowiedniego suwaka w prawo i osłabiany w miarę przesuwania odpowiedniego suwaka w lewo. Jeśli na przykład zostanie osłabiony kolor błękitny, wzmocni się kolor czerwony. Można także bezpośrednio wprowadzić wartość dla suwaka. Wprowadź wartość z zakresu od -50 do 50. Bieżące ustawienia wyświetlane są w oknie podglądu ustawień po lewej stronie sterownika drukarki.

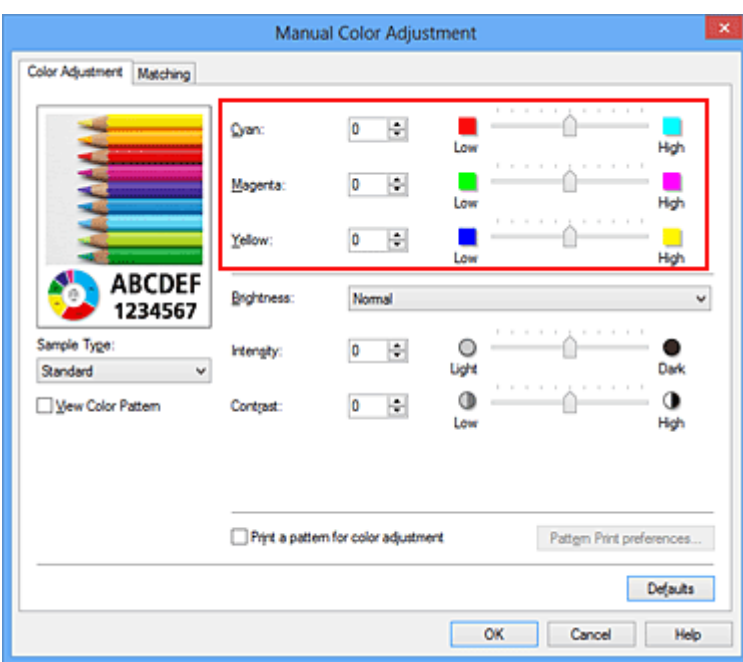

Po dopasowaniu każdego koloru kliknij przycisk **OK**.

### **Ważne**

- Ustawienia suwaka należy zmieniać stopniowo.
- **4.** Zakończ konfigurację.

Kliknij przycisk **OK** na karcie **Główny (Main)**.

Podczas drukowania dokument jest drukowany z dopasowanym balansem kolorów.

### **Ważne**

 Jeśli na karcie **Główny (Main)** zaznaczono pole wyboru **Wydruk w odcieniach szarości (Grayscale Printing)**, ustawienia balansu kolorów (**Błękitny (Cyan)**, **Amarantowy (Magenta)**, **Żółty (Yellow)**) są wyszarzone i niedostępne.

### **Tematy pokrewne**

- [Ustawianie poziomu Jakość wydruku \(Niestandardowe\)](#page-66-0)
- [Wybieranie ustawienia korekcji kolorów](#page-70-0)
- [Dopasowywanie balansu kolorów przy użyciu wzorów przykładowych \(sterownik](#page-86-0) [drukarki\)](#page-86-0)
- [Dopasowywanie jasności](#page-91-0)
- [Dopasowywanie intensywności koloru](#page-93-0)
- [Dopasowywanie kontrastu](#page-96-0)

[Dopasowywanie intensywności/kontrastu przy użyciu wzorów przykładowych \(sterownik](#page-99-0) [drukarki\)](#page-99-0)

# <span id="page-86-0"></span>**Dopasowywanie balansu kolorów przy użyciu wzorów przykładowych (sterownik drukarki)**

Po ocenieniu wyników wydruku wzoru można dostosować balans kolorów. W przypadku zmiany balansu kolorów lub intensywności/kontrastu dokumentu funkcja drukowania wzoru wydrukuje wyniki dopasowania na liście, razem z wartościami dopasowania.

Poniżej opisano procedurę dostosowywania balansu kolorów w trakcie oceny wzoru.

- **1.** Otwórz [okno ustawień sterownika drukarki.](#page-107-0)
- **2.** Wybierz Ręczne dopasowywanie kolorów.

Na karcie **Główny (Main)** wybierz opcję **Ręczne (Manual)** dla ustawienia **Kolor/ Intensywność (Color/Intensity)** i kliknij przycisk **Ustaw... (Set...)**.

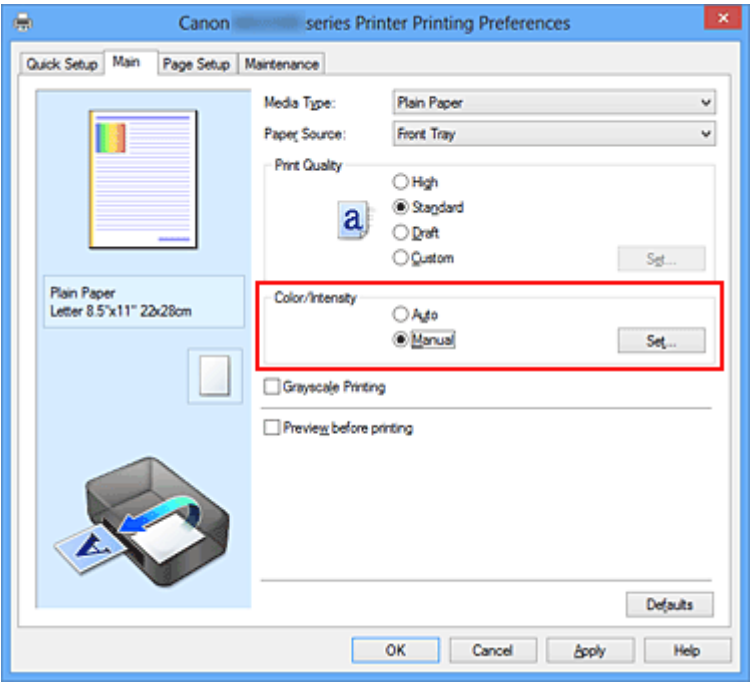

Zostanie otwarte okno dialogowe **Ręczne dopasowywanie kolorów (Manual Color Adjustment)**.

**3.** Wybór drukowania wzoru.

Na karcie **Dopasowywanie kolorów (Color Adjustment)** zaznacz pole wyboru **Drukuj wzór dopasowywania kolorów (Print a pattern for color adjustment)** i kliknij przycisk **Preferencje drukowania wzoru... (Pattern Print preferences...)**

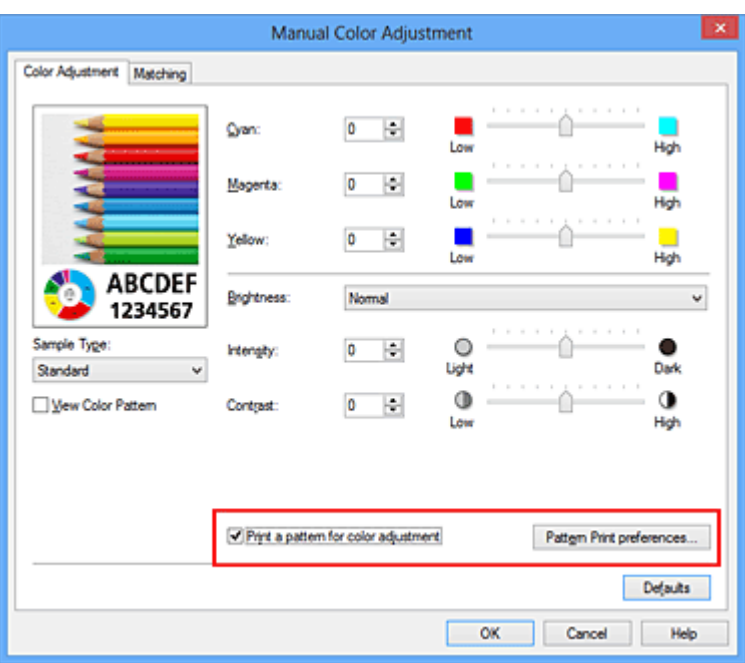

**4.** Ustawianie drukowania wzoru.

Po otwarciu okna dialogowego **Drukowanie wzoru (Pattern Print)** wprowadź poniższe ustawienia i kliknij przycisk **OK**.

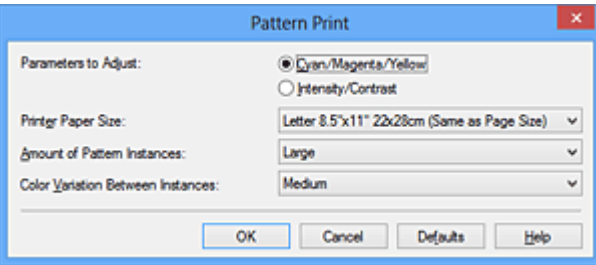

**Parametry do dopasowywania (Parameters to Adjust)** Wybierz ustawienie **Błękitny/Amarantowy/Żółty (Cyan/Magenta/Yellow)**.

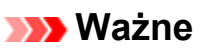

 Gdy na karcie **Główny (Main)** zaznaczono opcję **Wydruk w odcieniach szarości (Grayscale Printing)**, opcje **Błękitny/Amarantowy/Żółty (Cyan/ Magenta/Yellow)** są wyszarzone i niedostępne.

#### **Rozmiar papieru drukarki (Printer Paper Size)**

Wybierz rozmiar papieru używanego do drukowania wzoru.

### **Uwaga**

 W zależności od rozmiaru papieru wybranego na karcie **Ustawienia strony (Page Setup)**, niektóre rozmiary mogą być niedostępne.

### **Liczba instancji wzoru (Amount of Pattern Instances)**

Wybierz opcję **Największa (Largest)**, **Duża (Large)** lub **Mała (Small)**, aby ustawić liczbę wzorów do wydrukowania.

## **Uwaga**

 Opcji **Największa (Largest)** i **Duża (Large)** nie można wybrać, gdy wybrano niektóre rozmiary papieru lub rozmiary papieru wyjściowego.

**Różnica kolorów między instancjami (Color Variation Between Instances)** Ustaw stopień zmiany koloru między sąsiednimi wzorami.

## **Uwaga**

- Opcja **Duża (Large)** stanowi około dwukrotność ustawienia **Średnia (Medium)**, a opcja **Mała (Small)** stanowi około połowę ustawienia **Średnia (Medium)**.
- **5.** Sprawdzanie wyników drukowania wzoru.

Na karcie **Dopasowywanie kolorów (Color Adjustment)** kliknij przycisk **OK**, aby zamknąć okno dialogowe **Ręczne dopasowywanie kolorów (Manual Color Adjustment)**.

Na karcie **Główny (Main)** kliknij przycisk **OK** i uruchom drukowanie. Następnie urządzenie wydrukuje wzór, którego wartością środkową będzie ustawiona wartość balansu kolorów.

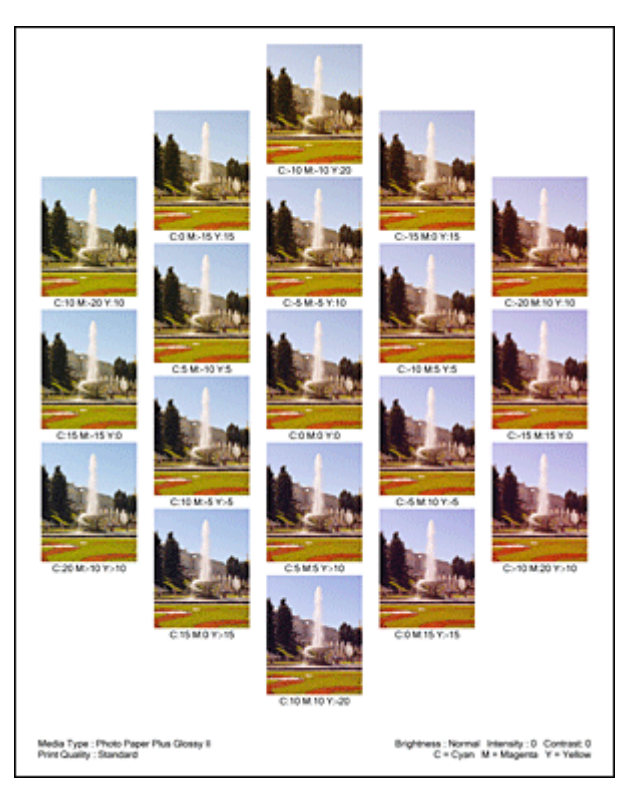

**6.** Dopasowywanie balansu kolorów.

Oceń wynik wydruku i wybierz najbardziej odpowiedni obraz. Następnie wpisz wartości balansu kolorów wskazane na dole tego obrazu do pól **Błękitny (Cyan)**, **Amarantowy (Magenta)** i **Żółty (Yellow)** na karcie **Dopasowywanie kolorów (Color Adjustment)**.

Usuń zaznaczenie pola wyboru **Drukuj wzór dopasowywania kolorów (Print a pattern for color adjustment)** i kliknij przycisk **OK**.

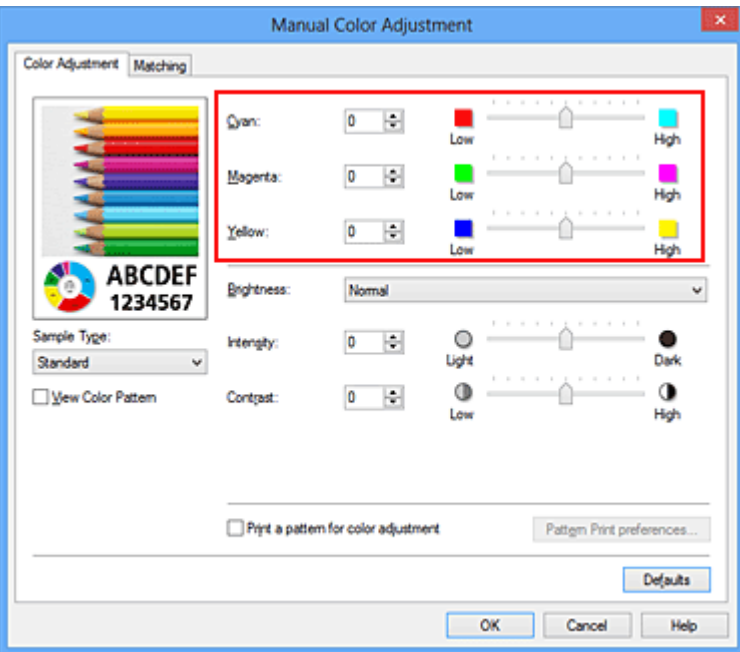

### **Uwaga**

 Balans kolorów można również ustawić na karcie **Szybki start (Quick Setup)**, wybierając opcję **Drukowanie fotografii (Photo Printing)** w obszarze **Najczęściej używane ustawienia (Commonly Used Settings)**, a następnie wybierając opcję **Ręczne dostosowanie koloru/intensywności (Color/Intensity Manual Adjustment)** w obszarze **Funkcje dodatkowe (Additional Features)**.

**7.** Zakończ konfigurację.

Kliknij przycisk **OK** na karcie **Główny (Main)**.

Podczas drukowania dokument jest drukowany z balansem kolorów dopasowanym przez funkcję drukowania wzoru.

### **Ważne**

- W przypadku wybrania opcji **Drukuj wzór dopasowywania kolorów (Print a pattern for color adjustment)** na karcie **Dopasowywanie kolorów (Color Adjustment)** następujące elementy są wyszarzone i nie można ich ustawić:
	- **• Wyświetl podgląd przed rozpoczęciem drukowania (Preview before printing)** na karcie **Główny (Main)**
	- **•** Opcje **Zszywany bok (Stapling Side)** i **Określ margines... (Specify Margin...)** na karcie **Ustawienia strony (Page Setup)** (jeśli wybrano opcję **Drukowanie**

**dwustronne (Duplex Printing)**, można skorzystać tylko z opcji **Zszywany bok (Stapling Side)**).

- Wzór można wydrukować tylko wtedy, gdy w menu **Układ strony (Page Layout)** na karcie **Ustawienia strony (Page Setup)** jest ustawiona opcja **Rozmiar normalny (Normal-size)** lub **Bez obramowania (Borderless)**.
- W przypadku zaznaczenia pola wyboru **Wydruk w odcieniach szarości (Grayscale Printing)** na karcie **Główny (Main)** opcje **Błękitny (Cyan)**, **Amarantowy (Magenta)** i **Żółty (Yellow)** są wyszarzone i niedostępne.
- W zależności od użytkowanej aplikacji funkcja ta może być niedostępna.

### **Tematy pokrewne**

- [Dopasowywanie balansu kolorów](#page-83-0)
- [Dopasowywanie intensywności koloru](#page-93-0)
- [Dopasowywanie kontrastu](#page-96-0)

[Dopasowywanie intensywności/kontrastu przy użyciu wzorów przykładowych \(sterownik](#page-99-0) [drukarki\)](#page-99-0)

## <span id="page-91-0"></span>**Dopasowywanie jasności**

Podczas drukowania danych obrazu można zmienić ogólną jasność. Funkcja nie zmienia czystej bieli lub czerni, ale zmienia jasność kolorów pośrednich. Poniższy przykład pokazuje wynik drukowania, gdy zostanie zmienione ustawienie jasności.

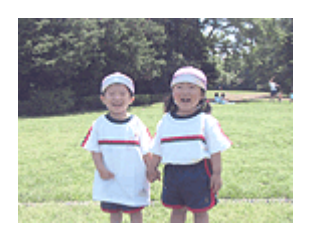

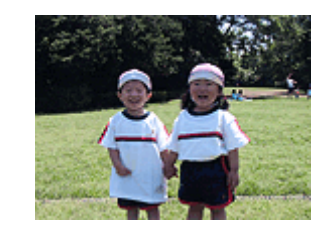

Wybrano wartość **Jasny (Light)**

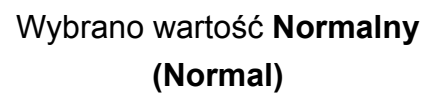

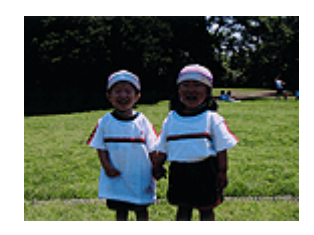

Wybrano wartość **Ciemny (Dark)**

Procedura dopasowywania jasności jest następująca:

Jasność można również ustawić na karcie **Szybki start (Quick Setup)**, wybierając opcję **Drukowanie fotografii (Photo Printing)** w obszarze **Najczęściej używane ustawienia (Commonly Used Settings)**, a następnie wybierając opcję **Ręczne dostosowanie koloru/ intensywności (Color/Intensity Manual Adjustment)** w obszarze **Funkcje dodatkowe (Additional Features)**.

- **1.** Otwórz [okno ustawień sterownika drukarki.](#page-107-0)
- **2.** Wybierz Ręczne dopasowywanie kolorów.

Na karcie **Główny (Main)** wybierz opcję **Ręczne (Manual)** dla ustawienia **Kolor/ Intensywność (Color/Intensity)** i kliknij przycisk **Ustaw... (Set...)**.

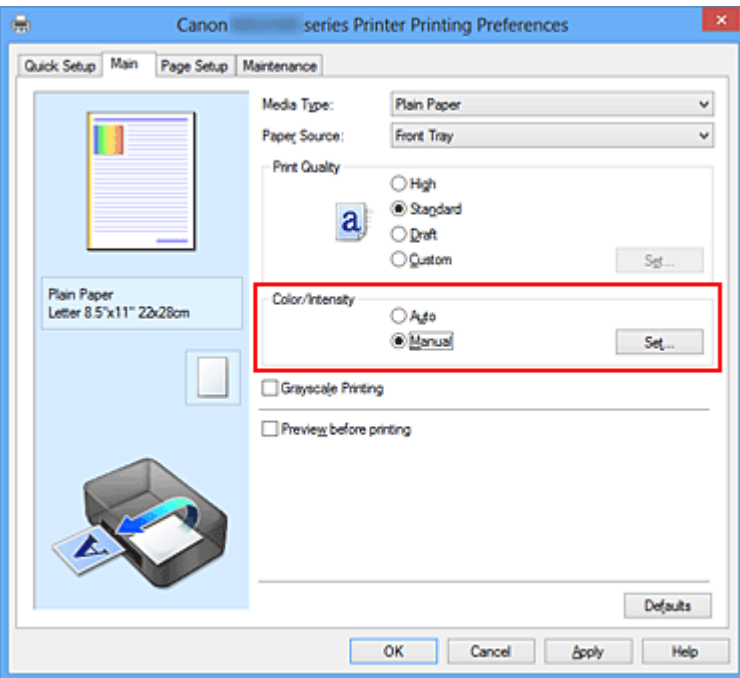

Zostanie otwarte okno dialogowe **Ręczne dopasowywanie kolorów (Manual Color Adjustment)**.

**3.** Określ jasność.

Wybierz wartość **Jasny (Light)**, **Normalny (Normal)** lub **Ciemny (Dark)** dla ustawienia **Jasność (Brightness)**, a następnie kliknij przycisk **OK**. Bieżące ustawienia wyświetlane są w oknie podglądu ustawień po lewej stronie sterownika drukarki.

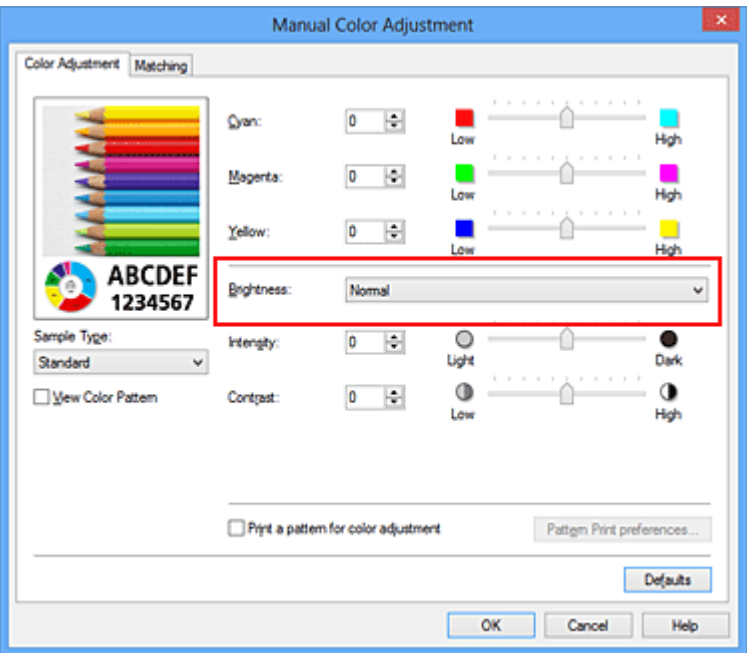

**4.** Zakończ konfigurację.

Kliknij przycisk **OK** na karcie **Główny (Main)**. Podczas drukowania dane są drukowane z określoną jasnością.

## **Tematy pokrewne**

- [Ustawianie poziomu Jakość wydruku \(Niestandardowe\)](#page-66-0)
- [Wybieranie ustawienia korekcji kolorów](#page-70-0)
- [Dopasowywanie balansu kolorów](#page-83-0)
- [Dopasowywanie intensywności koloru](#page-93-0)
- [Dopasowywanie kontrastu](#page-96-0)

## <span id="page-93-0"></span>**Dopasowywanie intensywności koloru**

Podczas drukowania można osłabić (rozjaśnić) lub zintensyfikować (przyciemnić) kolory całego obrazu.

Poniższy przykład pokazuje przypadek, gdy intensywność została zwiększona tak, że wszystkie kolory stały się bardziej intensywne podczas drukowania danych obrazu.

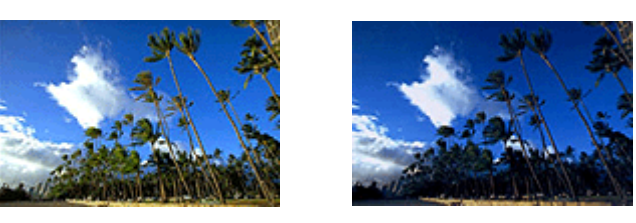

Bez dopasowania Większa intensywność koloru

Procedura dopasowywania intensywności jest następująca:

Intensywność można również ustawić na karcie **Szybki start (Quick Setup)**, wybierając opcję **Drukowanie fotografii (Photo Printing)** w obszarze **Najczęściej używane ustawienia (Commonly Used Settings)**, a następnie wybierając opcję **Ręczne dostosowanie koloru/intensywności (Color/Intensity Manual Adjustment)** w obszarze **Funkcje dodatkowe (Additional Features)**.

- **1.** Otwórz [okno ustawień sterownika drukarki.](#page-107-0)
- **2.** Wybierz Ręczne dopasowywanie kolorów.

Na karcie **Główny (Main)** wybierz opcję **Ręczne (Manual)** dla ustawienia **Kolor/ Intensywność (Color/Intensity)** i kliknij przycisk **Ustaw... (Set...)**.

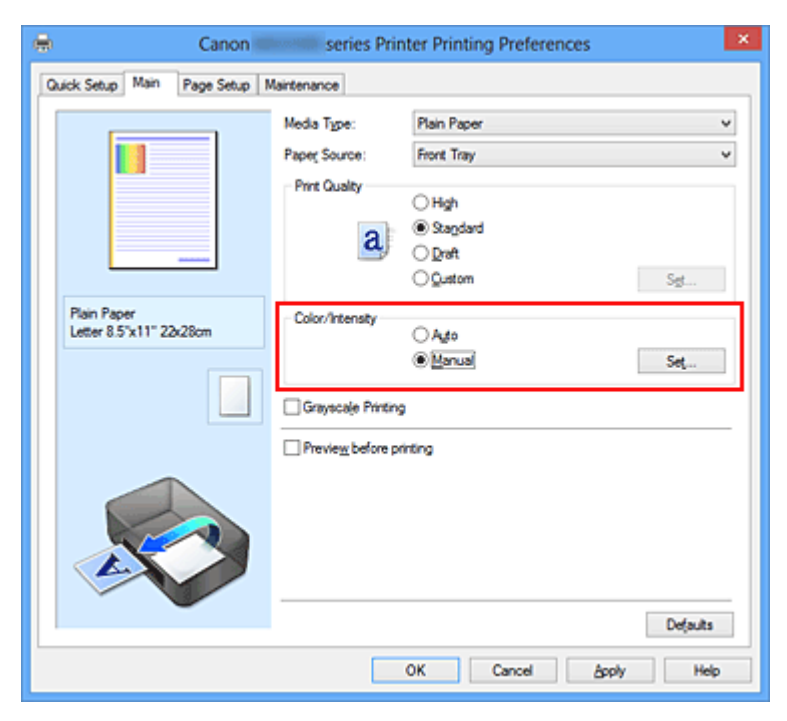

Zostanie otwarte okno dialogowe **Ręczne dopasowywanie kolorów (Manual Color Adjustment)**.

**3.** Dopasuj intensywność.

Przesunięcie suwaka **Intensywność (Intensity)** w prawo intensyfikuje (przyciemnia) kolory. Przesuwanie suwaka w lewo osłabia (rozjaśnia) kolory.

Można także bezpośrednio wprowadzić wartość dla suwaka. Wprowadź wartość z zakresu od -50 do 50. Bieżące ustawienia wyświetlane są w oknie podglądu ustawień po lewej stronie sterownika drukarki.

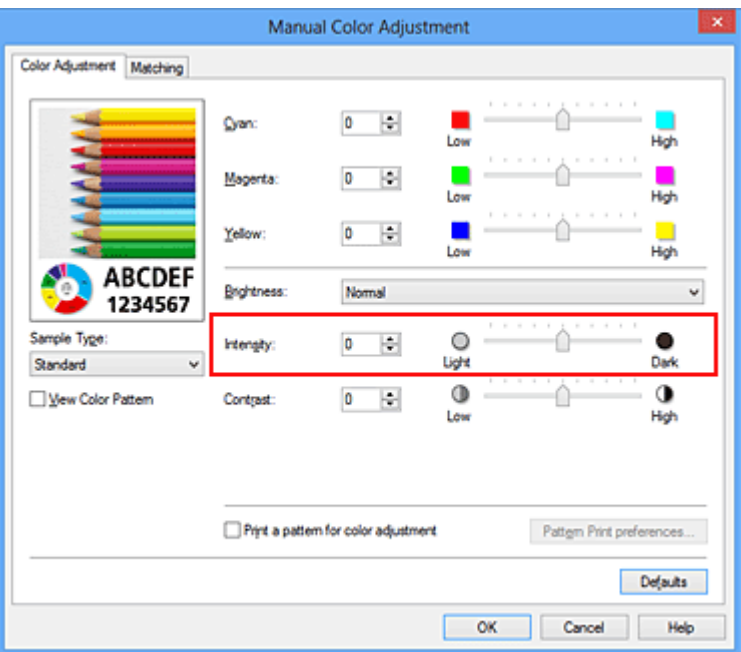

Po dopasowaniu każdego koloru kliknij przycisk **OK**.

## **Ważne**

- Ustawienia suwaka należy zmieniać stopniowo.
- **4.** Zakończ konfigurację.

Kliknij przycisk **OK** na karcie **Główny (Main)**. Po rozpoczęciu drukowania dane obrazu drukowane będą ze zmienioną intensywnością.

## **Tematy pokrewne**

- [Ustawianie poziomu Jakość wydruku \(Niestandardowe\)](#page-66-0)
- [Wybieranie ustawienia korekcji kolorów](#page-70-0)
- [Dopasowywanie balansu kolorów](#page-83-0)

[Dopasowywanie balansu kolorów przy użyciu wzorów przykładowych \(sterownik](#page-86-0) [drukarki\)](#page-86-0)

- [Dopasowywanie jasności](#page-91-0)
- [Dopasowywanie kontrastu](#page-96-0)

[Dopasowywanie intensywności/kontrastu przy użyciu wzorów przykładowych \(sterownik](#page-99-0) [drukarki\)](#page-99-0)

## <span id="page-96-0"></span>**Dopasowywanie kontrastu**

Istnieje możliwość ustawienia kontrastu obrazu podczas drukowania. Aby uwydatnić różnice między jasnymi i ciemnymi partiami obrazów, należy zwiększyć kontrast. Z drugiej strony, aby zmniejszyć różnice między jasnymi i ciemnymi partiami obrazów, należy zmniejszyć kontrast.

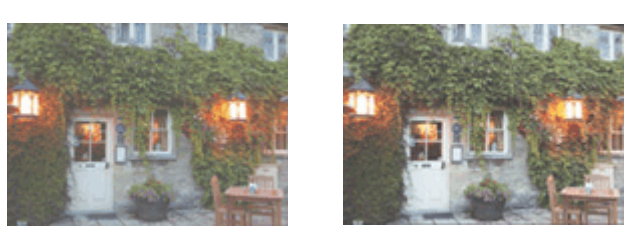

Bez dopasowania Z dopasowaniem kontrastu

Procedura dopasowywania kontrastu jest następująca:

Kontrast można również ustawić na karcie **Szybki start (Quick Setup)**, wybierając opcję **Drukowanie fotografii (Photo Printing)** w obszarze **Najczęściej używane ustawienia (Commonly Used Settings)**, a następnie wybierając opcję **Ręczne dostosowanie koloru/ intensywności (Color/Intensity Manual Adjustment)** w obszarze **Funkcje dodatkowe (Additional Features)**.

- **1.** Otwórz [okno ustawień sterownika drukarki.](#page-107-0)
- **2.** Wybierz Ręczne dopasowywanie kolorów.

Na karcie **Główny (Main)** wybierz opcję **Ręczne (Manual)** dla ustawienia **Kolor/ Intensywność (Color/Intensity)** i kliknij przycisk **Ustaw... (Set...)**.

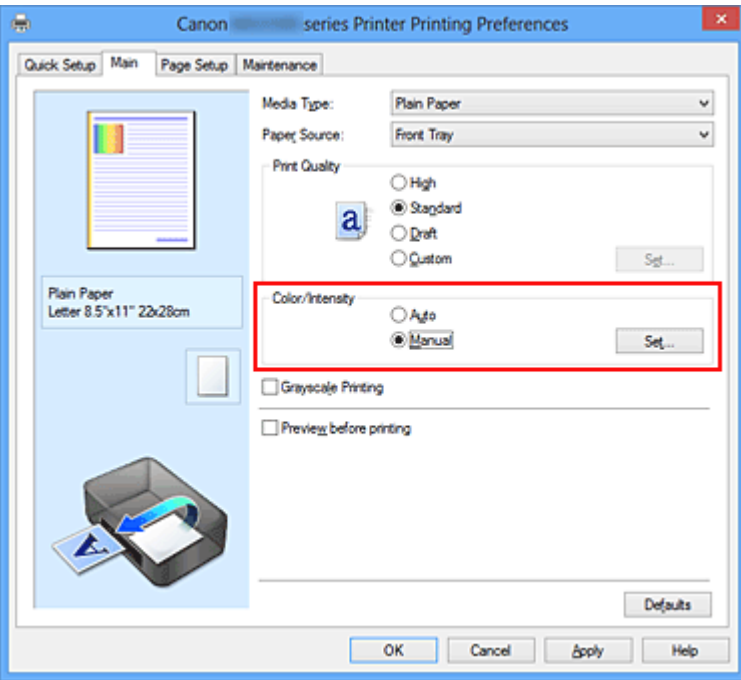

Zostanie otwarte okno dialogowe **Ręczne dopasowywanie kolorów (Manual Color Adjustment)**.

**3.** Z dopasowaniem kontrastu

Przesunięcie suwaka **Kontrast (Contrast)** w prawo zwiększa kontrast, a przesunięcie go w lewo zmniejsza kontrast.

Można także bezpośrednio wprowadzić wartość dla suwaka. Wprowadź wartość z zakresu od -50 do 50. Bieżące ustawienia wyświetlane są w oknie podglądu ustawień po lewej stronie sterownika drukarki.

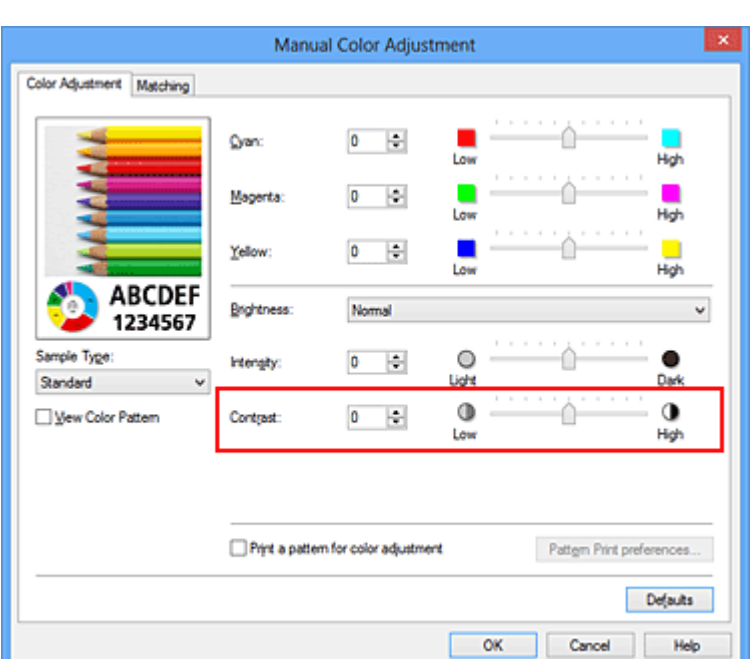

Po dopasowaniu każdego koloru kliknij przycisk **OK**.

## **Ważne**

- Ustawienia suwaka należy zmieniać stopniowo.
- **4.** Zakończ konfigurację.

Kliknij przycisk **OK** na karcie **Główny (Main)**. Podczas drukowania obraz jest drukowany z dopasowanym kontrastem.

## **Tematy pokrewne**

- [Ustawianie poziomu Jakość wydruku \(Niestandardowe\)](#page-66-0)
- [Wybieranie ustawienia korekcji kolorów](#page-70-0)
- [Dopasowywanie balansu kolorów](#page-83-0)
- [Dopasowywanie balansu kolorów przy użyciu wzorów przykładowych \(sterownik](#page-86-0) [drukarki\)](#page-86-0)
- [Dopasowywanie jasności](#page-91-0)

[Dopasowywanie intensywności koloru](#page-93-0)

[Dopasowywanie intensywności/kontrastu przy użyciu wzorów przykładowych \(sterownik](#page-99-0) [drukarki\)](#page-99-0)

# <span id="page-99-0"></span>**Dopasowywanie intensywności/kontrastu przy użyciu wzorów przykładowych (sterownik drukarki)**

Po ocenie wyników drukowania wzoru można dostosować intensywność/kontrast. W przypadku zmiany balansu kolorów lub intensywności/kontrastu dokumentu funkcja drukowania wzoru wydrukuje wyniki dopasowania na liście, razem z wartościami dopasowania.

Poniżej opisano procedurę dostosowywania intensywności/kontrastu w trakcie oceny wzoru.

- **1.** Otwórz [okno ustawień sterownika drukarki.](#page-107-0)
- **2.** Wybierz Ręczne dopasowywanie kolorów.

Na karcie **Główny (Main)** wybierz opcję **Ręczne (Manual)** dla ustawienia **Kolor/ Intensywność (Color/Intensity)** i kliknij przycisk **Ustaw... (Set...)**.

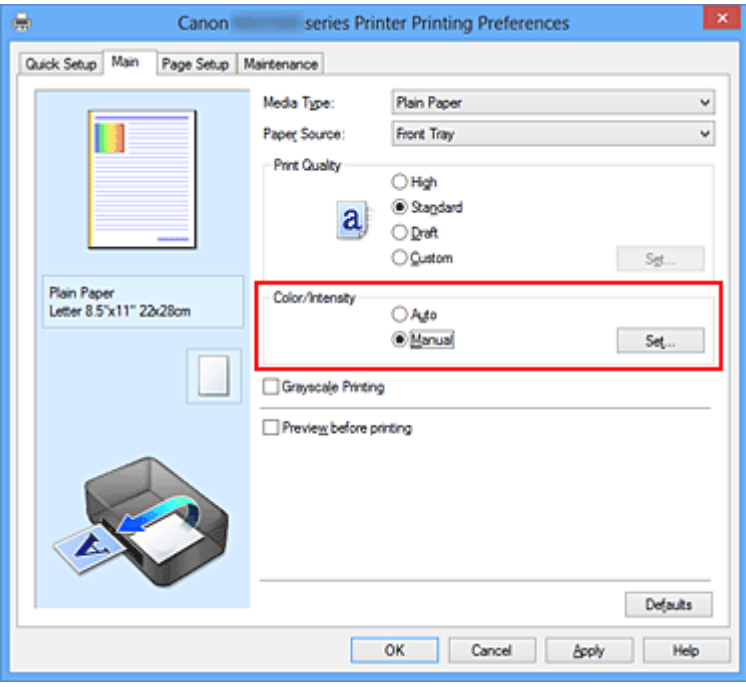

Zostanie otwarte okno dialogowe **Ręczne dopasowywanie kolorów (Manual Color Adjustment)**.

**3.** Wybór drukowania wzoru.

Na karcie **Dopasowywanie kolorów (Color Adjustment)** zaznacz pole wyboru **Drukuj wzór dopasowywania kolorów (Print a pattern for color adjustment)** i kliknij przycisk **Preferencje drukowania wzoru... (Pattern Print preferences...)**

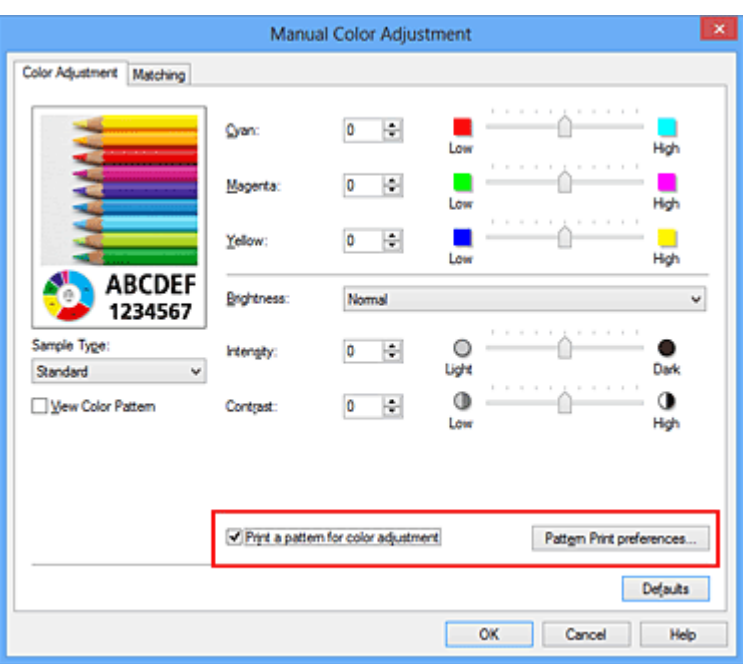

**4.** Ustawianie drukowania wzoru.

Po otwarciu okna dialogowego **Drukowanie wzoru (Pattern Print)** wprowadź poniższe ustawienia i kliknij przycisk **OK**.

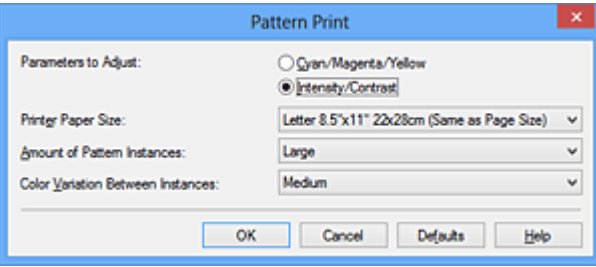

## **Parametry do dopasowywania (Parameters to Adjust)**

Wybierz ustawienie **Intensywność/Kontrast (Intensity/Contrast)**.

#### **Rozmiar papieru drukarki (Printer Paper Size)**

Wybierz rozmiar papieru używanego do drukowania wzoru.

## **Uwaga**

 W zależności od rozmiaru papieru wybranego na karcie **Ustawienia strony (Page Setup)**, niektóre rozmiary mogą być niedostępne.

#### **Liczba instancji wzoru (Amount of Pattern Instances)**

Wybierz opcję **Największa (Largest)**, **Duża (Large)** lub **Mała (Small)**, aby ustawić liczbę wzorów do wydrukowania.

## **Uwaga**

 Opcji **Największa (Largest)** i **Duża (Large)** nie można wybrać, gdy wybrano niektóre rozmiary papieru lub rozmiary papieru wyjściowego.

**Różnica kolorów między instancjami (Color Variation Between Instances)** Ustaw stopień zmiany koloru między sąsiednimi wzorami.

### **Uwaga**

- Opcja **Duża (Large)** stanowi około dwukrotność ustawienia **Średnia (Medium)**, a opcja **Mała (Small)** stanowi około połowę ustawienia **Średnia (Medium)**.
- **5.** Sprawdzanie wyników drukowania wzoru.

Na karcie **Dopasowywanie kolorów (Color Adjustment)** kliknij przycisk **OK**, aby zamknąć okno dialogowe **Ręczne dopasowywanie kolorów (Manual Color Adjustment)**.

Na karcie **Główny (Main)** kliknij przycisk **OK** i uruchom drukowanie. Następnie urządzenie wydrukuje wzór, którego wartością środkową będzie ustawiona wartość intensywności/kontrastu.

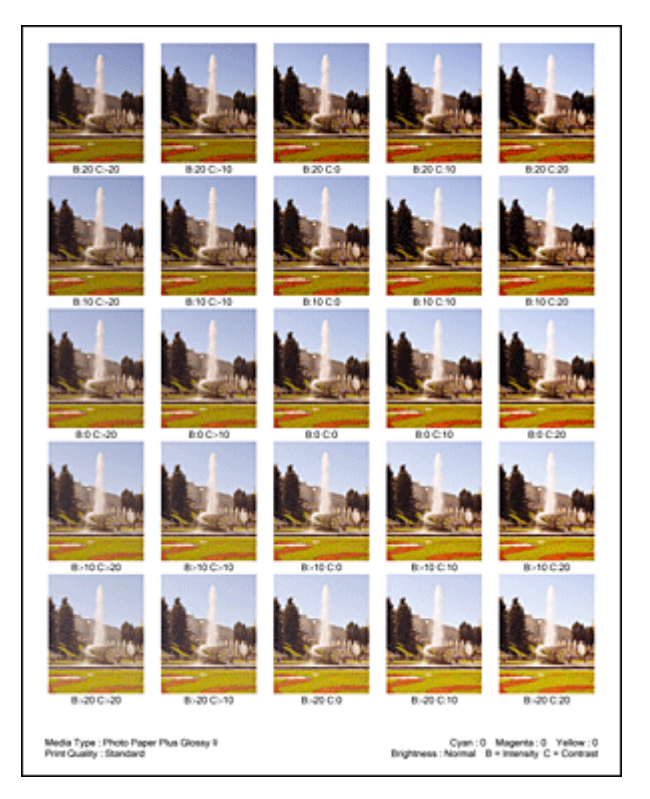

**6.** Dopasowywanie intensywności/kontrastu.

Oceń wynik wydruku i wybierz najbardziej odpowiedni obraz. Następnie wpisz do pól **Intensywność (Intensity)** i **Kontrast (Contrast)** na karcie **Dopasowywanie kolorów (Color Adjustment)** liczby intensywności/kontrastu zgodnie ze wskazaniem na dole tego obrazu.

Usuń zaznaczenie pola wyboru **Drukuj wzór dopasowywania kolorów (Print a pattern for color adjustment)** i kliknij przycisk **OK**.

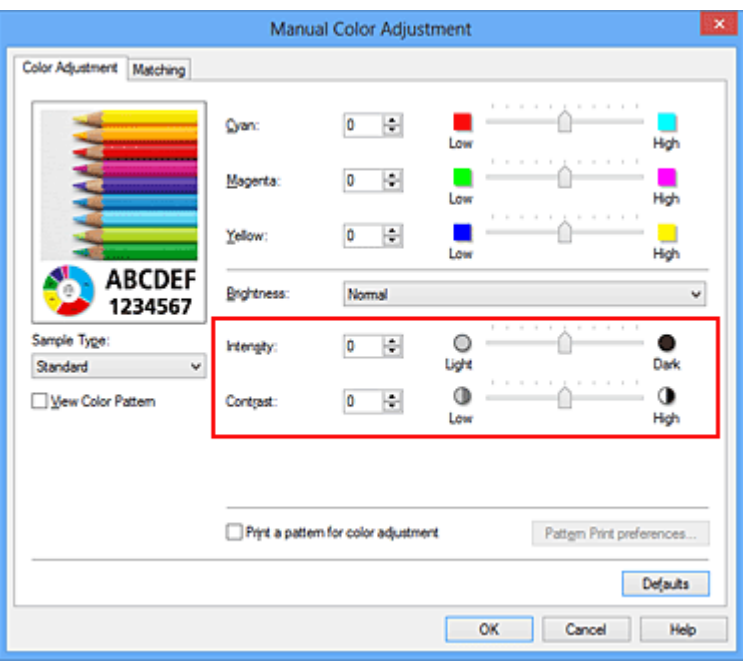

### **Uwaga**

 Intensywność/kontrast można również ustawić na karcie **Szybki start (Quick Setup)**, wybierając opcję **Drukowanie fotografii (Photo Printing)** w sekcji **Najczęściej używane ustawienia (Commonly Used Settings)**, a następnie wybierając opcję **Ręczne dostosowanie koloru/intensywności (Color/Intensity Manual Adjustment)** w sekcji **Funkcje dodatkowe (Additional Features)**.

**7.** Zakończ konfigurację.

Kliknij przycisk **OK** na karcie **Główny (Main)**. Podczas drukowania dokument jest drukowany z intensywnością/kontrastem dopasowanymi przez funkcję drukowania wzoru.

### **Ważne**

- W przypadku wybrania opcji **Drukuj wzór dopasowywania kolorów (Print a pattern for color adjustment)** na karcie **Dopasowywanie kolorów (Color Adjustment)** następujące elementy są wyszarzone i nie można ich ustawić:
	- **• Wyświetl podgląd przed rozpoczęciem drukowania (Preview before printing)** na karcie **Główny (Main)**
	- **•** Opcje **Zszywany bok (Stapling Side)** i **Określ margines... (Specify Margin...)** na karcie **Ustawienia strony (Page Setup)** (jeśli wybrano opcję **Drukowanie dwustronne (Duplex Printing)**, można skorzystać tylko z opcji **Zszywany bok (Stapling Side)**).
- Wzór można wydrukować tylko wtedy, gdy w menu **Układ strony (Page Layout)** na karcie **Ustawienia strony (Page Setup)** jest ustawiona opcja **Rozmiar normalny (Normal-size)** lub **Bez obramowania (Borderless)**.
- W zależności od użytkowanej aplikacji funkcja ta może być niedostępna.

## **Tematy pokrewne**

- [Dopasowywanie balansu kolorów](#page-83-0)
- [Dopasowywanie balansu kolorów przy użyciu wzorów przykładowych \(sterownik](#page-86-0) [drukarki\)](#page-86-0)
- [Dopasowywanie intensywności koloru](#page-93-0)
- [Dopasowywanie kontrastu](#page-96-0)

## **Sterownik drukarki — przegląd**

- [Sterownik drukarki Canon IJ](#page-105-0)
- [Jak otworzyć okno ustawień sterownika drukarki](#page-107-0)
- [Monitor stanu Canon IJ](#page-109-0)
- [Sprawdzanie stanu atramentu za pomocą komputera](#page-111-0)
- [Podgląd Canon IJ](#page-112-0)
- [Usuwanie niepotrzebnego zadania drukowania](#page-113-0)
- [Instrukcja obsługi \(Sterownik drukarki\)](#page-114-0)

## <span id="page-105-0"></span>**Sterownik drukarki Canon IJ**

Sterownik drukarki Canon IJ (nazywany dalej w skrócie sterownikiem drukarki) to program instalowany na komputerze w celu drukowania danych na tym urządzeniu.

Sterownik drukarki konwertuje dane do wydruku utworzone w aplikacji na dane zrozumiałe dla drukarki i wysyła skonwertowane dane do drukarki.

Ponieważ różne modele drukarki obsługują różne formaty drukowanych danych, należy mieć sterownik drukarki odpowiedni do użytkowanego modelu.

### **Typy sterowników drukarki**

W przypadku systemu Windows Vista SP1 lub nowszego można oprócz zwykłego sterownika drukarki zainstalować sterownik drukarki XPS. Sterownik drukarki XPS służy do drukowania za pomocą aplikacji, która obsługuje drukowanie XPS.

### **Ważne**

 Aby można było używać sterownika drukarki XPS, na komputerze musi już być zainstalowany standardowy sterownik drukarki.

### **Instalacja sterownika drukarki**

- Aby zainstalować zwykły sterownik drukarki, włóż do napędu Instalacyjny dysk CD-ROM dostarczony z urządzeniem, a następnie zainstaluj sterownik, korzystając z opcji **Rozpocznij ponownie instalację (Start Setup Again)**.
- Aby zainstalować sterownik drukarki XPS, włóż do napędu Instalacyjny dysk CD-ROM dostarczony z urządzeniem, i wybierz opcję **Sterownik XPS (XPS Driver)**, korzystając z opcji **Dodaj oprogramowanie (Add Software)**.

### **Wskazywanie sterownika drukarki**

Aby wskazać sterownik drukarki, otwórz w używanej aplikacji okno dialogowe **Drukuj (Print)** i wybierz pozycję "XXX Printer" (gdzie "XXX" to nazwa użytkowanego modelu), aby wskazać zwykły sterownik drukarki, lub wybierz pozycję "XXX Printer XPS" (gdzie "XXX" to nazwa użytkowanego modelu), aby wskazać sterownik drukarki XPS.

## **Wyświetlanie podręcznika za pomocą sterownika drukarki**

Aby wyświetlić opis danej karty w oknie dialogowym ustawień sterownika drukarki, kliknij znajdujący się na niej przycisk **Pomoc (Help)**.

## **Tematy pokrewne**

[Jak otworzyć okno ustawień sterownika drukarki](#page-107-0)

## <span id="page-107-0"></span>**Jak otworzyć okno ustawień sterownika drukarki**

Okno dialogowe ustawień sterownika drukarki można wyświetlić z poziomu używanej aplikacii, klikając ikonę drukarki.

### **Otwieranie okna ustawień sterownika drukarki za pomocą aplikacji**

Postępuj zgodnie z opisaną niżej procedurą, aby skonfigurować profil drukowania podczas wydruku.

**1.** W aktualnie używanej aplikacji wybierz polecenie umożliwiające drukowanie.

Aby otworzyć okno dialogowe **Drukuj (Print)**, należy na ogół wybrać z menu **Plik (File)** polecenie **Drukuj (Print)**.

**2.** Wybierz nazwę modelu i kliknij przycisk **Preferencje (Preferences)** (lub **Właściwości (Properties)**).

Zostanie wyświetlone okno ustawień sterownika drukarki.

#### **Uwaga**

 W zależności od używanej aplikacji nazwy poleceń i nazwy menu mogą być różne, a liczba czynności do wykonania może być większa. Szczegółowe informacje możesz znaleźć w podręczniku użytkownika dotyczącym używanej aplikacji.

## **Otwieranie okna dialogowego ustawień sterownika drukarki za pomocą ikony drukarki**

Aby wykonać czynności konserwacyjne urządzenia, takie jak czyszczenie głowicy drukującej, lub skonfigurować profil drukowania wspólny dla wszystkich aplikacji, należy wykonać poniższą procedurę.

- **1.** Wybierz ustawienia w sposób przedstawiony poniżej:
	- **•** W przypadku korzystania z systemu Windows 8 z poziomu paneli funkcji na pulpicie wybierz kolejno opcje **Ustawienia (Settings)** -> **Panel sterowania (Control Panel)** -> **Sprzęt i dźwięk (Hardware and Sound)** -> **Urządzenia i drukarki (Devices and Printers)**.
	- **•** W przypadku korzystania z systemu Windows 7 wybierz kolejno: menu **Start** -> **Urządzenia i drukarki (Devices and Printers)**.
- **•** W przypadku korzystania z systemu Windows Vista wybierz menu **Start** -> **Panel sterowania (Control Panel)** -> **Sprzęt i dźwięk (Hardware and Sound)** -> **Drukarki (Printers)**.
- **•** W przypadku korzystania z systemu Windows XP wybierz menu **start** -> **Panel sterowania (Control Panel)** -> **Drukarki i inny sprzęt (Printers and Other Hardware)** -> **Drukarki i faksy (Printers and Faxes)**.
- **2.** Kliknij prawym przyciskiem myszy ikonę nazwy używanego modelu, a następnie z wyświetlonego menu wybierz polecenie **Preferencje drukowania (Printing preferences)**.

Zostanie wyświetlone okno ustawień sterownika drukarki.

## **Ważne**

 W oknie dialogowym ustawień sterownika drukarki otwartym za pomocą przycisku **Właściwości drukarki (Printer properties)** (Windows 8, Windows 7) lub **Właściwości (Properties)** (Windows Vista, Windows XP) wyświetlane są karty dotyczące funkcji systemu Windows, np. karta **Porty (Ports)** (lub **Zaawansowane (Advanced)**). Karty te nie pojawiają się w przypadku otwarcia przy użyciu polecenia **Preferencje drukowania (Printing preferences)** lub przez aplikację. Informacje dotyczące kart funkcji systemu Windows można znaleźć w podręczniku użytkownika systemu Windows.

# **Monitor stanu Canon IJ**

W przypadku stosowania sterownika drukarki XPS należy podczas czytania niniejszych informacii zamienić nazwe "Monitor stanu Canon IJ" na "Monitor stanu Canon IJ XPS".

Monitor stanu Canon IJ to aplikacia pokazująca stan urządzenia i postęp drukowania. Stan urządzenia można rozpoznać po elementach graficznych, ikonach i komunikatach.

## **Uruchamianie programu Monitor stanu Canon IJ**

Monitor stanu Canon IJ jest uruchamiany automatycznie przy wysyłaniu do urządzenia danych wydruku. Monitor stanu Canon IJ po uruchomieniu jest wyświetlany jako przycisk na pasku zadań.

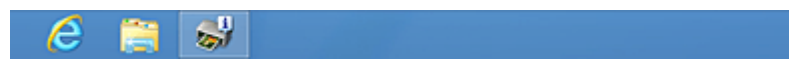

Kliknij przycisk monitora stanu wyświetlany na pasku zadań. Zostanie wyświetlony Monitor stanu Canon IJ.

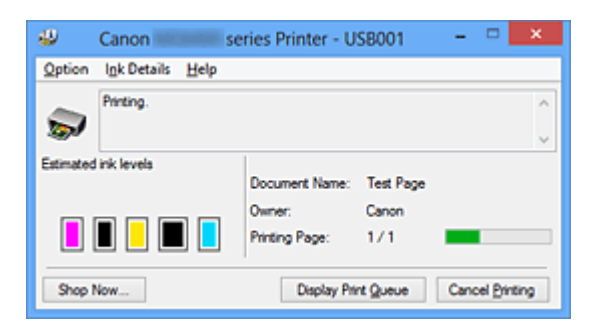

# **Uwaga**

- Aby uruchomić Monitor stanu Canon IJ, gdy urządzenie nie drukuje, otwórz [okno](#page-107-0) [ustawień sterownika drukarki](#page-107-0) i kliknij przycisk **Wyświetl stan drukarki (View Printer Status)** na karcie **Obsługa (Maintenance)**.
- Informacje wyświetlane przez Monitor stanu Canon IJ mogą się zmieniać w zależności od kraju lub regionu eksploatacji urządzenia.

# **Gdy występują błędy**

Monitor stanu Canon IJ jest wyświetlany automatycznie w przypadku wystąpienia błędu (np. gdy w drukarce skończył się papier lub poziom atramentu jest niski).

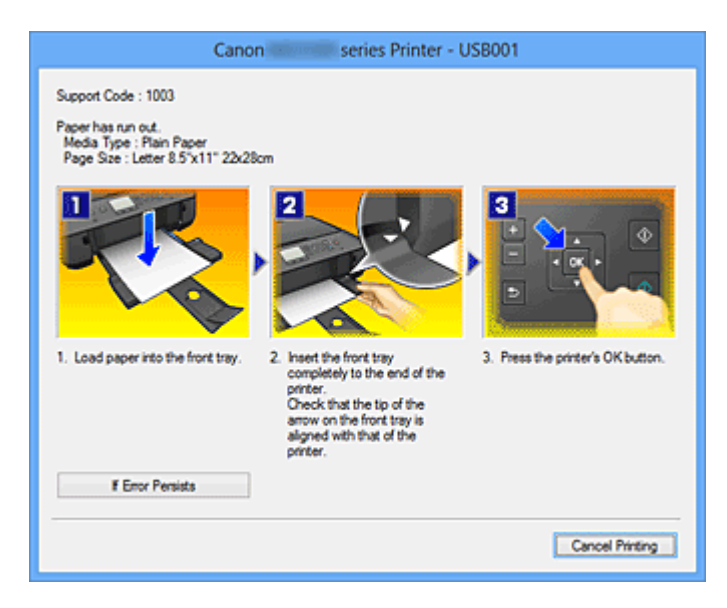

W takiej sytuacji należy wykonać odpowiednie czynności, postępując według instrukcji.

# **Sprawdzanie stanu atramentu za pomocą komputera**

W przypadku stosowania sterownika drukarki XPS należy podczas czytania niniejszych informacii zamienić nazwe "Monitor stanu Canon IJ" na "Monitor stanu Canon IJ XPS".

Można sprawdzić poziom pozostałego atramentu i rodzaje zbiorników z atramentem przeznaczonych do użytkowanego modelu.

- **1.** Otwórz [okno ustawień sterownika drukarki.](#page-107-0)
- **2.** Uruchamianie programu Monitor stanu Canon IJ

Kliknij na karcie **Obsługa (Maintenance)** przycisk **Wyświetl stan drukarki (View Printer Status)**.

Uruchomi się Monitor stanu Canon IJ i wyświetli obraz stanu atramentu.

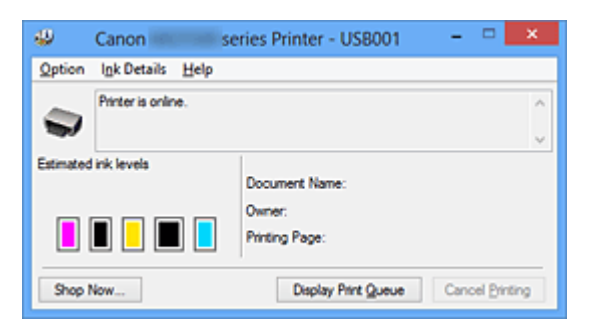

# **Uwaga**

 Informacje wyświetlane przez Monitor stanu Canon IJ mogą się zmieniać w zależności od kraju lub regionu eksploatacji urządzenia.

**3.** W razie konieczności kliknij przycisk **Szczegółowe informacje o atramencie (Ink Details)**

Można sprawdzać informacje dotyczące atramentu.

Jeśli wystąpi ostrzeżenie lub błąd w związku z ilością pozostałego atramentu, na górze obrazu w oknie dialogowym **Szczegółowe informacje o atramencie (Ink Details)** pojawi się ikona powiadomienia.

W takiej sytuacji należy wykonać odpowiednie czynności, postępując według instrukcji wyświetlanych na ekranie.

# **Uwaga**

 Okno dialogowe **Szczegółowe informacje o atramencie (Ink Details)** można też wyświetlić, wybierając w Monitorze stanu Canon IJ ikonę atramentu.

# **Podgląd Canon IJ**

Podgląd Canon IJ to aplikacja wyświetlająca przewidywany wygląd wydruku przed rozpoczęciem drukowania dokumentu.

Podgląd odzwierciedla informacje określone przy użyciu sterownika drukarki oraz umożliwia sprawdzenie układu strony dokumentu, kolejności drukowania i liczby stron. Można również zmienić ustawienia typu nośnika.

Jeśli przed drukowaniem ma zostać wyświetlony podgląd, otwórz [okno ustawień sterownika](#page-107-0) [drukarki](#page-107-0), kliknij kartę **Główny (Main)**, a następnie zaznacz pole wyboru **Wyświetl podgląd przed rozpoczęciem drukowania (Preview before printing)**.

Aby przed drukowaniem podgląd nie był wyświetlany, należy usunąć zaznaczenie tego pola wyboru.

# **Ważne**

 W przypadku zastosowania sterownika drukarki XPS należy zapoznać się z częścią "[Edytowanie drukowanego dokumentu lub ponowne wydrukowanie z historii](#page-60-0) [drukowania](#page-60-0)".

# **Tematy pokrewne**

[Wyświetlanie wyniku drukowania przed wydrukowaniem](#page-56-0)

# **Usuwanie niepotrzebnego zadania drukowania**

W przypadku stosowania sterownika drukarki XPS należy podczas czytania niniejszych informacji zamienić nazwę "Monitor stanu Canon IJ" na "Monitor stanu Canon IJ XPS".

Jeśli drukarka nie zacznie drukować, mogą pozostać dane anulowanego lub nieudanego zadania drukowania.

Niepożądane zadania drukowania można usunąć za pomocą Monitora stanu Canon IJ.

**1.** Uruchom Monitor stanu Canon IJ.

Kliknij przycisk monitora stanu wyświetlany na pasku zadań. Zostanie wyświetlony Monitor stanu Canon IJ.

**2.** Wyświetl zadania drukowania.

Kliknij przycisk **Wyświetl kolejkę wydruku (Display Print Queue)**. Zostanie otwarte okno dialogowe Kolejka wydruku.

**3.** Usuń zadania drukowania.

Wybierz polecenie **Anuluj wszystkie dokumenty (Cancel All Documents)** z menu **Drukarka (Printer)**.

Po pojawieniu się komunikatu potwierdzenia kliknij przycisk **Tak (Yes)**.

Zadanie drukowania zostało usunięte.

# **Ważne**

 Użytkownicy, którzy nie mają uprawnień dostępu do funkcji zarządzania drukarką, nie mogą usuwać zadań drukowania innych użytkowników.

# **Uwaga**

 Ta operacja powoduje usunięcie wszystkich zadań drukowania. Jeśli lista kolejki wydruku zawierała potrzebne zadanie drukowania, ponownie uruchom proces drukowania.

# **Instrukcja obsługi (Sterownik drukarki)**

Działanie sterownika drukarki podlega poniższym ograniczeniom. Należy mieć je na uwadze, korzystając ze sterownika urządzenia.

# **Ograniczenia sterownika drukarki**

- Podczas pracy z niektórymi aplikacjami ustawienie **Kopie (Copies)** na karcie **Ustawienia strony (Page Setup)** sterownika drukarki może nie być aktywne. W takim przypadku użyj ustawienia liczby kopii w oknie dialogowym **Drukuj (Print)** aplikacji.
- Jeśli wartość opcji **Język (Language)** wybrana w oknie dialogowym **Informacje (About)** na karcie **Obsługa (Maintenance)** nie jest zgodna z językiem interfejsu systemu operacyjnego, ekran sterownika może zostać niepoprawnie wyświetlony.
- Nie zmieniaj ustawień właściwości drukarki na karcie **Zaawansowane (Advanced)**. W przypadku zmiany jakichkolwiek ustawień nie będzie można poprawnie korzystać z poniższych funkcji. Ponadto, gdy zostanie wybrana opcja **Drukuj do pliku (Print to file)** w oknie

dialogowym **Drukuj (Print)** aplikacji i w przypadku aplikacji, które uniemożliwiają buforowanie EMF, takich jak Adobe Photoshop LE i MS Photo Editor, następujące funkcje nie będą działały.

- **Wyświetl podgląd przed rozpoczęciem drukowania (Preview before printing)** na karcie **Główny (Main)**
- **Zapobieganie utracie drukowanych danych (Prevention of Print Data Loss)** na karcie **Ustawienia strony (Page Setup)** okna dialogowego **Opcje wydruku (Print Options)**
- **Układ strony (Page Layout)**, **Sąsiadująco/plakat (Tiling/Poster)**, **Broszura (Booklet)**, **Drukowanie dwustronne (Duplex Printing)**, **Określ margines... (Specify Margin...)**, **Drukuj od ostatniej strony (Print from Last Page)**, **Sortuj (Collate)** i **Stempel/Tło... (Stamp/Background...)** (**Stempel... (Stamp...)**) na karcie **Ustawienia strony (Page Setup)**
- Opcja **Drukuj wzór dopasowywania kolorów (Print a pattern for color adjustment)** na karcie **Dopasowywanie kolorów (Color Adjustment)** w oknie dialogowym **Ręczne dopasowywanie kolorów (Manual Color Adjustment)**
- Ponieważ rozdzielczość podglądu wydruku różni się od rozdzielczości samego wydruku, tekst i linie na podglądzie wydruku mogą się różnić od widocznych na wydruku.
- Niektóre aplikacje dzielą wydruk na szereg zadań drukowania. Aby anulować drukowanie, należy wówczas usunąć wszystkie zadania drukowania.
- Jeśli obraz nie zostanie wydrukowany poprawnie, wyświetl okno dialogowe **Opcje wydruku (Print Options)** na karcie **Ustawienia strony (Page Setup)** i zmień ustawienie opcji **Wyłącz funkcję ICM wymaganą przez oprogramowanie (Disable ICM required from the application software)**. Może to rozwiązać problem.

# **Uwaga**

- Po zastosowaniu sterownika drukarki XPS nie można korzystać z opcji **Wyłącz funkcję ICM wymaganą przez oprogramowanie (Disable ICM required from the application software)**.
- Programu Canon IJ Network Tool nie należy uruchamiać, gdy trwa drukowanie.
- Nie należy rozpoczynać drukowania, gdy działa program Canon IJ Network Tool.
- Gniazdo na kartę urządzenia może stać się niedostępne. W takiej sytuacji należy ponownie uruchomić urządzenie lub wyłączyć je i ponownie podłączyć kabel USB.

# **Uwagi dotyczące aplikacji z ograniczeniami**

- Ograniczenia dotyczące programu Microsoft Word(Microsoft Corporation).
	- Jeśli program Microsoft Wordma te same funkcje drukowania, co sterownik drukarki, należy użyć programu Word do ich określenia.
	- Jeśli w sterowniku drukarki na karcie **Ustawienia strony (Page Setup)** wybrano dla opcji **Układ strony (Page Layout)** ustawienie **Z dopasowaniem do strony (Fit-to-Page)**, **Ze skalowaniem (Scaled)** lub **Układ strony (Page Layout)**, w niektórych wersjach programu Word dokument może być drukowany nieprawidłowo.
	- Jeśli w programie Word dla opcji **Rozmiar strony (Page Size)** wybrano ustawienie "XXX Powiększ/Zmniejsz", w niektórych wersjach programu Word dokument może być drukowany nieprawidłowo.

W takim przypadku wykonaj poniższą procedurę.

- 1. Otwórz okno dialogowe **Drukowanie (Print)** programu Word.
- 2. Otwórz [okno ustawień sterownika drukarki](#page-107-0) i na karcie **Ustawienia strony (Page Setup)** wybierz dla opcji **Rozmiar strony (Page Size)** taki sam rozmiar papieru, jaki został ustawiony w programie Word.
- 3. Wybierz odpowiedni **Układ strony (Page Layout)**, a następnie kliknij przycisk **OK**, aby zamknąć to okno.
- 4. Nie uruchamiając drukowania, zamknij okno dialogowe **Drukuj (Print)**.
- 5. Otwórz ponownie okno dialogowe **Drukowanie (Print)** programu Word.
- 6. Ponownie otwórz okno ustawień sterownika drukarki i kliknij przycisk **OK**.
- 7. Rozpocznij drukowanie.
- Jeśli w programie Adobe Illustrator (firmy Adobe Systems Incorporated) jest włączona funkcja drukowania map bitowych, drukowanie potrwa dłużej lub część danych nie zostanie wydrukowana. Uruchom drukowanie po usunięciu zaznaczenia pola wyboru **Drukowanie mapy bitowej (Bitmap Printing)** w oknie dialogowym **Drukuj (Print)**.

# **Sterownik drukarki — opis**

- [Karta Szybki start opis](#page-118-0)
- [Karta Główny opis](#page-127-0)
- [Karta Ustawienia strony opis](#page-137-0)
- [Karta Obsługa opis](#page-157-0)
- [Podgląd Canon IJ opis](#page-167-0)
- [Podgląd Canon IJ XPS opis](#page-171-0)
- [Monitor stanu Canon IJ opis](#page-183-0)

# <span id="page-118-0"></span>**Karta Szybki start — opis**

Karta **Szybki start (Quick Setup)** służy do rejestrowania najczęściej używanych ustawień drukowania. Po wybraniu zarejestrowanego ustawienia urządzenie automatycznie wprowadza wybrane uprzednio parametry.

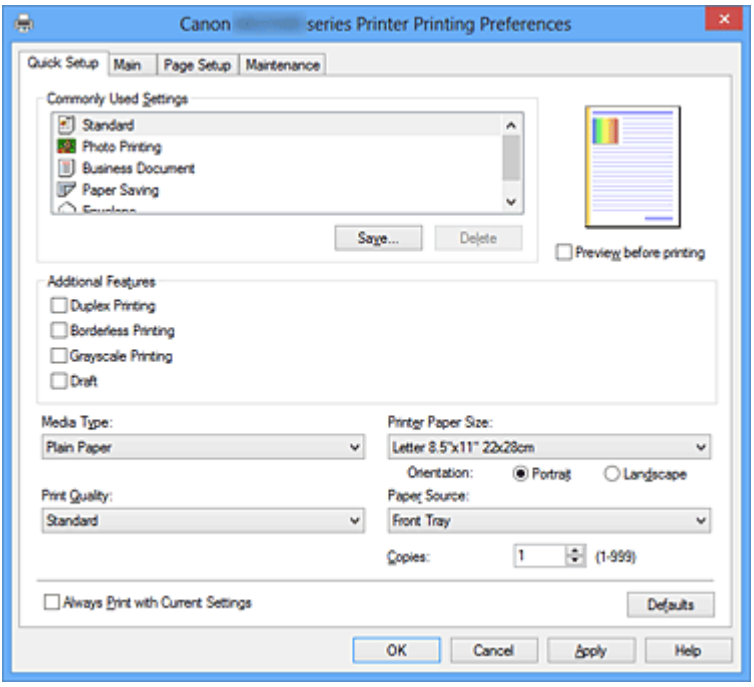

## **Najczęściej używane ustawienia (Commonly Used Settings)**

Zarejestrowane są tu nazwy i ikony często używanych profili drukowania. Po wybraniu profilu drukowania odpowiedniego do przeznaczenia dokumentu wprowadzane są pasujące ustawienia.

Ponadto funkcje uznane za użyteczne w przypadku wybranego profilu drukowania są wyświetlane w obszarze **Funkcje dodatkowe (Additional Features)**.

Można też zmienić profil drukowania i zarejestrować go pod nową nazwą. Można usuwać zarejestrowane profile drukowania.

Kolejność profili na liście można zmieniać, przeciągając poszczególne profile albo trzymając naciśnięty klawisz Ctrl i naciskając klawisze strzałek w górę lub w dół.

#### **Standardowa (Standard)**

Są to ustawienia fabryczne.

Mają one priorytet nad wybranymi w aplikacji ustawieniami opcji **Rozmiar strony (Page Size)**, **Orientacja (Orientation)** i **Kopie (Copies)**.

## **Drukowanie fotografii (Photo Printing)**

Po wybraniu tego ustawienia w przypadku drukowania fotografii zostanie użyty powszechnie stosowany rodzaj papieru fotograficznego i rozmiar zdjęć. Pole wyboru **Drukowanie bez obramowania (Borderless Printing)** zostaje automatycznie zaznaczone.

Ustawienia te mają priorytet nad wybranymi w aplikacji ustawieniami opcji **Orientacja (Orientation)** i **Kopie (Copies)**.

## **Dokument biznesowy (Business Document)**

To ustawienie należy wybrać przy drukowaniu dokumentu ogólnego przeznaczenia. Mają one priorytet nad wybranymi w aplikacji ustawieniami opcji **Rozmiar strony (Page Size)**, **Orientacja (Orientation)** i **Kopie (Copies)**.

#### **Oszczędzanie papieru (Paper Saving)**

To ustawienie należy wybrać w celu oszczędzania papieru przy drukowaniu dokumentu ogólnego przeznaczenia. Pola wyboru **Drukowanie 2 stron na 1 (2-on-1 Printing)** i **Drukowanie dwustronne (Duplex Printing)** zostają automatycznie zaznaczone. Mają one priorytet nad wybranymi w aplikacji ustawieniami opcji **Rozmiar strony (Page Size)**, **Orientacja (Orientation)** i **Kopie (Copies)**.

#### **Koperta (Envelope)**

Po wybraniu tego ustawienia w celu drukowania na kopertach dla opcji **Typ nośnika (Media Type)** zostaje automatycznie wprowadzone ustawienie **Koperta (Envelope)**. W oknie dialogowym **Ustawienie rozmiaru koperty (Envelope Size Setting)** należy wybrać rozmiar użytej koperty.

# **Uwaga**

 Zestaw opcji w obszarze **Funkcje dodatkowe (Additional Features)**, który jest wyświetlany w przypadku profilu drukowania wybranego przy zapisywaniu dodawanego profilu drukowania, również jest widoczny po wybraniu dodanego profilu drukowania.

#### **Zapisz... (Save...)**

Powoduje wyświetlenie Okno dialogowe Zapisywanie najczęściej używanych ustawień (Save Commonly Used Settings).

Kliknięcie tego przycisku pozwala zapisać na liście **Najczęściej używane ustawienia (Commonly Used Settings)** parametry wprowadzone na kartach **Szybki start (Quick Setup)**, **Główny (Main)** i **Ustawienia strony (Page Setup)**.

# **Okno dialogowe Zapisywanie najczęściej używanych ustawień (Save Commonly Used Settings)**

W tym oknie dialogowym można zapisywać ustawienia wprowadzone na kartach **Szybki start (Quick Setup)**, **Główny (Main)** i **Ustawienia strony (Page Setup)** oraz dodawać je do listy **Najczęściej używane ustawienia (Commonly Used Settings)** na karcie **Szybki start (Quick Setup)**.

#### **Nazwa (Name)**

Umożliwia nadanie nazwy zapisywanemu profilowi drukowania. Można wpisać maksymalnie 255 znaków.

Wprowadzona nazwa pojawia się razem z towarzyszącą jej ikoną na liście **Najczęściej używane ustawienia (Commonly Used Settings)** na karcie **Szybki start (Quick Setup)**.

## **Opcje... (Options...)**

Umożliwia otwarcie Okno dialogowe Zapisywanie najczęściej używanych ustawień (Save Commonly Used Settings).

Można w nim zmieniać szczegóły zapisywanego profilu drukowania.

# **Okno dialogowe Zapisywanie najczęściej używanych ustawień (Save Commonly Used Settings)**

Umożliwia wybór ikon profili drukowania, które zostaną zarejestrowane na liście **Najczęściej używane ustawienia (Commonly Used Settings)**, oraz zmianę elementów zapisywanych w profilach.

## **Ikona (Icon)**

Umożliwia wybór ikony zapisywanego profilu drukowania. Wybrana ikona pojawia się razem ze swoją nazwą na liście **Najczęściej używane ustawienia (Commonly Used Settings)** na karcie **Szybki start (Quick Setup)**.

**Zapisz ustawienie rozmiaru papieru (Save the paper size setting)** Umożliwia zapisywanie rozmiaru papieru w profilu drukowania zarejestrowanym na liście **Najczęściej używane ustawienia (Commonly Used Settings)**.

Aby zapisany rozmiar papieru był stosowany po wybraniu profilu drukowania, należy zaznaczyć to pole wyboru.

Jeśli nie jest ono zaznaczone, rozmiar papieru zapisuje się i w konsekwencji nie jest stosowany po wybraniu profilu drukowania. Zamiast tego drukarka przyjmuje rozmiar papieru ustawiony w aplikacji.

## **Zapisz ustawienie orientacji papieru (Save the orientation setting)**

Umożliwia zapisywanie ustawienia opcji **Orientacja (Orientation)** w profilu drukowania zarejestrowanym na liście **Najczęściej używane ustawienia (Commonly Used Settings)**.

Aby zapisana orientacja wydruku była stosowana po wybraniu profilu drukowania, należy zaznaczyć to pole wyboru.

Jeśli nie jest ono zaznaczone, ustawienie opcji **Orientacja (Orientation)** nie zapisuje się i w konsekwencji nie jest stosowane po wybraniu profilu drukowania. Zamiast tego drukarka przyjmuje orientację wydruku ustawioną w aplikacji.

## **Zapisz ustawienie kopii (Save the copies setting)**

Umożliwia zapisywanie ustawienia opcji **Kopie (Copies)** w profilu drukowania zarejestrowanym na liście **Najczęściej używane ustawienia (Commonly Used Settings)**.

Aby zapisane ustawienie liczby kopii było stosowane po wybraniu profilu drukowania, należy zaznaczyć to pole wyboru.

Jeśli nie jest ono zaznaczone, ustawienie opcji **Kopie (Copies)** nie zapisuje się i w konsekwencji nie jest stosowane po wybraniu profilu drukowania. Zamiast tego drukarka przyjmuje ustawienie liczby kopii wprowadzone w aplikacji.

## **Usuń (Delete)**

Umożliwia usunięcie zarejestrowanego profilu drukowania.

W tym celu należy wybrać na liście **Najczęściej używane ustawienia (Commonly Used Settings)** nazwę profilu do usunięcia i kliknąć przycisk **Usuń (Delete)**. Po pojawieniu się komunikatu potwierdzenia należy kliknąć przycisk **OK**, aby usunąć wskazany profil drukowania.

## **Uwaga**

 Profilów drukowania zarejestrowanych w ustawieniach początkowych nie można usunąć.

#### **Podgląd ustawień**

Widok papieru pozwala zorientować się, jak oryginał zostanie ułożony na arkuszu. Umożliwia to sprawdzanie ogólnego układu wydruku.

#### **Wyświetl podgląd przed rozpoczęciem drukowania (Preview before printing)**

Umożliwia wyświetlanie przewidywanego wyglądu wydruku przed rozpoczęciem drukowania danych.

Aby przed drukowaniem był wyświetlany podgląd, należy zaznaczyć to pole wyboru. Aby nie wyświetlać podglądu przed drukowaniem, należy usunąć zaznaczenie tego pola wyboru.

# **Ważne**

 Korzystanie z aplikacji Podgląd Canon IJ XPS wymaga zainstalowanego na komputerze oprogramowania Microsoft .NET Framework 4 Client Profile.

#### **Funkcje dodatkowe (Additional Features)**

Powoduje wyświetlanie często używanych, przydatnych funkcji obok profilu drukowania wybranego na liście **Najczęściej używane ustawienia (Commonly Used Settings)** na karcie **Szybki start (Quick Setup)**.

Poruszanie wskaźnikiem myszy w pobliżu danej funkcji, którą można zmienić, powoduje wyświetlenie jej opisu.

Aby włączyć funkcję, należy zaznaczyć odpowiadające jej pole wyboru. Aby wyłączyć funkcję, należy usunąć zaznaczenie tego pola wyboru.

W przypadku niektórych funkcji można wprowadzać szczegółowe ustawienia pochodzące z kart **Główny (Main)** i **Ustawienia strony (Page Setup)**.

## **Drukowanie 2 stron na 1 (2-on-1 Printing)**

Umożliwia drukowanie dwóch stron dokumentu obok siebie na jednej stronie arkusza papieru.

Aby zmienić kolejność stron, należy kliknąć kartę **Ustawienia strony (Page Setup)**, wybrać dla opcji **Układ strony (Page Layout)** ustawienie **Układ strony (Page Layout)** i kliknąć przycisk **Określ... (Specify...)**. Następnie w wyświetlonym [Okno dialogowe](#page-140-0) [Drukowanie układu strony \(Page Layout Printing\)](#page-140-0) należy wybrać ustawienie opcji **Kolejność stron (Page Order)**.

## **Drukowanie 4 stron na 1 (4-on-1 Printing)**

Umożliwia drukowanie czterech stron dokumentu obok siebie na jednej stronie arkusza papieru.

Aby zmienić kolejność stron, należy kliknąć kartę **Ustawienia strony (Page Setup)**, wybrać dla opcji **Układ strony (Page Layout)** ustawienie **Układ strony (Page Layout)** i kliknąć przycisk **Określ... (Specify...)**. Następnie w wyświetlonym [Okno dialogowe](#page-140-0) [Drukowanie układu strony \(Page Layout Printing\)](#page-140-0) należy wybrać ustawienie opcji **Kolejność stron (Page Order)**.

# **Drukowanie dwustronne (Duplex Printing)**

Umożliwia wybór, czy dokument ma być drukowany po jednej, czy po obu stronach arkusza papieru.

Aby zmienić zszywany bok lub szerokość marginesów, należy wprowadzić nowe wartości na karcie **Ustawienia strony (Page Setup)**.

# **Drukowanie bez obramowania (Borderless Printing)**

Umożliwia drukowanie bez obramowania i bez żadnych marginesów. Użycie funkcji drukowania bez obramowania powoduje powiększenie drukowanego dokumentu, więc drukowane dane nieco wystają poza obszar papieru. Inaczej mówiąc, dokument jest drukowany bez żadnych marginesów.

Aby określić, jak duża część dokumentu ma wystawać poza obszar papieru, kliknij kartę **Ustawienia strony (Page Setup)**, wybierz opcję **Bez obramowania (Borderless)** i wprowadź wartość w polu **Szerokość rozszerzenia (Amount of Extension)**.

# **Wydruk w odcieniach szarości (Grayscale Printing)**

Ta funkcja powoduje przekształcanie danych obrazu na dane monochromatyczne podczas drukowania dokumentu.

## **Niska (Draft)**

To ustawienie nadaje się do drukowania próbnego.

#### **Obróć o 180 stopni (Rotate 180 degrees)**

Umożliwia wydrukowanie dokumentu w położeniu obróconym o 180 stopni w odniesieniu do kierunku podawania papieru.

Szerokość obszaru drukowania i wielkość rozszerzenia, które zostały ustawione w innej aplikacji, zostaną odwrócone w pionie i w poziomie.

**Ręczne dostosowanie koloru/intensywności (Color/Intensity Manual Adjustment)** Należy wybrać tę opcję, aby ustawić odpowiednią metodę w obszarze **Korekcja kolorów (Color Correction)** i samodzielnie wprowadzić ustawienia, np. **Błękitny (Cyan)**, **Amarantowy (Magenta)**, **Żółty (Yellow)**, **Jasność (Brightness)**, **Intensywność (Intensity)**, **Kontrast (Contrast)** itd.

## **Ważne**

 W zależności od profili drukowania wybranych na liście **Najczęściej używane ustawienia (Commonly Used Settings)** pewne funkcje mogą być wyszarzone, co oznacza brak możliwości ich modyfikacji.

## **Typ nośnika (Media Type)**

Wybór typu papieru do drukowania.

Należy wybrać typ nośnika odpowiadający papierowi załadowanemu do drukarki. Zapewni to prawidłowe drukowanie na wskazanym papierze.

## **Rozmiar papieru drukarki (Printer Paper Size)**

Umożliwia wybór rozmiaru papieru załadowanego faktycznie do urządzenia. Rozmiar papieru jest zwykle ustawiany automatycznie, odpowiednio do wybranego rozmiaru papieru wyjściowego, a dokument jest drukowany bez skalowania. Jeśli w obszarze **Funkcje dodatkowe (Additional Features)** została ustawiona opcja **Drukowanie 2 stron na 1 (2-on-1 Printing)** lub **Drukowanie 4 stron na 1 (4-on-1 Printing)**, można ręcznie określać rozmiar papieru za pomocą opcji **Rozmiar strony (Page Size)** na karcie **Ustawienia strony (Page Setup)**.

Jeśli wybrany rozmiar papieru jest mniejszy niż określony w polu **Rozmiar strony (Page Size)**, obraz strony zostanie pomniejszony.

Jeśli wybrany rozmiar papieru jest większy niż określony w polu **Rozmiar strony (Page Size)**, obraz strony zostanie powiększony.

# **Okno dialogowe Niestandardowy rozmiar papieru (Custom Paper Size)**

W tym oknie dialogowym można określić rozmiar (szerokość i wysokość) niestandardowego papieru.

## **Jednostki (Units)**

Należy wybrać jednostkę dla rozmiaru papieru wprowadzanego przez użytkownika.

## **Rozmiar papieru (Paper Size)**

Umożliwia wprowadzanie dla niestandardowego papieru ustawień **Szerokość (Width)** i **Wysokość (Height)**. Wymiary są podawane w jednostkach wybranych za pomocą opcji **Jednostki (Units)**.

## **Orientacja (Orientation)**

Umożliwia wybór orientacji drukowania.

Jeśli aplikacja, w której utworzono dokument, zawiera podobne ustawienie, należy wybrać orientację identyczną z określoną w aplikacji.

## **Pionowa (Portrait)**

Umożliwia wydrukowanie dokumentu w taki sposób, aby jego ułożenie w pionie było identyczne z kierunkiem podawania papieru. Jest to ustawienie domyślne.

## **Pozioma (Landscape)**

Umożliwia wydrukowanie dokumentu w położeniu obróconym o 90 stopni w odniesieniu do kierunku podawania papieru.

Aby zmienić kierunek obrotu, należy przejść na kartę **Obsługa (Maintenance)**, otworzyć okno dialogowe **Ustawienia niestandardowe (Custom Settings)**, a następnie użyć pola wyboru **Obróć o 90 stopni w lewo, gdy orientacja jest [Pozioma] (Rotate 90 degrees left when orientation is [Landscape])**.

Zaznaczenie pola wyboru **Obróć o 90 stopni w lewo, gdy orientacja jest [Pozioma] (Rotate 90 degrees left when orientation is [Landscape])** powoduje obrócenie drukowanego dokumentu o 90 stopni w lewo.

Usunięcie zaznaczenia pola wyboru **Obróć o 90 stopni w lewo, gdy orientacja jest [Pozioma] (Rotate 90 degrees left when orientation is [Landscape])** powoduje obrócenie drukowanego dokumentu o 90 stopni w prawo.

# **Jakość wydruku (Print Quality)**

Wybór oczekiwanej jakości wydruku.

Należy wybrać jedno z poniższych ustawień, aby określić poziom jakości wydruku odpowiedni do jego przeznaczenia.

Aby samodzielnie określić poziom jakości wydruku, należy kliknąć kartę **Główny (Main)** i wybrać dla opcji **Jakość wydruku (Print Quality)** ustawienie **Niestandardowe (Custom)**. Zostanie uaktywniony przycisk **Ustaw... (Set...)**. Należy kliknąć przycisk **Ustaw... (Set...)**, aby otworzyć [Okno dialogowe Niestandardowe \(Custom\),](#page-128-0) a następnie wprowadzić odpowiednie ustawienia.

# **Wysoka (High)**

Nadaje priorytet jakości wydruku nad szybkością wydruku.

## **Standardowa (Standard)**

Drukuje ze średnią prędkością i jakością.

#### **Niska (Draft)**

To ustawienie nadaje się do drukowania próbnego.

#### **Źródło papieru (Paper Source)**

Wyświetla źródło, z którego podawany jest papier.

#### **Kopie (Copies)**

Umożliwia określenie liczby kopii do wydrukowania. Można wprowadzić wartość od 1 do 999.

## **Ważne**

 Jeśli w aplikacji użytej do tworzenia dokumentu jest dostępna ta sama funkcja, wprowadź ustawienia w sterowniku drukarki. Jeśli jednak wyniki są niewłaściwe, określ ustawienia funkcji w aplikacji.

# **Zawsze drukuj z użyciem bieżących ustawień (Always Print with Current Settings)** Umożliwia drukowanie dokumentów z bieżącymi ustawieniami począwszy od najbliższej operacji drukowania.

Po wybraniu tej funkcji i późniejszym zamknięciu [okno ustawień sterownika drukarki](#page-107-0) informacje wprowadzone na kartach **Szybki start (Quick Setup)**, **Główny (Main)** i **Ustawienia strony (Page Setup)** zostają zapisane, a drukowanie z identycznymi ustawieniami jest możliwe począwszy od najbliższej operacji drukowania.

# **Ważne**

- W przypadku zalogowania się za pomocą innej nazwy użytkownika, ustawienia wprowadzone podczas działania tej funkcji nie będą odzwierciedlane w ustawieniach drukowania.
- Jeśli jakieś ustawienie zostało wprowadzone za pomocą aplikacji, będzie mało priorytet.

## **Domyślne (Defaults)**

Umożliwia przywrócenie wartości domyślnych wszystkich ustawień zmienionych przez użytkownika.

Kliknięcie tego przycisku powoduje przywrócenie wartości domyślnych (fabrycznych) wszystkim ustawieniom na kartach **Szybki start (Quick Setup)**, **Główny (Main)** i **Ustawienia strony (Page Setup)**.

# **Tematy pokrewne**

[Drukowanie przy użyciu opcji Łatwa konfiguracja](#page-7-0)

- [Ustawianie Rozmiar strony i Orientacja](#page-12-0)
- [Ustawianie liczby kopii i kolejności drukowania](#page-14-0)
- [Wykonanie drukowania bez obramowania](#page-19-0)
- [Drukowanie dwustronne](#page-35-0)
- [Konfigurowanie drukowania kopert](#page-52-0)
- [Drukowanie na pocztówkach](#page-54-0)
- [Wyświetlanie wyniku drukowania przed wydrukowaniem](#page-56-0)
- [Ustawianie wymiarów papieru \(rozmiar niestandardowy\)](#page-58-0)
- [Drukowanie kolorowego obrazu w trybie monochromatycznym](#page-68-0)
- [Wybieranie ustawienia korekcji kolorów](#page-70-0)
- [Dopasowywanie balansu kolorów](#page-83-0)
- [Dopasowywanie balansu kolorów przy użyciu wzorów przykładowych \(sterownik](#page-86-0) [drukarki\)](#page-86-0)
- [Dopasowywanie jasności](#page-91-0)
- [Dopasowywanie intensywności koloru](#page-93-0)
- [Dopasowywanie kontrastu](#page-96-0)
- [Dopasowywanie intensywności/kontrastu przy użyciu wzorów przykładowych \(sterownik](#page-99-0) [drukarki\)](#page-99-0)
- Rejestrowanie często używanego profilu drukowania

# <span id="page-127-0"></span>**Karta Główny — opis**

Karta **Główny (Main)** umożliwia utworzenie podstawowej konfiguracji wydruku zgodnie z typem nośnika. Jeśli nie jest wymagane zastosowanie specjalnych ustawień drukowania, zwykłe drukowanie można wykonać, konfigurując opcje na tej karcie.

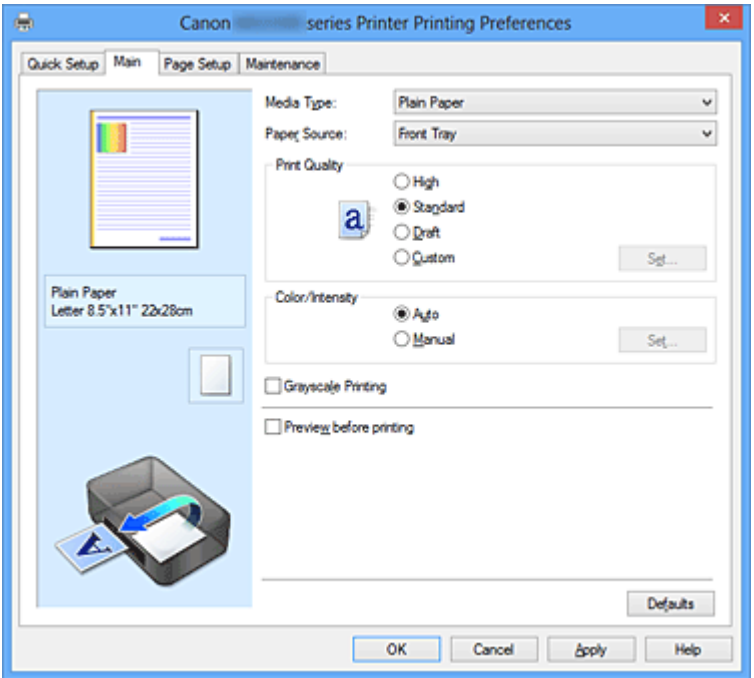

#### **Podgląd ustawień**

Widok papieru pozwala zorientować się, jak oryginał zostanie ułożony na arkuszu. Umożliwia to sprawdzanie ogólnego układu wydruku.

## **Typ nośnika (Media Type)**

Wybór typu papieru do drukowania.

Należy wybrać typ nośnika odpowiadający papierowi załadowanemu do urządzenia. Zapewni to prawidłowe drukowanie na wskazanym papierze.

## **Źródło papieru (Paper Source)**

Wyświetla źródło, z którego podawany jest papier.

## **Jakość wydruku (Print Quality)**

Wybór oczekiwanej jakości wydruku. Należy wybrać jedno z poniższych ustawień, aby określić poziom jakości wydruku odpowiedni do jego przeznaczenia.

## **Wysoka (High)**

Nadaje priorytet jakości wydruku nad szybkością wydruku.

## **Standardowa (Standard)**

Drukuje ze średnią prędkością i jakością.

## <span id="page-128-0"></span>**Niska (Draft)**

To ustawienie nadaje się do drukowania próbnego.

#### **Niestandardowe (Custom)**

Należy wybrać to ustawienie, aby samodzielnie określić poziom jakości wydruku. Zostanie uaktywniony przycisk **Ustaw... (Set...)**, który umożliwia otwarcie Okno dialogowe Niestandardowe (Custom).

#### **Ustaw... (Set...)**

Umożliwia otwarcie okna dialogowego **Niestandardowe (Custom)**. Można w nim samodzielnie ustawić poziom jakości wydruku.

Aby uaktywnić ten przycisk, wybierz dla opcji **Jakość wydruku (Print Quality)** ustawienie **Niestandardowe (Custom)**.

#### **Okno dialogowe Niestandardowe (Custom)**

Umożliwia ustawianie poziomu jakości i wybór oczekiwanej jakości wydruku.

#### **Jakość**

Za pomocą tego suwaka można regulować poziom jakości wydruku.

## **Ważne**

 Niektóre poziomy jakości wydruku mogą zostać użyte lub nie w zależności od ustawień opcji **Typ nośnika (Media Type)**.

# **Uwaga**

 Z suwakiem powiązane są tryby jakości wydruku **Wysoka (High)**, **Standardowa (Standard)** i **Niska (Draft)**. Z tego powodu poruszanie suwakiem powoduje wyświetlanie po lewej stronie odpowiedniego trybu jakości i jego ustawienia. Odpowiada to wybieraniu na karcie **Główny (Main)** poszczególnych przycisków związanych z opcją **Jakość wydruku (Print Quality)**.

## **Kolor/Intensywność (Color/Intensity)**

Umożliwia wybór metody dopasowywania kolorów.

## **Automatyczne (Auto)**

Ustawienia **Błękitny (Cyan)**, **Amarantowy (Magenta)**, **Żółty (Yellow)**, **Jasność (Brightness)**, **Intensywność (Intensity)**, **Kontrast (Contrast)** itd. są dopasowywane automatycznie.

## **Ręczne (Manual)**

Należy wybrać tę opcję, aby ustawić odpowiednią metodę w obszarze **Korekcja kolorów (Color Correction)** i samodzielnie wprowadzić ustawienia, np. **Błękitny (Cyan)**, **Amarantowy (Magenta)**, **Żółty (Yellow)**, **Jasność (Brightness)**,

#### **Intensywność (Intensity)**, **Kontrast (Contrast)** itd.

Zostaje wówczas uaktywniony przycisk **Ustaw... (Set...)**, który umożliwia otwarcie w oknie dialogowym **Ręczne dopasowywanie kolorów (Manual Color Adjustment)** kart Dopasowywanie kolorów i [Dopasowanie](#page-133-0) w celu samodzielnego wprowadzenia ustawień.

#### **Ustaw... (Set...)**

W oknie dialogowym **Ręczne dopasowywanie kolorów (Manual Color Adjustment)** można na karcie **Dopasowywanie kolorów (Color Adjustment)** regulować ustawienia poszczególnych kolorów, np. **Błękitny (Cyan)**, **Amarantowy (Magenta)**, **Żółty (Yellow)**, **Jasność (Brightness)**, **Intensywność (Intensity)** i **Kontrast (Contrast)** oraz wybrać na karcie **Dopasowanie (Matching)** odpowiednią metodę w obszarze **Korekcja kolorów (Color Correction)**.

## **Uwaga**

 Aby dopasować kolory z użyciem profilu ICC, należy wskazać go w oknie dialogowym **Ręczne dopasowywanie kolorów (Manual Color Adjustment)**.

#### **Karta Dopasowywanie kolorów (Color Adjustment)**

Na tej karcie można dopasować balans kolorów, zmieniając ustawienia opcji **Błękitny (Cyan)**, **Amarantowy (Magenta)**, **Żółty (Yellow)**, **Jasność (Brightness)**, **Intensywność (Intensity)** i **Kontrast (Contrast)**.

## **Podgląd**

Powoduje wyświetlenie efektu dopasowania kolorów. Kolor i jasność zmieniają się w trakcie regulacji poszczególnych elementów. Stan dopasowania kolorów można z łatwością sprawdzać, zmieniając za pomocą opcji **Typ próbki (Sample Type)** obraz podglądu na taki, który odpowiada przewidywanym efektom drukowania.

## **Typ próbki (Sample Type)**

Umożliwia wybór podglądu wyświetlanego na karcie **Dopasowywanie kolorów (Color Adjustment)**.

W razie potrzeby należy wybrać spośród opcji **Standardowa (Standard)**, **Portret (Portrait)**, **Pejzaż (Landscape)** i **Grafika (Graphics)** rodzaj podglądu, który jest najbardziej zbliżony do przewidywanych efektów drukowania.

#### **Wzór kolorów (View Color Pattern)**

Wyświetla wzór umożliwiający porównanie zmian kolorów spowodowanych dopasowaniem kolorów.

Należy zaznaczyć to pole wyboru, aby wyświetlić obraz podglądu z wzorem kolorów.

Należy usunąć zaznaczenie tego pola wyboru, aby wyświetlić obraz podglądu z typem próbki.

## **Uwaga**

 Po zaznaczeniu pola wyboru **Wydruk w odcieniach szarości (Grayscale Printing)** grafika staje się monochromatyczna.

#### **Błękitny (Cyan)/Amarantowy (Magenta)/Żółty (Yellow)**

Umożliwiają regulację intensywności kolorów **Błękitny (Cyan)**, **Amarantowy (Magenta)** i **Żółty (Yellow)**.

Przesunięcie suwaka w prawo powoduje wzmocnienie koloru, a w lewo osłabienie go.

Można także bezpośrednio wprowadzić wartość dla suwaka. Wprowadź wartość z zakresu od -50 do 50.

Ta regulacja powoduje zmianę względnej ilości atramentu używanego do otrzymania poszczególnych barw, co modyfikuje ogólny balans kolorów dokumentu. Aby w znacznym stopniu zmienić ogólny balans kolorów, należy użyć ustawień aplikacji. Aby zmienić balans kolorów w niewielkim stopniu, wystarczy użyć sterownika drukarki.

#### **Jasność (Brightness)**

Umożliwia wybór jasności wydruku.

Nie można zmienić poziomu czystej czerni i bieli. Można jednak modyfikować jasność kolorów leżących między bielą a czernią.

#### **Intensywność (Intensity)**

Umożliwia regulację ogólnej intensywności wydruku.

Przesunięcie suwaka w prawo zwiększa intensywność, a przesunięcie w lewo zmniejsza.

Można także bezpośrednio wprowadzić wartość dla suwaka. Wprowadź wartość z zakresu od -50 do 50.

## **Kontrast (Contrast)**

Umożliwia regulację kontrastu między jasnymi a ciemnymi obszarami drukowanego obrazu.

Przesunięcie suwaka w prawo zwiększa kontrast, a przesunięcie w lewo zmniejsza.

Można także bezpośrednio wprowadzić wartość dla suwaka. Wprowadź wartość z zakresu od -50 do 50.

# **Ważne**

 Gdy na karcie **Główny (Main)** zaznaczone jest pole wyboru **Wydruk w odcieniach szarości (Grayscale Printing)**, opcje **Błękitny (Cyan)**, **Amarantowy (Magenta)** i **Żółty (Yellow)** są wyszarzone i niedostępne.

#### **Drukuj wzór dopasowywania kolorów**

W przypadku zmiany balansu kolorów lub intensywności/kontrastu, funkcja drukowania wzoru umożliwia wydrukowanie listy wyników dopasowania razem z wartościami dopasowania.

Należy skorzystać z tej funkcji przy drukowaniu wzoru dopasowywania kolorów. Powoduje ona uaktywnienie przycisku **Preferencje drukowania wzoru... (Pattern Print preferences...)** i otwarcie Okno dialogowe Drukowanie wzoru (Pattern Print), w którym można wprowadzić ustawienia wzoru.

#### **Preferencje drukowania wzoru... (Pattern Print preferences...)**

Umożliwia otwarcie okna dialogowego **Drukowanie wzoru (Pattern Print)**, w którym można regulować parametry dopasowywania i ustawienia drukowania wzoru, np. liczbę wzorów.

#### **Okno dialogowe Drukowanie wzoru (Pattern Print)**

Umożliwia konfigurację drukowania wzorów, które służą do sprawdzania balansu kolorów oraz intensywności/kontrastu dokumentów.

## **Parametry do dopasowywania (Parameters to Adjust)**

Umożliwia wybór parametrów, jakie mają zostać poddane sprawdzeniu przez wydrukowanie wzoru.

## **Błękitny/Amarantowy/Żółty (Cyan/Magenta/Yellow)**

Umożliwia drukowanie wzoru, który służy do sprawdzania balansu kolorów błękitnego, amarantowego i żółtego.

#### **Intensywność/Kontrast (Intensity/Contrast)**

Umożliwia drukowanie wzoru, który służy do sprawdzania balansu intensywności/kontrastu.

## **Ważne**

 Gdy na karcie **Główny (Main)** zaznaczono pole wyboru **Wydruk w odcieniach szarości (Grayscale Printing)**, opcja **Błękitny/ Amarantowy/Żółty (Cyan/Magenta/Yellow)** jest wyszarzona i niedostępna.

#### **Rozmiar papieru drukarki (Printer Paper Size)**

Umożliwia wybór rozmiaru papieru używanego do drukowania wzoru. Ta ustawienie jest powiązane z opcją **Rozmiar papieru drukarki (Printer Paper Size)** na karcie **Ustawienia strony (Page Setup)**.

#### **Uwaga**

 W zależności od rozmiaru papieru wybranego na karcie **Ustawienia strony (Page Setup)**, niektóre rozmiary mogą być niedostępne.

#### **Liczba instancji wzoru (Amount of Pattern Instances)**

Umożliwia wybór liczby wzorów do wydrukowania. Dostępne są następujące ustawienia: **Największa (Largest)**, **Duża (Large)** i **Mała (Small)**. Po wybraniu rozmiaru wzoru liczba wzorów, jakie można wydrukować, przedstawia się następująco:

**Największa (Largest) Błękitny/Amarantowy/Żółty (Cyan/Magenta/Yellow)** 37 **Intensywność/Kontrast (Intensity/Contrast)** 49

**Duża (Large) Błękitny/Amarantowy/Żółty (Cyan/Magenta/Yellow)** 19 **Intensywność/Kontrast (Intensity/Contrast)** 25

**Mała (Small) Błękitny/Amarantowy/Żółty (Cyan/Magenta/Yellow)** 7 **Intensywność/Kontrast (Intensity/Contrast)** 9

## **Uwaga**

- Opcji **Największa (Largest)** i **Duża (Large)** nie można wybrać, gdy wybrano niektóre rozmiary papieru lub rozmiary papieru wyjściowego.
- Podgląd ustawień na karcie **Główny (Main)** wyświetla obraz umożliwiający sprawdzenie ogólnego układu.

# **Różnica kolorów między instancjami (Color Variation Between Instances)**

Umożliwia ustawienie stopnia zmiany koloru między sąsiednimi wzorami. Do wyboru są ustawienia: **Duża (Large)**, **Średnia (Medium)** i **Mała (Small)**. Ustawienie **Duża (Large)** powoduje dużą zmianę koloru, a ustawienie **Mała (Small)** — małą.

# <span id="page-133-0"></span>**Uwaga**

 Opcja **Duża (Large)** stanowi około dwukrotność ustawienia **Średnia (Medium)**, a opcja **Mała (Small)** stanowi około połowę ustawienia **Średnia (Medium)**.

#### **Karta Dopasowanie (Matching)**

Umożliwia wybór metody dopasowywania kolorów odpowiedniej do typu drukowanego dokumentu.

#### **Korekcja kolorów (Color Correction)**

Umożliwia wybranie spośród ustawień **Dopasowanie przez sterownik (Driver Matching)**, **ICM** (**Dopasowanie do profilu ICC (ICC Profile Matching)**) i **Brak (None)**, odpowiednio do celu drukowania.

#### **Dopasowanie przez sterownik (Driver Matching)**

Przy użyciu technologii Canon Digital Photo Color można drukować dane sRGB w odcieniach kolorów preferowanych przez większość osób.

## **ICM (Dopasowanie do profilu ICC (ICC Profile Matching))**

Dostosowywanie kolorów przez użycie profilu ICC podczas drukowania. Należy wskazać profil wejściowy i metodę konwersji kolorów, które mają zostać użyte.

#### **Brak (None)**

Umożliwia wyłączenie dopasowywania kolorów przez sterownik drukarki.

# **Uwaga**

 W przypadku sterownika drukarki XPS odpowiednikiem opcji **ICM** jest opcja **Dopasowanie do profilu ICC (ICC Profile Matching)**.

## **Profil wejściowy (Input Profile)**

Umożliwia wskazanie profilu wejściowego, który będzie używany po wybraniu dla opcji **Korekcja kolorów (Color Correction)** ustawienia **ICM** (**Dopasowanie do profilu ICC (ICC Profile Matching)**).

#### **Standardowa (Standard)**

Powoduje użycie standardowego profilu drukarki (sRGB), który obsługuje przestrzeń kolorów ICM. Jest to ustawienie domyślne.

#### **Adobe RGB (1998)**

Powoduje użycie profilu Adobe RGB, który obsługuje większą przestrzeń kolorów niż sRGB.

## **Ważne**

 Jeśli na komputerze nie ma zainstalowanych profili kolorów Adobe RGB, ustawienie **Adobe RGB (1998)** nie jest wyświetlane.

## **Uwaga**

 W przypadku sterownika drukarki XPS odpowiednikiem opcji **ICM** jest opcja **Dopasowanie do profilu ICC (ICC Profile Matching)**.

#### **Metody konwersji kolorów (Rendering Intent)**

Umożliwia wskazanie metody dopasowywania, która będzie używana po wybraniu dla opcji **Korekcja kolorów (Color Correction)** ustawienia **ICM** (**Dopasowanie do profilu ICC (ICC Profile Matching)**).

#### **Nasycenie (Saturation)**

Ta metoda umożliwia reprodukcję obrazów żywszych niż metoda **Percepcyjna (Perceptual)**.

#### **Percepcyjna (Perceptual)**

Ta metoda umożliwia reprodukcję obrazów zawierających kolory uważane przez większość osób za pożądane. Wybierz tę metodę, aby drukować fotografie.

#### **Relatywna kolorymetryczna (Relative Colorimetric)**

Podczas przekształcania danych obrazu na przestrzeń kolorów drukarki ta metoda konwertuje dane obrazów tak, aby odwzorowane kolory były zbliżone do współużytkowanych obszarów kolorów. Wybierz tę metodę, aby drukować dane obrazu z użyciem kolorów zbliżonych do oryginalnych.

#### **Absolutna kolorymetryczna (Absolute Colorimetric)**

Po wybraniu opcji Relatywna kolorymetryczna białe punkty są odtwarzane jako białe punkty papieru (kolor tła). Natomiast po wybraniu opcji **Absolutna kolorymetryczna (Absolute Colorimetric)** sposób odwzorowania białych punktów zależy od danych obrazu.

# **Uwaga**

 W przypadku sterownika drukarki XPS odpowiednikiem opcji **ICM** jest opcja **Dopasowanie do profilu ICC (ICC Profile Matching)**.

## **Ważne**

 Jeśli funkcja ICM jest wyłączona w aplikacji, ustawienie **ICM** jest niedostępne dla opcji **Korekcja kolorów (Color Correction)**, a drukarka może nieprawidłowo drukować dane obrazu.

 Gdy na karcie **Główny (Main)** zaznaczono pole wyboru **Wydruk w odcieniach szarości (Grayscale Printing)**, opcja **Korekcja kolorów (Color Correction)** jest wyszarzona i niedostępna.

#### **Wydruk w odcieniach szarości (Grayscale Printing)**

Ta funkcja powoduje przekształcanie danych obrazu na dane monochromatyczne podczas drukowania dokumentu.

Zaznaczenie tego pola wyboru umożliwia drukowanie kolorowych dokumentów w odcieniach szarości.

Usunięcie zaznaczenia tego pola wyboru umożliwia drukowanie kolorowych dokumentów w kolorze.

# **Ważne**

 Zależnie od ustawień opcji **Typ nośnika (Media Type)** można uzyskiwać takie same wyniki drukowania dla różnych ustawień opcji **Jakość wydruku (Print Quality)**.

#### **Wyświetl podgląd przed rozpoczęciem drukowania (Preview before printing)**

Umożliwia wyświetlanie przewidywanego wyglądu wydruku przed rozpoczęciem drukowania danych.

Aby przed drukowaniem był wyświetlany podgląd, należy zaznaczyć to pole wyboru. Aby nie wyświetlać podglądu przed drukowaniem, należy usunąć zaznaczenie tego pola wyboru.

# **Ważne**

 Korzystanie z aplikacji Podgląd Canon IJ XPS wymaga zainstalowanego na komputerze oprogramowania Microsoft .NET Framework 4 Client Profile.

## **Domyślne (Defaults)**

Umożliwia przywrócenie wartości domyślnych wszystkich ustawień zmienionych przez użytkownika.

Kliknięcie tego przycisku powoduje przywrócenie wartości domyślnych (fabrycznych) wszystkim ustawieniom widocznym na bieżącym ekranie.

# **Funkcje**

- [Ustawianie poziomu Jakość wydruku \(Niestandardowe\)](#page-66-0)
- [Dopasowywanie balansu kolorów](#page-83-0)
- [Dopasowywanie jasności](#page-91-0)
- [Dopasowywanie intensywności koloru](#page-93-0)
- [Dopasowywanie kontrastu](#page-96-0)

[Dopasowywanie balansu kolorów przy użyciu wzorów przykładowych \(sterownik](#page-86-0) [drukarki\)](#page-86-0)

[Dopasowywanie intensywności/kontrastu przy użyciu wzorów przykładowych \(sterownik](#page-99-0) [drukarki\)](#page-99-0)

- [Wybieranie ustawienia korekcji kolorów](#page-70-0)
- [Dopasowywanie kolorów za pomocą sterownika drukarki](#page-75-0)
- [Drukowanie przy użyciu profili ICC](#page-77-0)
- [Drukowanie kolorowego obrazu w trybie monochromatycznym](#page-68-0)
- [Wyświetlanie wyniku drukowania przed wydrukowaniem](#page-56-0)

# <span id="page-137-0"></span>**Karta Ustawienia strony — opis**

Na karcie **Ustawienia strony (Page Setup)** można określać sposób ułożenia dokumentu na papierze. Umożliwia ona ponadto ustalanie liczby kopii oraz kolejności drukowania. Jeśli aplikacja, w której utworzono dokument, zawiera podobne ustawienia, należy je wprowadzić za jej pomocą.

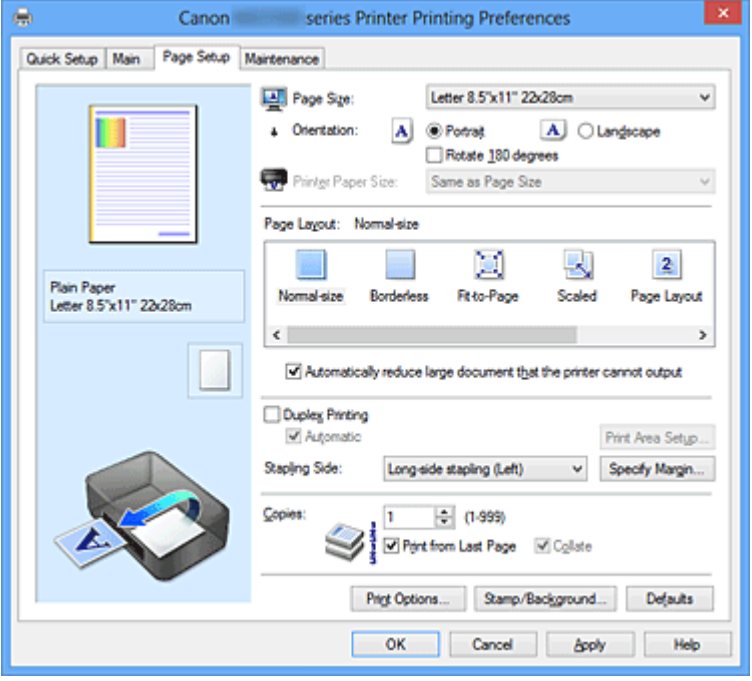

## **Podgląd ustawień**

Widok papieru pozwala zorientować się, jak oryginał zostanie ułożony na arkuszu. Umożliwia to sprawdzanie ogólnego układu wydruku.

#### **Rozmiar strony (Page Size)**

Umożliwia wybór rozmiaru strony.

Należy upewnić się, że wybrany rozmiar strony jest identyczny z ustawionym w aplikacji.

## **Okno dialogowe Niestandardowy rozmiar papieru (Custom Paper Size)**

W tym oknie dialogowym można określić rozmiar (szerokość i wysokość) niestandardowego papieru.

#### **Jednostki (Units)**

Należy wybrać jednostkę dla rozmiaru papieru wprowadzanego przez użytkownika.

## **Rozmiar papieru (Paper Size)**

Umożliwia wprowadzanie dla niestandardowego papieru ustawień **Szerokość (Width)** i **Wysokość (Height)**. Wymiary są podawane w jednostkach wybranych za pomocą opcji **Jednostki (Units)**.

## **Orientacja (Orientation)**

Umożliwia wybór orientacji drukowania.

Jeśli aplikacja, w której utworzono dokument, zawiera podobne ustawienie, należy wybrać orientację identyczną z określoną w aplikacji.

## **Pionowa (Portrait)**

Umożliwia wydrukowanie dokumentu w taki sposób, aby jego ułożenie w pionie było identyczne z kierunkiem podawania papieru. Jest to ustawienie domyślne.

## **Pozioma (Landscape)**

Umożliwia wydrukowanie dokumentu w położeniu obróconym o 90 stopni w odniesieniu do kierunku podawania papieru.

Aby zmienić kierunek obrotu, należy przejść na kartę **Obsługa (Maintenance)**, otworzyć okno dialogowe **Ustawienia niestandardowe (Custom Settings)**, a następnie użyć pola wyboru **Obróć o 90 stopni w lewo, gdy orientacja jest [Pozioma] (Rotate 90 degrees left when orientation is [Landscape])**. Zaznaczenie pola wyboru **Obróć o 90 stopni w lewo, gdy orientacja jest [Pozioma] (Rotate 90 degrees left when orientation is [Landscape])** powoduje obrócenie drukowanego dokumentu o 90 stopni w lewo.

Usunięcie zaznaczenia pola wyboru **Obróć o 90 stopni w lewo, gdy orientacja jest [Pozioma] (Rotate 90 degrees left when orientation is [Landscape])** powoduje obrócenie drukowanego dokumentu o 90 stopni w prawo.

# **Obróć o 180 stopni (Rotate 180 degrees)**

Umożliwia wydrukowanie dokumentu w położeniu obróconym o 180 stopni w odniesieniu do kierunku podawania papieru.

Szerokość obszaru drukowania i wielkość rozszerzenia, które zostały ustawione w innej aplikacji, zostaną odwrócone w pionie i w poziomie.

# **Rozmiar papieru drukarki (Printer Paper Size)**

Umożliwia wybór rozmiaru papieru załadowanego faktycznie do urządzenia.

Ustawienie domyślne to **Tak, jak Rozmiar strony (Same as Page Size)**, które umożliwia drukowanie w normalnym rozmiarze.

Rozmiar papieru w drukarce można określić, wybierając dla opcji **Układ strony (Page Layout)** ustawienie **Z dopasowaniem do strony (Fit-to-Page)**, **Ze skalowaniem (Scaled)**, **Układ strony (Page Layout)**, **Sąsiadująco/plakat (Tiling/Poster)** lub **Broszura (Booklet)**.

Jeśli wybrany rozmiar papieru jest mniejszy niż określony w polu **Rozmiar strony (Page Size)**, rozmiar dokumentu zostanie pomniejszony. Jeśli wybrany rozmiar papieru jest większy niż określony w polu **Rozmiar strony (Page Size)**, rozmiar dokumentu zostanie powiększony.

## **Układ strony**

Umożliwia wybór rozmiaru drukowanego dokumentu i metodę drukowania.

## **Rozmiar normalny (Normal-size)**

To jest normalna metoda drukowania. Po wybraniu tej opcji nie trzeba wprowadzać żadnych ustawień układu strony.

## **Autom. zmniejszaj duże dokumenty, których drukarka nie może wydrukować (Automatically reduce large document that the printer cannot output)**

Jeśli drukarka/urządzenie nie obsługuje rozmiaru papieru dokumentu, może automatycznie zmniejszyć rozmiar dokumentu podczas jego drukowania. Zaznaczenie tego pola wyboru powoduje zmniejszanie rozmiaru dokumentu podczas jego drukowania.

Po usunięciu zaznaczenia tego pola wyboru dokument jest drukowany w swoim oryginalnym rozmiarze.

## **Bez obramowania (Borderless)**

Umożliwia wybór, czy drukowanie na całej stronie ma się odbywać z zastosowaniem marginesów, czy też bez nich.

W przypadku drukowania bez obramowania oryginały są powiększane, aby nieco wystawały poza obszar papieru. Dzięki temu drukuje się bez żadnych marginesów (czyli bez obramowania).

Suwak **Szerokość rozszerzenia (Amount of Extension)** umożliwia określanie, jak duża część dokumentu ma wystawać poza obszar papieru przy drukowaniu bez obramowania.

## **Szerokość rozszerzenia (Amount of Extension)**

Umożliwia określenie, jak duża część dokumentu ma wystawać poza obszar papieru przy drukowaniu bez obramowania.

Przesuwanie suwaka w prawo zwiększa szerokość rozszerzenia i pozwala na bezproblemowe drukowanie bez obramowania.

Przesuwanie suwaka w lewo powoduje ograniczanie szerokości rozszerzenia i powiększanie w ten sposób części dokumentu, która zmieści się na papierze.

## **Z dopasowaniem do strony (Fit-to-Page)**

Ta funkcja umożliwia automatyczne powiększanie lub pomniejszanie dokumentów w celu dopasowania do rozmiaru papieru załadowanego do drukarki, bez zmiany rozmiaru papieru określonego w aplikacji.

## **Ze skalowaniem (Scaled)**

Drukowane dokumenty mogą być powiększane lub pomniejszane.

Należy określić rozmiar za pomocą opcji **Rozmiar papieru drukarki (Printer Paper Size)** lub wprowadzić współczynnik skalowania w polu **Skalowanie (Scaling)**.

#### <span id="page-140-0"></span>**Skalowanie (Scaling)**

Umożliwia określanie współczynnika powiększania lub pomniejszania drukowanego dokumentu.

#### **Układ strony (Page Layout)**

Na jednym arkuszu papieru można wydrukować wiele stron dokumentu. W tym celu należy kliknąć przycisk **Określ... (Specify...)**, aby wyświetlić Okno dialogowe Drukowanie układu strony (Page Layout Printing) i określić sposób przydziału stron.

#### **Określ... (Specify...)**

Umożliwia otwarcie okna dialogowego **Drukowanie układu strony (Page Layout Printing)**.

Po kliknięciu tego przycisku można określić szczegóły drukowania układu strony.

#### **Okno dialogowe Drukowanie układu strony (Page Layout Printing)**

W tym oknie dialogowym można wybrać liczbę stron dokumentu umieszczanych na jednym arkuszu papieru i kolejność stron oraz zdecydować, czy wokół każdej strony dokumentu ma być drukowane obramowanie.

Ustawienia wprowadzane w tym oknie dialogowym można sprawdzać w obszarze podglądu ustawień w sterowniku drukarki.

#### **Ikona podglądu**

Wskazuje ustawienia wprowadzone w oknie dialogowym **Drukowanie układu strony (Page Layout Printing)**.

Można sprawdzić przewidywany wygląd wydruku przed rozpoczęciem drukowania danych.

#### **Strony (Pages)**

Umożliwia określenie liczby stron dokumentu umieszczanych na jednym arkuszu.

#### **Kolejność stron (Page Order)**

Umożliwia określenie orientacji dokumentu drukowanego na arkuszu papieru.

#### **Obramowanie strony (Page Border)**

Umożliwia drukowanie obramowania wokół każdej strony dokumentu. Zaznaczenie tego pola wyboru powoduje drukowanie obramowania. Aby obramowanie nie było drukowane, należy usunąć zaznaczenie tego pola wyboru.

## **Sąsiadująco/plakat (Tiling/Poster)**

Ta funkcja umożliwia powiększenie danych obrazu i podzielenie ich na kilka drukowanych stron. Zadrukowane arkusze można skleić ze sobą w celu utworzenia dużego wydruku, np. plakatu.

Po kliknięciu przycisku **Określ... (Specify...)** pojawi się Okno dialogowe Drukowanie sąsiadująco/plakatu (Tiling/Poster Printing), w którym można określić liczbę stron, na jaką mają zostać podzielone dane obrazu.

# **Określ... (Specify...)**

Umożliwia otwarcie okna dialogowego **Drukowanie sąsiadująco/plakatu (Tiling/ Poster Printing)**.

Po kliknięciu tego przycisku można określić szczegóły drukowania sąsiadująco/ plakatu.

## **Okno dialogowe Drukowanie sąsiadująco/plakatu (Tiling/Poster Printing)**

W tym oknie dialogowym można wybrać rozmiar obrazu do wydrukowania. Można również wprowadzić ustawienia linii cięcia i oznaczeń obszaru klejenia, które ułatwiają łączenie ze sobą stron w celu utworzenia plakatu. Ustawienia wprowadzane w tym oknie dialogowym można sprawdzać w obszarze podglądu ustawień w sterowniku drukarki.

#### **Ikona podglądu**

Wskazuje ustawienia wprowadzone w oknie dialogowym **Drukowanie sąsiadująco/plakatu (Tiling/Poster Printing)**.

Można sprawdzić przewidywany wygląd wydruku.

## **Fragmenty obrazu (Image Divisions)**

Wybierz liczbę fragmentów (pionowo x poziomo). Wraz ze wzrostem liczby podziałów dokumentu rośnie liczba arkuszy do zadrukowania. W przypadku łączenia stron w celu otrzymania plakatu zwiększanie liczby podziałów dokumentu umożliwia utworzenie większego plakatu.

## **Drukuj na marginesie "Wytnij/Wklej" (Print "Cut/Paste" in margins)**

Umożliwia wybór, czy na marginesach mają być drukowane wyrazy "Wytnij" i "Wklej". Służą one jako wskazówki przy łączeniu ze sobą stron w celu utworzenia plakatu.

Zaznaczenie tego pola wyboru powoduje drukowanie tych wyrazów. Aby nie były one drukowane, należy usunąć zaznaczenie tego pola wyboru.

# **Uwaga**

 W zależności od rodzaju używanego sterownika drukarki i konfiguracji komputera funkcja ta może być niedostępna.

# **Drukuj na marginesie wiersz "Wytnij/Wklej" (Print "Cut/Paste" lines in margins)**

Umożliwia wybór, czy mają być drukowane linie cięcia, które służą za wskazówki przy łączeniu ze sobą stron w celu utworzenia plakatu. Zaznaczenie tego pola wyboru powoduje drukowanie linii cięcia. Aby nie były one drukowane, należy usunąć zaznaczenie tego pola wyboru.

#### **Zakres stron wydruku (Print page range)**

Umożliwia określenie zakresu drukowania. W normalnych warunkach należy wybrać ustawienie **Wszystkie (All)**.

Wybór opcji **Strony (Pages)** umożliwia wskazanie stron lub ich zakresu.

#### **Uwaga**

 Jeśli niektóre strony zostały wydrukowane nieprawidłowo, można wskazać strony, których nie trzeba drukować, klikając je w obszarze podglądu ustawień na karcie **Ustawienia strony (Page Setup)**. Tym razem zostaną wydrukowane tylko strony widoczne na ekranie.

Można również wybrać w obszarze **Zakres stron wydruku (Print page range)** opcję **Strony (Pages)** i wprowadzić zakres stron wydruku.

#### **Broszura (Booklet)**

Drukowanie broszury to wygodna funkcja służąca do tworzenia broszur. Dane są drukowane na obu stronach arkusza papieru. Ten rodzaj wydruku zapewnia, że wydrukowane strony zachowują właściwą kolejność po złożeniu i zszyciu pośrodku. Należy kliknąć przycisk **Określ... (Specify...)**, aby wyświetlić Okno dialogowe Drukowanie broszury (Booklet Printing) i określić sposób składania stron.

#### **Określ... (Specify...)**

Umożliwia otwarcie okna dialogowego **Drukowanie broszury (Booklet Printing)**. Po kliknięciu tego przycisku można określić szczegóły drukowania broszury.

#### **Okno dialogowe Drukowanie broszury (Booklet Printing)**

W tym oknie dialogowym można wybrać sposób zszycia dokumentu w celu powstania broszury. Można w nim ponadto włączać drukowanie tylko po jednej stronie arkusza i drukowanie obramowania stron.

Ustawienia wprowadzane w tym oknie dialogowym można sprawdzać w obszarze podglądu ustawień w sterowniku drukarki.

#### **Ikona podglądu**

Wskazuje ustawienia wprowadzone w oknie dialogowym **Drukowanie broszury (Booklet Printing)**.

Można sprawdzić przewidywany wygląd dokumentu wydrukowanego w formie broszury.

## **Margines na zszycie (Margin for stapling)**

Umożliwia określenie, który bok broszury będzie zszywany.

#### **Wstaw pustą stronę (Insert blank page)**

Umożliwia wybór, czy dokument ma być drukowany po jednej, czy po obu stronach broszury.

Po zaznaczeniu tego pola wyboru dokument będzie drukowany po jednej stronie broszury i należy tylko wybrać z listy stronę, która ma pozostać pusta.

Po usunięciu zaznaczenia tego pola wyboru dokument będzie drukowany po obu stronach broszury.

#### **Margines (Margin)**

Umożliwia określenie szerokości marginesu na zszycie. Określona w tym miejscu szerokość stanowi margines na zszycie pozostawiany od środka arkusza.

#### **Obramowanie strony (Page Border)**

Umożliwia drukowanie obramowania wokół każdej strony dokumentu. Zaznaczenie tego pola wyboru powoduje drukowanie obramowania. Aby obramowanie nie było drukowane, należy usunąć zaznaczenie tego pola wyboru.

#### **Drukowanie dwustronne (Duplex Printing)**

Umożliwia wybór, czy dokument ma być automatycznie drukowany po jednej, czy po obu stronach arkusza papieru.

Po zaznaczeniu tego pola wyboru dokument będzie drukowany po obu stronach. Po usunięciu zaznaczenia tego pola wyboru dokument będzie drukowany tylko po jednej stronie.

Z tej funkcji można korzystać tylko wtedy, gdy dla opcji Typ nośnika wybrane jest ustawienie **Papier zwykły (Plain Paper)**, **Hagaki A** lub **Hagaki** oraz wybrano ustawienie **Rozmiar normalny (Normal-size)**, **Z dopasowaniem do strony (Fit-to-Page)**, **Ze skalowaniem (Scaled)**, lub **Układ strony (Page Layout)**.

#### **Automatyczne (Automatic)**

Umożliwia wybór, czy drukowanie dwustronne będzie wykonywane automatycznie, czy ręcznie.

To pole wyboru będzie zaznaczone, jeśli na liście **Układ strony (Page Layout)** wybrana jest pozycja **Broszura (Booklet)** albo zaznaczono pole wyboru **Drukowanie dwustronne (Duplex Printing)**.

Aby automatycznie wykonać drukowanie dwustronne, zaznacz to pole wyboru. Aby ręcznie wykonać drukowanie dwustronne, usuń zaznaczenie tego pola wyboru.
#### **Konfigurowanie obszaru wydruku... (Print Area Setup...)**

Powoduje otwarcie Okno dialogowe Konfigurowanie obszaru wydruku (Print Area Setup), w którym można konfigurować obszar wydruku dla automatycznego drukowania dwustronnego.

Ten przycisk będzie włączony, jeśli automatyczne drukowanie dwustronne zostanie wybrane przy niezaznaczonym polu wyboru **Bez obramowania (Borderless)**.

#### **Okno dialogowe Konfigurowanie obszaru wydruku (Print Area Setup)**

Przy drukowaniu dwustronnym obszar wydruku nieco się zwęża. Z tego powodu dokument, który ma niewielkie marginesy, może nie mieścić się na jednej stronie.

W tym oknie dialogowym można określić, czy strona ma być zmniejszana przy drukowaniu, aby dokument mieścił się na jednej stronie.

#### **Drukuj w rozmiarze normalnym (Use normal-size printing)**

Umożliwia drukowanie stron dokumentu bez ich zmniejszania. Jest to ustawienie domyślne.

#### **Drukuj w rozmiarze zmniejszonym (Use reduced printing)**

Powoduje niewielkie zmniejszanie każdej strony dokumentu podczas drukowania, aby mieściła się ona na jednej stronie papieru. Należy wybrać to ustawienie w przypadku automatycznego drukowania dwustronnego dokumentu o wąskich marginesach.

### **Zszywany bok (Stapling Side)**

Umożliwia wybór położenia marginesu na zszycie.

Drukarka analizuje ustawienia opcji **Orientacja (Orientation)** i **Układ strony (Page Layout)**, a następnie automatycznie wybiera najlepsze położenie marginesu na zszycie. Należy zaznaczyć pole wyboru **Zszywany bok (Stapling Side)** i wybrać z listy jedno z proponowanych ustawień.

Szerokość marginesu na zszycie można określić w Okno dialogowe Określ margines (Specify Margin), które pojawia się po kliknięciu przycisku **Określ margines... (Specify Margin...)**.

### **Określ margines... (Specify Margin...)**

Umożliwia otwarcie okna dialogowego **Określ margines (Specify Margin)**. Umożliwia określenie szerokości marginesu.

#### **Okno dialogowe Określ margines (Specify Margin)**

W tym oknie dialogowym można określić szerokość marginesu dla strony, która ma być zszyta. Jeśli dokument nie mieści się na jednej stronie, zostanie pomniejszony podczas drukowania.

#### **Margines (Margin)**

Umożliwia określenie szerokości marginesu na zszycie.

Szerokość strony wskazanej za pomocą opcji **Zszywany bok (Stapling Side)** stanowi margines na zszycie.

#### **Kopie (Copies)**

Umożliwia określenie liczby kopii do wydrukowania. Można wprowadzić wartość od 1 do 999.

## **Ważne**

 Jeśli aplikacja, w której utworzono dokument, zawiera podobne ustawienie, należy określić liczbę kopii w aplikacji, nie wprowadzając jej tutaj.

#### **Drukuj od ostatniej strony/Sortuj**

Umożliwia określenie kolejności drukowania stron dokumentu.

#### **Drukuj od ostatniej strony (Print from Last Page)**

Zaznaczenie tego pola wyboru powoduje rozpoczęcie drukowania od ostatniej strony. W takim przypadku po wydrukowaniu nie trzeba układać stron w odpowiedniej kolejności.

Po usunięciu zaznaczenia tego pola wyboru dokument zostanie wydrukowany w zwykłej kolejności, czyli od pierwszej strony.

#### **Sortuj (Collate)**

Zaznaczenie tego pola wyboru powoduje grupowanie stron każdej kopii w przypadku drukowania wielu kopii dokumentu.

Po usunięciu zaznaczenia tego pola wyboru grupowanie obejmuje wszystkie strony z tym samym numerem strony.

# **Ważne**

 Jeśli w aplikacji użytej do tworzenia dokumentu jest dostępna ta sama funkcja, pierwszeństwo mają ustawienia sterownika drukarki. Jeśli jednak wyniki są niewłaściwe, określ ustawienia funkcji w aplikacji. Jeśli liczba kopii i kolejność drukowania zostały określone jednocześnie w aplikacji i w sterowniku, to liczba wydrukowanych kopii może odpowiadać sumie tych ustawień, a funkcja drukowania w odpowiedniej kolejności może działać nieprawidłowo.

#### **Opcje wydruku... (Print Options...)**

Umożliwia otwarcie [Okno dialogowe Opcje wydruku \(Print Options\)](#page-146-0).

Można w nim zmieniać szczegółowe ustawienia sterownika drukarki dotyczące danych drukowania przesyłanych z aplikacji.

## <span id="page-146-0"></span>**Okno dialogowe Opcje wydruku (Print Options)**

Umożliwia wprowadzanie zmian w danych drukowania przesyłanych do drukarki.

# W zależności od rodzaju używanego sterownika drukarki i konfiguracji komputera funkcja ta może być niedostępna.

# **Wyłącz funkcję ICM wymaganą przez oprogramowanie (Disable ICM required from the application software)**

Umożliwia wyłączenie funkcji ICM wymaganej przez aplikację.

Jeśli aplikacja drukuje dane za pośrednictwem funkcji Windows ICM, na wydrukach mogą pojawiać się nieoczekiwane kolory lub drukowanie może być spowolnione. Jeśli występują takie problemy, w ich eliminacji może pomóc zaznaczenie tego pola wyboru.

# **Ważne**

- W normalnych warunkach należy pozostawić zaznaczenie tego pola wyboru.
- Ta funkcja nie działa, gdy w oknie dialogowym **Ręczne dopasowywanie kolorów (Manual Color Adjustment)** na karcie **Dopasowanie (Matching)** dla opcji **Korekcja kolorów (Color Correction)** wybrane jest ustawienie **ICM**.

# **Uwaga**

 Po zastosowaniu sterownika drukarki XPS nie można korzystać z karty **Wyłącz funkcję ICM wymaganą przez oprogramowanie (Disable ICM required from the application software)**.

# **Wyłącz ustawienia profilu koloru oprogramowania użytkowego (Disable the color profile setting of the application software)**

Po zaznaczeniu tego pola wyboru zostają wyłączone informacje zawarte w profilu kolorów, które wprowadzono za pomocą aplikacji.

Informacje przekazywane do sterownika drukarki w profilu kolorów, które zostały wprowadzone za pomocą aplikacji, mogą powodować pojawianie się nieoczekiwanych barw na wydrukach. Jeśli występuje taki problem, w jego eliminacji może pomóc zaznaczenie tego pola wyboru.

# **Ważne**

- Nawet po zaznaczeniu tego pola wyboru zostaje wyłączona tylko część informacji zawartych w profilu kolorów, a on sam nadal może być używany podczas drukowania.
- W normalnych warunkach należy pozostawić zaznaczenie tego pola wyboru.

## **Rozgrupuj papiery (Ungroup Papers)**

Umożliwia wybór metody wyświetlania opcji **Typ nośnika (Media Type)**, **Rozmiar strony (Page Size)** i **Rozmiar papieru drukarki (Printer Paper Size)**.

Aby te elementy były wyświetlane osobno, należy zaznaczyć to pole wyboru. Usunięcie jego zaznaczenia powoduje zgrupowanie tych elementów.

# **Nie zezwalaj aplikacji na kompresowanie danych wydruku (Do not allow application software to compress print data)**

Umożliwia wyłączenie kompresowania przez aplikację danych drukowania. Jeśli na wydrukach brakuje części danych obrazu lub pojawiają się nieoczekiwane kolory, zaznaczenie tego pola wyboru może poprawić sytuację.

# **Ważne**

W normalnych warunkach należy pozostawić zaznaczenie tego pola wyboru.

## **Uwaga**

 Po zastosowaniu sterownika drukarki XPS nie można korzystać z karty **Nie zezwalaj aplikacji na kompresowanie danych wydruku (Do not allow application software to compress print data)**.

# **Drukuj po utworzeniu danych do drukowania według strony (Print after creating print data by page)**

Jednostką danych drukowania są strony, a drukowanie rozpoczyna się po przetworzeniu jednej strony danych drukowania.

Jeśli na drukowanych dokumentach pojawiają się niezamierzone elementy, np. smugi, zaznaczenie tego pola wyboru może poprawić sytuację.

# **Ważne**

W normalnych warunkach należy pozostawić zaznaczenie tego pola wyboru.

# **Skaluj obrazy za pomocą interpolacji metodą najbliższego sąsiedztwa (Scale images using nearest-neighbor interpolation)**

Jeśli drukowany obraz musi zostać powiększony lub pomniejszony, drukarka przeprowadza jego skalowanie, korzystając z prostej metody interpolacji. Jeśli dane obrazu są niewyraźnie drukowane, zaznaczenie tego pola wyboru może poprawić sytuację.

# **Ważne**

W normalnych warunkach należy pozostawić zaznaczenie tego pola wyboru.

# **Uwaga**

 Z funkcji **Skaluj obrazy za pomocą interpolacji metodą najbliższego sąsiedztwa (Scale images using nearest-neighbor interpolation)** można korzystać tylko w przypadku sterownika drukarki XPS.

# **Zapobieganie utracie drukowanych danych (Prevention of Print Data Loss)**

Umożliwia zmniejszenie ilości danych drukowania otrzymanych z aplikacji, a następnie wydrukowanie ich.

W zależności od używanej aplikacji część danych wydruku może zostać usunięta lub efekty drukowania mogą być nieprawidłowe. W takich sytuacjach należy wybrać ustawienie **Wł. (On)**. Jeśli ta funkcja nie będzie przydatna, należy wybrać ustawienie **Wył. (Off)**.

# **Ważne**

 Korzystanie z tej funkcji może powodować spadek jakości wydruku, zależnie od danych drukowania.

#### **Jednostka przetwarzania danych do drukowania (Unit of Print Data Processing)**

Umożliwia wybór jednostki przetwarzania danych drukowania przesyłanych do urządzenia.

W normalnych warunkach należy wybrać ustawienie **Zalecana (Recommended)**.

# **Ważne**

 Niektóre ustawienia mogą powodować duże zapotrzebowanie na pamięć operacyjną.

Nie należy zmieniać tego ustawienia, jeśli komputer jest wyposażony w niewielką ilość pamięci.

### **Uwaga**

 Po zastosowaniu sterownika drukarki XPS nie można korzystać z karty **Jednostka przetwarzania danych do drukowania (Unit of Print Data Processing)**.

### **Stempel/Tło... (Stamp/Background...) (Stempel... (Stamp...))**

Umożliwia otwarcie [okna dialogowego Stempel/Tło \(Stempel\)](#page-149-0).

Funkcja **Stempel (Stamp)** pozwala na drukowanie tekstu w postaci stempla lub mapy bitowej na danych dokumentu lub w ich tle. Ponadto umożliwia wydrukowanie daty, godziny i nazwy użytkownika. Funkcja **Tło (Background)** pozwala na drukowanie jasnych ilustracji jako tła dokumentu.

# <span id="page-149-0"></span>**Uwaga**

 Po zastosowaniu sterownika drukarki XPS przycisk **Stempel/Tło... (Stamp/ Background...)** zmienia nazwę na **Stempel... (Stamp...)** i można korzystać tylko z funkcji stempla.

W zależności od rodzaju używanego sterownika drukarki i konfiguracji komputera funkcje **Stempel (Stamp)** i **Tło (Background)** mogą być niedostępne.

**Okno dialogowe Stempel/Tło (Stamp/Background) (Stempel... (Stamp...))** Okno dialogowe **Stempel/Tło (Stamp/Background)** (**Stempel... (Stamp...)**) umożliwia drukowanie tekstu w postaci stempla i (lub) obrazu na stronach dokumentu lub w ich tle. Oprócz udostępnianych fabrycznie stempli i teł można też rejestrować oraz stosować własne stemple i tła.

### **Uwaga**

 Po zastosowaniu sterownika drukarki XPS przycisk **Stempel/Tło... (Stamp/ Background...)** zmienia nazwę na **Stempel... (Stamp...)** i można korzystać tylko z funkcji stempla.

#### **Stempel (Stamp)**

Ta funkcja umożliwia drukowanie stempli na dokumentach.

Aby wydrukować stempel, należy zaznaczyć to pole wyboru i wybrać nazwę z listy. Kliknięcie przycisku **Definiuj stempel... (Define Stamp...)** powoduje otwarcie okna dialogowego **Ustawienia stempla (Stamp Settings)**, w którym można skonfigurować jego szczegółowe ustawienia.

Aby stempel nie był drukowany, należy usunąć zaznaczenie tego pola wyboru.

#### **Definiuj stempel... (Define Stamp...)**

Umożliwia otwarcie okna dialogowego **Ustawienia stempla (Stamp Settings)**. Można w nim sprawdzić szczegółowe ustawienia wybranego stempla lub zapisać nowy stempel.

#### **Karta Stempel (Stamp)**

Na karcie Stempel można wprowadzić tekst i wskazać plik mapy bitowej (.bmp) do użycia na stemplu.

#### **Okno podglądu**

Wskazuje stan stempla skonfigurowanego na każdej karcie.

#### **Typ stempla (Stamp Type)**

Umożliwia określenie typu stempla.

Po wybraniu ustawienia **Tekst (Text)** można utworzyć stempel z napisem. Po wybraniu ustawienia **Mapa bitowa (Bitmap)** można utworzyć stempel z plikiem mapy bitowej. Po wybraniu ustawienia **Data/godzina/nazwa użytkownika (Date/Time/User Name)** na stemplu widoczne są: data i godzina utworzenia wydrukowanego dokumentu oraz nazwa użytkownika. Elementy ustawień na karcie **Stempel (Stamp)** zmieniają się w zależności od wybranego typu stempla.

**Po wybraniu dla opcji Typ stempla (Stamp Type) ustawienia Tekst (Text) lub Data/godzina/nazwa użytkownika (Date/Time/User Name)**

#### **Tekst stempla (Stamp Text)**

Umożliwia wprowadzenie napisu jako tekstu stempla. Można wpisać maksymalnie 64 znaki.

W przypadku wybrania opcji **Data/godzina/nazwa użytkownika (Date/ Time/User Name)** data, godzina i nazwa użytkownika drukowanego obiektu są wyświetlane w polu **Tekst stempla (Stamp Text)**.

#### **Ważne**

 Po wybraniu ustawienia **Data/godzina/nazwa użytkownika (Date/ Time/User Name)** opcja **Tekst stempla (Stamp Text)** jest wyszarzona i niedostępna.

#### **Czcionka TrueType (TrueType Font)**

Umożliwia wybór czcionki dla napisu jako tekstu stempla.

#### **Styl (Style)**

Umożliwia wybór stylu czcionki dla napisu jako tekstu stempla.

#### **Rozmiar (Size)**

Umożliwia wybór rozmiaru czcionki dla napisu jako tekstu stempla.

#### **Ramka (Outline)**

Umożliwia wybór ramki, w jakiej ma się znaleźć tekst stempla. Jeśli dla opcji **Rozmiar (Size)** wybrany jest duży rozmiar czcionki, znaki mogą wykraczać poza obramowanie stempla.

#### **Kolor (Color)/Wybierz kolor... (Select Color...)**

Umożliwia sprawdzenie bieżącego koloru stempla. Aby wybrać inny kolor, należy kliknąć przycisk **Wybierz kolor... (Select Color...)** w celu otwarcia okna dialogowego **Kolor (Color)**, w którym można wybrać lub utworzyć kolor stempla.

# **Jeśli dla opcji Typ stempla (Stamp Type) wybrano ustawienie Mapa bitowa (Bitmap)**

#### **Plik (File)**

Umożliwia wskazanie nazwy pliku mapy bitowej, który ma zostać użyty jako stempel.

#### **Wybierz plik... (Select File...)**

Umożliwia otwarcie okna dialogowego, w którym można wskazać plik. Po kliknięciu tego przycisku można wybrać plik mapy bitowej, który ma zostać użyty jako stempel.

#### **Rozmiar (Size)**

Umożliwia dopasowanie rozmiaru pliku mapy bitowej, który ma zostać użyty jako stempel.

Przesunięcie suwaka w prawo zwiększa rozmiar, a przesunięcie w lewo zmniejsza.

#### **Przezroczysty biały obszar (Transparent white area)**

Umożliwia wybór, czy obszary mapy bitowej wypełnione białym kolorem mają być przezroczyste.

Po zaznaczeniu tego pola wyboru obszary mapy bitowej wypełnione białym kolorem będą przezroczyste.

Po usunięciu zaznaczenia tego pola wyboru obszary mapy bitowej wypełnione białym kolorem nie będą przezroczyste.

# **Uwaga**

 Po kliknięciu przycisku **Domyślne (Defaults)** dla opcji **Typ stempla (Stamp Type)** zostanie wybrany tekst, pole **Tekst stempla (Stamp Text)** będzie puste, dla opcji **Czcionka TrueType (TrueType Font)** zostanie wybrana czcionka Arial, dla opcji **Styl (Style)** zostanie wybrane ustawienie Normalna, dla opcji **Rozmiar (Size)** zostanie wybrane ustawienie 36 punktów, pole wyboru **Ramka (Outline)** nie będzie zaznaczone, a dla opcji **Kolor (Color)** zostanie wybrana barwa szara o wartościach RGB: 192, 192, 192.

#### **Karta Położenie (Placement)**

Na karcie Położenie można określić, w jakim miejscu ma być drukowany stempel.

#### **Okno podglądu**

Wskazuje stan stempla skonfigurowanego na każdej karcie.

#### **Położenie (Position)**

Umożliwia określenie położenia stempla na stronie. Wybranie na liście pozycji **Niestandardowe (Custom)** umożliwia bezpośrednie wprowadzenie współrzędnych w polach **Współrzędna X (X-Position)** i **Współrzędna Y (Y-Position)**.

#### **Orientacja (Orientation)**

Umożliwia określenie kąta obrotu stempla. Wielkość kąta można określić, wprowadzając wartość w stopniach.

Wartości ujemne powodują obracanie stempla w prawo.

#### **Uwaga**

 Funkcja **Orientacja (Orientation)** jest włączona, tylko jeśli na karcie **Stempel (Stamp)** wybrano dla opcji **Typ stempla (Stamp Type)** ustawienie **Tekst (Text)** lub **Data/godzina/nazwa użytkownika (Date/ Time/User Name)**.

## **Uwaga**

 Po kliknięciu przycisku **Domyślne (Defaults)** dla położenia stempla zostanie wybrane ustawienie **Wyśrodkuj (Center)**, a dla orientacji wartość 0.

#### **Karta Zapisz ustawienia (Save settings)**

Na karcie **Zapisz ustawienia (Save settings)** można rejestrować nowe i usuwać z niej niepotrzebne już stemple.

#### **Nazwa (Title)**

Umożliwia wprowadzenie nazwy, pod jaką zostanie zapisany utworzony stempel.

Można wpisać maksymalnie 64 znaki.

#### **Uwaga**

 Na początku i końcu tytułu nie można wprowadzać znaków spacji, tabulacji ani przejścia do nowego wiersza.

#### **Stemple (Stamps)**

Służy do wyświetlania listy zapisanych nazw stempli.

W polu **Nazwa (Title)** należy wpisać nazwę stempla, który ma zostać wyświetlony.

## **Zapisz (Save)/Zastąp podczas zapisywania (Save overwrite)**

Służy do zapisywania stempli. Należy wpisać nazwę w polu **Nazwa (Title)**, a następnie kliknąć ten przycisk.

#### **Usuń (Delete)**

Służy do usuwania niepotrzebnych stempli. Aby usunąć niepotrzebny stempel, należy wskazać jego nazwę na liście **Stemple (Stamps)** i kliknąć ten przycisk.

#### **Umieść stempel na tekście (Place stamp over text)**

Umożliwia wybór metody drukowania stempla na dokumencie. To pole wyboru jest aktywne po zaznaczeniu pola wyboru **Stempel (Stamp)**. Zaznaczenie tego pola wyboru powoduje umieszczanie stempla na stronie drukowanego dokumentu. Dane drukowania mogą zostać przykryte przez stempel. Po usunięciu zaznaczenia tego pola wyboru dane dokumentu są drukowane na stemplu. Dane drukowania nie będą wtedy przykrywane przez stempel.

# **Uwaga**

 Stempel ma priorytet, tzn. jest drukowany na danych dokumentu w miejscach, gdzie stempel i dane dokumentu zachodzą na siebie. Jeśli to pole wyboru nie jest zaznaczone, stempel jest drukowany z tyłu, jako tło dokumentu, i może być częściowo zasłonięty w miejscach, gdzie obrazy zachodzą na siebie, w zależności od użytkowanej aplikacji.

### **Drukuj znak wodny (Print semitransparent stamp)**

Umożliwia wybór metody drukowania stempla na dokumencie.

To pole wyboru jest aktywne po zaznaczeniu pola wyboru **Stempel (Stamp)**.

Po zaznaczeniu tego pola wyboru na stronie drukowanego dokumentu umieszczany jest półprzezroczysty stempel.

Po usunięciu zaznaczenia tego pola wyboru stempel jest drukowany na danych dokumentu. Dane drukowania mogą zostać przykryte przez stempel.

### **Uwaga**

 Z opcji **Drukuj znak wodny (Print semitransparent stamp)** można korzystać tylko w przypadku sterownika drukarki XPS.

#### **Stempel jedynie na pierwszej stronie (Stamp first page only)**

Umożliwia wybór, czy stempel ma być drukowany tylko na pierwszej stronie, czy na wszystkich stronach, jeśli dokument ma co najmniej dwie strony.

To pole wyboru jest aktywne po zaznaczeniu pola wyboru **Stempel (Stamp)**.

Po zaznaczeniu tego pola wyboru stempel jest drukowany tylko na pierwszej

stronie.

Usunięcie zaznaczenia tego pola wyboru powoduje, że stempel jest drukowany na wszystkich stronach.

# **Tło (Background)**

Funkcja drukowania tła umożliwia drukowanie ilustracji lub podobnych obiektów (map bitowych itd.) jako tła dokumentu.

Aby wydrukować tło, należy zaznaczyć to pole wyboru i wybrać nazwę z listy. Kliknięcie przycisku **Wybierz tło... (Select Background...)** powoduje otwarcie okna dialogowego **Ustawienia tła (Background Settings)**, w którym można skonfigurować szczegółowe ustawienia tła.

Aby tło nie było drukowane, należy usunąć zaznaczenie tego pola wyboru.

### **Wybierz tło... (Select Background...)**

Umożliwia otwarcie okna dialogowego **Ustawienia tła (Background Settings)**. Można zarejestrować mapę bitową jako tło oraz zmienić metodę rozkładu wybranego tła i jego intensywność .

### **Karta Tło (Background)**

Na karcie Tło można wybrać plik mapy bitowej (.bmp), który posłuży jako tło, oraz określić sposób drukowania wybranego tła.

### **Okno podglądu**

Wskazuje stan mapy bitowej wybranej na karcie **Tło (Background)**.

### **Plik (File)**

Umożliwia wskazanie nazwy pliku mapy bitowej, który ma zostać użyty jako tło.

### **Wybierz plik... (Select File...)**

Umożliwia otwarcie okna dialogowego, w którym można wskazać plik. Po kliknięciu tego przycisku można wybrać plik mapy bitowej (.bmp), który ma zostać użyty jako tło.

### **Metoda rozkładu (Layout Method)**

Umożliwia określenie sposobu umieszczenia obrazu tła na papierze. W przypadku wybrania opcji **Niestandardowe (Custom)** można określić współrzędne **Współrzędna X (X-Position)** i **Współrzędna Y (Y-Position)**.

#### **Intensywność (Intensity)**

Umożliwia regulację intensywności pliku mapy bitowej, który ma zostać użyty jako tło.

Przesunięcie suwaka w prawo zwiększa intensywność, a przesunięcie w

lewo — zmniejsza. Aby wydrukować tło z oryginalną intensywnością pliku mapy bitowej, przesuń suwak skrajnie w prawo.

## **Uwaga**

- W zależności od rodzaju używanego sterownika drukarki i konfiguracji komputera funkcja ta może być niedostępna.
- Po kliknięciu przycisku **Domyślne (Defaults)** pole **Plik (File)** będzie puste, dla opcji **Metoda rozkładu (Layout Method)** zostanie wybrane ustawienie **Wypełnij stronę (Fill page)**, a suwak **Intensywność (Intensity)** zostanie przesunięty na środek.

#### **Karta Zapisz ustawienia (Save settings)**

Na karcie **Zapisz ustawienia (Save settings)** można rejestrować nowe i usuwać z niej niepotrzebne już tła.

#### **Nazwa (Title)**

Umożliwia wprowadzenie nazwy, pod jaką zostanie zapisany obraz tła. Można wpisać maksymalnie 64 znaki.

#### **Uwaga**

 Na początku i końcu tytułu nie można wprowadzać znaków spacji, tabulacji ani przejścia do nowego wiersza.

#### **Tła (Backgrounds)**

Służy do wyświetlania listy zapisanych nazw teł. W polu **Nazwa (Title)** należy wpisać nazwę tła, które ma zostać wyświetlone.

#### **Zapisz (Save)/Zastąp podczas zapisywania (Save overwrite)**

Służy do zapisywania danych obrazu jako tła. Przycisk ten należy kliknąć po wypełnieniu pola **Nazwa (Title)**.

#### **Usuń (Delete)**

Służy do usuwania niepotrzebnego tła. Aby usunąć niepotrzebne tło, należy wskazać jego nazwę na liście **Tła (Backgrounds)**, a następnie kliknąć ten przycisk.

#### **Tło jedynie na pierwszej stronie (Background first page only)**

Umożliwia wybór, czy tło ma być drukowane tylko na pierwszej stronie, czy na wszystkich stronach, jeśli dokument ma co najmniej dwie strony.

To pole wyboru jest aktywne po zaznaczeniu pola wyboru **Tło (Background)**. Aby wydrukować tło tylko na pierwszej stronie, należy zaznaczyć to pole wyboru.

Usunięcie zaznaczenia tego pola wyboru powoduje, że tło jest drukowane na wszystkich stronach.

# **Karta Obsługa — opis**

Karta **Obsługa (Maintenance)** umożliwia przeprowadzenie konserwacji urządzenia lub zmianę ustawień urządzenia.

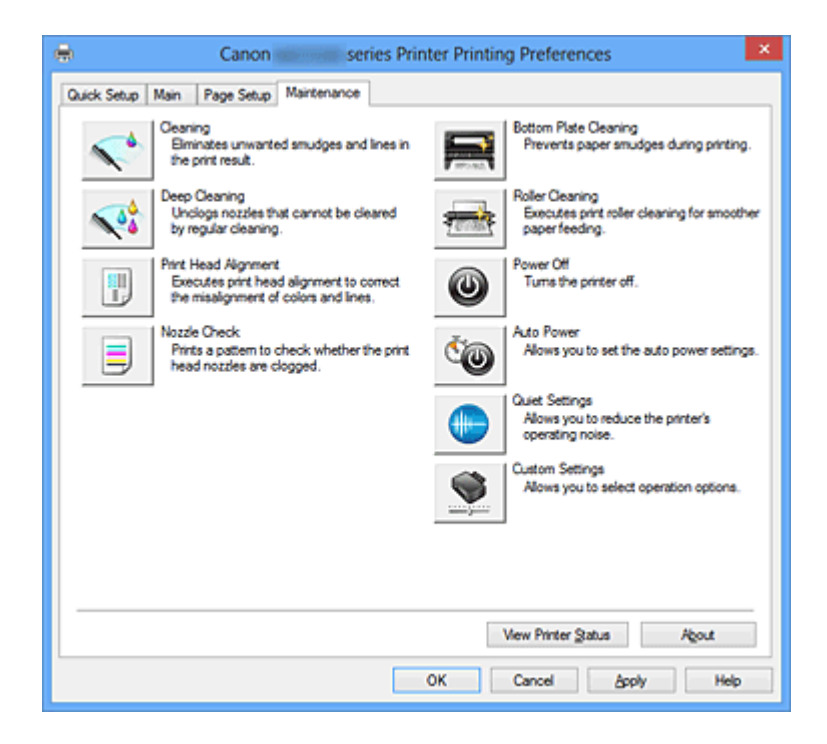

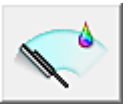

# **Czyszczenie (Cleaning)**

Umożliwia czyszczenie głowicy drukującej.

Czyszczenie głowicy drukującej pozwala usunąć wszelkie zanieczyszczenia blokujące dysze głowicy drukującej.

Czyszczenie należy przeprowadzać, gdy wydruki stają się niewyraźne lub przestaje być drukowany jeden z kolorów, nawet jeśli nie brakuje atramentu.

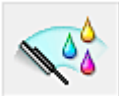

# **Dokładne czyszczenie (Deep Cleaning)**

Umożliwia wykonanie dokładnego czyszczenia.

Dokładne czyszczenie należy przeprowadzać, jeśli dwie próby zwykłego czyszczenia nie rozwiążą problemu z głowicą drukującą.

# **Uwaga**

 Funkcja **Dokładne czyszczenie (Deep Cleaning)** zużywa większą ilość atramentu niż **Czyszczenie (Cleaning)**.

Częste czyszczenie głowic drukujących szybko doprowadzi do zużycia atramentu w drukarce. W związku z tym czyszczenie należy przeprowadzać tylko w razie potrzeby.

## **Grupa atramentu (Ink Group)**

Po kliknięciu przycisku **Czyszczenie (Cleaning)** lub **Dokładne czyszczenie (Deep Cleaning)** pojawia się okno **Grupa atramentu (Ink Group)**.

Umożliwia wybór grupy atramentu, dla której ma zostać przeprowadzone czyszczenie głowicy drukującej.

Kliknięcie przycisku **Elementy testu początkowego (Initial Check Items)** powoduje wyświetlenie elementów, jakie należy sprawdzić przed rozpoczęciem czyszczenia lub dokładnego czyszczenia.

## **Elementy testu początkowego (Initial Check Items)**

Upewnij się, że urządzenie jest włączone i otwórz pokrywę urządzenia. Sprawdź poniższe kwestie dla każdego atramentu. Następnie w razie potrzeby przeprowadź **Sprawdzanie dysz (Nozzle Check)** lub **Czyszczenie (Cleaning)**.

- [Sprawdź ilość atramentu](#page-111-0) pozostałą w zbiorniku.
- Uwaga: wciśnij zbiornik z atramentem do końca, aż usłyszysz kliknięcie.
- Jeśli na zbiorniku z atramentem znajduje się pomarańczowa taśma, usuń ją całkowicie.

Pozostawione kawałki taśmy będą blokować ujście atramentu.

• Upewnij się, że zbiorniki z atramentem znajdują się na właściwych miejscach.

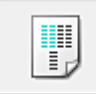

# **Wyrównywanie głowic drukujących (Print Head Alignment)**

Funkcja wyrównywania głowic drukujących koryguje ustawienie głowic drukujących i poprawia błędy w drukowaniu kolorów i linii.

Wyrównywanie głowicy drukującej należy przeprowadzić niezwłocznie po jej zainstalowaniu.

# **Okno dialogowe Rozpocznij wyrównanie głowicy drukującej (Start Print Head Alignment)**

Po kliknięciu przycisku **Wyrównywanie głowic drukujących (Print Head Alignment)** pojawia się okno dialogowe **Rozpocznij wyrównanie głowicy drukującej (Start Print Head Alignment)**.

W tym oknie dialogowym można dopasować położenie nasadki głowicy drukującej oraz wydrukować bieżącą wartość położenia głowicy drukującej.

# **Wyrównaj głowicę drukującą (Align Print Head)**

Umożliwia wyrównanie głowicy drukującej.

Funkcja wyrównywania głowic drukujących koryguje ustawienie głowic drukujących i poprawia błędy w drukowaniu kolorów i linii.

Wyrównywanie głowicy drukującej należy przeprowadzić niezwłocznie po jej zainstalowaniu.

## **Wydrukuj wartość wyrównania (Print Alignment Value)**

Kliknięcie tego przycisku pozwala sprawdzić bieżącą wartość położenia głowicy drukującej.

Umożliwia on wydrukowanie bieżącej wartości położenia głowicy drukującej.

**Okno dialogowe Wyrównywanie głowic drukujących (Print Head Alignment)** Aby ręcznie dopasować położenie głowicy drukującej, kliknij w oknie dialogowym **Rozpocznij wyrównanie głowicy drukującej (Start Print Head Alignment)** przycisk **Wyrównaj głowicę drukującą (Align Print Head)** i wykonaj czynności podawane w kolejnych komunikatach. Następnie pojawi się okno dialogowe **Wyrównywanie głowic drukujących (Print Head Alignment)**.

W tym oknie dialogowym można sprawdzić wydrukowany wzór i dopasować położenie głowicy drukującej.

## **Okno podglądu**

Można w nim zobaczyć wzór drukowany przez funkcję **Wyrównywanie głowic drukujących (Print Head Alignment)** oraz sprawdzić położenie wybranego wzoru.

Ustawienie można też zmieniać, klikając dany wzór bezpośrednio na ekranie.

### **Wybierz numer wzoru**

Porównaj wydrukowane wzory dopasowania i wpisz w odpowiednim polu numer wzoru, w przypadku którego smugi lub poziome paski są najmniej widoczne.

# **Uwaga**

 Jeśli nie wiesz, jak przeanalizować wydrukowany wzór, zapoznaj się z częścią Wyrównywanie położenia głowicy drukującej za pomocą komputera.

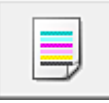

# **Sprawdzanie dysz (Nozzle Check)**

Umożliwia drukowanie wzoru testu dysz.

Z tej funkcji należy korzystać, jeśli wydruki stają się niewyraźne lub przestaje być drukowany jeden z kolorów. Wydrukuj wzór testu dysz i sprawdź, czy głowica drukująca działa prawidłowo. Jeśli jeden z kolorów na wydruku jest niewyraźny lub występują niezadrukowane fragmenty, kliknij przycisk **Czyszczenie (Cleaning)**, aby wyczyścić głowicę drukującą.

Aby wyświetlić listę elementów, które należy sprawdzić przed wydrukowaniem wzoru testu dysz, kliknij przycisk **Elementy testu początkowego (Initial Check Items)**.

## **Drukuj wzór testu (Print Check Pattern)**

Ta funkcja służy do drukowania wzoru umożliwiającego sprawdzenie, czy któraś z dysz nie jest zatkana.

Kliknij przycisk **Drukuj wzór testu (Print Check Pattern)**. Po wyświetleniu komunikatu potwierdzenia kliknij przycisk **OK**. Następnie pojawi się okno dialogowe **Sprawdzanie deseniu (Pattern Check)**.

## **Mapa bitowa po lewej stronie (dobrze)**

Dysze głowicy drukującej nie są zatkane.

### **Mapa bitowa po prawej stronie (źle)**

Dysze głowicy drukującej mogą być zatkane.

### **Zakończ (Exit)**

Umożliwia zamknięcie okna dialogowego **Sprawdzanie deseniu (Pattern Check)** i powrót do karty **Obsługa (Maintenance)**.

## **Czyszczenie (Cleaning)**

Umożliwia czyszczenie głowicy drukującej. Czyszczenie głowicy drukującej pozwala usunąć wszelkie zanieczyszczenia blokujące dysze głowicy drukującej.

Czyszczenie należy przeprowadzać, gdy wydruki stają się niewyraźne lub przestaje być drukowany jeden z kolorów, nawet jeśli nie brakuje atramentu.

### **Elementy testu początkowego (Initial Check Items)**

Upewnij się, że urządzenie jest włączone i otwórz pokrywę urządzenia. Sprawdź poniższe kwestie dla każdego atramentu. Następnie w razie potrzeby przeprowadź **Sprawdzanie dysz (Nozzle Check)** lub **Czyszczenie (Cleaning)**.

- [Sprawdź ilość atramentu](#page-111-0) pozostałą w zbiorniku.
- Uwaga: wciśnij zbiornik z atramentem do końca, aż usłyszysz kliknięcie.
- Jeśli na zbiorniku z atramentem znajduje się pomarańczowa taśma, usuń ją całkowicie.

Pozostawione kawałki taśmy będą blokować ujście atramentu.

• Upewnij się, że zbiorniki z atramentem znajdują się na właściwych miejscach.

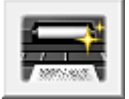

# **Czyszczenie przy użyciu płyty dolnej (Bottom Plate Cleaning)**

Umożliwia czyszczenie płyty dolnej urządzenia.

Przed rozpoczęciem drukowania dwustronnego należy wykonać **Czyszczenie przy użyciu płyty dolnej (Bottom Plate Cleaning)**, aby zapobiec powstawaniu smug na tylnej stronie

arkusza papieru.

**Czyszczenie przy użyciu płyty dolnej (Bottom Plate Cleaning)** należy również przeprowadzać, jeśli na wydrukowanej stronie pojawiają się smugi atramentu spowodowane przez coś innego niż dane drukowania.

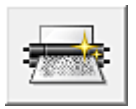

# **Czyszczenie rolek (Roller Cleaning)**

Umożliwia czyszczenie rolek podawania papieru.

Problemy z podawaniem papieru może wystąpić, jeśli pył z papieru osiądzie w drukarce na rolkach podawania papieru. W takim przypadku należy wyczyścić rolki podawania papieru w celu poprawy jakości wydruków.

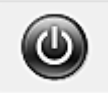

# **Wyłączanie (Power Off)**

Umożliwia wyłączanie drukarki za pomocą sterownika urządzenia.

Funkcja ta służy do wyłączania urządzenia, gdy użytkownik nie może nacisnąć przycisku WŁ. (przycisk zasilania) na drukarce, ponieważ urządzenie znajduje się poza jego zasięgiem.

Po kliknięciu tego przycisku należy nacisnąć przycisk WŁ. (przycisk zasilania) na drukarce, aby ponownie włączyć urządzenie. Po użyciu tej funkcji nie można włączyć drukarki z poziomu sterownika drukarki.

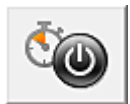

# **Automatyczne włączanie/wyłączanie (Auto Power)**

Umożliwia otwarcie Okno dialogowe Ustawienia automatycznego wł./wył. (Auto Power Settings).

Służy ono do wprowadzania ustawień automatycznego sterowania zasilaniem urządzenia. Z funkcji tej należy skorzystać, aby zmienić ustawienia automatycznego włączania/ wyłączania.

# **Uwaga**

 Jeśli urządzenie jest wyłączone lub komunikacja między urządzeniem a komputerem jest przerwana, komputer może nie być w stanie zebrać informacji o stanie urządzenia. Spowoduje to wyświetlenie odpowiedniego komunikatu.

W takim wypadku kliknij przycisk **OK**, aby wyświetlić ostatnie ustawienia określone dla komputera.

**Okno dialogowe Ustawienia automatycznego wł./wył. (Auto Power Settings)** Po kliknięciu przycisku **Automatyczne włączanie/wyłączanie (Auto Power)** pojawia się okno dialogowe **Ustawienia automatycznego wł./wył. (Auto Power Settings)**.

W tym oknie dialogowym można zarządzać zasilaniem urządzenia z poziomu sterownika drukarki.

#### **Autom. wł. (Auto Power On)**

Umożliwia wybór ustawienia automatycznego włączania.

Ustawienie **Wyłączone (Disable)** zapobiega automatycznemu włączaniu urządzenia po rozpoczęciu przesyłania do niego danych wydruku.

Upewnij się, że drukarka jest włączona, a następnie kliknij przycisk **OK**, aby zmienić ustawienia urządzenia.

Ustawienie **Włączone (Enable)** powoduje automatyczne włączanie urządzenia po rozpoczęciu przesyłania do niego danych wydruku.

#### **Autom. wył. (Auto Power Off)**

Umożliwia wybór ustawienia automatycznego wyłączania.

W przypadku bezczynności sterownika drukarki lub urządzenia przez określony czas nastąpi wyłączenie urządzenia.

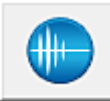

# **Ustawienia ciche (Quiet Settings)**

Umożliwia otwarcie Okno dialogowe Ustawienia ciche (Quiet Settings).

W oknie dialogowym **Ustawienia ciche (Quiet Settings)** można włączać ustawienie, które zmniejsza hałas towarzyszący pracy urządzenia. Ten tryb przydaje się, gdy dźwięki towarzyszące pracy urządzenia mogą przeszkadzać, np. podczas drukowania w nocy. Z funkcji tej należy korzystać, gdy zachodzi potrzeba zmiany ustawienia trybu cichego.

### **Okno dialogowe Ustawienia ciche (Quiet Settings)**

Po kliknięciu przycisku **Ustawienia ciche (Quiet Settings)** pojawia się okno dialogowe **Ustawienia ciche (Quiet Settings)**.

W oknie dialogowym **Ustawienia ciche (Quiet Settings)** można włączać ustawienie, które zmniejsza hałas towarzyszący pracy urządzenia.

Wybierz ją, aby zredukować poziom hałasu podczas pracy urządzenia, np. w nocy. Używanie tej funkcji może spowolnić tempo druku.

### **Nie używaj trybu cichego (Do not use quiet mode)**

Tę opcję należy wybrać, aby przywrócić zwykły poziom hałasu generowanego podczas pracy urządzenia.

#### **Zawsze używaj trybu cichego (Always use quiet mode)**

To ustawienie powoduje zmniejszenie poziomu hałasu pracującego urządzenia.

# **Używaj trybu cichego przez określoną liczbę godzin (Use quiet mode during specified hours)**

To ustawienie powoduje zmniejszenie poziomu hałasu pracującego urządzenia w wybranym okresie.

Ustaw opcje **Godzina rozpoczęcia (Start time)** i **Godzina zakończenia (End time)**, aby określić czas korzystania z trybu cichego. Jeśli w obu polach ustawiony jest taki sam czas, tryb cichy nie będzie działał.

# **Ważne**

 Tryb cichy możesz włączać za pomocą panelu operacyjnego urządzenia, sterownika drukarki lub programu ScanGear (sterownik skanera). Niezależnie od sposobu włączania trybu cichego, jest on stosowany podczas korzystania z panelu operacyjnego urządzenia lub w trakcie drukowania i skanowania za pomocą komputera.

 W przypadku podania przedziału czasu dla opcji **Używaj trybu cichego przez określoną liczbę godzin (Use quiet mode during specified hours)**, tryb cichy nie jest stosowany do operacji wykonywanych bezpośrednio za pomocą urządzenia (kopiowanie, druk bezpośredni itd.).

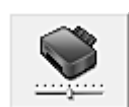

## **Ustawienia niestandardowe (Custom Settings)**

Umożliwia otwarcie Okno dialogowe Ustawienia niestandardowe (Custom Settings). Z funkcji tej należy korzystać w celu zmiany ustawień drukarki.

# **Uwaga**

 Jeśli drukarka jest wyłączona lub komunikacja dwukierunkowa jest nieaktywna, komputer może nie być w stanie zebrać informacji o stanie drukarki. Powoduje to wyświetlenie odpowiedniego komunikatu.

W takim wypadku kliknij przycisk **OK**, aby wyświetlić ostatnie ustawienia określone dla komputera.

### **Okno dialogowe Ustawienia niestandardowe (Custom Settings)**

Po kliknięciu przycisku **Ustawienia niestandardowe (Custom Settings)** pojawia się okno dialogowe **Ustawienia niestandardowe (Custom Settings)**.

W razie potrzeby włączaj różne tryby działania urządzenia.

### **Zapobieganie ścieraniu atramentu (Prevent paper abrasion)**

Drukarka może zwiększyć odstęp między głowicą drukującą i papierem podczas drukowania z dużą gęstością w celu zapobieżenia ścieraniu papieru.

Zaznacz to pole wyboru, aby włączyć tę funkcję.

Jeśli nie chcesz jej włączać, usuń zaznaczenie tego pola wyboru.

# **Wyrównaj głowice ręcznie (Align heads manually)**

Dla funkcji **Wyrównywanie głowic drukujących (Print Head Alignment)** na karcie **Obsługa (Maintenance)** zazwyczaj jest ustawione automatyczne wyrównywanie głowic drukujących, ale można zmienić to ustawienie na wyrównywanie ręczne. Jeśli jakość wydruku jest niezadowalająca nawet po automatycznym wyrównaniu głowicy drukującej, należy przeprowadzić ręczne wyrównywanie głowicy. Aby wykonać ręczne wyrównywanie głowic, należy zaznaczyć to pole wyboru. Aby wykonać automatyczne wyrównywanie głowic, należy odznaczyć to pole wyboru.

#### **Zapobieganie pobieraniu dwóch arkuszy (Prevent paper double-feed):**

Zaznacz to pole wyboru tylko wtedy, gdy urządzenie pobiera po kilka arkuszy papieru zwykłego jednocześnie.

## **Ważne**

Używanie tej funkcji może spowolnić tempo druku.

# **Obróć o 90 stopni w lewo, gdy orientacja jest [Pozioma] (Rotate 90 degrees left when orientation is [Landscape])**

Na karcie **Ustawienia strony (Page Setup)** można w sekcji **Orientacja (Orientation)** wybrać kierunek obracania dla ustawienia **Pozioma (Landscape)**. Zaznaczenie tego pola wyboru powoduje obrócenie drukowanego dokumentu o 90 stopni w lewo.

Usunięcie zaznaczenia tego pola wyboru powoduje obrócenie drukowanego dokumentu o 90 stopni w lewo.

# **Wykryj szerokość papieru podczas drukowania z komputera (Detect the paper width when printing from computer)**

W przypadku drukowania za pomocą komputera funkcja ta rozpoznaje papier włożony do urządzenia.

Jeśli szerokość papieru wykryta przez urządzenie różni się od szerokości papieru ustawionej dla opcji **Rozmiar strony (Page Size)** na karcie **Ustawienia strony (Page Setup)**, pojawi się odpowiedni komunikat.

Zaznacz to pole wyboru, aby włączyć wykrywanie szerokości papieru podczas drukowania za pomocą komputera.

# **Ważne**

Jeśli stosujesz papier o rozmiarze definiowanym przez użytkownika, skorzystaj

z opcji **Niestandardowy rozmiar papieru (Custom Paper Size)**, aby prawidłowo określić rozmiar papieru załadowanego do urządzenia. Jeśli komunikat o błędzie pojawia się nawet mimo załadowania papieru o

rozmiarze ustawionym w sterowniku drukarki, usuń zaznaczenie tego pola wyboru.

#### **Czas oczekiwania na wyschnięcie atramentu (Ink Drying Wait Time)**

Urządzenie może wstrzymać pracę przed wydrukowaniem kolejnej strony. Przesunięcie suwaka w prawo zwiększa czas oczekiwania, a przesunięcie w lewo — zmniejsza.

Jeśli papier ulegnie zabrudzeniu spowodowanemu wysunięciem kolejnej strony przed wyschnięciem tuszu, należy zwiększyć czas schnięcia tuszu. Zmniejszenie czasu oczekiwania pozwala przyspieszyć drukowanie.

#### **Wyświetl historię drukowania (View Print History)**

Za pomocą tej funkcji można włączać Podgląd Canon IJ XPS i wyświetlać historię drukowania.

## **Uwaga**

■ Z tej funkcji można korzystać tylko w przypadku sterownika drukarki XPS.

#### **Wyświetl stan drukarki (View Printer Status)**

Umożliwia włączanie Monitora stanu Canon IJ.

Należy z niego korzystać w celu sprawdzania stanu drukarki i postępów w realizacji zadania drukowania.

### **Uwaga**

■ W przypadku stosowania sterownika drukarki XPS narzędzie "Monitor stanuCanon IJ" jest zastępowane narzędziem "Monitor stanu Canon IJ XPS".

#### **Informacje (About)**

Umożliwia otwarcie Okno dialogowe Informacje (About).

Można w nim sprawdzić wersję sterownika drukarki oraz informacje o prawach autorskich. Ponadto możliwy jest w nim wybór języka interfejsu.

### **Okno dialogowe Informacje (About)**

Po kliknięciu przycisku **Informacje (About)** pojawia się okno dialogowe **Informacje (About)**.

W tym oknie dialogowym wyświetlane są: wersja sterownika drukarki i lista jego modułów oraz informacje o prawach autorskich do niego. Można też wybrać język interfejsu oraz język napisów wyświetlanych w oknie dialogowym ustawień.

### **Moduły**

Lista modułów sterownika drukarki.

## **Język (Language)**

Umożliwia wybór języka używanego w [okno ustawień sterownika drukarki.](#page-107-0)

## **Ważne**

 Jeśli w systemie brakuje czcionki niezbędnej do wyświetlania napisów w wybranym języku, widoczne znaki mogą być zniekształcone.

# **Funkcje**

- Czyszczenie głowic drukujących za pomocą komputera
- Wyrównywanie położenia głowicy drukującej za pomocą komputera
- Drukowanie deseniu testu dysz za pomocą komputera
- Czyszczenie wnętrza urządzenia
- Czyszczenie rolek podawania papieru za pomocą komputera
- Zarządzanie zasilaniem urządzenia

# **Tematy pokrewne**

- Zmniejszanie hałasu urządzenia
- Zmiana trybu pracy urządzenia

# **Podgląd Canon IJ — opis**

Podgląd Canon IJ to aplikacja wyświetlająca przewidywany wygląd wydruku przed rozpoczęciem drukowania dokumentu.

Podgląd odzwierciedla informacje określone przy użyciu sterownika drukarki oraz umożliwia sprawdzenie układu strony dokumentu, kolejności drukowania i liczby stron. Umożliwia również zmianę typu nośnika.

Aby wyświetlić podgląd przed rozpoczęciem drukowania, należy otworzyć [okno ustawień](#page-107-0) [sterownika drukarki](#page-107-0) i na karcie **Główny (Main)** zaznaczyć pole wyboru **Wyświetl podgląd przed rozpoczęciem drukowania (Preview before printing)**.

Aby przed drukowaniem podgląd nie był wyświetlany, należy usunąć zaznaczenie tego pola wyboru.

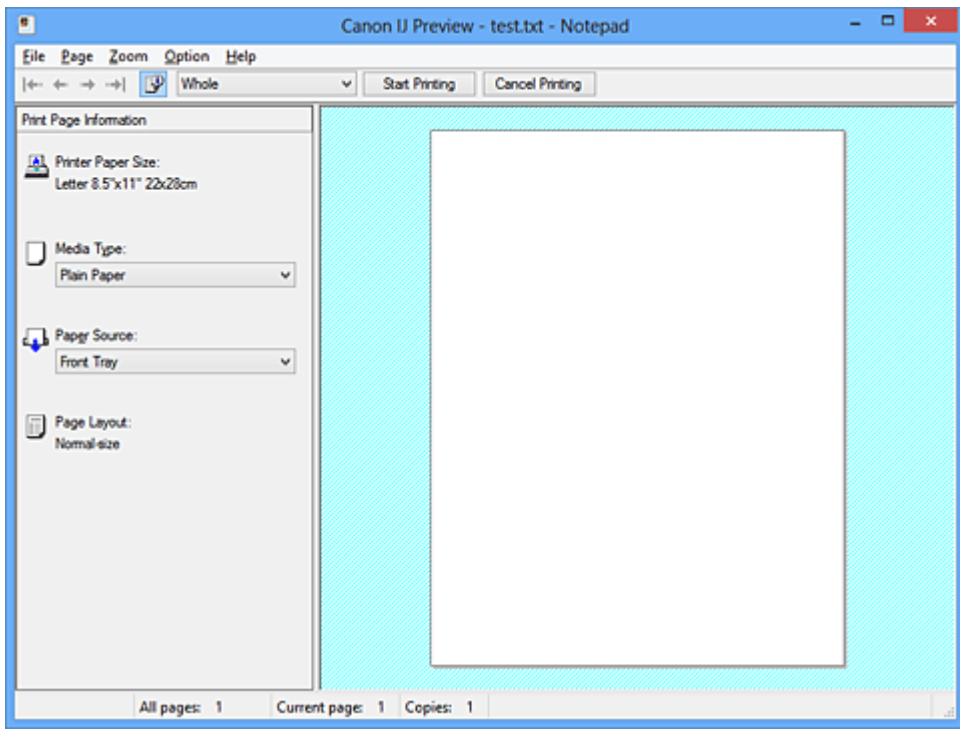

### **Menu Plik (File)**

Umożliwia wybór operacji drukowania.

### **Rozpocznij drukowanie (Start Printing)**

Umożliwia zakończenie działania aplikacji Podgląd Canon IJ i rozpoczęcie drukowania dokumentu wyświetlanego na ekranie podglądu.

Działanie tego polecenia jest identyczne z opcją **Rozpocznij drukowanie (Start Printing)** na pasku narzędzi.

### **Anuluj drukowanie (Cancel Printing)**

Umożliwia zakończenie działania aplikacji Podgląd Canon IJ i anulowanie drukowania dokumentu wyświetlanego na ekranie podglądu.

Działanie tego polecenia jest identyczne z opcją **Anuluj drukowanie (Cancel Printing)** na pasku narzędzi.

## **Zakończ (Exit)**

Umożliwia zakończenie działania aplikacji Podgląd Canon IJ.

#### **Menu Strona (Page)**

W tym menu znajdują się poniższe polecenia służące do wyboru wyświetlanej strony. Wszystkie te polecenia (oprócz Wybierz stronę) są też dostępne na pasku narzędzi.

#### **Pierwsza strona (First Page)**

Umożliwia wyświetlenie pierwszej strony dokumentu. Jeśli wyświetlana jest aktualnie pierwsza strona, polecenie to jest wyszarzone i niedostepne.

#### **Poprzednia strona (Previous Page)**

Umożliwia wyświetlenie strony poprzedzającej widoczną aktualnie stronę. Jeśli wyświetlana jest aktualnie pierwsza strona, polecenie to jest wyszarzone i niedostepne.

#### **Następna strona (Next Page)**

Umożliwia wyświetlenie strony następującej po widocznej aktualnie stronie. Jeśli wyświetlana jest aktualnie ostatnia strona, polecenie to jest wyszarzone i niedostępne.

#### **Ostatnia strona (Last Page)**

Umożliwia wyświetlenie ostatniej strony dokumentu. Jeśli wyświetlana jest aktualnie ostatnia strona, polecenie to jest wyszarzone i niedostępne.

### **Wybór strony... (Page Selection...)**

Umożliwia wyświetlanie okna dialogowego **Wybór strony (Page Selection)**. To polecenie umożliwia wpisanie numeru strony do wyświetlenia.

# **Uwaga**

- Jeśli strony zostały umieszczone w buforze, ostatnia strona, która trafiła do bufora, staje się ostatnią stroną dokumentu.
- Jeśli dla opcji **Układ strony (Page Layout)** na karcie **Ustawienia strony (Page Setup)** wybrano ustawienie **Układ strony (Page Layout)**, **Sąsiadująco/plakat (Tiling/ Poster)** lub **Broszura (Booklet)**, liczba stron jest równa liczbie arkuszy użytych do drukowania, a nie liczbie stron oryginalnego dokumentu utworzonego przy użyciu aplikacji.
- Jeśli zostało wybrane ręczne drukowanie dwustronne, przednie strony, które będą drukowane jako pierwsze, są wyświetlane razem, a następnie pokazywane są tylne strony.

## **Menu Powiększenie (Zoom)**

Umożliwia wybór stosunku rzeczywistego rozmiaru drukowanego na papierze do rozmiaru podglądu.

Stosunek ten można też wybrać w polu listy rozwijanej na pasku narzędzi.

## **Cały (Whole)**

Umożliwia wyświetlanie całej strony danych naraz.

#### **50%**

Umożliwia zmniejszenie wyświetlanych danych do wielkości odpowiadającej połowie rzeczywistego rozmiaru przyszłego wydruku.

### **100%**

Umożliwia wyświetlanie danych o wielkości odpowiadającej rzeczywistemu rozmiarowi przyszłego wydruku.

#### **200%**

Umożliwia powiększenie wyświetlanych danych do wielkości odpowiadającej dwukrotności rzeczywistego rozmiaru przyszłego wydruku.

#### **400%**

Umożliwia powiększenie wyświetlanych danych do wielkości odpowiadającej czterokrotności rzeczywistego rozmiaru przyszłego wydruku.

### **Menu Opcje (Option)**

W tym menu znajduje się następujące polecenie:

### **Wyświetla informacje o stronie wydruku (Displays Print Page Information)**

Umożliwia wyświetlanie po lewej stronie ekranu podglądu informacji o ustawieniach każdej strony (m.in. rozmiar papieru w drukarce, typ nośnika i układ strony). Na tym ekranie można również zmieniać ustawienia typu nośnika i źródła papieru.

#### **Menu Pomoc (Help)**

Po wybraniu tej pozycji menu pojawi się okno Pomocy dotyczącej aplikacji Podgląd Canon IJ, w którym można sprawdzić jej wersję oraz informacje o prawach autorskich do niej.

### **Przycisk Rozpocznij drukowanie (Start Printing)**

Umożliwia drukowanie dokumentów wybranych na liście dokumentów. Wydrukowane dokumenty są usuwane z listy, a po wydrukowaniu wszystkich dokumentów aplikacja Podgląd Canon IJ XPS kończy swoje działanie.

### **Przycisk Anuluj drukowanie (Cancel Printing)**

Umożliwia zakończenie działania aplikacji Podgląd Canon IJ i anulowanie drukowania dokumentu wyświetlanego na ekranie podglądu.

Przycisk ten można kliknąć w trakcie buforowania.

## **Ekran Informacje o stronie wydruku (Print Page Information)**

Umożliwia wyświetlanie po lewej stronie ekranu podglądu informacji o ustawieniach każdej strony.

Na tym ekranie można również zmieniać ustawienia typu nośnika i źródła papieru.

#### **Rozmiar papieru drukarki (Printer Paper Size)**

Umożliwia wyświetlanie rozmiaru papieru dokumentu wybranego do wydrukowania.

#### **Typ nośnika (Media Type)**

Umożliwia wyświetlanie typu nośnika dokumentu wybranego do wydrukowania.

#### **Źródło papieru (Paper Source)**

Umożliwia wyświetlanie źródła papieru dokumentu wybranego do wydrukowania.

#### **Układ strony (Page Layout)**

Umożliwia wyświetlanie układu strony dokumentu wybranego do wydrukowania.

# **Ważne**

 Jeśli typ nośnika i źródło papieru zostały określone za pomocą aplikacji, ustawienia te mają priorytet, a zmiany wprowadzone w nich w oknie podglądu mogą zostać zignorowane.

# **Podgląd Canon IJ XPS — opis**

Podgląd Canon IJ XPS to aplikacja wyświetlająca przewidywany wygląd wydruku przed rozpoczęciem drukowania dokumentu.

Podgląd odzwierciedla informacje określone przy użyciu sterownika drukarki oraz umożliwia sprawdzenie układu strony dokumentu, kolejności drukowania i liczby stron. W oknie podglądu można również edytować drukowany dokument i drukowane strony, zmieniać ustawienia drukowania oraz korzystać z innych funkcji.

Aby wyświetlić podgląd przed rozpoczęciem drukowania, należy otworzyć [okno ustawień](#page-107-0) [sterownika drukarki](#page-107-0) i na karcie **Główny (Main)** zaznaczyć pole wyboru **Wyświetl podgląd przed rozpoczęciem drukowania (Preview before printing)**.

Aby przed drukowaniem podgląd nie był wyświetlany, należy usunąć zaznaczenie tego pola wyboru.

# **Ważne**

Korzystanie z aplikacji Podgląd Canon IJ XPS wymaga zainstalowanego na komputerze oprogramowania Microsoft .NET Framework 4 Client Profile.

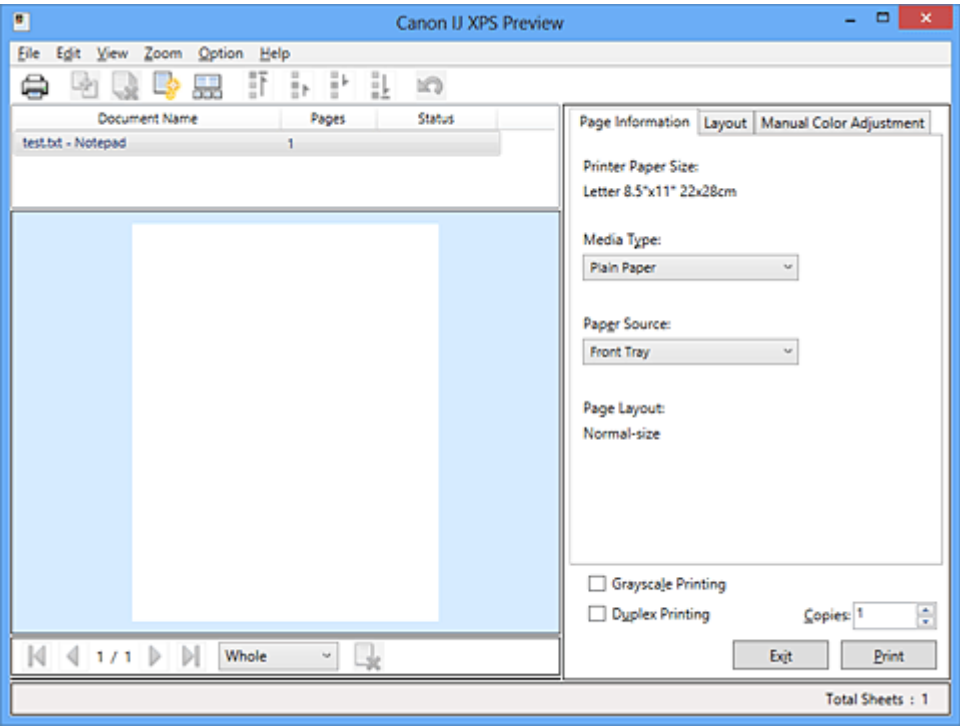

### **Menu Plik (File)**

Umożliwia wybór ustawień operacji drukowania i historii drukowania:

### **Drukuj (Print)**

Umożliwia drukowanie dokumentów wybranych na liście dokumentów. Wydrukowane dokumenty są usuwane z listy, a po wydrukowaniu wszystkich dokumentów aplikacja Podgląd Canon IJ XPS kończy swoje działanie.

Działanie tego polecenia jest identyczne z przyciskiem **Drukuj (Print)** na pasku narzędzi i przyciskiem (Drukuj) w obszarze ustawień drukowania.

## **Drukuj wszystkie dokumenty (Print All Documents)**

Umożliwia wydrukowanie wszystkich dokumentów znajdujących się na liście dokumentów i zamknięcie okna Podgląd Canon IJ XPS.

## **Zapisz historię drukowania (Save Print History)**

Umożliwia wybór, czy dokumenty drukowane z poziomu okna Podgląd Canon IJ XPS mają być odnotowywane w historii drukowania.

## **Limit wpisów historii (History Entry Limit)**

Umożliwia wybór maksymalnej liczby wpisów w historii drukowania. Do wyboru są ustawienia: **Wpisy 10 (10 Entries)**, **Wpisy 30 (30 Entries)** i **Wpisy 100 (100 Entries)**.

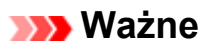

 Po osiągnięciu wartości granicznej liczby wpisów rozpoczyna się usuwanie wpisów z historii drukowania, począwszy od najstarszego.

## **Dodaj do listy dokumenty z historii (Add documents from history to the list)**

Umożliwia dodawanie dokumentów zapisanych w historii drukowania do listy dokumentów.

# **Zakończ (Exit)**

Umożliwia zakończenie działania aplikacji Podgląd Canon IJ XPS. Dokumenty pozostające na liście dokumentów zostaną z niej usunięte.

Działanie tego polecenia jest identyczne z opcją **Zakończ (Exit)** w obszarze ustawień drukowania.

# **Menu Edytuj (Edit)**

Umożliwia wybór metody edytowania wielu dokumentów lub stron.

# **Cofnij (Undo)**

Umożliwia cofnięcie poprzedniej zmiany.

Jeśli nie można cofnąć zmiany, ta funkcja jest wyszarzona i niedostępna.

Działanie tego polecenia jest identyczne z przyciskiem (Cofnij) na pasku narzędzi.

### **Dokumenty (Documents)**

Umożliwia wybór metody edytowania drukowanych dokumentów.

### **Połącz dokumenty (Combine Documents)**

Umożliwia połączenie dokumentów wybranych na liście dokumentów w jeden. W przypadku wybrania tylko jednego dokumentu to polecenie jest wyszarzone i niedostępne.

Działanie tego polecenia jest identyczne z przyciskiem <sup>da</sup>l (Połącz dokumenty) na pasku narzędzi.

#### **Resetuj dokumenty (Reset Documents)**

Umożliwia przywrócenie dokumentów wybranych na liście dokumentów do stanu sprzed dodania ich do okna Podgląd Canon IJ XPS.

Połączone dokumenty zostają rozdzielone i przywrócone do pierwotnej postaci osobnych dokumentów.

Działanie tego polecenia jest identyczne z przyciskiem **(Resetuj dokumenty)** na pasku narzędzi.

#### **Przenieś dokument (Move Document)**

Poniższe polecenia umożliwiają zmianę kolejności dokumentów wybranych na liście dokumentów.

#### **Przenieś jako pierwszy (Move to First)**

Umożliwia przeniesienie wybranego dokumentu na początek listy dokumentów. Jeśli wybrany jest aktualnie pierwszy dokument, polecenie to jest wyszarzone i niedostępne.

#### **Przenieś o jeden w górę (Move Up One)**

Umożliwia przeniesienie wybranego dokumentu o jedną pozycję w górę. Jeśli wybrany jest aktualnie pierwszy dokument, polecenie to jest wyszarzone i niedostępne.

#### **Przenieś o jeden w dół (Move Down One)**

Umożliwia przeniesienie wybranego dokumentu o jedną pozycję w dół. Jeśli wybrany jest aktualnie ostatni dokument, polecenie to jest wyszarzone i niedostępne.

#### **Przenieś jako ostatni (Move to Last)**

Umożliwia przeniesienie wybranego dokumentu na koniec listy dokumentów. Jeśli wybrany jest aktualnie ostatni dokument, polecenie to jest wyszarzone i niedostępne.

#### **Usuń dokument (Delete Document)**

Umożliwia usunięcie wybranego dokumentu z listy dokumentów.

Jeśli na liście dokumentów znajduje się tylko jeden dokument, jest on wyszarzony i nie można go wybrać.

Działanie tego polecenia jest identyczne z przyciskiem (Usuń dokument) na pasku narzędzi.

## **Wydruk w odcieniach szarości (Grayscale Printing)**

Umożliwia zmianę ustawień drukowania w odcieniach szarości. Działanie tego polecenia jest identyczne z polem wyboru **Wydruk w odcieniach szarości (Grayscale Printing)** w obszarze ustawień drukowania.

#### **Drukowanie układu strony... (Page Layout Printing...)**

Umożliwia otwarcie okna dialogowego **Drukowanie układu strony (Page Layout Printing)**.

W tym oknie dialogowym można wprowadzać ustawienia opcji **Drukowanie układu strony (Page Layout Printing)**, **Strony (Pages)**, **Kolejność stron (Page Order)** i **Obramowanie strony (Page Border)**.

#### **Drukowanie dwustronne... (Duplex Printing...)**

Umożliwia otwarcie okna dialogowego **Drukowanie dwustronne (Duplex Printing)**.

W tym oknie dialogowym można wprowadzać ustawienia opcji **Drukowanie dwustronne (Duplex Printing)**, **Automatyczne (Automatic)**, **Zszywany bok (Stapling Side)** i **Margines (Margin)**.

#### **Kopie... (Copies...)**

Umożliwia otwarcie okna dialogowego **Kopie (Copies)**. W tym oknie dialogowym można wprowadzać ustawienia opcji **Kopie (Copies)**, **Sortuj (Collate)** i **Drukuj od ostatniej strony (Print from Last Page)**.

### **Strony (Pages)**

Umożliwia wybór metody edytowania drukowanych stron.

### **Usuń stronę (Delete Page)**

Umożliwia usunięcie wybranej aktualnie strony.

Jeśli włączone jest drukowanie układu strony, zostaną usunięte strony zaznaczone czerwoną ramką.

Działanie tego polecenia jest identyczne z przyciskiem **k** (Usuń strone) na pasku narzędzi.

### **Przywróć stronę (Restore Page)**

Umożliwia przywrócenie stron usuniętych za pomocą funkcji **Usuń stronę (Delete Page)**.

Aby przywrócić strony, należy zaznaczyć w menu **Opcje (Option)** pole wyboru **Pokaż usunięte strony (View Deleted Pages)** i wyświetlić usunięte strony jako miniatury.

### **Przenieś stronę (Move Page)**

Poniższe polecenia umożliwiają zmianę kolejności wybranych aktualnie stron.

## **Przenieś jako pierwszy (Move to First)**

Umożliwia przeniesienie wybranej aktualnie strony na początek dokumentu. Jeśli wybrana jest aktualnie pierwsza strona, polecenie to jest wyszarzone i niedostepne.

## **Przenieś o jeden do przodu (Move Forward One)**

Umożliwia przeniesienie wybranej aktualnie strony o jedną pozycję do przodu. Jeśli wybrana jest aktualnie pierwsza strona, polecenie to jest wyszarzone i niedostępne.

#### **Przenieś o jeden do tyłu (Move Backward One)**

Umożliwia przeniesienie wybranej aktualnie strony o jedną pozycję do tyłu. Jeśli wybrana jest aktualnie ostatnia strona, polecenie to jest wyszarzone i niedostepne.

#### **Przenieś jako ostatni (Move to Last)**

Umożliwia przeniesienie wybranej aktualnie strony na koniec dokumentu. Jeśli wybrana jest aktualnie ostatnia strona, polecenie to jest wyszarzone i niedostępne.

#### **Menu Widok (View)**

Umożliwia wybór dokumentów i stron do wyświetlenia.

#### **Dokumenty (Documents)**

Za pomocą poniższych poleceń można wybrać dokument do wyświetlenia.

#### **Pierwszy dokument (First Document)**

Umożliwia wyświetlenie pierwszego dokumentu na liście dokumentów. Jeśli wybrany jest aktualnie pierwszy dokument, polecenie to jest wyszarzone i niedostępne.

#### **Poprzedni dokument (Previous Document)**

Umożliwia wyświetlenie dokumentu poprzedzającego wyświetlany aktualnie dokument.

Jeśli wybrany jest aktualnie pierwszy dokument, polecenie to jest wyszarzone i niedostępne.

#### **Następny dokument (Next Document)**

Umożliwia wyświetlenie dokumentu następującego po wyświetlanym aktualnie dokumencie.

Jeśli wybrany jest aktualnie ostatni dokument, polecenie to jest wyszarzone i niedostępne.

## **Ostatni dokument (Last Document)**

Umożliwia wyświetlenie ostatniego dokumentu na liście dokumentów. Jeśli wybrany jest aktualnie ostatni dokument, polecenie to jest wyszarzone i niedostepne.

### **Strony (Pages)**

Za pomocą poniższych poleceń można wybrać stronę do wyświetlenia.

#### **Pierwsza strona (First Page)**

Umożliwia wyświetlenie pierwszej strony dokumentu. Jeśli wyświetlana jest aktualnie pierwsza strona, polecenie to jest wyszarzone i niedostepne.

#### **Poprzednia strona (Previous Page)**

Umożliwia wyświetlenie strony poprzedzającej widoczną aktualnie stronę. Jeśli wyświetlana jest aktualnie pierwsza strona, polecenie to jest wyszarzone i niedostępne.

#### **Następna strona (Next Page)**

Umożliwia wyświetlenie strony następującej po widocznej aktualnie stronie. Jeśli wyświetlana jest aktualnie ostatnia strona, polecenie to jest wyszarzone i niedostępne.

#### **Ostatnia strona (Last Page)**

Umożliwia wyświetlenie ostatniej strony dokumentu. Jeśli wyświetlana jest aktualnie ostatnia strona, polecenie to jest wyszarzone i niedostępne.

#### **Wybór strony... (Page Selection...)**

Umożliwia wyświetlanie okna dialogowego **Wybór strony (Page Selection)**. To polecenie umożliwia wpisanie numeru strony do wyświetlenia.

# **Uwaga**

 Jeśli dla opcji **Układ strony (Page Layout)** w sterowniku drukarki wybrano ustawienie **Sąsiadująco/plakat (Tiling/Poster)** lub **Broszura (Booklet)**, liczba stron jest równa liczbie arkuszy użytych do drukowania, a nie liczbie stron oryginalnego dokumentu utworzonego przy użyciu aplikacji.

#### **Menu Powiększenie (Zoom)**

Umożliwia wybór stosunku rzeczywistego rozmiaru drukowanego na papierze do rozmiaru podglądu.

Stosunek ten można też wybrać w polu listy rozwijanej na pasku narzędzi.

# **Cały (Whole)**

Umożliwia wyświetlanie całej strony danych naraz.

#### **50%**

Umożliwia zmniejszenie wyświetlanych danych do wielkości odpowiadającej połowie rzeczywistego rozmiaru przyszłego wydruku.

#### **100%**

Umożliwia wyświetlanie danych o wielkości odpowiadającej rzeczywistemu rozmiarowi przyszłego wydruku.

#### **200%**

Umożliwia powiększenie wyświetlanych danych do wielkości odpowiadającej dwukrotności rzeczywistego rozmiaru przyszłego wydruku.

#### **400%**

Umożliwia powiększenie wyświetlanych danych do wielkości odpowiadającej czterokrotności rzeczywistego rozmiaru przyszłego wydruku.

### **Menu Opcje (Option)**

Umożliwia przełączanie stanu wyświetlania/ukrywania poniższych informacji.

### **Widok miniatur (View Thumbnails)**

Umożliwia wyświetlenie na dole okna podglądu pomniejszonego widoku wszystkich stron dokumentu wybranego na liście dokumentów.

Działanie tego polecenia jest identyczne z przyciskiem (Widok miniatur) na pasku narzędzi.

### **Wyświetl listę dokumentów (View Document List)**

Umożliwia wyświetlenie listy drukowanych dokumentów na górze okna podglądu.

### **Wyświetl obszar ustawień druku (View Print Settings Area)**

Umożliwia wyświetlenie obszaru ustawień drukowania po prawej stronie okna podglądu.

### **Pokaż usunięte strony (View Deleted Pages)**

Gdy są wyświetlane miniatury, funkcja ta umożliwia wyświetlanie stron, które zostały usunięte za pomocą opcji **Usuń stronę (Delete Page)**.

Aby wybrać usunięte strony, należy najpierw zaznaczyć pole wyboru **Widok miniatur (View Thumbnails)**.

**Zachowaj wydrukowane dokumenty na liście (Keep printed documents on the list)** Umożliwia pozostawienie wydrukowanych dokumentów na liście dokumentów.

# **Ustawienia drukowania wyświetlane przy uruchamianiu (Print Settings Displayed at Startup)**

Umożliwia włączenie wyświetlania obszaru ustawień drukowania przy uruchamianiu aplikacji Podgląd Canon IJ XPS.

Do wyboru są ustawienia: **Informacje o stronie (Page Information)**, **Układ (Layout)** i **Ręczne dopasowywanie kolorów (Manual Color Adjustment)**.

### **Menu Pomoc (Help)**

Po wybraniu tej pozycji menu pojawi się okno Pomocy dotyczącej aplikacji Podgląd Canon IJ XPS, w którym można sprawdzić jej wersję oraz informacje o prawach autorskich.

# **(Drukuj)**

Umożliwia drukowanie dokumentów wybranych na liście dokumentów.

Wydrukowane dokumenty są usuwane z listy, a po wydrukowaniu wszystkich dokumentów aplikacja Podgląd Canon IJ XPS kończy swoje działanie.

# **(Połącz dokumenty)**

Umożliwia połączenie dokumentów wybranych na liście dokumentów w jeden. W przypadku wybrania tylko jednego dokumentu to polecenie jest wyszarzone i niedostępne.

# **(Usuń dokument)**

Umożliwia usunięcie wybranego dokumentu z listy dokumentów. Jeśli na liście dokumentów znajduje się tylko jeden dokument, jest on wyszarzony i nie można go wybrać.

# **(Resetuj dokumenty)**

Umożliwia przywrócenie dokumentów wybranych na liście dokumentów do stanu sprzed dodania ich do okna Podgląd Canon IJ XPS.

Połączone dokumenty zostają rozdzielone i przywrócone do pierwotnej postaci osobnych dokumentów.

## **(Widok miniatur)**

Umożliwia wyświetlenie na dole okna podglądu pomniejszonego widoku wszystkich stron dokumentu wybranego na liście dokumentów.

Aby ukryć drukowane strony, należy ponownie kliknąć przycisk **Widok miniatur (View Thumbnails)**.

### **Przenieś dokument (Move Document)**

Poniższe polecenia umożliwiają zmianę kolejności dokumentów wybranych na liście dokumentów.

# **(Przenieś jako pierwszy)**

Umożliwia przeniesienie wybranego dokumentu na początek listy dokumentów. Jeśli wybrany jest aktualnie pierwszy dokument, polecenie to jest wyszarzone i niedostępne.

# **(Przenieś o jeden w górę)**

Umożliwia przeniesienie wybranego dokumentu o jedną pozycję w górę. Jeśli wybrany jest aktualnie pierwszy dokument, polecenie to jest wyszarzone i niedostępne.

# **(Przenieś o jeden w dół)**

Umożliwia przeniesienie wybranego dokumentu o jedną pozycję w dół. Jeśli wybrany jest aktualnie ostatni dokument, polecenie to jest wyszarzone i niedostępne.

# **(Przenieś jako ostatni)**

Umożliwia przeniesienie wybranego dokumentu na koniec listy dokumentów. Jeśli wybrany jest aktualnie ostatni dokument, polecenie to jest wyszarzone i niedostępne.

## **(Cofnij)**

Umożliwia cofnięcie poprzedniej zmiany. Jeśli nie można cofnąć zmiany, ta funkcja jest wyszarzona i niedostępna.

# **(Usuń stronę)**

Umożliwia usunięcie wybranej aktualnie strony.

Jeśli włączone jest drukowanie układu strony, zostaną usunięte strony zaznaczone czerwoną ramką.

### **Lista dokumentów**

Umożliwia wyświetlanie listy drukowanych dokumentów.

Dokument wybrany na liście dokumentów staje się obiektem docelowym wyświetlania podglądu i edytowania.

### **Nazwa dokumentu (Document Name)**

Umożliwia wyświetlanie nazwy drukowanego dokumentu.

Po kliknięciu nazwy drukowanego dokumentu pojawia się pole tekstowe, w którym można wprowadzić dowolną nazwę dokumentu.

# **Strony (Pages)**

Umożliwia wyświetlanie liczby stron drukowanego dokumentu.

# **Ważne**

Liczba wyświetlana w polu **Strony (Pages)** różni się od liczby wyjściowych stron.
$\blacksquare$  Liczbe wyjściowych stron można sprawdzić na pasku stanu na dole okna podglądu.

### **Stan (Status)**

Umożliwia wyświetlanie stanu drukowanych dokumentów.

W przypadku dokumentów znajdujących się na etapie przetwarzania danych podawany jest stan **Przetwarzanie danych (Processing data)**.

### **Ważne**

 Dokumentów, dla których podawany jest stan **Przetwarzanie danych (Processing data)**, nie można drukować ani edytować. Trzeba poczekać na zakończenie przetwarzania danych.

### **Ekran obszaru ustawień drukowania**

Umożliwia sprawdzanie i modyfikowanie ustawień drukowania dokumentów wybranych na liście dokumentów.

Obszar ustawień drukowania jest wyświetlany po prawej stronie okna podglądu.

### **Karta Informacje o stronie (Page Information)**

Dla każdej strony wyświetlane są ustawienia drukowania. Można zmieniać ustawienia typu nośnika i źródła papieru.

### **Rozmiar papieru drukarki (Printer Paper Size)**

Umożliwia wyświetlanie rozmiaru papieru dokumentu wybranego do wydrukowania.

### **Typ nośnika (Media Type)**

Umożliwia wybieranie typu nośnika dokumentu przeznaczonego do wydrukowania.

### **Źródło papieru (Paper Source)**

Umożliwia wybieranie źródła papieru dokumentu przeznaczonego do wydrukowania.

### **Układ strony (Page Layout)**

Umożliwia wyświetlanie układu strony dokumentu wybranego do wydrukowania.

### **Karta Układ (Layout)**

Umożliwia wprowadzanie ustawień drukowania układu strony.

Aby zastosować wprowadzone ustawienia, należy kliknąć przycisk **Zastosuj (Apply)**. Jeśli w przypadku drukowanego dokumentu nie można zmieniać ustawień drukowania układu strony, ich poszczególne elementy są wyszarzone i niedostępne.

### **Karta Ręczne dopasowywanie kolorów (Manual Color Adjustment)**

Na tej karcie można dopasować balans kolorów, zmieniając ustawienia opcji **Błękitny (Cyan)**, **Amarantowy (Magenta)**, **Żółty (Yellow)**, **Jasność (Brightness)**, **Intensywność (Intensity)** i **Kontrast (Contrast)**.

### **Błękitny (Cyan)/Amarantowy (Magenta)/Żółty (Yellow)**

Umożliwiają regulację intensywności kolorów **Błękitny (Cyan)**, **Amarantowy (Magenta)** i **Żółty (Yellow)**.

Przesunięcie suwaka w prawo powoduje wzmocnienie koloru, a w lewo osłabienie go.

Można także bezpośrednio wprowadzić wartość dla suwaka. Wprowadź wartość z zakresu od -50 do 50.

Ta regulacja powoduje zmianę względnej ilości atramentu używanego do otrzymania poszczególnych barw, co modyfikuje ogólny balans kolorów dokumentu. Aby w znacznym stopniu zmienić ogólny balans kolorów, należy użyć ustawień aplikacji. Aby zmienić balans kolorów w niewielkim stopniu, wystarczy użyć sterownika drukarki.

### **Jasność (Brightness)**

Umożliwia wybór jasności wydruku.

Czysta czerń i biel nie ulegną zmianie, ponieważ modyfikacje obejmą tylko odcienie leżące między nimi.

### **Intensywność (Intensity)**

Umożliwia regulację ogólnej intensywności wydruku.

Przesunięcie suwaka w prawo zwiększa intensywność, a przesunięcie w lewo zmniejsza.

Można także bezpośrednio wprowadzić wartość dla suwaka. Wprowadź wartość z zakresu od -50 do 50.

### **Kontrast (Contrast)**

Umożliwia regulację kontrastu między jasnymi a ciemnymi obszarami drukowanego obrazu.

Przesunięcie suwaka w prawo zwiększa kontrast, a przesunięcie w lewo zmniejsza.

Można także bezpośrednio wprowadzić wartość dla suwaka. Wprowadź wartość z zakresu od -50 do 50.

### **Domyślne (Defaults)**

Umożliwia przywrócenie wartości domyślnych wszystkich ustawień zmienionych przez użytkownika.

Kliknięcie tego przycisku powoduje przywrócenie wartości domyślnych (fabrycznych) wszystkim ustawieniom widocznym na tej karcie.

### **Ważne**

 Gdy zaznaczone jest pole wyboru **Wydruk w odcieniach szarości (Grayscale Printing)**, opcje **Błękitny (Cyan)**, **Amarantowy (Magenta)** i **Żółty (Yellow)** są wyszarzone i niedostępne.

### **Wydruk w odcieniach szarości (Grayscale Printing)**

Umożliwia zmianę ustawień drukowania w odcieniach szarości.

### **Drukowanie dwustronne (Duplex Printing)**

Umożliwia wybór, czy dokument ma być drukowany po jednej, czy po obu stronach arkusza papieru.

Jeśli w przypadku drukowanego dokumentu nie można zmieniać ustawień drukowania dwustronnego, element ten jest wyszarzony i niedostępny.

## **Ważne**

 Po wybraniu dla opcji **Układ strony (Page Layout)** ustawienia **Broszura (Booklet)** opcja **Drukowanie dwustronne (Duplex Printing)** w obszarze ustawień drukowania zostanie skonfigurowana automatycznie. W takim przypadku opcja **Drukowanie dwustronne (Duplex Printing)** jest wyszarzona i niedostępna.

### **Kopie (Copies)**

Umożliwia określenie liczby kopii do wydrukowania. Można wprowadzić wartość od 1 do 999.

Jeśli w przypadku drukowanego dokumentu nie można zmieniać liczby kopii, element ten jest wyszarzony i niedostępny.

### **Zakończ (Exit)**

Umożliwia zakończenie działania aplikacji Podgląd Canon IJ XPS. Dokumenty pozostające na liście dokumentów zostaną z niej usunięte.

### **Drukuj (Print)**

Umożliwia drukowanie dokumentów wybranych na liście dokumentów. Wydrukowane dokumenty są usuwane z listy, a po wydrukowaniu wszystkich dokumentów aplikacja Podgląd Canon IJ XPS kończy swoje działanie.

# **Monitor stanu Canon IJ — opis**

Monitor stanu Canon IJ wskazuje stan urządzenia i postępy w drukowaniu. Stan urządzenia jest sygnalizowany z użyciem grafiki, ikon i komunikatów.

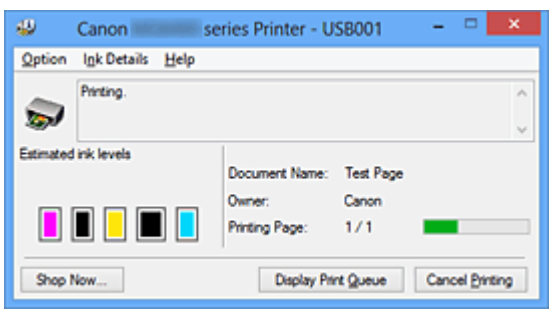

### **Monitor stanu Canon IJ — właściwości**

Monitor stanu Canon IJ zapewnia następujące korzyści:

### **Możliwość sprawdzania stanu drukarki na ekranie.**

Podawanie stanu urządzenia na ekranie w czasie rzeczywistym. Możliwość sprawdzania postępów w realizacji każdego zadania drukowania (drukowania dokumentu).

### **Wyświetlanie rodzajów błędów i odpowiednich rozwiązań.**

Sygnalizowanie błędów w działaniu urządzenia. Możliwość natychmiastowego poznania właściwego sposobu rozwiązania problemu.

### **Możliwość sprawdzania stanu atramentu.**

Ta funkcja wyświetla grafikę z informacjami o typie zbiornika z atramentem i szacunkowych poziomach atramentu.

Ikony i komunikaty pojawiają się przy wyczerpywaniu się atramentu (ostrzeżenia o poziomie atramentu).

### **Monitor stanu Canon IJ — podstawowe informacje**

Monitor stanu Canon IJ umożliwia sprawdzanie stanu urządzenia i atramentu, wyświetlając informacje graficzne i komunikaty.

Umożliwia to kontrolowanie zadania drukowania i postępów w jego realizacji. Jeśli wystąpi błąd drukarki, podawany jest jego powód i sposób usunięcia. Postępuj zgodnie z instrukcjami podanymi w komunikacie.

### **Drukarka**

Monitor stanu Canon IJ wyświetla odpowiednią ikonę po pojawieniu się ostrzeżenia lub błędu dotyczącego drukarki.

: sygnalizuje wystąpienie ostrzeżenia (błędu wymagającego powiadomienia

użytkownika) lub pracę drukarki.

 $\bullet$ : wystąpił błąd, który wymaga interwencji użytkownika.

### **Zbiornik z atramentem**

Monitor stanu Canon IJ wyświetla odpowiednią ikonę po pojawieniu się ostrzeżenia o niskim poziomie atramentu lub po wystąpieniu błędu wyczerpania atramentu. Ta funkcja wyświetla ponadto grafikę z informacjami o szacunkowych poziomach

atramentu pozostającego w zbiorniku z atramentem.

W takim przypadku kliknięcie grafiki powoduje otwarcie okna dialogowego **Szczegółowe informacje o atramencie (Ink Details)**. Można w nim sprawdzić szczegółowe informacje dotyczące używanej drukarki, np. poziom pozostałego atramentu i typy zbiorników z atramentem.

### **Nazwa dokumentu (Document Name)**

Umożliwia wyświetlanie nazwy dokumentu wybranego do drukowania.

### **Właściciel (Owner)**

Umożliwia wyświetlanie nazwiska właściciela dokumentu wybranego do drukowania.

### **Drukowanie strony (Printing Page)**

Umożliwia wyświetlanie numeru drukowanej strony i łącznej liczby drukowanych stron.

### **Wyświetl kolejkę wydruku (Display Print Queue)**

Umożliwia wyświetlanie okna wydruku służącego do zarządzania zadaniem drukowania, które jest aktualnie drukowane lub znajduje się w kolejce wydruku.

### **Anuluj drukowanie (Cancel Printing)**

Umożliwia anulowanie bieżącego zadania drukowania.

### **Ważne**

 Przycisk **Anuluj drukowanie (Cancel Printing)** jest aktywny tylko podczas przesyłania danych wydruku do urządzenia. Po przesłaniu danych wydruku przycisk ten jest wyszarzony i niedostępny.

### **Menu Opcje (Option)**

Po wybraniu opcji **Włącz Monitor stanu (Enable Status Monitor)** wygenerowanie komunikatu dotyczącego urządzenia powoduje uruchomienie Monitora stanu Canon IJ. Gdy jest wybrana opcja **Włącz Monitor stanu (Enable Status Monitor)**, dostępne są następujące polecenia:

**Zawsze wyświetlaj bieżące zadanie (Always Display Current Job)**

Powoduje wyświetlanie Monitora stanu Canon IJ w trakcie drukowania.

### **Wyświetlaj zawsze na wierzchu (Always Display on Top)**

Powoduje wyświetlanie Monitora stanu Canon IJ nad innymi oknami.

### **Wyświetl komunikat przewodnika (Display Guide Message)**

Umożliwia wyświetlenie przewodnika dotyczącego operacji, w których ustawianie papieru jest skomplikowane.

### **Drukowanie kopert (Envelope Printing)**

Powoduje wyświetlenie komunikatu przewodnika po rozpoczęciu drukowania kopert.

Aby ukryć komunikat przewodnika, zaznacz pole wyboru **Nie pokazuj więcej tego komunikatu (Do not show this message again)**.

Aby włączyć ponowne wyświetlanie komunikatów przewodnika, kliknij opcję **Drukowanie kopert (Envelope Printing)** w obszarze **Wyświetl komunikat przewodnika (Display Guide Message)** w menu **Opcje (Option)** i włącz to ustawienie.

### **Drukowanie kart Hagaki (Hagaki Printing)**

Powoduje wyświetlanie komunikatu przewodnika przed rozpoczęciem przez drukarkę drukowania kart Hagaki.

Aby ukryć komunikat przewodnika, zaznacz pole wyboru **Nie pokazuj więcej tego komunikatu (Do not show this message again)**.

Aby włączyć ponowne wyświetlanie komunikatów przewodnika, kliknij opcję **Drukowanie kart Hagaki (Hagaki Printing)** w obszarze **Wyświetl komunikat przewodnika (Display Guide Message)** w menu **Opcje (Option)** i włącz to ustawienie.

### **Wyświetlaj ostrzeżenie automatycznie (Display Warning Automatically)**

### **Gdy pojawia się ostrzeżenie o niskim poziomie atramentu (When a Low Ink Warning Occurs)**

Powoduje automatyczne uruchamianie Monitora stanu Canon IJ i wyświetlanie jego okna nad innymi oknami, gdy pojawi się ostrzeżenie o niskim poziomie atramentu.

### **Uruchom przy starcie systemu Windows (Start when Windows is Started)**

Powoduje automatyczne włączanie Monitora stanu Canon IJ przy uruchamianiu systemu Windows.

### **Menu Szczegółowe informacje o atramencie (Ink Details)**

Wybranie tego menu powoduje wyświetlenie okna dialogowego **Szczegółowe informacje o atramencie (Ink Details)**. Można w nim sprawdzać szczegółowe informacje dotyczące użytkowanego urządzenia, np. poziom pozostałego atramentu i typy zbiorników z atramentem.

### **Okno dialogowe Szczegółowe informacje o atramencie (Ink Details)**

Ta funkcja wyświetla grafikę i komunikaty z informacjami o typach zbiorników z atramentem i szacunkowych poziomach atramentu.

### **Informacje o atramencie (wyświetlane po lewej stronie)**

Zawierają informacje o typach zbiorników z atramentem razem z dodatkową grafiką.

Jeśli wystąpi ostrzeżenie lub błąd związany z poziomem pozostałego atramentu, sterownik drukarki wyświetli ikonę z powiadomieniem.

Jeśli jest widoczna ta ikona, należy obsługiwać drukarkę zgodnie z instrukcjami wyświetlanymi na ekranie.

### **Komunikat (wyświetlany po prawej stronie)**

Podaje różnorodne informacje, np. stan i kolory atramentu, w formie tekstowej.

### **Przycisk Numer modelu atramentu (Ink Model Number)**

Umożliwia wyświetlanie informacji o typach zbiorników z atramentem znajdujących się w urządzeniu.

### **Zamknij (Close)**

Umożliwia zamknięcie okna dialogowego **Szczegółowe informacje o atramencie (Ink Details)** i powrót do Monitora stanu Canon IJ.

### **Menu Pomoc (Help)**

Po wybraniu tej pozycji menu pojawi się okno Pomocy dotyczącej aplikacji Monitor stanu Canon IJ, w którym można sprawdzić jej wersję oraz informacje o prawach autorskich.

# **Aktualizacja sterowników MP Drivers**

- [Pobieranie najnowszych sterowników MP Drivers](#page-188-0)
- [Usuwanie niepotrzebnych sterowników MP Drivers](#page-189-0)
- [Przed instalacją sterowników MP Drivers](#page-191-0)
- [Instalowanie sterowników MP Drivers](#page-192-0)

## <span id="page-188-0"></span>**Pobieranie najnowszych sterowników MP Drivers**

Sterowniki MP Drivers zawierają sterownik drukarki i program ScanGear (sterownik skanera).

Aktualizując sterowniki MP Drivers do najnowszej wersji sterowników MP Drivers, można rozwiązać nierozwiązane problemy.

Można uzyskać dostęp do naszej witryny i pobrać z niej najnowsze sterowniki MP Drivers dla używanego modelu.

### **Ważne**

 Sterowniki MP Drivers można pobrać za darmo, ale obowiązek opłacenia dostępu do Internetu spoczywa na użytkowniku.

**Przed instalacją najnowszych sterowników MP Drivers [usuń poprzednio zainstalowaną](#page-189-0)** [wersję](#page-189-0).

### **Tematy pokrewne**

- [Przed instalacją sterowników MP Drivers](#page-191-0)
- [Instalowanie sterowników MP Drivers](#page-192-0)

## <span id="page-189-0"></span>**Usuwanie niepotrzebnych sterowników MP Drivers**

Sterowniki MP Drivers, które nie są już potrzebne, można usunąć. W przypadku usuwania sterowników MP Drivers należy najpierw zamknąć wszystkie uruchomione programy.

Procedura usuwania niepotrzebnych sterowników MP Drivers jest następująca:

- **1.** Start dezinstalator.
	- **•** W przypadku korzystania z systemu operacyjnego Windows 8 z poziomu paneli funkcji na pulpicie wybierz kolejno opcje **Ustawienia (Settings)** -> **Panel sterowania (Control Panel)** -> **Programy (Programs)** -> **Programy i funkcje (Programs and Features)**.

Na liście programów wybierz pozycje "XXX MP Drivers" (gdzie "XXX" to nazwa użytkowanego modelu), a następnie kliknij przycisk **Odinstaluj (Uninstall)**.

- **•** W przypadku korzystania z systemu operacyjnego Windows 7 lub Windows Vista otwórz menu **Start** i wybierz kolejno pozycje **Panel sterowania (Control Panel)** - > **Programy (Programs)** -> **Programy i funkcje (Programs and Features)**. Na liście programów wybierz pozycje "XXX MP Drivers" (gdzie "XXX" to nazwa użytkowanego modelu), a następnie kliknij przycisk **Odinstaluj (Uninstall)**.
- **•** W przypadku korzystania z systemu operacyjnego Windows XP otwórz menu **Start** i wybierz w nim kolejno pozycje **Panel sterowania (Control Panel)** -> **Dodaj lub usuń programy (Add or Remove Programs)**. Na liście programów wybierz pozycję "XXX MP Drivers" (gdzie "XXX" to nazwa użytkowanego modelu), a następnie kliknij przycisk **Usuń (Remove)**.

Pojawi się okno, w którym należy potwierdzić chęć odinstalowania modelu.

### **Ważne**

 W systemie Windows 8, Windows 7 lub Windows Vista podczas instalacji, odinstalowywania lub uruchamiania programu może pojawić się okno potwierdzenia/ostrzeżenia.

To okno dialogowe zostanie przedstawione, jeśli do wykonania zadania wymagane są uprawnienia administratora.

Jeśli użytkownik jest zalogowany na koncie administratora, należy kliknąć przycisk **Tak (Yes)** (albo **Kontynuuj (Continue)** lub **Zezwól (Allow)**), aby kontynuować.

W przypadku niektórych aplikacji do kontynuowania wymagane jest użycie konta administratora. Jeśli zalogowano się na koncie standardowym, należy zalogować się na koncie administratora i rozpocząć procedurę od nowa.

**2.** Uruchom dezinstalator.

Kliknij przycisk **Wykonaj (Execute)**. Po pojawieniu się komunikatu potwierdzenia kliknij przycisk **Tak (Yes)**.

Po usunięciu wszystkich plików kliknij przycisk **Zakończ (Complete)**.

Sterowniki MP Drivers zostały usunięte.

### **Ważne**

 Sterownik drukarki, sterownik drukarki XPS i program ScanGear (sterownik skanera) zostaną usunięte w przypadku odinstalowania sterowników MP Drivers.

## <span id="page-191-0"></span>**Przed instalacją sterowników MP Drivers**

W tej sekcji opisano elementy, które trzeba sprawdzić przed zainstalowaniem sterowników MP Drivers. Informacje te należy przejrzeć również w przypadku wystąpienia problemów z instalacją sterowników MP Drivers.

### **Sprawdzanie stanu urządzenia**

• Wyłącz urządzenie.

### **Sprawdzanie ustawień komputera osobistego**

- Zamknij wszystkie uruchomione aplikacje.
- W przypadku systemów Windows 8, Windows 7 i Windows Vista zaloguj się jako użytkownik z kontem administratora. W przypadku systemu Windows XP zaloguj się jako administrator komputera.

### **Ważne**

**Przed instalacją najnowszych sterowników MP Drivers [usuń poprzednio zainstalowaną](#page-189-0)** [wersję](#page-189-0).

### **Tematy pokrewne**

- [Pobieranie najnowszych sterowników MP Drivers](#page-188-0)
- [Instalowanie sterowników MP Drivers](#page-192-0)

## <span id="page-192-0"></span>**Instalowanie sterowników MP Drivers**

Można uzyskać dostęp do naszej witryny przez Internet i pobrać z niej najnowszy sterownik MP Drivers i sterownik drukarki XPS dla posiadanego modelu.

Procedura instalowania pobranych sterowników MP Drivers jest następująca:

- **1.** Wyłącz urządzenie.
- **2.** Uruchom instalator.

Dwukrotnie kliknij ikonę pobranego pliku. Zostanie uruchomiony program instalacyjny.

### **Ważne**

 W systemie Windows 8, Windows 7 lub Windows Vista podczas instalacji, odinstalowywania lub uruchamiania programu może pojawić się okno potwierdzenia/ostrzeżenia.

To okno dialogowe zostanie przedstawione, jeśli do wykonania zadania wymagane są uprawnienia administratora.

Jeśli użytkownik jest zalogowany na koncie administratora, należy kliknąć przycisk **Tak (Yes)** (albo **Kontynuuj (Continue)** lub **Zezwól (Allow)**), aby kontynuować.

W przypadku niektórych aplikacji do kontynuowania wymagane jest użycie konta administratora. Jeśli zalogowano się na koncie standardowym, należy zalogować się na koncie administratora i rozpocząć procedurę od nowa.

**3.** Zainstaluj sterowniki MP Drivers.

Należy wykonać odpowiednie czynności, postępując według instrukcji wyświetlanych na ekranie.

**4.** Zakończ instalację.

Kliknij przycisk **Zakończ (Complete)**.

W przypadku korzystania z połączenia USB procedura instalacji sterowników MP Drivers zostaje właśnie zakończona.

W zależności od używanego środowiska może zostać wyświetlony komunikat nakazujący ponowne uruchomienie komputera. Aby poprawnie zakończyć instalację, uruchom ponownie komputer.

### **Ważne**

- Sterownik drukarki XPS można zainstalować według tej samej procedury, jaka obowiązuje w przypadku sterowników MP Drivers. Jednak w celu zainstalowania sterownika drukarki XPS należy najpierw dokończyć instalację sterowników MP Drivers.
- Sterowniki MP Drivers i sterownik drukarki XPS można pobrać bezpłatnie, ale obowiązek opłacenia dostępu do Internetu spoczywa na użytkowniku.
- **Przed instalacją najnowszych sterowników MP Drivers [usuń poprzednio zainstalowaną](#page-189-0)** [wersję](#page-189-0).

### **Tematy pokrewne**

- [Pobieranie najnowszych sterowników MP Drivers](#page-188-0)
- [Usuwanie niepotrzebnych sterowników MP Drivers](#page-189-0)
- **[Przed instalacją sterowników MP Drivers](#page-191-0)**

## **Drukowanie przy użyciu panelu operacyjnego urządzenia**

- [Drukowanie danych fotograficznych](#page-195-0)
- [Używanie funkcji Pokaz slajdów](#page-210-0)
- → [Drukowanie formularzy szablonów, takich jak papier w linie i papier milimetrowy](#page-213-0)
- [Drukowanie dokumentów \(plików PDF\) zapisanych na karcie pamięci](#page-216-0)

## <span id="page-195-0"></span>**Drukowanie danych fotograficznych**

- [Drukowanie fotografii zapisanych na karcie pamięci](#page-196-0)
- [Menu Foto zaawans. informacje](#page-198-0)
- [Wybór i drukowanie fotografii](#page-199-0)
- [Drukowanie fotografii z przycinaniem](#page-203-0)
- [Ustawianie opcji](#page-205-0)
- [Korzystanie z przydatnych funkcji wyświetlania](#page-208-0)

## <span id="page-196-0"></span>**Drukowanie fotografii zapisanych na karcie pamięci**

Można z łatwością drukować fotografie zapisane na karcie pamięci.

W tej części opisano procedurę drukowania fotografii na ekranie **Fotograficzna (Photo)**.

- 1. Upewnij się, że urządzenie jest włączone.
- 2. Załaduj papier fotograficzny.
- 3. Wybierz na ekranie **GŁÓWNY (HOME)** opcję **Fotograficzna (Photo)**.

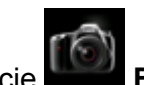

- $\rightarrow$  Wyświetlacz LCD i panel operacyjny
- 4. Włóż kartę pamięci do gniazda na kartę.

Zostanie wyświetlony ekran wyboru fotografii.

#### **Uwaga**

• Jeśli włożenie karty pamięci nastąpi przed wybraniem na ekranie **GŁÓWNY (HOME)** opcji **Fotograficzna (Photo)**, pojawi się ekran wyboru fotografii.

Jeśli na karcie pamięci zapisane są zarówno fotografie, jak i pliki PDF, pojawi się ekran potwierdzenia wyboru typu plików do wydrukowania. Na wyświetlonym ekranie wybierz opcję **Drukuj fotografie (Print photos)**, a następnie naciśnij przycisk **OK**.

- Jeśli na karcie pamięci nie zapisano danych fotografii, które można wydrukować, na ekranie LCD pojawi się komunikat **Nie zapisano danych obsługiwanego typu. (Data of supported types are not saved.)**.
- Jeśli na karcie pamięci zapisano więcej niż 2000 plików danych fotografii, dane te zostaną automatycznie podzielone na grupy po 2000 zdjęć, sortowanych w odwrotnej kolejności chronologicznej (według daty ostatniej modyfikacji). Przeczytaj komunikat wyświetlony na ekranie LCD, a następnie naciśnij przycisk **OK**.
- 5. Wybierz fotografię do wydruku, używając przycisku <■

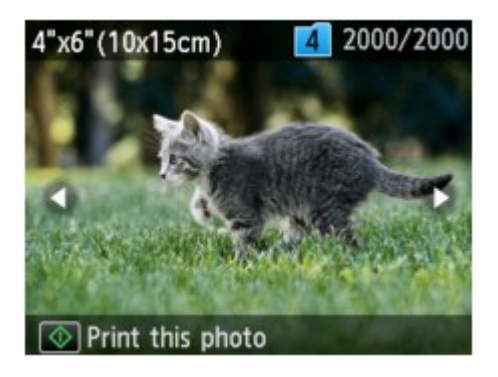

- 6. Naciśnij przycisk **Kolorowy (Color)**.
- 7. Wybierz rozmiar strony i typ nośnika.

Użyj przycisków  $\blacktriangle \blacktriangledown$ , aby wybrać opcję do zmodyfikowania, a następnie wprowadź zmianę za pomocą przycisków  $\blacktriangleleft$ 

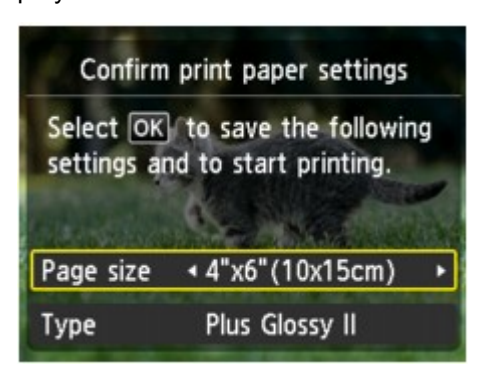

#### **Uwaga**

• Ekran **Potwierdź ustaw. papieru druk. (Confirm print paper settings)** nie zostanie wyświetlony podczas drukowania następnego zdjęcia, ponieważ ustawienia drukowania są zapisane w pamięci urządzenia. Aby zmienić ustawienia drukowania, naciśnij przycisk **POCZĄTEK (HOME)** w celu powrotu do ekranu **GŁÓWNY (HOME)** lub włóż ponownie kartę pamięci.

#### 8. Naciśnij przycisk **OK**.

Urządzenie rozpocznie drukowanie.

- Aby anulować drukowanie, naciśnij przycisk **Zatrzymaj (Stop)**.
- Podczas przetwarzania zadania drukowania można dodać nowe zadanie drukowania (rezerwowy wydruk fotograficzny).
	- Na fotografii dodanej do zadania drukowania umieszczana jest ikona kopii rezerwowej .
	- Podczas przetwarzania zadania drukowania fotografia z innej grupy nie jest zaznaczona.
	- Podczas przetwarzania zadania drukowania nie można wyświetlić ekranu **GŁÓWNY (HOME)**, zmienić menu drukowania, ani drukować z komputera i innych urządzeń.
	- Naciśnięcie przycisku **Zatrzymaj (Stop)** w trakcie przetwarzania zadania drukowania spowoduje wyświetlenie ekranu umożliwiającego wybór metody anulowania tworzenia kopii rezerwowej. Aby anulować drukowanie wszystkich fotografii, wybierz opcję **Anuluj wszystkie rezerwacje (Cancel all reservations)**, a następnie naciśnij przycisk **OK**. Aby anulować ostatnie zadanie drukowania, wybierz opcję **Anuluj ostatnią rezerwację (Cancel the last reservation)**, a następnie naciśnij przycisk **OK**.
	- Jeśli występuje wiele zadań drukowania, na ekranie LCD może pojawić się komunikat **Nie można zarezerwować następnych zadań drukowania. Poczekaj chwilę i powtórz operację. (Cannot reserve more print jobs. Please wait a while and redo the operation.)**. W takim przypadku należy chwilę poczekać, a następnie dodać zadanie drukowania.

## <span id="page-198-0"></span>**Menu Foto zaawans. — informacje**

W menu **Wydruk zaawans. (Advanced print)** dostępne są następujące menu służące do drukowania zdjęć zapisanych na karcie pamięci.

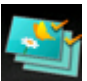

**Wybierz druk. zdjęć (Select photo print)**

Można określić liczbę kopii fotografii, która ma być wydrukowana.

[Wybór i drukowanie fotografii](#page-199-0)

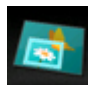

**Przycinanie wydruku (Trimming print)**

Fotografie widoczne na wyświetlaczu LCD można edytować przez ich przycinanie, a następnie wydrukować.

[Drukowanie fotografii z przycinaniem](#page-203-0)

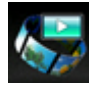

**Pokaz slajdów (Slide show)**

Wszystkie fotografie zapisane na karcie pamięci można przeglądać jako pokaz slajdów.

[Drukowanie zdjęć w trakcie pokazu slajdów](#page-211-0)

## <span id="page-199-0"></span>**Wybór i drukowanie fotografii**

Każdą fotografię zapisaną na karcie pamięci można wyświetlić na ekranie LCD i wydrukować. Można również określić liczbę kopii każdej fotografii i dodać odpowiednie zadanie drukowania.

- 1. Upewnij się, że urządzenie jest włączone.
- 2. Załaduj papier fotograficzny.
- 3. Na ekranie **GŁÓWNY (HOME)** wybierz opcję **Wydruk zaawans. (Advanced print)**.

 $\rightarrow$  Wyświetlacz LCD i panel operacyjny

4. Włóż kartę pamięci do gniazda na kartę.

#### **Uwaga**

• Jeśli karta pamięci zostanie włożona przed wybraniem na ekranie **GŁÓWNY (HOME)** opcji **Wydruk zaawans. (Advanced print)**, pojawi się ekran wyboru fotografii w sekcji **Fotograficzna (Photo)**.

Jeśli na karcie pamięci zapisane są zarówno fotografie, jak i pliki PDF, pojawi się ekran potwierdzenia wyboru typu plików do wydrukowania.

Aby wyświetlić ekran **GŁÓWNY (HOME)**, naciśnij przycisk **POCZĄTEK (HOME)**.

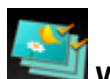

5. Wybierz opcję **Wybierz druk. zdjęć (Select photo print)**, a następnie naciśnij przycisk **OK**.

Zostanie wyświetlony ekran wyboru fotografii.

- Jeśli na karcie pamięci nie zapisano danych fotografii, które można wydrukować, na ekranie LCD pojawi się komunikat **Nie zapisano danych obsługiwanego typu. (Data of supported types are not saved.)**.
- Jeśli na karcie pamięci zapisano więcej niż 2000 plików danych fotografii, dane te zostaną automatycznie podzielone na grupy po 2000 zdjęć, sortowanych w odwrotnej kolejności chronologicznej (według daty ostatniej modyfikacji). Przeczytaj komunikat wyświetlony na ekranie LCD, a następnie naciśnij przycisk **OK**.
- 6. Ustaw odpowiednio poniższe parametry.

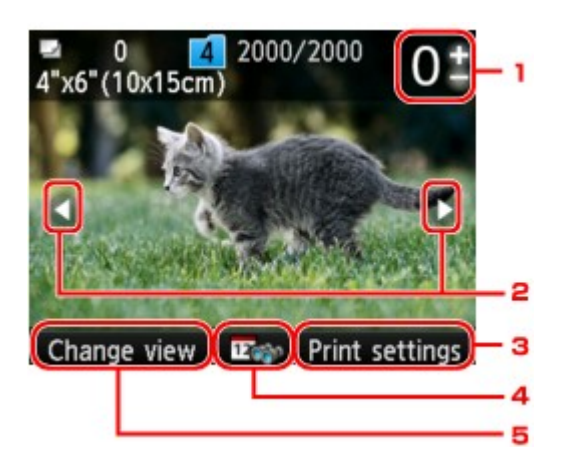

1. Liczba kopii

Ustaw przy użyciu przycisków **+** i **-**.

2. Wybieranie fotografii

Przy użyciu przycisku <>>>
wybierz fotografię do wydrukowania.

#### 3. **Ustawienia drukowania (Print settings)**

Po naciśnięciu prawego przycisku **Funkcja (Function)** zostanie wyświetlony ekran potwierdzenia ustawień drukowania.

Na ekranie potwierdzenia ustawień drukowania można zmienić ustawienia rozmiaru strony, typu nośnika, jakości wydruku itp.

#### [Ustawianie opcji](#page-205-0)

4. Specyfikacja daty

Po naciśnięciu środkowego przycisku **Funkcja (Function)** można wybrać zdjęcie, określając datę (datę ostatniej modyfikacji danych).

[Korzystanie z przydatnych funkcji wyświetlania](#page-208-0)

5. **Zmień widok (Change view)**

Po naciśnięciu lewego przycisku **Funkcja (Function)** można zmienić metodę wyświetlania.

[Korzystanie z przydatnych funkcji wyświetlania](#page-208-0)

#### **Uwaga**

- Jeśli chcesz określić liczbę kopii każdej fotografii, wyświetl fotografię do wydrukowania za pomocą przycisków i ustaw dla niej liczbę kopii przy użyciu przycisków **+** i **-**.
- Można również wyświetlić ekran określania liczby kopii, naciskając przycisk **OK** po wyświetleniu pożądanej fotografii. Po wyświetleniu ekranu wyboru liczby kopii użyj przycisków **+** i **-**, aby ustawić liczbę kopii. Naciśnij przycisk **OK**, aby wyświetlić ekran wyboru fotografii.
- 7. Naciśnij przycisk **Kolorowy (Color)**.

Urządzenie rozpocznie drukowanie.

- Aby anulować drukowanie, naciśnij przycisk **Zatrzymaj (Stop)**.
- W trakcie drukowania można dodawać zadania drukowania, naciskając prawy przycisk **Funkcja (Function)**.
	- [Dodawanie zadania drukowania](#page-201-0)

### <span id="page-201-0"></span>**Dodawanie zadania drukowania**

Podczas drukowania fotografii można ponownie wyświetlić ekran wyboru fotografii i dodać zadanie drukowania (Rezerwowy wydruk fotograficzny).

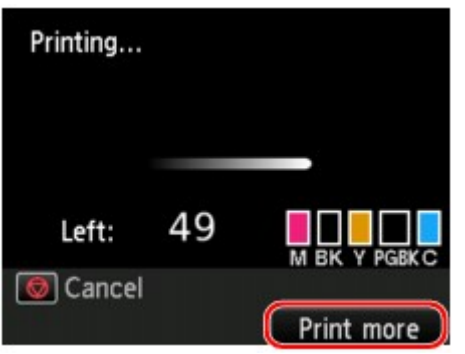

1. Naciśnij prawy przycisk **Funkcja (Function)**, gdy wyświetlany jest ekran postępu drukowania.

Zostanie wyświetlony ekran wyboru fotografii.

#### **Uwaga**

- Urządzenie wydrukuje kopie rezerwowe, podczas gdy wyświetlony jest ekran wyboru fotografii.
- 2. Wybierz zdjęcie do wydrukowania i określ liczbę kopii każdej fotografii.

#### **Uwaga**

• Na fotografii dodanej do zadania drukowania umieszczana jest ikona kopii rezerwowej .

#### 3. Naciśnij przycisk **Kolorowy (Color)**.

Kopia rezerwowa zostanie wydrukowana zaraz po aktualnie drukowanej fotografii.

Jeśli chcesz wydrukować więcej zdjęć, ponownie wykonaj procedurę, zaczynając od kroku 1.

- Podczas przetwarzania zadania drukowania nie można wyświetlić ekranu **GŁÓWNY (HOME)**, zmienić menu drukowania, ani drukować z komputera i innych urządzeń.
- Podczas przetwarzania zadania drukowania fotografia z innej grupy nie jest zaznaczona.
- Podczas przetwarzania zadania drukowania, nie można zmienić ustawienia opcji **Rozmiar strony (Page size)** ani **Typ (Type)** na ekranie potwierdzenia ustawień drukowania. Użyte zostaną takie same ustawienia, jak ustawienia wybrane dla fotografii, która znajduje się w zadaniu drukowania.
- Naciśnięcie przycisku **Zatrzymaj (Stop)** w trakcie przetwarzania zadania drukowania spowoduje wyświetlenie ekranu umożliwiającego wybór metody anulowania tworzenia kopii rezerwowej. Aby anulować drukowanie wszystkich fotografii, wybierz opcję **Anuluj wszystkie rezerwacje (Cancel all reservations)**, a następnie naciśnij przycisk **OK**. Aby anulować ostatnie zadanie drukowania, wybierz opcję **Anuluj ostatnią rezerwację (Cancel the last reservation)**, a następnie naciśnij przycisk **OK**.
- Jeśli występuje wiele zadań drukowania, na ekranie LCD może pojawić się komunikat **Nie można zarezerwować następnych zadań drukowania. Poczekaj chwilę i powtórz operację. (Cannot**

## <span id="page-203-0"></span>**Drukowanie fotografii z przycinaniem**

Fotografie widoczne na wyświetlaczu LCD można edytować przez ich przycinanie, a następnie wydrukować.

- 1. Upewnij się, że urządzenie jest włączone.
- 2. Załaduj papier fotograficzny.
- 3. Na ekranie **GŁÓWNY (HOME)** wybierz opcję **Wydruk zaawans. (Advanced print)**.

**→ Wyświetlacz LCD i panel operacyjny** 

4. Włóż kartę pamięci do gniazda na kartę.

#### **Uwaga**

• Jeśli karta pamięci zostanie włożona przed wybraniem na ekranie **GŁÓWNY (HOME)** opcji **Wydruk zaawans. (Advanced print)**, pojawi się ekran wyboru fotografii w sekcji **Fotograficzna (Photo)**.

Jeśli na karcie pamięci zapisane są zarówno fotografie, jak i pliki PDF, pojawi się ekran potwierdzenia wyboru typu plików do wydrukowania.

Aby wyświetlić ekran **GŁÓWNY (HOME)**, naciśnij przycisk **POCZĄTEK (HOME)**.

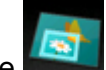

5. Wybierz opcję **Przycinanie wydruku (Trimming print)**, a następnie naciśnij przycisk

#### **OK**.

#### **Uwaga**

- Jeśli na karcie pamięci nie zapisano danych fotografii, które można wydrukować, na ekranie LCD pojawi się komunikat **Nie zapisano danych obsługiwanego typu. (Data of supported types are not saved.)**.
- Jeśli na karcie pamięci zapisano więcej niż 2000 plików danych fotografii, dane te zostaną automatycznie podzielone na grupy po 2000 zdjęć, sortowanych w odwrotnej kolejności chronologicznej (według daty ostatniej modyfikacji). Przeczytaj komunikat wyświetlony na ekranie LCD, a następnie naciśnij przycisk **OK**.
- 6. Za pomocą przycisków < ignoratierz fotografię do wydrukowania, a następnie naciśnij przycisk **OK**.

- Inne opcie
	- [Korzystanie z przydatnych funkcji wyświetlania](#page-208-0)
- 7. Przytnij obszar wydruku.

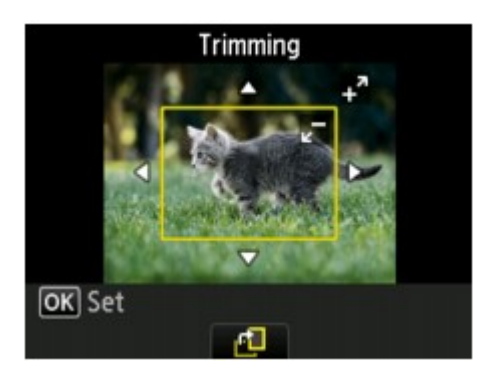

Do przycięcia obszaru wydruku służą następujące przyciski.

#### Przyciski ▲ ▼ **→ i** ▶:

Ustawianie ramki przycinania.

#### **Przyciski** + **i** -**:**

Ustawianie rozmiaru ramki przycinania.

#### **Środkowy przycisk Funkcja (Function):**

Obracanie ramki przycinania. Aby zmienić orientację ramki przycinania (pionowa/pozioma), naciśnij ten przycisk.

8. Naciśnij przycisk **OK**, aby zakończyć ustawianie obszaru przycinania.

Po określeniu obszaru do przycięcia zostanie wyświetlony ekran potwierdzenia ustawień drukowania.

9. Ustaw odpowiednio poniższe parametry.

Określ liczbę kopii, użyj przycisków **+** lub **-**.

[Ustawianie opcji](#page-205-0)

#### 10. Naciśnij przycisk **Kolorowy (Color)**.

Urządzenie rozpocznie drukowanie.

- Aby anulować drukowanie, naciśnij przycisk **Zatrzymaj (Stop)**.
- W trakcie drukowania można dodawać zadania drukowania, naciskając prawy przycisk **Funkcja (Function)**.
	- [Dodawanie zadania drukowania](#page-201-0)
- Przyciętego obrazu nie można zapisać na karcie pamięci.

## <span id="page-205-0"></span>**Ustawianie opcji**

W przypadku drukowania fotografii zapisanych na karcie pamięci można określić ustawienia rozmiaru strony, typu nośnika, korekty zdjęcia itp., korzystając z menu drukowania na ekranie **Wydruk zaawans. (Advanced print)**.

### **Ekran Ustawienia drukowania**

Sposób wyświetlania ekranu ustawień drukowania zależy od wybranego menu drukowania.

• **Na ekranie Wybierz druk. zdjęć (Select photo print) lub Pokaz slajdów (Slide show):**

Po naciśnięciu prawego przycisku **Funkcja (Function)** na ekranie wyboru fotografii zostanie wyświetlony następujący ekran.

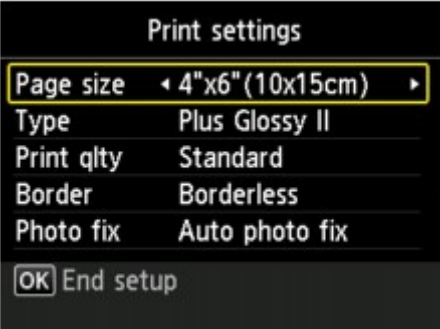

• **W przypadku opcji Przycinanie wydruku (Trimming print):**

Przed rozpoczęciem drukowania zostanie wyświetlony następujący ekran.

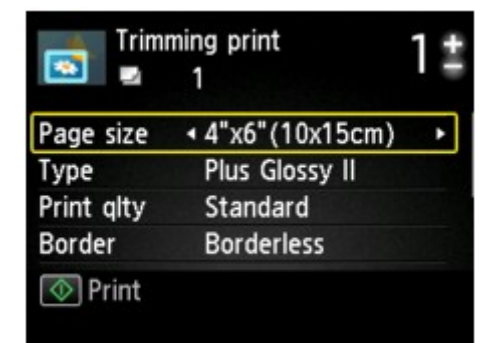

### **Ustawianie opcji**

Dostępne są następujące ustawienia.

Za pomocą przycisków  $\blacktriangle\blacktriangledown$  wybierz element ustawień do zmodyfikowania, a następnie wprowadź zmianę przy użyciu przycisków <

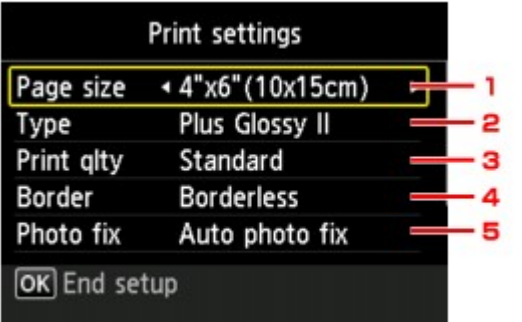

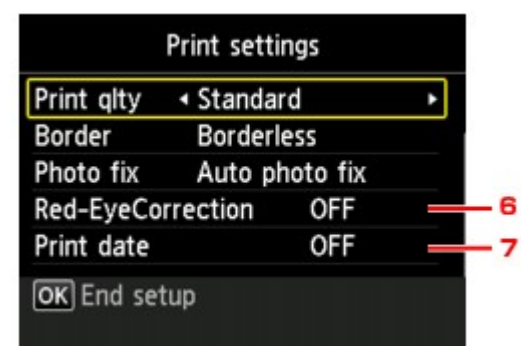

### **Uwaga**

• W przypadku menu drukowania pewnych ustawień nie można wybrać. W tej części opisano konfigurowanie ustawień w menu **Wybierz druk. zdjęć (Select photo print)**.

Ustawienie, którego nie można wybrać, jest wyszarzone lub nie jest wyświetlane.

- Niektórych ustawień nie można łączyć z innymi elementami ustawień ani z opcjami menu drukowania. Jeśli ustawienie, którego nie można wprowadzić łącznie, jest wybrane, na ekranie LCD zostanie wyświetlony komunikat **Szczeg. bł. (Error details)**. W takim przypadku naciśnij lewy przycisk **Funkcja (Function)**, a następnie zmień ustawienie.
- Ustawienia rozmiaru strony, typu nośnika itp. są zachowywane nawet po wybraniu innego menu drukowania oraz po wyłączeniu urządzenia.

#### 1. **Rozmiar strony (Page size)**

Umożliwia wybór rozmiaru ładowanego papieru.

#### 2. **Typ (Type)** (typ nośnika)

Umożliwia wybór typu ładowanego nośnika.

#### 3. **Jak.wyd. (Print qlty)** (jakość wydruku)

Umożliwia dobór jakości wydruku do fotografii.

#### 4. **Obramow (Border)** (wydruk z obramowaniem lub bez niego)

Pozwala wybrać drukowanie z obramowaniem lub bez obramowania.

#### 5. **Kor. zdj (Photo fix)**

W przypadku wybrania ustawienia **Auto. korek. zdjęć (Auto photo fix)** analizowana jest scena lub twarz osoby utrwalonej na zdjęciu, a następnie na każdym zdjęciu automatycznie nanoszone są odpowiednie poprawki. Twarz przyciemniona przez oświetlenie z tyłu staje się jaśniejsza na wydruku. Analizowana jest również sceneria, krajobraz nocny, osoba itp. Każda scena zostaje poprawiona automatycznie pod względem koloru, jasności i kontrastu, aby uzyskać jak najlepsze rezultaty w druku.

#### **Uwaga**

- Domyślnie zdjęcia z karty pamięci są drukowane po wykonaniu korekcji automatycznej.
- Jeśli zostanie wybrana opcja **Brak korekcji (No correction)**, zdjęcia zostaną wydrukowane bez korekcji.

#### 6. **Korek.czerw.oczu (Red-EyeCorrection)**

Funkcja ta koryguje efekt czerwonych oczu na fotografiach portretowych spowodowany użyciem lampy błyskowej.

W przypadku niektórych rodzajów zdjęć mechanizm korekcji czerwonych oczu może nie zadziałać lub oddziaływać na inne niż oczy fragmenty zdjęcia.

#### 7. **Drukuj datę (Print date)**

Włącza/wyłącza drukowanie daty wykonania zdjęcia.

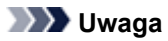

- Data rejestracji zdjęcia jest drukowana zgodnie z ustawieniem **Format wyświetlania daty (Date display format)** opcji **Ustawienia zaawansow. (Device user settings)** opcji **Ustawienia urządzenia (Device settings)** na ekranie **Ustawienia (Setup)**.
	- Ustawienia zaawansow.

## <span id="page-208-0"></span>**Korzystanie z przydatnych funkcji wyświetlania**

Niektóre menu drukowania zdjęć dostępne za pośrednictwem opcji **Wydruk zaawans. (Advanced print)** umożliwiają zmianę metody wyświetlania fotografii zapisanych na karcie pamięci i wybranie zdjęć przez podanie daty (ostatniej modyfikacji danych).

- Zmiana metody wyświetlania
- Określanie daty wyboru fotografii

### **Zmiana metody wyświetlania**

Po naciśnięciu lewego przycisku **Funkcja (Function)** na ekranie wyboru fotografii zostanie wyświetlony ekran wyboru metody.

Wybierz metodę wyświetlania, używając przycisków  $\blacktriangle\blacktriangledown$ , a następnie naciśnij przycisk OK.

Można wybrać następujące metody.

• **Widok standardowy (Standard view)**:

Zdjęcia są wyświetlane pojedynczo. Do wybrania fotografii użyj przycisku <

• **Widok listy (x9) (List view (x9))**:

Jednocześnie wyświetlanych jest dziewięć fotografii. Do wybrania fotografii użyj przycisku  $\blacktriangle \blacktriangledown \blacktriangle \blacktriangleright$ .

#### **Uwaga**

- Liczbę kopii każdej fotografii można określić na ekranie **Wybierz druk. zdjęć (Select photo print)** za pomocą przycisków **+** lub **-**.
- **Widok listy (x45) (List view (x45))**:

Jednocześnie wyświetlanych jest 45 fotografii. Do wybrania fotografii użyj przycisku  $\blacktriangle \blacktriangledown \blacktriangle \blacktriangleright$ .

### **Określanie daty wyboru fotografii**

Po naciśnięciu środkowego przycisku **Funkcja (Function)** na ekranie wyboru fotografii zostanie wyświetlony następujący ekran.

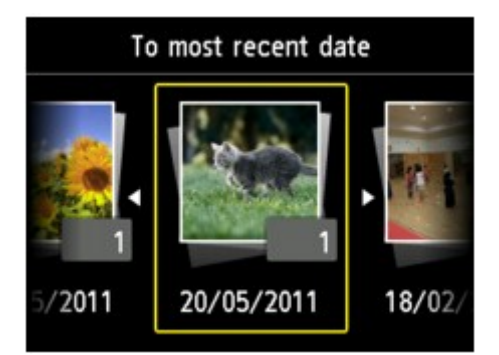

Używając przycisków <**I >**, wybierz folder datę (ostatniej modyfikacji danych) i naciśnij przycisk OK. Zostaną wyświetlone zdjęcia z określonej daty.

#### **Uwaga**

• Data jest wyświetlana zgodnie z ustawieniem opcji **Format wyświetlania daty (Date display format)** w menu **Ustawienia zaawansow. (Device user settings)** w obszarze **Ustawienia urządzenia (Device settings)** na ekranie **Ustawienia (Setup)**.

Ustawienia zaawansow.

## <span id="page-210-0"></span>**Używanie funkcji Pokaz slajdów**

**→** [Drukowanie zdjęć w trakcie pokazu slajdów](#page-211-0)

## <span id="page-211-0"></span>**Drukowanie zdjęć w trakcie pokazu slajdów**

Wszystkie fotografie zapisane na karcie pamięci można przeglądać jako pokaz slajdów.

Podczas pokazu slajdów zdjęcia są automatycznie wyświetlane jedno po drugim.

Podczas przeglądania pokazu slajdów można wydrukować ulubione zdjęcie.

- 1. Upewnij się, że urządzenie jest włączone.
- 2. Na ekranie **GŁÓWNY (HOME)** wybierz opcję **Wydruk zaawans. (Advanced print)**.

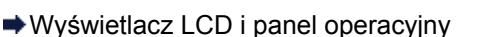

3. Włóż kartę pamięci do gniazda na kartę.

#### **Uwaga**

• Jeśli karta pamięci zostanie włożona przed wybraniem na ekranie **GŁÓWNY (HOME)** opcji **Wydruk zaawans. (Advanced print)**, pojawi się ekran wyboru fotografii w sekcji **Fotograficzna (Photo)**.

Jeśli na karcie pamięci zapisane są zarówno fotografie, jak i pliki PDF, pojawi się ekran potwierdzenia wyboru typu plików do wydrukowania.

Aby wyświetlić ekran **GŁÓWNY (HOME)**, naciśnij przycisk **POCZĄTEK (HOME)**.

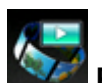

4. Wybierz opcję **Pokaz slajdów (Slide show)**, a następnie naciśnij przycisk **OK**.

#### **Uwaga**

- Jeśli na karcie pamięci nie zapisano danych fotografii, które można wydrukować, na ekranie LCD pojawi się komunikat **Nie zapisano danych obsługiwanego typu. (Data of supported types are not saved.)**.
- Jeśli na karcie pamięci zapisano więcej niż 2000 plików danych fotografii, dane te zostaną automatycznie podzielone na grupy po 2000 zdjęć, sortowanych w odwrotnej kolejności chronologicznej (według daty ostatniej modyfikacji). Przeczytaj komunikat wyświetlony na ekranie LCD, a następnie naciśnij przycisk **OK**.
- 5. Za pomocą przycisków ▲▼ wybierz efekt stosowany przy odtwarzaniu, a następnie naciśnij przycisk **OK**.

#### **Uwaga**

• Aby wyświetlić fotografie z określonego zakresu dat lub zmienić kolejność wyświetlania, naciśnij prawy przycisk **Funkcja (Function)**.

Jeśli chcesz wyświetlić zdjęcia z określonego zakresu dat, postępuj zgodnie z instrukcjami wyświetlanymi na ekranie, aby wprowadzić datę początkową i końcową.

6. Naciśnij przycisk **OK**.

7. Za pomoca przycisków ▲▼ wybierz, czy ma być wyświetlana data (rejestracji fotografii), a następnie naciśnij przycisk **OK**.

Rozpocznie się odtwarzanie pokazu slajdów.

#### **Uwaga**

• Naciśnięcie przycisku **OK** podczas odtwarzania pokazu slajdów powoduje wstrzymanie odtwarzania.

Gdy pokaz slajdów jest wstrzymany, można wydrukować wyświetlane zdjęcie, naciskając przycisk **Kolorowy (Color)**.

• Aby wyświetlić pokaz slajdów z innej grupy po podziale danych fotograficznych na grupy po 2000 zdjęć, użyj przycisków <>>>
, aby zmienić grupę podczas wstrzymania pokazu.

### **Podczas drukowania fotografii**

Gdy pokaz slajdów jest wstrzymany, naciśnięcie przycisku **OK** umożliwia wydrukowanie wyświetlanego zdjęcia.

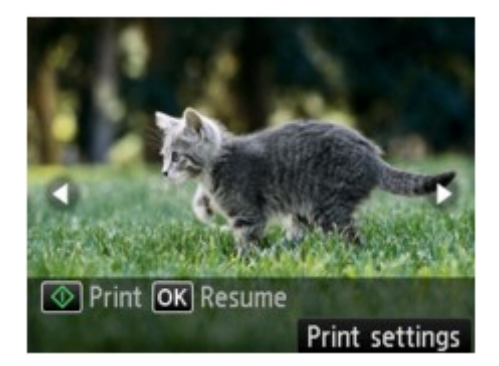

Po uruchomieniu drukowania załaduj papier, a następnie naciśnij przycisk **Kolorowy (Color)**.

- Ustawienia drukowania można zmienić, naciskając prawy przycisk **Funkcja (Function)**.
	- [Ustawianie opcji](#page-205-0)
- Przyciski < imożliwiają wybranie fotografii do wydrukowania. Naciśnięcie i przytrzymanie przycisków <>>> spowoduje przewijanie fotografii po 10 zdjęć.
- Aby wznowić pokaz slajdów, naciśnij przycisk **OK**.
- W trakcie drukowania można wznowić pokaz slajdów, naciskając prawy przycisk **Funkcja (Function)**. Jeśli drukowanie nie zostanie zakończone, można wydrukować wyświetlane zdjęcie, wstrzymując ponownie pokaz slajdów i naciskając przycisk **Kolorowy (Color)**.
- Aby anulować pokaz slajdów, naciśnij przycisk **POCZĄTEK (HOME)**.

## <span id="page-213-0"></span>**Drukowanie formularzy szablonów, takich jak papier w linie i papier milimetrowy**

Formularz szablonu, np. papier w linie, papier milimetrowy, listę kontrolną itd., można wydrukować na zwykłym papierze formatu A4, B5 lub Letter.

- Formularzy szablonów możliwych do wydrukowania
- [Drukowanie formularzy szablonów](#page-214-0)

### **Uwaga**

- Usługa WWW umożliwia pobranie formularza szablonów i wydrukowanie go.
	- [Pobieranie i drukowanie formularzy szablonów](#page-226-0)

### **Formularzy szablonów możliwych do wydrukowania**

Dostępne są następujące szablony:

• **Papier w linie**

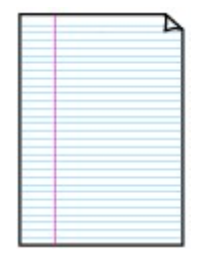

Można wybrać jeden z trzech typów linii.

Ustawienie na ekranie LCD:

- **Papier w linie 1 (Notebook paper 1)**: **Odstęp 8 mm (8 mm spacing)**
- **Papier w linie 2 (Notebook paper 2)**: **Odstęp 7 mm (7 mm spacing)**
- **Papier w linie 3 (Notebook paper 3)**: **Odstęp 6 mm (6 mm spacing)**
- **Uwaga**

• Szablonu Papier w linie nie można drukować na papierze o formacie B5.

#### • **Papier milimetrowy**

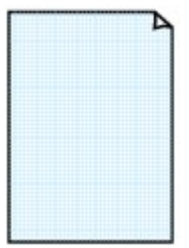

Można wybrać jeden z dwóch stylów kwadratów.

Ustawienie na ekranie LCD:

- **Papier milimetrowy 1 (Graph paper 1)**: **Wykres 5 mm (Graph 5 mm)**
- **Papier milimetrowy 2 (Graph paper 2)**: **Wykres 3 mm (Graph 3 mm)**

**Uwaga**

• Szablonu Papier milimetrowy nie można drukować na papierze o formacie B5.

#### • **Lista kontrolna**

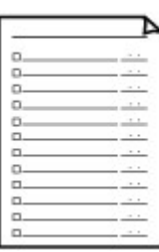

Istnieje możliwość wydrukowania notatnika z polami wyboru.

Ustawienie na ekranie LCD:

**Lista kontrolna (Checklist)**

#### <span id="page-214-0"></span>• **Papier nutowy**

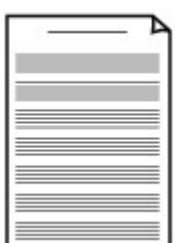

Istnieje możliwość wydrukowania papieru nutowego z 10 lub 12 pięcioliniami.

Ustawienie na ekranie LCD:

- **Papier nutowy 1 (Staff paper 1)**: **Papier nutowy 10 linii (Staff paper 10 staves)**
- **Papier nutowy 2 (Staff paper 2)**: **Papier nutowy 12 linii (Staff paper 12 staves)**

#### • **Papier z pismem odręcznym**

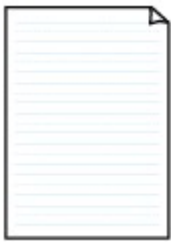

Istnieje możliwość drukowania dokumentów z pismem odręcznym. Ustawienie na ekranie LCD: **Pap. z pis. odręcz. (Handwriting paper)**

#### • **Harmonogram tygodniowy**

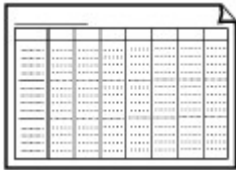

Można wydrukować formularz harmonogramu tygodniowego. Ustawienie na ekranie LCD:

**Harmonogram tygodniowy (Weekly schedule)**

#### • **Harmonogram miesięczny**

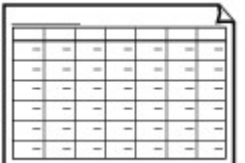

Można wydrukować formularz harmonogramu miesięcznego. Ustawienie na ekranie LCD: **Harmonogram miesięczny (Monthly schedule)**

### **Drukowanie formularzy szablonów**

Wydrukuj szablon według poniższej procedury.

- 1. Upewnij się, że urządzenie jest włączone.
- 2. Załaduj papier zwykły rozmiaru A4, B5 lub Letter.
- 3. Na ekranie **GŁÓWNY (HOME)** wybierz opcję **Wydruk zaawans. (Advanced print)**.
	- Wyświetlacz LCD i panel operacyjny
- 4. Wybierz opcję **Wydruk szablonu (Template print)**, a następnie naciśnij przycisk **OK**.
- 5. Za pomocą przycisków ▲▼◀► wybierz szablon, który chcesz wydrukować, a następnie naciśnij przycisk **OK**.

[Formularzy szablonów możliwych do wydrukowania](#page-213-0)

6. Ustaw odpowiednio poniższe parametry.

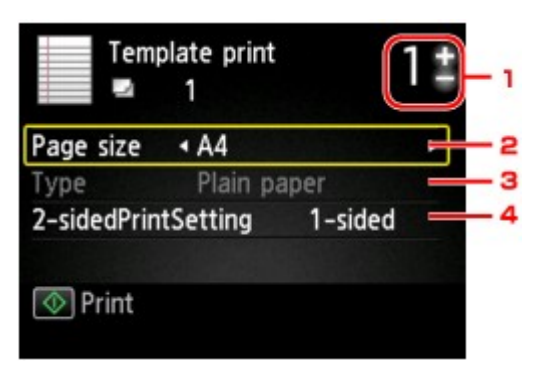

1. Liczba kopii

Określ liczbę kopii za pomocą przycisków **+** i **-**.

2. **Rozmiar strony (Page size)**

Umożliwia wybór rozmiaru strony w zależności od załadowanego papieru.

#### **Uwaga**

- W zależności od formularza, niektórych ustawień rozmiaru strony nie będzie można określić. Jeśli takie ustawienie zostanie wybrane, na ekranie LCD zostanie wyświetlony ekran **Szczeg. bł. (Error details)**. W takim przypadku naciśnij lewy przycisk **Funkcja (Function)**, a następnie zmień ustawienie.
- 3. **Typ (Type)** (typ nośnika)

Dla typu nośnika wybrane jest ustawienie **Papier zwykły (Plain paper)**.

4. **Us. druk. 2-str. (2-sidedPrintSetting)**

Wybierz drukowanie dwustronne lub jednostronne.

7. Rozpocznij drukowanie.

Naciśnij przycisk **Kolorowy (Color)**, aby wydrukować następujące formularze.

**Papier w linie 1 (Notebook paper 1)**/**Papier w linie 2 (Notebook paper 2)**/**Papier w linie 3 (Notebook paper 3)**/**Papier milimetrowy 1 (Graph paper 1)**/**Papier milimetrowy 2 (Graph paper 2)**/ **Pap. z pis. odręcz. (Handwriting paper)**

Naciśnij przycisk **Czarny (Black)**, aby wydrukować następujące formularze.

**Lista kontrolna (Checklist)**/**Papier nutowy 1 (Staff paper 1)**/**Papier nutowy 2 (Staff paper 2)**/ **Harmonogram tygodniowy (Weekly schedule)**/**Harmonogram miesięczny (Monthly schedule)**
# **Drukowanie dokumentów (plików PDF) zapisanych na karcie pamięci**

Z karty pamięci można drukować pliki PDF zeskanowane przy użyciu panelu operacyjnego urządzenia lub wykonane za pomocą programu Canon IJ Scan Utility lub My Image Garden (aplikacji zgodnej z urządzeniem).

## **Uwaga**

- Pliki PDF drukowane z karty pamięci muszą spełniać następujące warunki: Innych plików PDF niż wymienione poniżej nie można drukować, nawet jeśli występują na liście dokumentów.
	- Pliki PDF zeskanowane przy użyciu panelu operacyjnego urządzenia i zapisane na karcie pamięci przy wybranym dla opcji **Format** ustawieniu **PDF** lub **Compact PDF** (rozszerzenie: .pdf)

Szczegółowe informacje o skanowaniu przy użyciu panelu operacyjnego urządzenia zawiera część:

- Zapisywanie zeskanowanych danych na karcie pamięci przy użyciu panelu operatora urządzenia
- Pliki PDF utworzone za pomocą programu Canon IJ Scan Utility lub My Image Garden (aplikacji zgodnej z urządzeniem) (rozszerzenie: .pdf)

Za wyjątkiem następujących danych:

-Danych zaszyfrowanych

-Danych o wielkości przekraczającej 2 GB

-Danych zawierających obrazy, które po zeskanowaniu mają 9601 lub więcej pikseli w poziomie lub pionie

Informacje o tworzeniu plików PDF za pomocą programu My Image Garden (aplikacji zgodnej z urządzeniem):

Tworzenie/edytowanie plików PDF

Informacje o tworzeniu plików PDF za pomocą programu Canon IJ Scan Utility (aplikacji zgodnej z urządzeniem):

Skanowanie dokumentów

- 1. Upewnij się, że urządzenie jest włączone.
- 2. Załaduj papier zwykły rozmiaru A4 lub Letter.
- 3. Na ekranie **GŁÓWNY (HOME)** wybierz opcję **Wydruk zaawans. (Advanced print)**.
	- $\rightarrow$  Wyświetlacz LCD i panel operacyjny

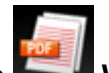

4. Wybierz opcję **Wydruk pliku PDF (PDF file print)**, a następnie naciśnij przycisk **OK**.

5. Włóż kartę pamięci do gniazda na kartę.

Zostanie wyświetlona lista dokumentów.

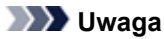

- Jeśli na karcie pamięci zapisane są zarówno fotografie, jak i pliki PDF, włożenie karty pamięci przed wybraniem opcji **Wydruk pliku PDF (PDF file print)** spowoduje wyświetlenie ekranu potwierdzenia, na którym można wybrać pliki do drukowania. Na wyświetlonym ekranie wybierz opcję **Drukuj dokumenty (Print documents)**, a następnie naciśnij przycisk **OK**.
- Jeśli na karcie pamięci nie zapisano dokumentów (plików PDF), które można wydrukować, na ekranie LCD pojawi się komunikat **Nie zapisano danych obsługiwanego typu. (Data of supported types are not saved.)**.
- 6. Wybierz dokumentu do wydrukowania i naciśnij przycisk **OK**.

Za pomocą przycisków  $\blacktriangle \blacktriangledown$  wybierz w widoku listy dokument do wydrukowania i użyj przycisków  $\blacktriangle \blacktriangleright$  do wybrania dokumentu do wydrukowania na podglądzie.

### **Uwaga**

- Jeśli nazwa pliku jest długa lub zawiera niezgodne znaki, może nie być wyświetlana poprawnie na liście dokumentów.
- Gdy wyświetlana jest lista dokumentów, naciśnięcie lewego przycisku **Funkcja (Function)** powoduje wyświetlenie ekranu podglądu. Na ekranie podglądu (na ekranie LCD) wyświetlana jest pierwsza strona każdego pliku PDF. Ponadto jeśli dokument jest w formacie poziomym, zostanie wyświetlony po obróceniu o 90 stopni.
- W przypadku niektórych plików PDF czas wyświetlenia podglądu może się wydłużyć, a część podglądu może zostać przycięta.
- Nazwy plików PDF są wyświetlane, nawet jeśli pliki PDF nie mogą zostać wydrukowane przy użyciu panelu operacyjnego urządzenia. Jeśli chociaż jeden z poniższych warunków ma zastosowanie do plików PDF, nie będzie można ich wydrukować.
	- Pliki PDF zapisane za pomocą oprogramowania innego niż Canon IJ Scan Utility i My Image Garden (aplikacji zgodnej z urządzeniem)
	- Pliki PDF, dla których ekran podglądu jest niedostępny (na ekranie podglądu jest wyświetlany  $z$ nak "?".)
- Zaleca się sprawdzenie, czy można wydrukować plik PDF. Gdy wyświetlana jest lista dokumentów, naciśnięcie prawego przycisku **Funkcja (Function)** powoduje wyświetlenie ekranu **Szczegóły (Details)**. Jeśli chociaż jeden z poniższych warunków ma zastosowanie do pliku PDF, nie będzie można go wydrukować.
	- Nie można wyświetlić informacji na ekranie **Szczegóły (Details)**.
	- W polu **Utworzone w (Created with)** są wyświetlane inne znaki niż nazwa urządzenia, **IJ Scan Utility** lub **My Image Garden**.
- Nie można drukować plików PDF utworzonych w programie innym niż Canon IJ Scan Utility i My Image Garden (aplikacji zgodnej z urządzeniem), nawet jeśli zostaną zapisane za pomocą programu Canon IJ Scan Utility lub My Image Garden.
- 7. Ustaw odpowiednio poniższe parametry.

Użyj przycisków ▲▼, aby wybrać opcję do zmodyfikowania, a następnie wprowadź zmianę za pomocą przycisków  $\blacktriangleleft$ 

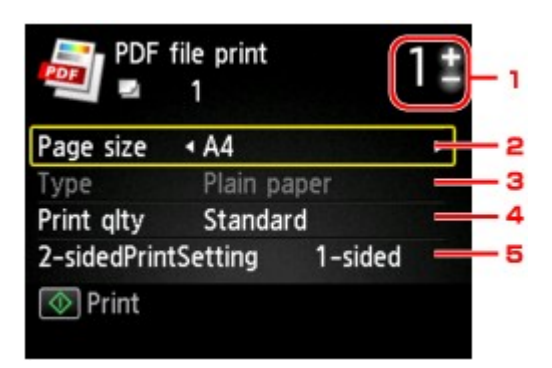

1. Liczba kopii

Określ liczbę kopii za pomocą przycisków **+** i **-**.

### 2. **Rozmiar strony (Page size)**

Umożliwia wybór rozmiaru strony w zależności od załadowanego papieru.

3. **Typ (Type)** (typ nośnika)

Dla typu nośnika wybrane jest ustawienie **Papier zwykły (Plain paper)**.

4. **Jak.wyd. (Print qlty)** (jakość wydruku)

Określ jakość wydruku.

5. **Us. druk. 2-str. (2-sidedPrintSetting)**

Wybierz drukowanie dwustronne lub jednostronne.

Po wybraniu ustawienia **2-str. (2-sided)** naciśnięcie prawego przycisku **Funkcja (Function)** umożliwia wybór orientacji i zszywanego boku papieru.

## **Uwaga**

• Jeśli nazwa urządzenia lub programu **IJ Scan Utility** albo **My Image Garden** jest wyświetlana w polu **Utworzone w (Created with)** na ekranie **Szczegóły (Details)**, to istnieje możliwość wyboru opcji **2-str. (2-sided)** w celu drukowania na obu stronach jednego arkusza papieru.

8. Naciśnij przycisk **Kolorowy (Color)**.

Urządzenie rozpocznie drukowanie.

## **Uwaga**

- Za jednym razem można wydrukować do 250 stron. W przypadku próby wydrukowania ponad 250 stron pliku PDF na ekranie LCD pojawi się komunikat **Określony plik PDF zawiera za dużo stron. Zostaną wydrukowane tylko strony mieszczące się w limicie. Kontynuować? (The specified PDF file contains too many pages. The pages exceeding the number of printable pages will not be printed. Continue?)**. Aby rozpocząć drukowanie, wybierz opcję **Tak (Yes)** i naciśnij przycisk **OK**. Jeśli konieczne jest wydrukowanie ponad 250 stron pliku PDF, należy wydrukować je za pomocą komputera.
- W zależności od pliku PDF może on zostać wydrukowany obrócony o 90 stopni.
- Jeśli rozmiar dokumentu jest większy niż rozmiar strony określony w urządzeniu, dokument zostanie wydrukowany w mniejszym rozmiarze. W takim przypadku cienkie linie znajdujące się w dokumencie mogą nie zostać wydrukowane lub obrazy mogą być niewyrównane.
- W przypadku niektórych plików PDF przed rozpoczęciem lub w trakcie drukowania może zostać wyświetlony komunikat o błędzie.

Szczegółowe informacje na ten temat można znaleźć w części Wyświetla się komunikat.

# **Korzystanie z drukowania usługi WWW**

- → [Informacje o drukowaniu usługi WWW](#page-220-0)
- **→ [Drukowanie zdjęć z albumu fotografii online](#page-222-0)**
- [Pobieranie i drukowanie formularzy szablonów](#page-226-0)
- [Ustawienia usługi WWW](#page-228-0)

# <span id="page-220-0"></span>**Informacje o drukowaniu usługi WWW**

## **Podczas korzystania z drukowania usługi WWW**

- Firma Canon nie gwarantuje stałego i niezawodnego działania świadczonych usług WWW, dostępności do witryny ani uprawnień do pobierania materiałów.
- Firma Canon może w każdej chwili zaktualizować, zmienić lub usunąć informacje dostarczane za pośrednictwem usługi WWW albo bez uprzedzenia zawiesić lub przerwać świadczenie tej usługi. Firma Canon nie ponosi odpowiedzialności za szkody spowodowane takim działaniami.
- W żadnym przypadku firma Canon nie ponosi odpowiedzialności za jakiekolwiek szkody wynikające z korzystania z usług WWW.
- Rejestracja użytkownika jest wymagana przy korzystaniu z witryny do udostępniania fotografii.

Podczas korzystania z witryny do udostępniania fotografii należy przestrzegać określonych warunków. Użytkownik korzysta z tej witryny na własną odpowiedzialność.

- Usługa WWW może być niedostępna w całości lub części, w zależności od kraju lub regionu, w którym mieszka użytkownik.
- W zależności od środowiska sieciowego niektóre funkcje usługi WWW mogą być niedostępne. Nawet jeśli są one dostępne, drukowanie lub wyświetlanie zawartości może trwać dłużej; mogą też występować przerwy w komunikacji w czasie trwającej operacji.
- Podczas korzystania z usługi WWW nazwa urządzenia, informacje o regionie lub kraju użytkownika, wybranym języku oraz rodzaju usługi, z której korzysta użytkownik (np. o witrynie do udostępniania fotografii), są wysyłane na nasz serwer i tam zapisywane. Firma Canon nie może na podstawie tych informacji identyfikować poszczególnych użytkowników.
- Nazwa użytkownika i hasło w witrynie do udostępniania fotografii są zapisane w pamięci urządzenia (w postaci nieszyfrowanej).

Przed oddaniem innej osobie lub pozbyciem się urządzenia, najpierw należy usunąć nazwę użytkownika i hasło z pamięci urządzenia.

- Informacje o koncie zostaną wysłane na serwer firmy Canon Inc. (znajdujący się w Japonii), a następnie przekazane na serwer usługodawcy.
- Firma Canon posługuje się informacjami o Państwa koncie w następujący sposób:
	- Informacje o Państwa koncie będą stosowane do celów identyfikacyjnych w wybranych usługach.

- Firma Canon nie będzie bez Państwa zgody przekazywać informacji o Państwa koncie żadnym stronom trzecim, z wyjątkiem wysyłania ich do usługodawcy oraz sytuacji uzasadnionych przez prawo i obowiązujące przepisy.

- Po zawarciu umowy o poufności firma Canon może przekazywać swojemu kontrahentowi informacje o Państwa koncie w celu zapewnienia jego funkcjonowania.

- Firma Canon dokłada wszelkich starań, aby zapewniać bezpieczeństwo informacji o Państwa koncie.

- Wprowadzanie i wysyłanie informacji o koncie leży całkowicie w Państwa gestii. Jednak niniejsza usługa wymaga wprowadzenia informacji o koncie, więc jest niedostępna, dopóki nie zdecydują się Państwo na ich wprowadzenie i wysłanie.

- Informacje o Państwa koncie nie pozostaną na serwerze firmy Canon Inc. Zostaną one usunięte najpóźniej w momencie odłączenia użytkowanej przez Państwa drukarki od sieci LAN.

- Szczegółowe informacje można uzyskać u miejscowego autoryzowanego przedstawiciela handlowego firmy Canon.

# **Prawa autorskie i prawa do upubliczniania informacji**

### **W przypadku drukowania z witryny do udostępniania zdjęć:**

- Przestrzegaj obowiązujących w witrynie warunków używania zdjęć.
- Niedozwolone jest reprodukowanie i edytowanie prac chronionych prawami autorskimi bez pisemnej zgody ich właściciela, z wyjątkiem użytku osobistego, domowego lub innego, w ograniczonym zakresie określonym przez prawo autorskie. Ponadto reprodukowanie lub edytowanie zdjęć innych osób może stanowić naruszenie ich praw do upubliczniania informacji.

### **W przypadku drukowania pobranych formularzy szablonów:**

1. Prawa autorskie do poszczególnych materiałów (fotografii, ilustracji, znaków logo lub dokumentów są tu zbiorczo nazywane "materiałami") udostępnianych za pośrednictwem sieciowej usługi drukowania szablonów należą do ich właścicieli. Korzystanie z wizerunków osób lub postaci wyświetlanych w sieciowej usłudze drukowania szablonów może naruszać prawa tych osób do upubliczniania informacji.

Poza wyjątkami określonymi w inny sposób (patrz poniżej punkt 2) kopiowanie, modyfikowanie lub dystrybucja w całości lub części dowolnych materiałów dostępnych w sieciowej usłudze drukowania szablonów, bez zgody posiadacza odpowiednich praw (praw autorskich i praw do upubliczniania informacji) jest surowo zabronione.

2. Wszystkie materiały udostępniane w sieciowej usłudze drukowania szablonów mogą być swobodnie wykorzystywane na użytek prywatny i w celach niekomercyjnych.

# <span id="page-222-0"></span>**Drukowanie zdjęć z albumu fotografii online**

Możesz korzystać ze strony do udostępniania zdjęć w internecie za pomocą panelu operacyjnego urządzenia i drukować zdjęcia w albumie dostępnym online (zdjęcia załadowane z urządzeń, takich jak komputer).

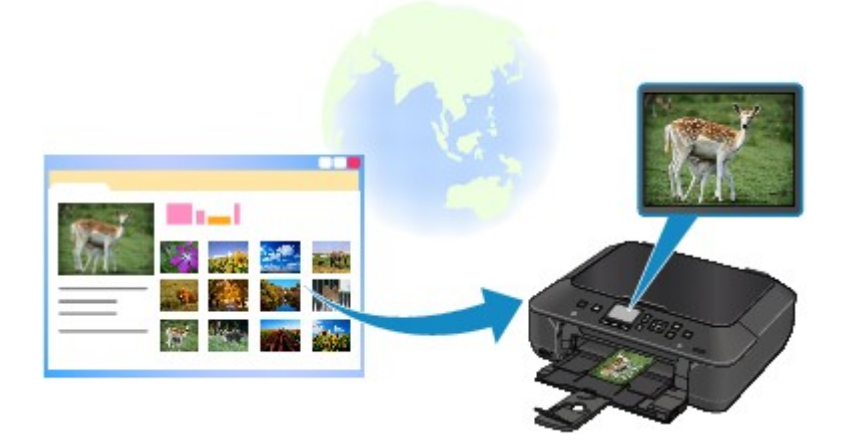

## **Ważne**

• Jeśli oprogramowanie układowe urządzenia zostało zaktualizowane, ekran, procedura operacyjna i funkcje menu zostaną zmienione.

Szczegółowe informacje na temat pracy po aktualizacji oprogramowania układowego:

Używanie funkcji portalu urządzenia

Przed użyciem usługi WWW należy się zapoznać z warunkami korzystania z usługi.

#### $\rightarrow$ **Informacie o drukowaniu usługi WWW**

Aby uzyskać dostęp do strony do udostępniania zdjęć z urządzenia, na stronie udostępniania zdjęć należy utworzyć konto dla urządzenia. Zastosuj się do poniższych wskazówek i zarejestruj konto.

[Rejestracja konta w witrynie do udostępniania fotografii](#page-228-0)

### **Ważne**

- Używanie tej funkcji wymaga połączenia urządzenia z siecią LAN oraz połączenia internetowego.
- Przed użyciem tej funkcji należy uzyskać konto w witrynie do udostępniania fotografii. Informacje o uzyskaniu konta są dostępne w witrynie do udostępniania fotografii.
- W zależności od typu zdjęcia może nie być możliwe jego wyświetlenie na ekranie LCD lub wydrukowane.
- 1. Upewnij się, że urządzenie jest włączone.
- 2. Załaduj papier fotograficzny 10 x 15 cm/4" x 6".
- 3. Wybierz na ekranie **GŁÓWNY (HOME)** opcję **Portal (Cloud)**.
	- $\rightarrow$  Wyświetlacz LCD i panel operacyjny

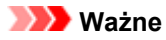

• Jeśli jest możliwość aktualizacji oprogramowania układowego urządzenia, na ekranie może pojawić się komunikat z monitem.

Zaktualizuj oprogramowanie odpowiednio do treści wyświetlonego komunikatu.

Aby uzyskać szczegółowe informacje na temat pracy z menu **Portal (Cloud)** po aktualizacji oprogramowania układowego:

Używanie funkcji portalu urządzenia

4. Wybierz witrynę do udostępniania fotografii, z której chcesz skorzystać, a następnie naciśnij przycisk **OK**.

Urządzenie uzyska dostęp do witryny do udostępniania fotografii, następnie na ekranie LCD zostaną wyświetlone albumy online.

#### **Uwaga**

• Jeśli konto w witrynie do udostępniania fotografii jeszcze nie jest zarejestrowane w urządzeniu, zostanie wyświetlony ekran potwierdzenia rejestracji konta.

Za pomocą przycisków ▲▼ wybierz pozycję Tak (Yes), następnie naciśnij przycisk OK, aby zarejestrować konto.

- Szczegółowe informacje dotyczące rejestracji konta można znaleźć w części [Rejestracja konta](#page-228-0) [w witrynie do udostępniania fotografii](#page-228-0).
- Po zarejestrowaniu konta pojawi się ekran potwierdzający zapisanie nazwy użytkownika lub adresu e-mail oraz hasła. Wybierz ustawienie za pomocą przycisków  $\blacktriangle\blacktriangledown$ , a następnie naciśnij przycisk **OK**. Jeśli nie chcesz zapisywać w urządzeniu nazwy użytkownika lub adresu e-mail ani hasła, wybierz opcję **Nie zapisuj (Do not save)**, a następnie naciśnij przycisk **OK**.
- Jeśli do witryny do udostępniania fotografii przekazano większą liczbę albumów online lub występują problemy z połączeniem, albumy mogą być wyświetlane na ekranie LCD niepoprawnie.
- Wyświetlana na ekranie LCD data utworzenia albumu online może być inna niż wyświetlana przez urządzenie i komputer. Ponadto inna może być kolejność wyświetlania obrazów.
- 5. Za pomocą przycisków wybierz album online, a następnie naciśnij przycisk **OK**.

Zostanie wyświetlone zdjęcie w albumie online.

### **Uwaga**

- Jeśli do witryny do udostępniania fotografii przekazano większą liczbę albumów online lub występują problemy z połączeniem, zdjęcia mogą być wyświetlane na ekranie LCD niepoprawnie.
- Wyświetlana na ekranie LCD kolejność zdjęć może być inna niż wyświetlana przez urządzenie i komputer.
- 6. Ustaw odpowiednio poniższe parametry.

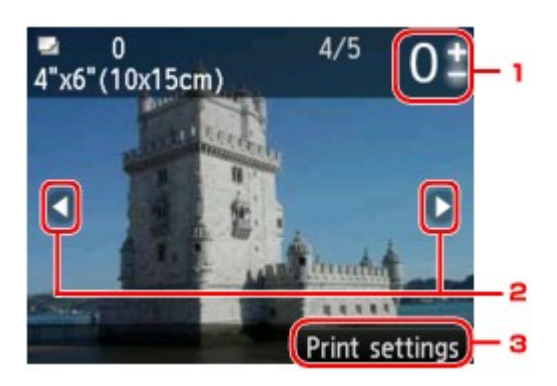

1. Liczba kopii

Ustaw przy użyciu przycisków **+** i **-**.

## **Uwaga**

- Jeśli chcesz określić liczbę kopii każdej fotografii, wyświetl fotografię do wydrukowania za pomocą przycisków  $\blacktriangleleft$  i ustaw dla niej liczbę kopii przy użyciu przycisków + i -.
- Można również wyświetlić ekran określania liczby kopii, naciskając przycisk **OK** po wyświetleniu pożądanej fotografii. Po wyświetleniu ekranu wyboru liczby kopii użyj przycisków **+** i **-**, aby ustawić liczbę kopii. Naciśnij przycisk **OK**, aby wyświetlić ekran wyboru fotografii.

#### 2. Wybieranie fotografii

Przy użyciu przycisku  $\blacktriangleleft$  wybierz fotografie do wydrukowania.

#### 3. **Ustawienia drukowania (Print settings)**

Po naciśnięciu prawego przycisku **Funkcja (Function)** zostanie wyświetlony ekran potwierdzenia ustawień drukowania.

Wybierz element ustawień za pomocą przycisków  $\blacktriangle$  i zmień jego ustawienie za pomocą przycisków , a następnie potwierdź wybór za pomocą przycisku **OK**.

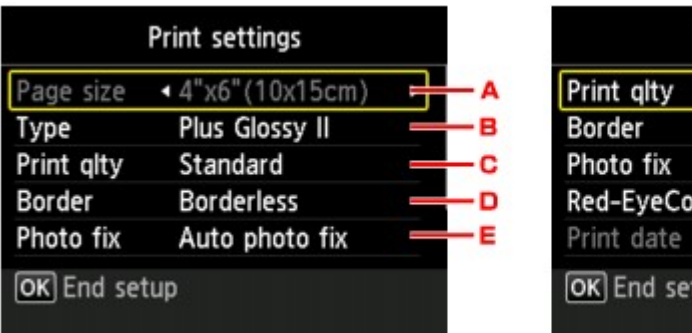

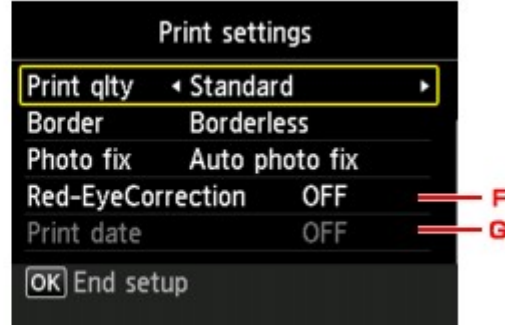

#### A. **Rozmiar strony (Page size)**

Ustawionym rozmiarem strony jest **10x15cm(4"x6") (4"x6"(10x15cm))**.

B. **Typ (Type)** (typ nośnika)

Umożliwia wybór typu ładowanego nośnika.

C. **Jak.wyd. (Print qlty)** (jakość wydruku)

Umożliwia dobór jakości wydruku do fotografii.

D. **Obramow (Border)** (wydruk z obramowaniem lub bez niego)

Pozwala wybrać drukowanie z obramowaniem lub bez obramowania.

E. **Kor. zdj (Photo fix)**

W przypadku wybrania ustawienia **Auto. korek. zdjęć (Auto photo fix)** analizowana jest scena lub twarz osoby utrwalonej na zdjęciu, a następnie na każdym zdjęciu automatycznie nanoszone są odpowiednie poprawki. Twarz przyciemniona przez oświetlenie z tyłu staje się jaśniejsza na wydruku. Analizowana jest również sceneria, krajobraz nocny, osoba itp. Każda scena zostaje poprawiona automatycznie pod względem koloru, jasności i kontrastu, aby uzyskać jak najlepsze rezultaty w druku.

W zależności od typu zdjęcia jego skorygowanie może nie być możliwe.

## **Uwaga**

- Domyślnie zdjęcia z witryny do udostępniania fotografii są drukowane po wykonaniu korekcji automatycznej.
- Jeśli zostanie wybrana opcja **Brak korekcji (No correction)**, zdjęcia zostaną wydrukowane bez korekcji.

#### F. **Korek.czerw.oczu (Red-EyeCorrection)**

Funkcja ta koryguje efekt czerwonych oczu na fotografiach portretowych spowodowany użyciem lampy błyskowej.

W przypadku niektórych rodzajów zdjęć mechanizm korekcji czerwonych oczu może nie zadziałać lub oddziaływać na inne niż oczy fragmenty zdjęcia.

#### G. **Drukuj datę (Print date)**

To ustawienie jest niedostępne.

## 7. Naciśnij przycisk **Kolorowy (Color)**.

Urządzenie rozpocznie drukowanie.

# <span id="page-226-0"></span>**Pobieranie i drukowanie formularzy szablonów**

Szablon, który ma być wydrukowany, można pobrać z usługi WWW.

Przed użyciem usługi WWW należy się zapoznać z warunkami korzystania z usługi.

[Informacje o drukowaniu usługi WWW](#page-220-0)

## **Ważne**

- Używanie tej funkcji wymaga połączenia urządzenia z siecią LAN oraz połączenia internetowego.
- 1. Upewnij się, że urządzenie jest włączone.
- 2. Wybierz na ekranie **GŁÓWNY (HOME)** opcję **Portal (Cloud)**.

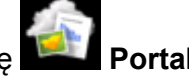

 $\rightarrow$  Wyświetlacz LCD i panel operacyjny

## **Ważne**

• Jeśli jest możliwość aktualizacji oprogramowania układowego urządzenia, na ekranie może pojawić się komunikat z monitem.

Zaktualizuj oprogramowanie odpowiednio do treści wyświetlonego komunikatu.

Aby uzyskać szczegółowe informacje na temat pracy z menu **Portal (Cloud)** po aktualizacji oprogramowania układowego:

**→ Używanie funkcii portalu urządzenia** 

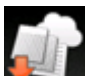

3. Wybierz opcję **Wydruk szabl. WWW (Web template print)**, a następnie naciśnij przycisk **OK**.

Foldery kategorii formularza szablonu zostaną wyświetlone na ekranie LCD.

4. Używając przycisków <br />
wybierz folder kategorii formularza szablonu, a następnie naciśnij przycisk **OK**.

Formularze szablonu w folderze kategorii zostaną wyświetlone na ekranie LCD.

- 5. Za pomocą przycisków <**►** wybierz formularz szablonów, który chcesz wydrukować, a następnie naciśnij przycisk **OK**.
- 6. Przeczytaj wyświetlony komunikat, a następnie naciśnij przycisk **OK**.
- 7. Sprawdź ustawienia wydruku.

Ustawienia drukowania są określane automatycznie na podstawie podanego formularza szablonu.

Aby zmienić ustawienia drukowania, wybierz odpowiednia pozycie za pomocą przycisku  $\blacktriangle \blacktriangledown$  i zmień ustawienie za pomocą przycisku <

- **Uwaga**
	- Dla opcji **Us. druk. 2-str. (2-sidedPrintSetting)** wybrano ustawienie **1-str. (1-sided)**.
- W zależności od formularza szablonu, niektórych ustawień drukowania nie będzie można określić. Jeśli takie ustawienie zostanie wybrane, na ekranie LCD zostanie wyświetlony ekran **Szczeg. bł. (Error details)**. W takim przypadku naciśnij lewy przycisk **Funkcja (Function)**, a następnie zmień ustawienie.
- 8. Załaduj papier zgodnie z ustawieniami drukowania.
- 9. Naciśnij przycisk **Kolorowy (Color)**.

Urządzenie rozpocznie drukowanie.

# <span id="page-228-0"></span>**Ustawienia usługi WWW**

W tej części opisano ustawienia usługi WWW w urządzeniu.

- Rejestracja konta w witrynie do udostępniania fotografii
- [Resetowanie ustawień usługi WWW](#page-230-0)

Przed użyciem usługi WWW należy się zapoznać z warunkami korzystania z usługi.

 $\rightarrow$ **Informacie o drukowaniu usługi WWW** 

## **Rejestracja konta w witrynie do udostępniania fotografii**

Zarejestruj w urządzeniu konto w witrynie do udostępniania fotografii, wykonując następującą procedurę.

### **Ważne**

- Używanie tej funkcji wymaga połączenia urządzenia z siecią LAN oraz połączenia internetowego.
- Przed zarejestrowaniem konta w urządzeniu należy uzyskać konto w witrynie do udostępniania fotografii. Informacje o uzyskaniu konta są dostępne w witrynie do udostępniania fotografii.
- Można zarejestrować nazwę użytkownika lub adres e-mail o długości do 256 znaków i hasło o długości do 80 znaków. Podczas uzyskiwania konta w witrynie do udostępniania fotografii, ustaw nazwę użytkownika lub adres e-mail o długości do 256 znaków i hasło o długości do 80 znaków.

Ustaw nazwę użytkownika, adres e-mail i hasło, wprowadzając litery i cyfry na ekranie LCD urządzenia.

- 1. Upewnij się, że urządzenie jest włączone.
- 2. Wybierz na ekranie **GŁÓWNY (HOME)** opcję **Ustawienia (Setup)**.
	- Wyświetlacz LCD i panel operacyjny

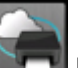

- 3. Wybierz opcję **Konfiguracja usługi WWW (Web service setup)**, a następnie naciśnij przycisk **OK**.
- 4. Używając przycisków , wybierz pozycję **Konfig. poł. z Albumem online (Online Album connection setup)**, następnie naciśnij przycisk **OK**.
- 5. Używając przycisków , wybierz pozycję **Rejestrowanie konta (Register account)**, a następnie naciśnij przycisk **OK**.

## **Uwaga**

• W przypadku usuwania konta wybierz opcję **Usuń konto (Delete account)**, a następnie naciśnij przycisk **OK**. Po wybraniu do usunięcia konta w witrynie do udostępniania fotografii, naciśnięcie przycisku **OK** spowoduje wyświetlenie ekranu potwierdzenia usunięcia konta. Aby usunąć konto, wybierz opcję **Tak (Yes)** i naciśnij przycisk **OK**.

6. Za pomoca przycisków ▲▼ wybierz witryne do udostępniania fotografii konta do rejestracji, a następnie naciśnij przycisk **OK**.

Zostanie wyświetlony komunikat z informacjami o koncie.

- 7. Sprawdź wyświetlony komunikat, a następnie naciśnij przycisk **OK**.
- 8. Po wyświetleniu ekranu potwierdzenia funkcji zarządzania kontem naciśnij lewy przycisk **Funkcja (Function)**.

### **Uwaga**

• Naciśnięcie przycisku **OK** umożliwia wyświetlenie komunikatu o zasadach zarządzania kontem.

9. Sprawdź, czy jest wyświetlany **ID użytkownika (User-ID)** lub **E-mail (Email)**, a następnie naciśnij przycisk **OK**.

Wyświetlany jest ekran do wprowadzenia nazwy użytkownika lub adresu e-mail.

#### **Uwaga**

• Jeśli konto zostało już zarejestrowane, wyświetlana jest nazwa użytkownika lub adres e-mail.

10. Wprowadź nazwę użytkownika lub adres e-mail.

Użyj następujących przycisków, aby wprowadzić nazwę użytkownika lub adres e-mail.

#### Przyciski **▲ ▼ → i** ▶

Wybierz literę, cyfrę lub symbol.

#### **Przycisk OK:**

Wprowadź wybrany znak.

#### **Lewy przycisk Funkcja (Function):**

Naciśnij po zakończeniu wprowadzania znaków.

#### **Środkowy przycisk Funkcja (Function):**

Przełączanie trybu wprowadzania między trybem wielkich liter (ABC), trybem małych liter (abc) a trybem numerycznym (liczba).

### **Prawy przycisk Funkcja (Function):**

Usunięcie wprowadzonego znaku.

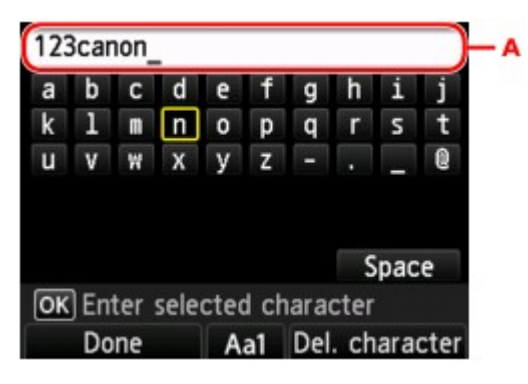

#### **Uwaga**

• Aby edytować wprowadzone znaki, naciśnij przycisk  $\blacktriangle \blacktriangledown$  w celu wybrania kolumny wprowadzania (A). Naciśnij przycisk < >>
. aby ustawić kursor w miejscu edycji.

- <span id="page-230-0"></span>11. Sprawdź wprowadzoną nazwę użytkownika lub adres e-mail, a następnie naciśnij lewy przycisk **Funkcja (Function)**.
- 12. Sprawdź, czy jest wyświetlane **Hasło (Password)**, a następnie naciśnij przycisk **OK**. Zostanie wyświetlony ekran umożliwiający wprowadzenie hasła.
- 13. Wprowadź hasło.

Wprowadź hasło oraz nazwę użytkownika lub adres e-mail.

### **Uwaga**

- W zależności od ustawienia w witrynie do udostępniania fotografii wprowadzenia hasła może nie być wymagane.
- 14. Naciśnij lewy przycisk **Funkcja (Function)**.

Urządzenie uzyska dostęp do witryny do udostępniania fotografii i nastąpi potwierdzenie konta użytkownika.

Po dokonaniu potwierdzenia konta zostanie wyświetlony ekran potwierdzenia zapisania nazwy użytkownika lub adresu e-mail i hasła.

15. Wybierz ustawienie za pomocą przycisków ▲▼, a następnie naciśnij przycisk OK.

Rejestracja konta została zakończona.

## **Resetowanie ustawień usługi WWW**

Ta funkcja umożliwia zresetowanie wszystkich ustawień usługi WWW.

Aby zresetować ustawienia usługi WWW, wykonaj poniższą procedurę.

- 1. Upewnij się, że urządzenie jest włączone.
- 2. Wybierz na ekranie **GŁÓWNY (HOME)** opcję **Ustawienia (Setup)**.

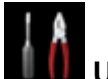

- Wyświetlacz LCD i panel operacyjny
- 3. Wybierz opcję **Ustawienia urządzenia (Device settings)**, a następnie naciśnij przycisk **OK**.
- 4. Za pomocą przycisków wybierz opcję **Resetuj ustawienie (Reset setting)**, a następnie naciśnij przycisk **OK**.
- 5. Za pomocą przycisków **▲▼** wybierz opcję **Tylko konfiguracja usługi WWW (Web service setup only)**, a następnie naciśnij przycisk **OK**.

Zostanie wyświetlony ekran potwierdzenia.

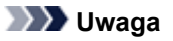

- Po wybraniu polecenia **Resetuj wszystko (Reset all)** wszystkim ustawieniom, łącznie z ustawieniami usługi WWW, zostaną przywrócone wartości domyślne urządzenia.
- 6. Za pomocą przycisków wybierz **Tak (Yes)**, a następnie naciśnij przycisk **OK**. Ustawienie usługi WWW zostało zresetowane.

# **Drukowanie z aparatu cyfrowego**

- [Drukowanie fotografii bezpośrednio z urządzenia zgodnego ze standardem PictBridge](#page-233-0) [\(Bezprzewodowa sieć LAN\)](#page-233-0)
- **■** [Informacje o ustawieniach drukowania PictBridge \(Bezprzewodowa sieć LAN\)](#page-235-0)

# <span id="page-233-0"></span>**Drukowanie fotografii bezpośrednio z urządzenia zgodnego ze standardem PictBridge (Bezprzewodowa sieć LAN)**

Przez bezprzewodową sieć LAN do urządzenia można podłączyć urządzenie zgodne ze standardem PictBridge (Bezprzewodowa sieć LAN), np. aparat cyfrowy, kamerę lub telefon komórkowy oraz wydrukować zapisane zdjęcia bez użycia komputera.

## **Zgodne urządzenia:**

Urządzenie zgodne ze standardem PictBridge (Bezprzewodowa sieć LAN)

## **Zgodne formaty danych obrazów:**

Urządzenie jest w stanie drukować obrazy\* wykonane przy użyciu aparatu cyfrowego zgodnego ze standardem DCF oraz pliki PNG.

\* Zgodne ze standardem Exif w wersji 2.2/2.21/2.3

## **Ważne**

• Korzystanie z tej funkcji wymaga nawiązania połączenia LAN z urządzeniem.

## **Uwaga**

• PictBridge to standard umożliwiający drukowanie wykonanych zdjęć bez pośrednictwa komputera, bezpośrednio z aparatu cyfrowego, kamery cyfrowej lub telefonu komórkowego wyposażonego w aparat cyfrowy.

W tym podręczniku drukowanie PictBridge przy połączeniu bezprzewodowej sieci LAN jest określane jako "PictBridge (Bezprzewodowa sieć LAN)."

- W przypadku drukowania zdjęć z podłączonego do drukarki urządzenia zgodnego ze standardem PictBridge (Bezprzewodowa sieć LAN) zaleca się skorzystanie z zasilacza dołączonego do urządzenia. W przypadku korzystania z baterii urządzenia należy ją całkowicie naładować.
- W zależności od modelu i marki urządzenia, przed jego podłączeniem konieczne może być określenie trybu drukowania zgodnego ze standardem PictBridge (Bezprzewodowa sieć LAN). Po podłączeniu urządzenia do drukarki konieczne może być także ręczne włączenie go lub wybranie trybu odtwarzania.

Przed podłączeniem urządzenia zgodnego ze standardem PictBridge (Bezprzewodowa sieć LAN) do urządzenia wprowadź w nim odpowiednie ustawienia, zgodnie z podręcznikiem dołączonym do urządzenia.

- 1. Upewnij się, że urządzenie jest włączone.
- 2. Załaduj papier.
- 3. Połącz urządzenie zgodne ze standardem PictBridge (Bezprzewodowa sieć LAN) z urządzeniem.

Wykryj urządzenie na urządzeniu zgodnym ze standardem PictBridge (Bezprzewodowa sieć LAN) i nawiąż bezprzewodowe połączenie LAN między urządzeniem zgodnym ze standardem PictBridge (Bezprzewodowa sieć LAN) i urządzeniem.

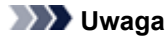

- Aby uzyskać szczegółowe informacje o wykrywaniu urządzenia, zapoznaj się z instrukcją obsługi urządzenia zgodnego ze standardem PictBridge (Bezprzewodowa sieć LAN).
- 4. Określ ustawienia wydruku, takie jak typ papieru i układ.

Ustawienia można wprowadzić przy użyciu menu dostępnego na wyświetlaczu LCD urządzenia zgodnego ze standardem PictBridge (Bezprzewodowa sieć LAN). Wybierz rozmiar i typ papieru załadowanego do urządzenia.

[Konfiguracja urządzenia zgodnego ze standardem PictBridge \(Bezprzewodowa sieć LAN\)](#page-235-0)

Jeśli urządzenie zgodne ze standardem PictBridge (Bezprzewodowa sieć LAN) nie ma menu ustawień, można zmienić ustawienia z poziomu urządzenia.

[Ustawienia urządzenia](#page-236-0)

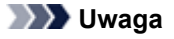

- W przypadku drukowania z urządzenia zgodnego ze standardem PictBridge (Bezprzewodowa sieć LAN), jakość wydruku należy ustawić za pomocą panelu operacyjnego urządzenia. Ustawienia jakości wydruku nie można zmieniać przy użyciu urządzenia zgodnego ze standardem PictBridge (Bezprzewodowa sieć LAN).
- 5. Rozpocznij wydruk z urządzenia zgodnego ze standardem PictBridge (Bezprzewodowa sieć LAN).

# <span id="page-235-0"></span>**Informacje o ustawieniach drukowania PictBridge (Bezprzewodowa sieć LAN)**

Konfiguracja urządzenia zgodnego ze standardem PictBridge (Bezprzewodowa sieć LAN)

[Ustawienia urządzenia](#page-236-0)

# **Konfiguracja urządzenia zgodnego ze standardem PictBridge (Bezprzewodowa sieć LAN)**

W tej części opisano funkcje PictBridge (Bezprzewodowa sieć LAN) urządzenia. Ustawienia wydruku urządzenia zgodnego ze standardem PictBridge (Bezprzewodowa sieć LAN) można znaleźć w podręczniku dołączonym do tego urządzenia.

## **Uwaga**

- W poniższym opisie użyto nazw elementów stosowanych w urządzeniach zgodnych ze standardem PictBridge (Bezprzewodowa sieć LAN) firmy Canon. Nazwy elementów konfiguracji mogą różnić się w zależności od marki i modelu urządzenia.
- Część elementów opisanych poniżej może być niedostępna w niektórych urządzeniach. W takim przypadku stosowane są ustawienia urządzenia. Ponadto w przypadku wybrania wartości **Domyślnie (Default)** dla niektórych ustawień urządzenia zgodnego ze standardem PictBridge (Bezprzewodowa sieć LAN), stosowane są dla nich ustawienia tego urządzenia.
	- Ustawienia drukow. Pictbridge

W przypadku drukowania z urządzenia zgodnego ze standardem PictBridge (Bezprzewodowa sieć LAN) można stosować poniższe ustawienia.

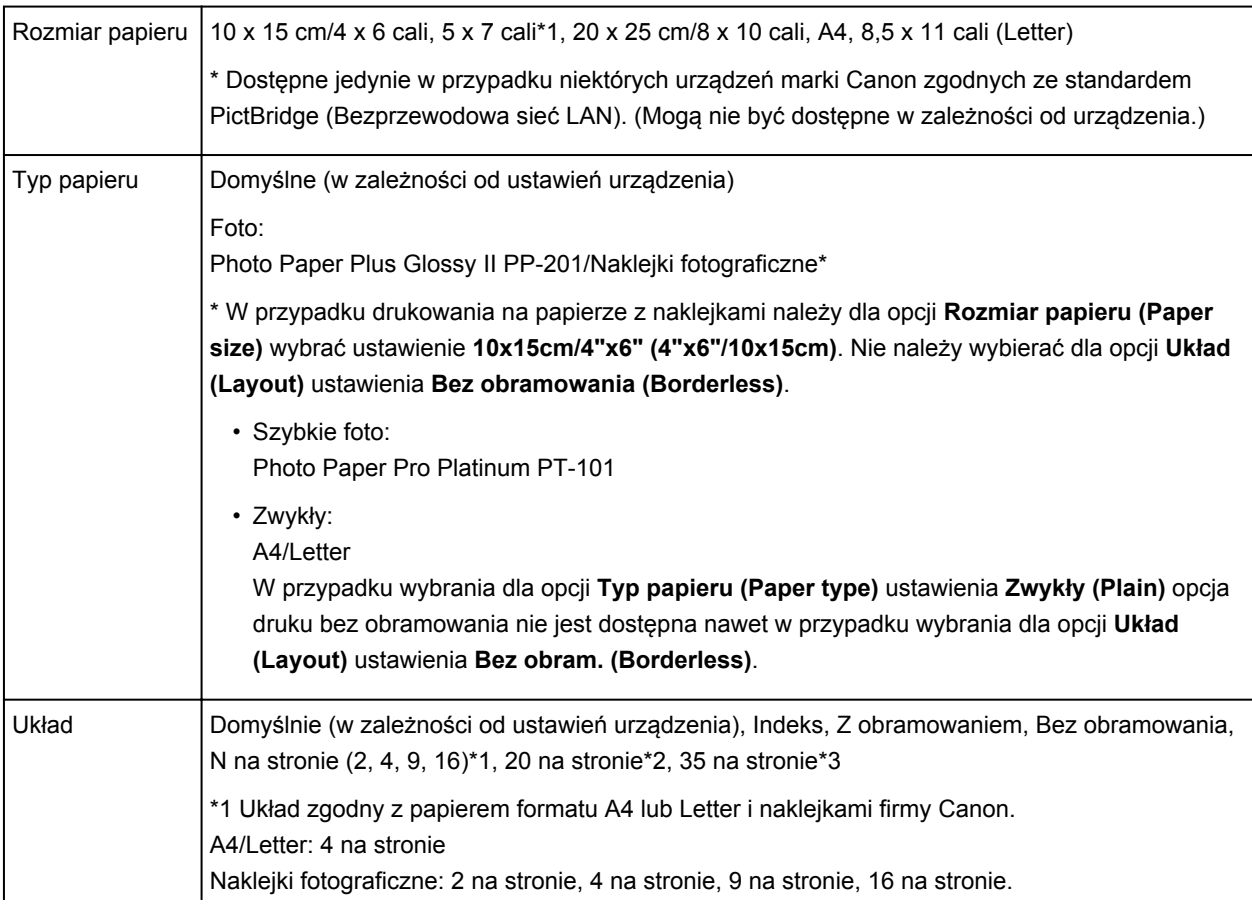

<span id="page-236-0"></span>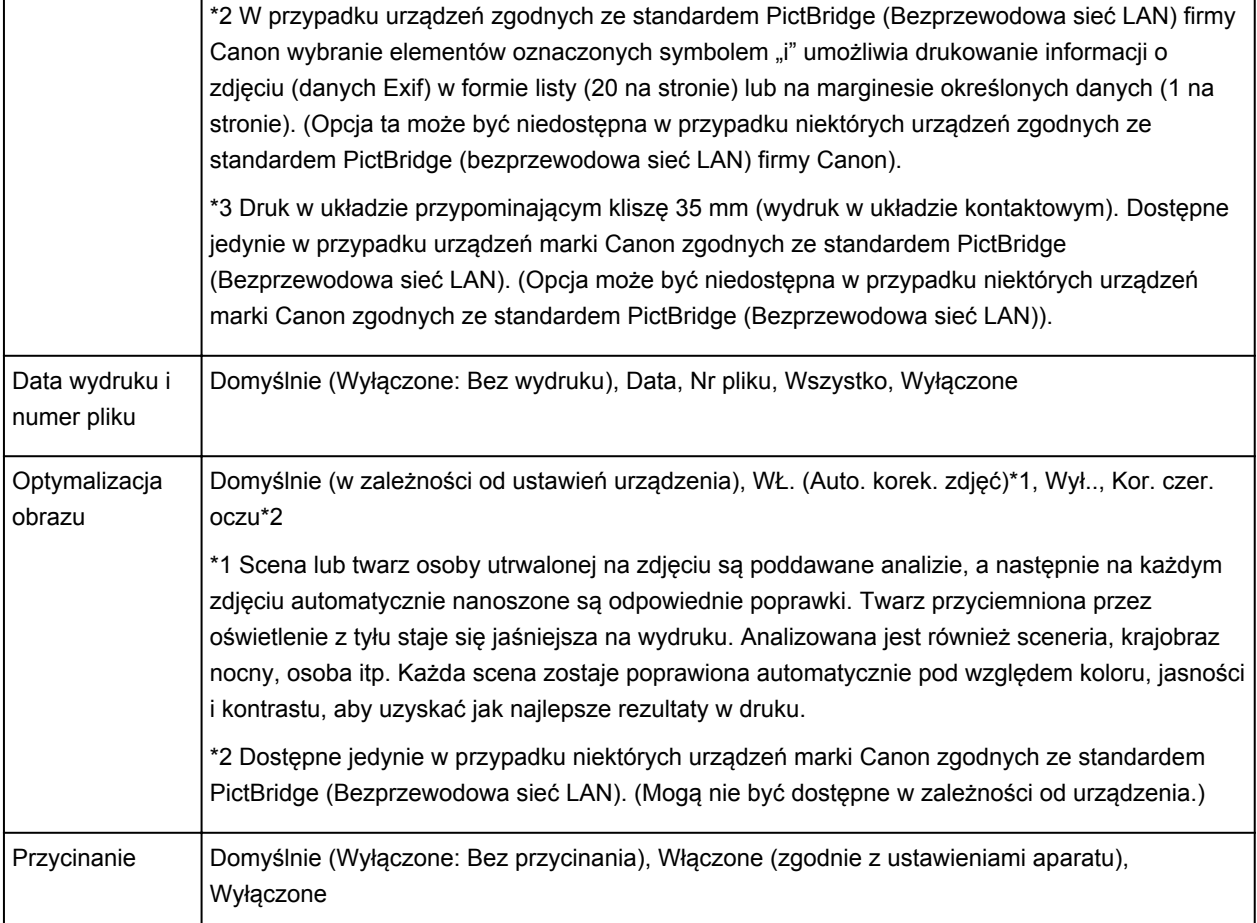

## **Ustawienia urządzenia**

Ustawienia drukowania w standardzie PictBridge (Bezprzewodowa sieć LAN) można zmienić na ekranie **Ustawienia drukow. Pictbridge (PictBridge print settings)**. W urządzeniu zgodnym ze standardem PictBridge (Bezprzewodowa sieć LAN) wybierz dla ustawień drukowania opcję **Domyślnie (Default)**, aby drukować zgodnie z ustawieniami tego urządzenia.

W tej części opisano procedurę wyświetlania ekranu **Ustawienia drukow. Pictbridge (PictBridge print settings)**.

- 1. Upewnij się, że urządzenie jest włączone.
- 2. Wybierz na ekranie **GŁÓWNY (HOME)** opcję **Ustawienia (Setup)**.
	- Wyświetlacz LCD i panel operacyjny

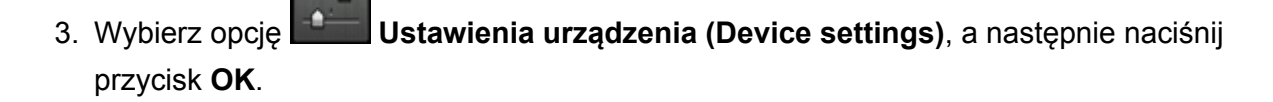

- 4. Za pomocą przycisków wybierz pozycję **Ustawienia drukow. Pictbridge (PictBridge print settings)**, a następnie naciśnij przycisk **OK**.
- 5. Przeczytaj wyświetlony komunikat, a następnie naciśnij przycisk **OK**.

## Zostanie wyświetlony ekran **Ustawienia drukow. Pictbridge (PictBridge print settings)**.

Szczegółowe informacje o elementach ustawień:

Ustawienia drukow. Pictbridge

# **Drukowanie w trybie punktu dostępu**

Gdy urządzenie wejdzie do trybu punktu dostępu, będzie można drukować z zewnętrznego urządzenia, takiego jak komputer lub smartfon, bez korzystania z punktu dostępu.

## **Ważne**

- Przed użyciem urządzenia w trybie punktu dostępu upewnij się, że została określona nazwa punktu dostępu urządzenia oraz ustawienia zabezpieczeń.
	- Przed użyciem urządzenia w trybie punktu dostępu
- 1. Upewnij się, że urządzenie jest włączone.
- 2. Wybierz na ekranie **GŁÓWNY (HOME)** opcję **Sieć WLAN (WLAN)**.
	- Wyświetlacz LCD i panel operacyjny
- 3. Za pomocą przycisków wybierz opcję **Tryb punktu dostępu (Access point mode)**, a następnie naciśnij przycisk **OK**.
- 4. Przeczytaj wyświetlony komunikat, a następnie naciśnij przycisk **OK**.

Urządzenie przejdzie do trybu punktu dostępu.

5. Służy do podłączenia urządzenia zewnętrznego, takiego jak komputer lub smartfon, do urządzenia przez bezprzewodową sieć LAN.

Wprowadź ustawienia bezprzewodowej sieci LAN w urządzeniu zewnętrznym, a następnie przypisz nazwę punktu dostępu określoną w urządzeniu jako cel.

## **Uwaga**

- Aby uzyskać szczegółowe informacje o wprowadzaniu ustawień bezprzewodowej sieci LAN w urządzeniu zewnętrznym, zapoznaj się z instrukcją obsługi tego urządzenia.
- Gdy urządzenie działa w trybie punktu dostępu, nazwa punktu dostępu określona dla urządzenia wyświetlana jest na ekranie LCD.

Po określeniu urządzenia jako celu połączenia bezprzewodowego urządzenia zewnętrznego, przypisz nazwę punktu dostępu przypisaną do urządzenia.

• Gdy urządzenie działa w trybie punktu dostępu, dotknięcie prawego przycisku **Funkcja (Function)** powoduje wyświetlenie szczegółowych informacji o ustawieniach zabezpieczeń.

Jeśli obowiązuje pytanie pomocnicze WPA2-PSK (AES), wprowadzenie go jest wymagane w celu połączenia urządzenia zewnętrznego z urządzeniem za pośrednictwem bezprzewodowej sieci LAN. Wpisz pytanie pomocnicze określone dla urządzenia.

- 6. Włóż papier do urządzenia.
- 7. Uruchom drukowanie z zewnętrznego urządzenia, takiego jak komputer lub smartfon.

Wykonaj drukowanie z zewnętrznego urządzenia i określ urządzenie jako używaną drukarkę.

## **Uwaga**

- Szczegółowych informacji dotyczących drukowania za pomocą zewnętrznego urządzenia, takiego jak komputer lub smartfon, przez bezprzewodową sieć LAN, należy szukać w instrukcji obsługi urządzenia lub aplikacji.
- Można też drukować za pomocą oprogramowania PIXMA Printing Solutions.
- 8. Po zakończeniu drukowania naciśnij lewy przycisk **Funkcja (Function)**.

Urządzenie opuści tryb punktu dostępu.

9. Po wyświetleniu ekranu potwierdzenia końca pracy w trybie punktu dostępu naciśnij przycisk **OK**.

# **Kopiowanie**

- [Tworzenie kopii](#page-241-0) **Podstawy**
- [Wyświetlanie ekranu podglądu](#page-243-0)
- [Ustawianie opcji](#page-245-0)
- $\rightarrow$  **[Zmniejszanie lub powiększanie kopii](#page-248-0)**
- [Kopiowanie dwustronne](#page-250-0)
- ← [Menu Kopia specjalna informacje](#page-253-0)
- ◆ [Kopiowanie dwóch stron z dopasowaniem do jednej strony](#page-254-0)
- [Kopiowanie czterech stron z dopasowaniem do jednej strony](#page-257-0)
- [Kopiowanie grubych oryginałów, np. książek](#page-260-0)
- ◆ [Kopiowanie bez obramowań](#page-261-0)
- **[Kopiowanie zdjęć](#page-262-0)**

# <span id="page-241-0"></span>**Tworzenie kopii**

Aby kopiować, umieść oryginał na płycie szklanej.

W tej części opisano procedurę kopiowania z ustawieniem **Kopia standardowa (Standard copy)**.

- 1. Upewnij się, że urządzenie jest włączone.
- 2. Załaduj papier.
- 3. Wybierz na ekranie **GŁÓWNY (HOME)** opcję **Kopiuj (Copy)**.
	- $\rightarrow$  Wyświetlacz LCD i panel operacyjny

Zostanie wyświetlony ekran gotowości kopiowania.

- 4. Umieść oryginał na płycie szklanej.
- 5. Ustaw odpowiednio poniższe parametry.

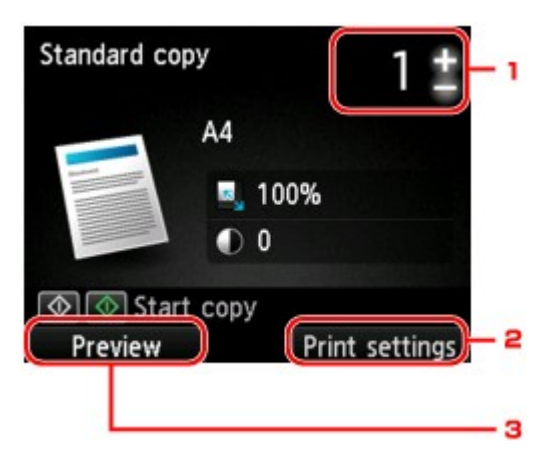

1. Liczba kopii

Ustaw przy użyciu przycisków **+** i **-**.

2. **Ustawienia drukowania (Print settings)**

Po naciśnięciu prawego przycisku **Funkcja (Function)** zostanie wyświetlony ekran ustawień drukowania.

Na ekranie ustawień drukowania można zmienić ustawienia rozmiaru strony, typu nośnika, jakości wydruku itp.

[Ustawianie opcji](#page-245-0)

### 3. **Podgląd (Preview)**

Naciśnięcie lewego przycisku **Funkcja (Function)** spowoduje wyświetlenie podglądu wydruku na ekranie podglądu.

[Wyświetlanie ekranu podglądu](#page-243-0)

6. Naciśnij przycisk **Kolorowy (Color)**, aby rozpocząć kopiowanie w kolorze lub przycisk **Czarny (Black)**, aby rozpocząć kopiowanie w czerni i bieli.

Urządzenie rozpocznie kopiowanie.

Po zakończenia kopiowania zdejmij oryginał z płyty szklanej.

#### **Ważne**

• Do chwili zakończenia skanowania nie otwieraj pokrywy dokumentów i nie zdejmuj oryginału z płyty szklanej.

#### **Uwaga**

• Aby anulować kopiowanie, naciśnij przycisk **Zatrzymaj (Stop)**.

## **Dodawanie zadania kopiowania (rezerwacja kopii)**

Podczas drukowania można dodać zadanie kopiowania (utworzyć kopię rezerwową).

Zadanie kopiowania można dodać, gdy zostanie wyświetlony następujący ekran.

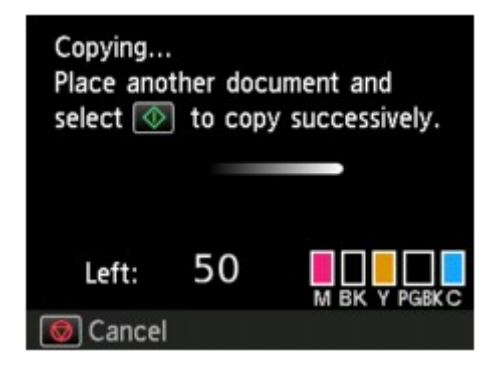

Załaduj oryginał na płytę szklaną i naciśnij ten sam przycisk, co poprzednio — **Kolorowy (Color)** lub **Czarny (Black)**.

## **Ważne**

• Umieszczając oryginał na płycie szklanej, należy delikatnie poruszać pokrywą dokumentów.

## **Uwaga**

- Po ustawieniu dla opcji **Jak.wyd. (Print qlty)** (jakość wydruku) wartości **Wysoka (High)** nie jest możliwe dodanie zadania kopiowania.
- Dodając zadanie kopiowania, nie można zmieniać liczby kopii ani ustawień takich jak rozmiar strony lub typ nośnika.
- Naciśnięcie przycisku **Zatrzymaj (Stop)** w trakcie sporządzania kopii rezerwowej spowoduje wyświetlenie ekranu umożliwiającego wybór metody anulowania kopiowania. Wybranie opcji **Anuluj wszystkie rezerwacje (Cancel all reservations)**, a następnie naciśnięcie przycisku **OK** spowoduje anulowanie kopiowania wszystkich zeskanowanych danych. Wybranie opcji **Anuluj ostatnią rezerwację (Cancel the last reservation)**, a następnie naciśnięcie przycisku **OK** spowoduje anulowanie ostatniego zadania kopiowania.
- Jeśli dokument ma zbyt wiele stron, aby można było dodać zadanie kopiowania, na ekranie LCD może się pojawić komunikat **Nie można dodać następnych zadań kopiowania. Poczekaj chwilę i powtórz operację. (Cannot add more copy jobs. Please wait a while and redo the operation.)**. Naciśnij przycisk **OK** i poczekaj chwilę, a następnie spróbuj ponowić kopiowanie.
- Jeśli podczas skanowania na ekranie LCD pojawi się komunikat **Rezerwowanie zadania kopiowania nie powiodło się. Zacznij od początku. (Failed to reserve the copy job. Start over from the beginning.)**, naciśnij przycisk **OK**, a następnie przycisk **Zatrzymaj (Stop)**, aby anulować kopiowanie. Potem skopiuj dokumenty, których kopiowanie nie zostało zakończone.

# <span id="page-243-0"></span>**Wyświetlanie ekranu podglądu**

Gdy oryginał jest umieszczony na płycie szklanej, a w menu **Wydruk zaawans. (Advanced print)** wybrano opcję **Kopia standardowa (Standard copy)** lub **Kopia usuwania ramki (Frame erase copy)**, naciśnięcie dowolnego przycisku **Funkcja (Function)** umożliwia wyświetlenie podglądu wydruku na ekranie podglądu.

Gdy wybrano opcję **Kopia standardowa (Standard copy)**, naciśnij na ekranie gotowości kopiowania lewy przycisk **Funkcja (Function)**.

Gdy wybrano opcję **Kopia usuwania ramki (Frame erase copy)**, naciśnij na ekranie ustawień drukowania prawy przycisk **Funkcja (Function)**.

## **Ważne**

- W następujących przypadkach nie jest możliwe używanie lewego przycisku **Funkcja (Function)** na ekranie gotowości kopiowania.
	- Po wybraniu dla opcji **2-str. (2-sided)** ustawienia **Us. druk. 2-str. (2-sidedPrintSetting)**.
	- Po wybraniu ustawienia **Kopia 2 na 1 (2-on-1 copy)** lub **Kopia 4 na 1 (4-on-1 copy)** dla opcji **Układ (Layout)**.

W każdym z powyższych przypadków możliwe jest ustawienie wyświetlania ekranu podglądu po zakończeniu skanowania oryginału.

- [Kopiowanie dwustronne](#page-250-0)
- [Kopiowanie dwóch stron z dopasowaniem do jednej strony](#page-254-0)
- [Kopiowanie czterech stron z dopasowaniem do jednej strony](#page-257-0)
- W celu wyświetlenia podglądu oryginał zostanie zeskanowany. W związku z tym do chwili pojawienia się podglądu nie należy otwierać pokrywy dokumentów.
- Po wyświetleniu podglądu przed rozpoczęciem kopiowania oryginały są skanowane ponownie. W związku z tym nie należy otwierać pokrywy dokumentów ani zdejmować oryginału z płyty szklanej, dopóki nie zniknie komunikat **Skanowanie dokumentu... (Scanning document...)**.

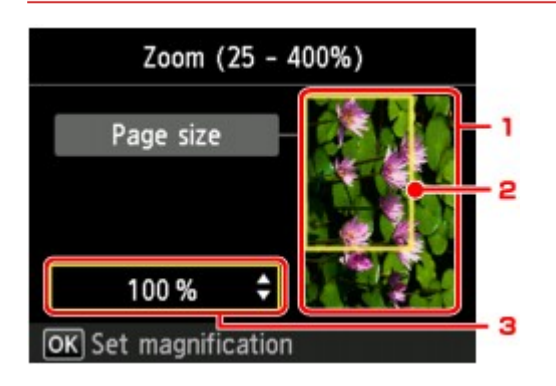

1. Podgląd oryginału

Wyświetlany jest oryginał umieszczony na płycie szklanej. Jeśli wyświetlony obraz jest przekrzywiony, zapoznaj się z częścią Ładowanie oryginałów, poprawnie ułóż oryginał, a następnie wyświetl ponownie podgląd oryginału.

2. Rozmiar strony

Nad obrazem wyświetlana jest ramka z wybranym rozmiarem strony. Wydrukowane zostanie wnętrze ramki.

# 3. Powiększenie

Wyświetlane jest powiększenie ustawione na ekranie podglądu. Jeśli wybrano ustawienie inne niż **Dop.do str. (Fit to page)**, można zmienić ustawienie powiększenia za pomocą przycisków ▲▼.

# <span id="page-245-0"></span>**Ustawianie opcji**

Możesz zmieniać ustawienia kopiowania, np. powiększenie i intensywność.

## **Ekran Ustawienia drukowania**

## **Uwaga**

• Szczegółowe informacje na temat ekranu ustawień drukowania oraz elementów ustawień w menu **Kopia fotografii (Photo copy)** można znaleźć w części [Kopiowanie zdjęć](#page-262-0).

Sposób wyświetlania ekranu ustawień drukowania zależy od wybranego menu kopiowania.

• W przypadku systemu **Kopia standardowa (Standard copy)**:

Po naciśnięciu prawego przycisku **Funkcja (Function)** na ekranie gotowości do kopiowania zostanie wyświetlony poniższy ekran.

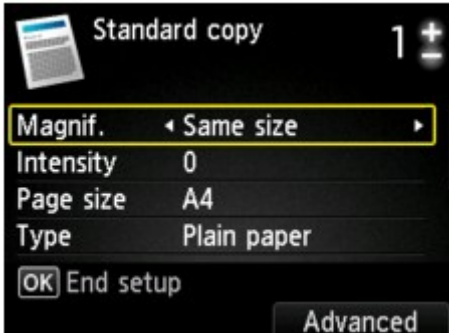

• W przypadku systemu **Kopia bez obramow. (Borderless copy)** lub **Kopia usuwania ramki (Frame erase copy)**:

Przed rozpoczęciem kopiowania zostanie wyświetlony poniższy ekran.

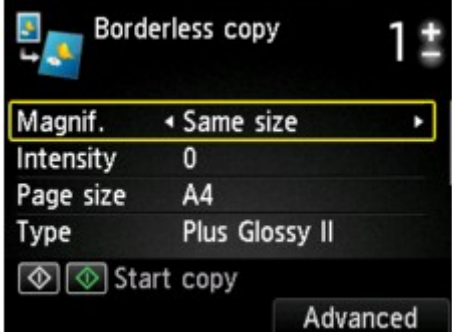

## **Ustawianie opcji**

Dostępne są następujące ustawienia.

Za pomocą przycisków  $\blacktriangle \blacktriangledown$  wybierz element ustawień do zmodyfikowania, a następnie wprowadź zmianę przy użyciu przycisków <

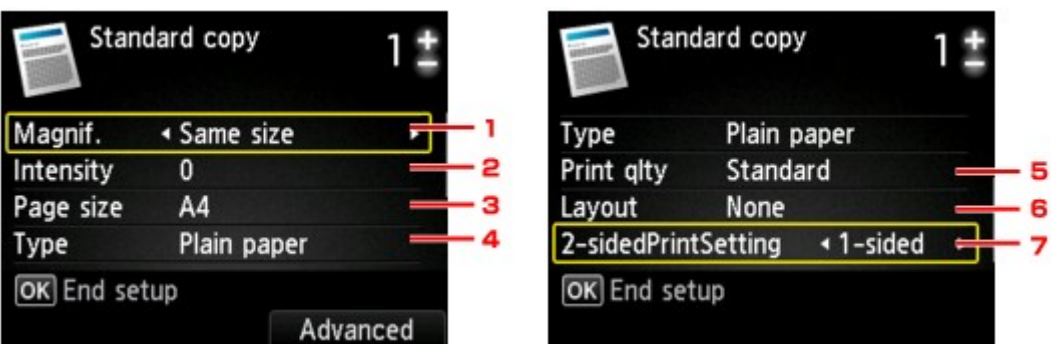

## **Uwaga**

• W przypadku niektórych menu kopii pewnych ustawień nie można wybrać. W tej części opisano konfigurowanie ustawień w menu **Kopia standardowa (Standard copy)**.

Ustawienie, którego nie można wybrać, jest wyszarzone.

Szczegółowe informacje na temat elementów ustawień w menu **Kopia fotografii (Photo copy)** można znaleźć w części [Kopiowanie zdjęć.](#page-262-0)

- Niektórych ustawień nie można łączyć z innymi ustawieniami lub elementami menu kopii. Jeśli ustawienie, którego nie można wprowadzić łącznie, jest wybrane, na ekranie LCD zostanie wyświetlony komunikat **Szczeg. bł. (Error details)**. W takim przypadku naciśnij lewy przycisk **Funkcja (Function)**, a następnie zmień ustawienie.
- Ustawienia rozmiaru strony, rodzaju nośnika itp. są zachowywane nawet po wyłączeniu urządzenia.
- Jeśli kopiowanie zostanie rozpoczęte w menu kopii, które jest niedostępne z podanym ustawieniem, na ekranie LCD pojawi się komunikat **Określona funkcja jest niedostępna przy bież. ustaw. (The specified function is not available with current settings.)**. Zmień ustawienia, postępując zgodnie z instrukcjami wyświetlanymi na ekranie.

## 1. **Powięk. (Magnif.)** (powiększenie)

Umożliwia wybór metody pomniejszania/powiększania.

 $\rightarrow$ **Zmniejszanie lub powiekszanie kopii** 

## 2. **Intensyw (Intensity)**

Określ intensywność. Po wybraniu opcji **Autom. (Auto)** intensywność jest dostosowywana automatycznie zgodnie z oryginałami umieszczonymi na płycie szklanej. Na ekranie gotowości do kopiowania zostanie wyświetlony komunikat **Autom. (Auto)**.

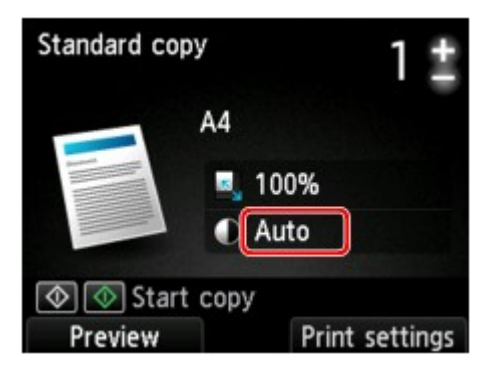

## 3. **Rozmiar strony (Page size)**

Umożliwia wybór rozmiaru ładowanego papieru.

## 4. **Typ (Type)** (typ nośnika)

Umożliwia wybór typu ładowanego nośnika.

## 5. **Jak.wyd. (Print qlty)** (jakość wydruku)

Umożliwia dostosowanie jakości wydruku do oryginału.

## **Ważne**

- Jeśli przy ustawieniu jakości wydruku **Niska (Draft)** i wybraniu dla opcji **Papier zwykły (Plain paper)** ustawienia **Typ (Type)** jakość nie jest zadowalająca, wybierz dla opcji **Jak.wyd. (Print qlty)** ustawienie **Standardowy (Standard)** lub **Wysoka (High)** i spróbuj ponownie wykonać kopiowanie.
- Jeśli chcesz wykonać kopię w skali szarości, wybierz dla opcji **Jak.wyd. (Print qlty)** ustawienie **Wysoka (High)**. Odcienie szarości umożliwiają odwzorowanie tonów w szerokiej gamie odcieni, a nie jedynie w czerni i bieli.

## 6. **Układ (Layout)**

Wybierz układ.

- [Kopiowanie dwóch stron z dopasowaniem do jednej strony](#page-254-0)
- [Kopiowanie czterech stron z dopasowaniem do jednej strony](#page-257-0)

## 7. **Us. druk. 2-str. (2-sidedPrintSetting)**

Wybierz, czy przeprowadzać kopiowanie dwustronne.

[Kopiowanie dwustronne](#page-250-0)

# <span id="page-248-0"></span>**Zmniejszanie lub powiększanie kopii**

Na ekranie gotowości kopiowania można opcjonalnie określać powiększenie. Można również wybrać wstępnie ustawiony współczynnik lub tryb kopiowania z dopasowaniem do strony.

Poniższy ekran jest wyświetlany po naciśnięciu prawego przycisku **Funkcja (Function)** na ekranie gotowości kopiowania. Metodę pomniejszania/powiększania można wybrać za pomocą opcji **Powięk. (Magnif.)**.

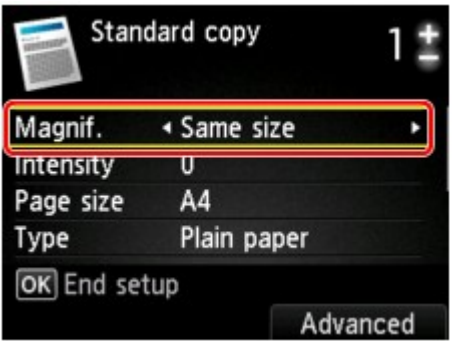

## **Uwaga**

- W zależności od menu kopiowania, niektóre metody pomniejszania/powiększania mogą być niedostępne.
- Dopas. do strony

Urządzenie automatycznie zmniejsza lub powiększa obraz odpowiednio do rozmiaru strony.

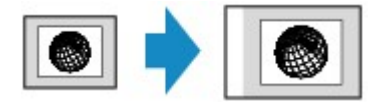

Ustawienia w menu **Powięk. (Magnif.)**: **Dop.do str. (Fit to page)**

## **Uwaga**

- W przypadku wybrania ustawienia **Dop.do str. (Fit to page)** rozmiar strony może nie zostać rozpoznany prawidłowo. W takim przypadku wybierz ustawienie inne niż **Dop.do str. (Fit to page)**.
- Ustalone proporcje

Możesz wybrać jedną z ustalonych proporcji powiększenia.

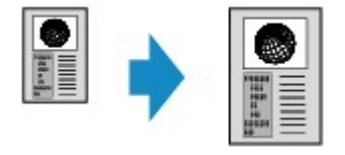

Wybrać odpowiedni współczynnik rozmiaru oryginału i rozmiaru strony.

Ustawienia w menu **Powięk. (Magnif.)**: **70% A4->A5**/**86% A4->B5**/**94% A4->LTR**/**115% B5->A4**/**141% A5->A4**/**156% 5x7->LTR**/**183% 4x6->LTR**

## **Uwaga**

- Niektóre wstępnie ustawione współczynniki mogą być niedostępne. Zależy to od kraju lub regionu zakupu.
- Kopia o określonej proporcji

Można określić współczynnik kopiowania jako procentową wielkość pomniejszenia lub powiększenia.

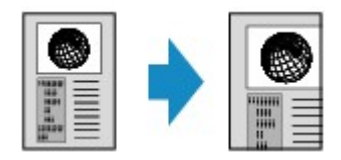

Jeśli zostanie wybrana opcja inna niż **Dop.do str. (Fit to page)**, to po naciśnięciu prawego przycisku **Funkcja (Function)** wyświetlany jest ekran **Powiększenie (Magnification)**. Określ powiększenie za pomocą przycisków ▲▼.

## **Uwaga**

- Można wybrać opcje **Maksimum 400% (400% MAX)** (maksymalny współczynnik kopii) i **Minimum 25% (25% MIN)** (minimalny współczynnik kopii).
- Aby określić rozmiar kopii identyczny z oryginałem, wybierz ustawienie **Ten sam rozmiar (Same size)**.

# <span id="page-250-0"></span>**Kopiowanie dwustronne**

Wybranie ustawienia **2-str. (2-sided)** dla opcji **Us. druk. 2-str. (2-sidedPrintSetting)** w obszarze **Kopia standardowa (Standard copy)** umożliwia skopiowanie dwóch stron oryginału na obie strony jednego arkusza papieru.

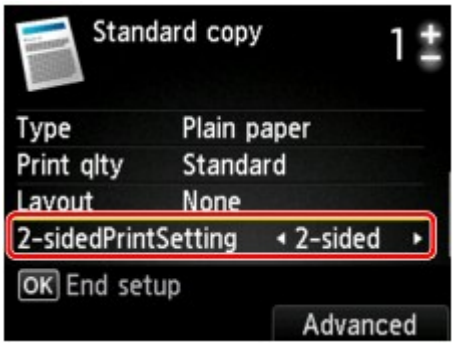

Aby wybrać orientację i zszywany bok, naciśnij prawy przycisk **Funkcja (Function)**.

• W przypadku wybrania dla opcji **Orientację (Orientation)** ustawienia **Pionowa (Portrait)**, a dla opcji **Zszywana strona druk. papieru (Stapling side of print paper)** ustawienia **Zszywany długi bok (Long-side stapling)**:

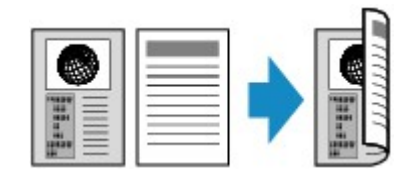

• W przypadku wybrania dla opcji **Orientację (Orientation)** ustawienia **Pionowa (Portrait)**, a dla opcji **Zszywana strona druk. papieru (Stapling side of print paper)** ustawienia **Zszywany krótki bok (Short-side stapling)**:

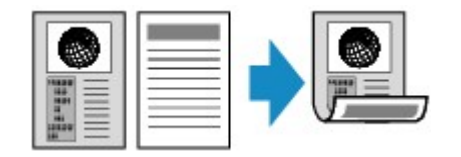

• W przypadku wybrania dla opcji **Orientację (Orientation)** ustawienia **Pozioma (Landscp.)**, a dla opcji **Zszywana strona druk. papieru (Stapling side of print paper)** ustawienia **Zszywany długi bok (Long-side stapling)**:

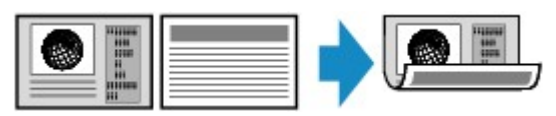

• W przypadku wybrania dla opcji **Orientację (Orientation)** ustawienia **Pozioma (Landscp.)**, a dla opcji **Zszywana strona druk. papieru (Stapling side of print paper)** ustawienia **Zszywany krótki bok (Short-side stapling)**:

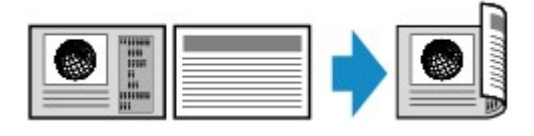

Po wybraniu opcji Zszywany bok i naciśnięciu przycisku **OK** można wybrać, czy będzie wyświetlany ekran podglądu. W przypadku wybrania opcji **WŁ. (ON)** zostanie wyświetlony ekran podglądu umożliwiający sprawdzenie orientacji.

## **Uwaga**

- Jeśli podczas skanowania pojawi się na ekranie LCD komunikat **Pamięć urządzenia jest pełna. Nie można kontynować operacji. (Device memory is full. Cannot continue process.)**, wybierz dla jakości wydruku ustawienie **Standardowy (Standard)**, a następnie spróbuj ponownie wykonać kopiowanie. Jeśli problem nie zniknie, wybierz dla jakości wydruku ustawienie **Niska (Draft)** i spróbuj ponownie wykonać kopiowanie.
- Jeśli wybrano opcję **Kopia standardowa (Standard copy)**, ustawienie ustawinie kopii dwustronnej może być używane w połączeniu z opcjami **Kopia 2 na 1 (2-on-1 copy)** lub **Kopia 4 na 1 (4-on-1 copy)**.
	- [Kopiowanie dwóch stron z dopasowaniem do jednej strony](#page-254-0)
	- [Kopiowanie czterech stron z dopasowaniem do jednej strony](#page-257-0)
- W przypadku kopiowania w czerni i bieli intensywność wydruku przy wybranej opcji Kopia dwustronna może różnić się od intensywności kopii jednostronnej.

## **Podczas sprawdzania orientacji:**

Jeśli używasz ekranu podglądu, zostanie wyświetlony poniższy ekran umożliwiający sprawdzenie orientacji przed rozpoczęciem kopiowania.

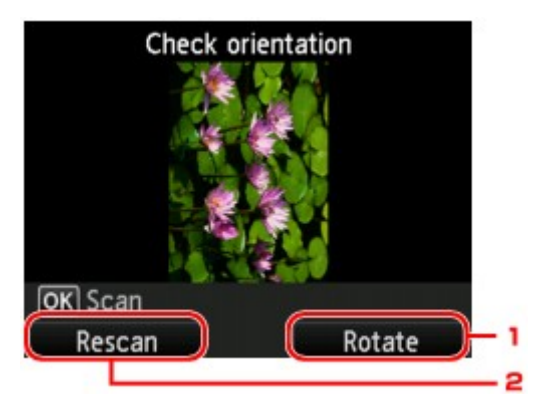

## 1. **Obróć (Rotate)**

Naciśnięcie prawego przycisku **Funkcja (Function)** spowoduje obrót oryginału o 180 stopni.

#### 2. **Skanuj ponow (Rescan)**

Naciśnięcie lewego przycisku **Funkcja (Function)** spowoduje ponowne zeskanowanie oryginału. Naciśnij przycisk **OK**, aby rozpocząć skanowanie.

## **Po zakończeniu skanowania:**

Po zeskanowaniu każdego arkusza oryginału na wyświetlaczu LCD pojawi się ekran **Umieszczanie dokumentu (Document setting)**.
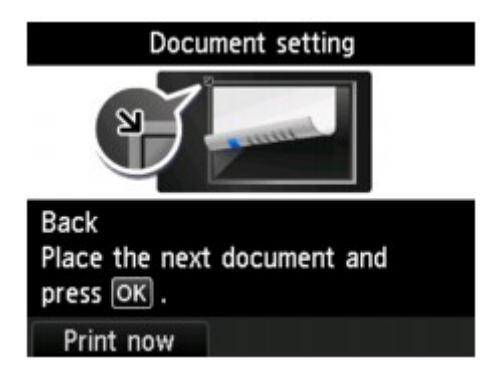

Po zeskanowaniu arkusza oryginału zdejmij go z płyty szklanej. Następnie umieść na płycie szklanej kolejny arkusz oryginału i naciśnij przycisk **OK**.

### **Uwaga**

- Jeśli nie ma nic więcej do zeskanowania, naciśnij lewy przycisk **Funkcja (Function)**. Urządzenie rozpocznie kopiowanie.
- Podczas drukowania można dodać zadanie kopiowania.
	- [Dodawanie zadania kopiowania \(rezerwacja kopii\)](#page-242-0)

# **Menu Kopia specjalna — informacje**

W menu **Wydruk zaawans. (Advanced print)** dostępne są następujące menu służące do kopiowania oryginałów.

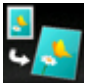

**Kopia bez obramow. (Borderless copy)**

Istnieje możliwość skopiowania obrazów tak, aby wypełniały całą stronę, bez obramowań.

[Kopiowanie bez obramowań](#page-261-0)

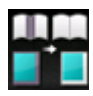

**Kopia usuwania ramki (Frame erase copy)**

Istnieje możliwość kopiowania grubych dokumentów oryginalnych, np. książek, bez czarnych marginesów dookoła obrazu oraz cienia marginesu.

[Kopiowanie grubych oryginałów, np. książek](#page-260-0)

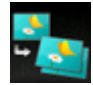

**Kopia fotografii (Photo copy)**

Można kopiować wszystkie zeskanowane zdjęcia.

[Kopiowanie zdjęć](#page-262-0)

# **Kopiowanie dwóch stron z dopasowaniem do jednej strony**

Po wybraniu w menu **Kopia standardowa (Standard copy)** dla opcji **Układ (Layout)** ustawienia **Kopia 2 na 1 (2-on-1 copy)** można skopiować dwie oryginalne strony na jednym arkuszu papieru, zmniejszając każdy z obrazów.

Naciśnij prawy klawisz **Funkcja (Function)** na ekranie gotowości kopiowania, aby wyświetlić ekran ustawień drukowania. Następnie ustaw wartość **Kopia 2 na 1 (2-on-1 copy)** dla opcji **Układ (Layout)**.

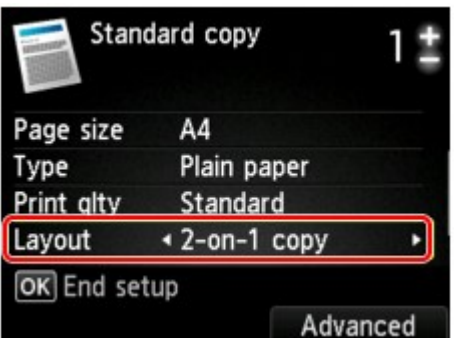

Aby wybrać orientację i określić układ zaawansowany, naciśnij prawy przycisk **Funkcja (Function)**.

• W przypadku wybrania dla opcji **Orientację (Orientation)** ustawienia **Pionowa (Portrait)**, a dla opcji **Układ kopii 2 na 1 (2-on-1 copy layout)** ustawienia **Od lewej do prawej (Left to right)**:

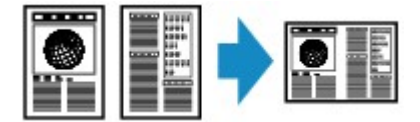

• W przypadku wybrania dla opcji **Orientację (Orientation)** ustawienia **Pionowa (Portrait)**, a dla opcji **Układ kopii 2 na 1 (2-on-1 copy layout)** ustawienia **Od prawej do lewej (Right to left)**:

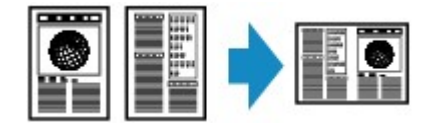

• W przypadku wybrania dla opcji **Orientację (Orientation)** ustawienia **Pozioma (Landscp.)**, a dla opcji **Układ kopii 2 na 1 (2-on-1 copy layout)** ustawienia **Od góry do dołu (Top to bottom)**:

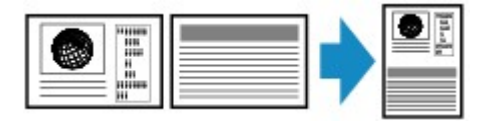

• W przypadku wybrania dla opcji **Orientację (Orientation)** ustawienia **Pozioma (Landscp.)**, a dla opcji **Układ kopii 2 na 1 (2-on-1 copy layout)** ustawienia **Od dołu do góry (Bottom to top)**:

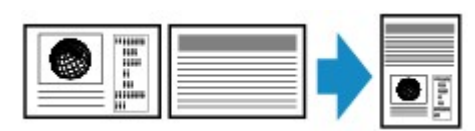

Po wybraniu układu i naciśnięciu przycisku **OK** można wyświetlić ekran podglądu. W przypadku wybrania opcji **WŁ. (ON)** zostanie wyświetlony ekran podglądu umożliwiający sprawdzenie orientacji.

### **Uwaga**

• Jeśli podczas skanowania pojawi się na ekranie LCD komunikat **Pamięć urządzenia jest pełna. Nie można kontynować operacji. (Device memory is full. Cannot continue process.)**, wybierz dla jakości wydruku ustawienie **Standardowy (Standard)**, a następnie spróbuj ponownie wykonać

kopiowanie. Jeśli problem nie zniknie, wybierz dla jakości wydruku ustawienie **Niska (Draft)** i spróbuj ponownie wykonać kopiowanie.

• Ta funkcja może być używana wraz z ustawieniem Kopia dwustronna.

W przypadku użycia tej funkcji w połączeniu, można skopiować cztery strony oryginału na jeden arkusz papieru. W takim przypadku na każdej stronie kartki zostaną skopiowane dwie strony oryginału.

W przypadku użycia tej funkcji w połączeniu z inną opcją należy na ekranie ustawień drukowania wybrać dla opcji **2-str. (2-sided)** ustawienie **Us. druk. 2-str. (2-sidedPrintSetting)** oraz wskazać zszywany bok zadrukowywanego papieru.

Szczegółowe informacje na temat funkcji kopiowania dwustronnego można znaleźć w części:

[Kopiowanie dwustronne](#page-250-0)

## **Podczas sprawdzania orientacji:**

Jeśli używasz ekranu podglądu, zostanie wyświetlony poniższy ekran umożliwiający sprawdzenie orientacji przed rozpoczęciem kopiowania.

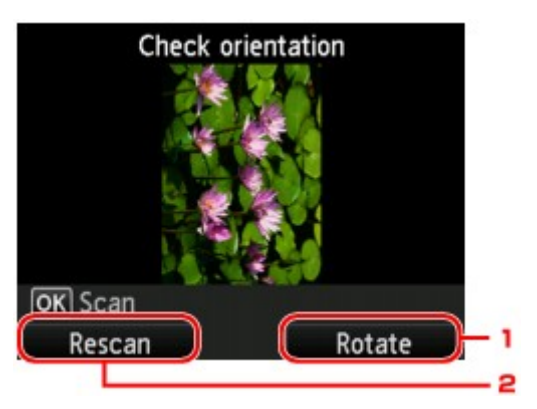

### 1. **Obróć (Rotate)**

Naciśnięcie prawego przycisku **Funkcja (Function)** spowoduje obrót oryginału o 180 stopni.

#### 2. **Skanuj ponow (Rescan)**

Naciśnięcie lewego przycisku **Funkcja (Function)** spowoduje ponowne zeskanowanie oryginału. Naciśnij przycisk **OK**, aby rozpocząć skanowanie.

## **Po zakończeniu skanowania:**

Po zeskanowaniu pierwszego arkusza oryginału na ekranie LCD zostanie wyświetlony ekran **Umieszczanie dokumentu (Document setting)**.

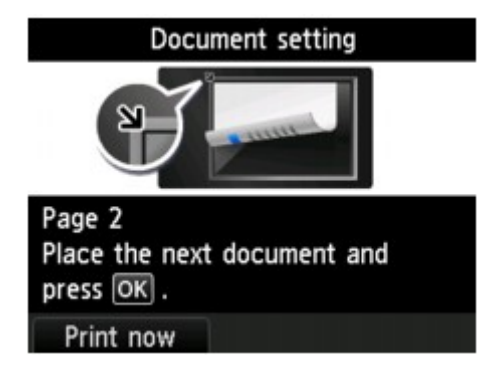

Zdejmij pierwszy arkusz oryginału z płyty szklanej. Następnie umieść drugi arkusz oryginału na płycie szklanej i naciśnij przycisk **OK**.

Urządzenie rozpocznie skanowanie drugiego arkusza oryginału i kopiowanie.

### **Uwaga**

- Jeśli nie ma nic więcej do zeskanowania, naciśnij lewy przycisk **Funkcja (Function)**. Urządzenie rozpocznie kopiowanie.
- Podczas drukowania można dodać zadanie kopiowania.

[Dodawanie zadania kopiowania \(rezerwacja kopii\)](#page-242-0)

• Jeśli funkcja ta zostanie użyta w połączeniu z ustawieniem Kopia dwustronna, po zakończeniu skanowania drugiego arkusza oryginału zostanie wyświetlony ekran **Umieszczanie dokumentu (Document setting)**. Postępuj zgodnie z instrukcjami wyświetlanymi na ekranie, aby zeskanować trzeci i czwarty arkusz oryginału.

## **Kopiowanie czterech stron z dopasowaniem do jednej strony**

Ustawiając opcję **Układ (Layout)** w menu **Kopia standardowa (Standard copy)** na wartość **Kopia 4 na 1 (4-on-1 copy)**, można skopiować cztery oryginalne strony na jednym arkuszu papieru, zmniejszając każdy z obrazów. Dostępne są cztery różne układy.

Naciśnij prawy klawisz **Funkcja (Function)** na ekranie gotowości kopiowania, aby wyświetlić ekran ustawień drukowania. Następnie ustaw wartość **Kopia 4 na 1 (4-on-1 copy)** dla opcji **Układ (Layout)**.

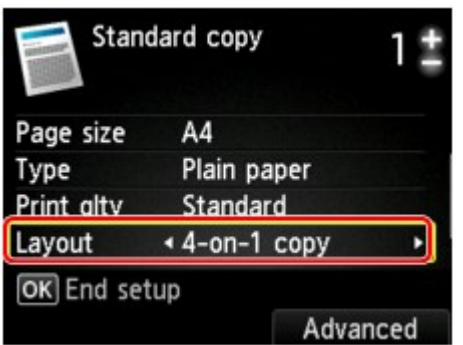

Aby wybrać orientację i określić układ zaawansowany, naciśnij prawy przycisk **Funkcja (Function)**.

### **Uwaga**

- Układ jest taki sam niezależnie od orientacji.
- Po wybraniu dla opcji **Kopia w układzie 4 na 1 (4-on-1 copy layout)** ustawienia **Lewy górny i w prawo (Upper-left to right)**:

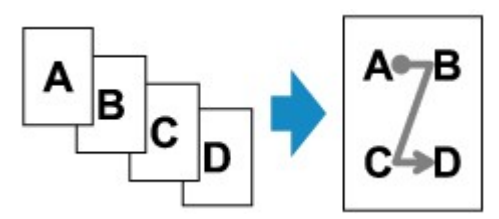

• Po wybraniu dla opcji **Kopia w układzie 4 na 1 (4-on-1 copy layout)** ustawienia **Prawy górny i w lewo (Upper-right to left)**:

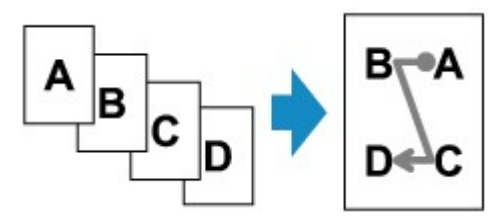

• Po wybraniu dla opcji **Kopia w układzie 4 na 1 (4-on-1 copy layout)** ustawienia **Lewy górny i w dół (Upper-left to bottom)**:

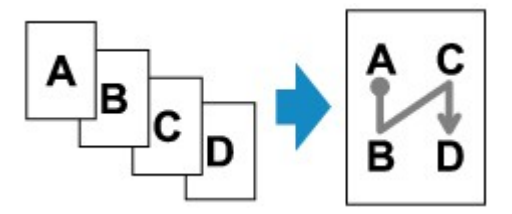

• Po wybraniu dla opcji **Kopia w układzie 4 na 1 (4-on-1 copy layout)** ustawienia **Prawy górny i w dół (Upper-right to bottom)**:

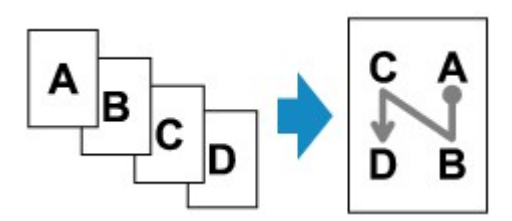

Po wybraniu układu i naciśnięciu przycisku **OK** można wyświetlić ekran podglądu. W przypadku wybrania opcji **WŁ. (ON)** zostanie wyświetlony ekran podglądu umożliwiający sprawdzenie orientacji.

#### **Uwaga**

- Jeśli podczas skanowania pojawi się na ekranie LCD komunikat **Pamięć urządzenia jest pełna. Nie można kontynować operacji. (Device memory is full. Cannot continue process.)**, wybierz dla jakości wydruku ustawienie **Standardowy (Standard)**, a następnie spróbuj ponownie wykonać kopiowanie. Jeśli problem nie zniknie, wybierz dla jakości wydruku ustawienie **Niska (Draft)** i spróbuj ponownie wykonać kopiowanie.
- Ta funkcja może być używana wraz z ustawieniem Kopia dwustronna.

W przypadku użycia tej funkcji w połączeniu można skopiować osiem stron oryginału na jeden arkusz papieru. W takim przypadku na każdej stronie kartki zostaną skopiowane cztery strony oryginału.

W przypadku użycia tej funkcji w połączeniu z inną opcją należy na ekranie ustawień drukowania wybrać dla opcji **2-str. (2-sided)** ustawienie **Us. druk. 2-str. (2-sidedPrintSetting)** oraz wskazać zszywany bok zadrukowywanego papieru.

Szczegółowe informacje na temat funkcji kopiowania dwustronnego można znaleźć w części:

[Kopiowanie dwustronne](#page-250-0)

## **Podczas sprawdzania orientacji:**

Jeśli używasz ekranu podglądu, zostanie wyświetlony poniższy ekran umożliwiający sprawdzenie orientacji przed rozpoczęciem kopiowania.

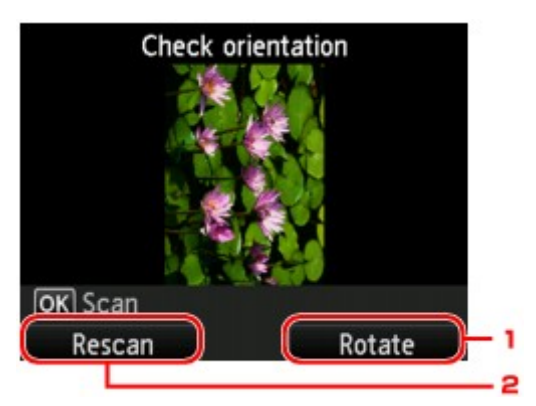

#### 1. **Obróć (Rotate)**

Naciśnięcie prawego przycisku **Funkcja (Function)** spowoduje obrót oryginału o 180 stopni.

#### 2. **Skanuj ponow (Rescan)**

Naciśnięcie lewego przycisku **Funkcja (Function)** spowoduje ponowne zeskanowanie oryginału. Naciśnij przycisk **OK**, aby rozpocząć skanowanie.

## **Po zakończeniu skanowania:**

Po zeskanowaniu każdego arkusza oryginału na wyświetlaczu LCD pojawi się ekran **Umieszczanie dokumentu (Document setting)**.

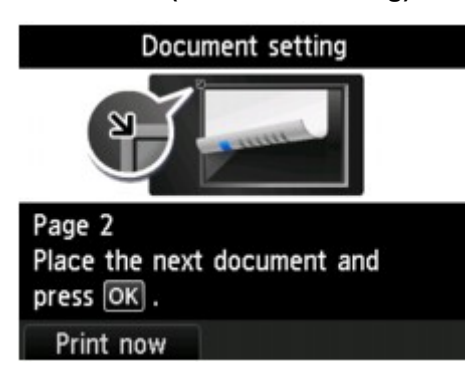

Po zeskanowaniu arkusza oryginału zdejmij go z płyty szklanej. Następnie umieść na płycie szklanej kolejny arkusz oryginału i naciśnij przycisk **OK**.

Po zeskanowaniu czwartego arkusza oryginału urządzenie rozpocznie kopiowanie.

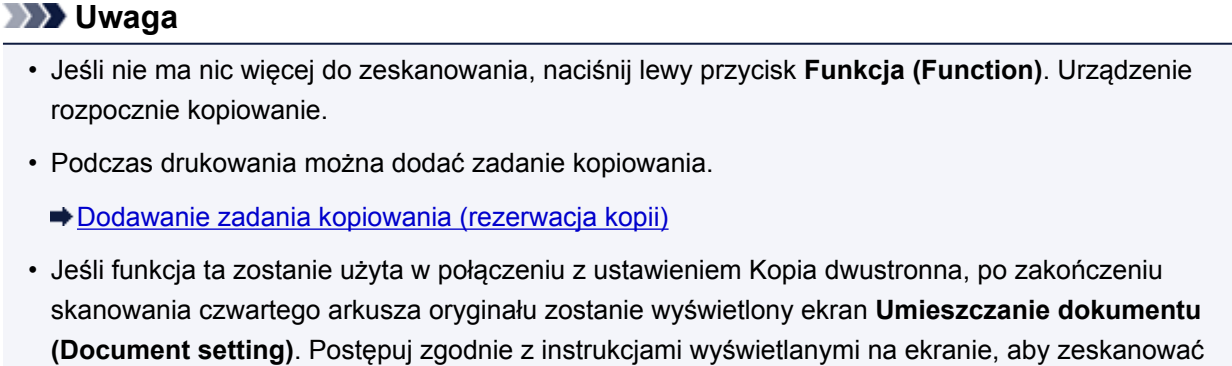

pozostałe oryginały.

# <span id="page-260-0"></span>**Kopiowanie grubych oryginałów, np. książek**

Istnieje możliwość kopiowania grubych dokumentów oryginalnych, np. książek, bez czarnych marginesów dookoła obrazu oraz cienia marginesu. Dzięki tej funkcji można ograniczyć zużycie atramentu.

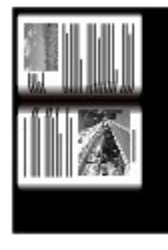

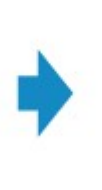

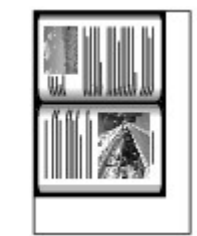

- 1. Upewnij się, że urządzenie jest włączone.
- 2. Załaduj papier.
- 3. Na ekranie **GŁÓWNY (HOME)** wybierz opcję **Wydruk zaawans. (Advanced print)**.

 $\rightarrow$  Wyświetlacz LCD i panel operacyjny

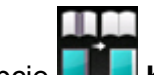

- 4. Wybierz opcję **Kopia usuwania ramki (Frame erase copy)**, a następnie naciśnij przycisk **OK**.
- 5. Umieść oryginał na płycie szklanej.
- 6. Określ liczbę kopii za pomocą przycisków **+** i **-**.

W razie konieczności zmień ustawienia wydruku.

[Ustawianie opcji](#page-245-0)

**Uwaga**

• Gdy wyświetlany jest ekran gotowości do kopiowania, naciśnięcie prawego przycisku **Funkcja (Function)** umożliwia wyświetlenie podglądu wydruku na ekranie podglądu.

[Wyświetlanie ekranu podglądu](#page-243-0)

7. Naciśnij przycisk **Kolorowy (Color)**, aby rozpocząć kopiowanie w kolorze lub przycisk **Czarny (Black)**, aby rozpocząć kopiowanie w czerni i bieli.

Urządzenie rozpocznie kopiowanie.

### **Uwaga**

- Zamknij pokrywę dokumentów.
- Wokół obrazu może być widoczny wąski czarny margines. Ta funkcja usuwa wyłącznie ciemne marginesy. Jeśli skanowana książka jest zbyt cienka lub urządzenie jest używane w pobliżu okna albo przy jasnym oświetleniu, na obrazie może pozostać czarna ramka. Jeśli oryginał jest ciemny, urządzenie również może nie odróżnić koloru dokumentu od cienia, co może spowodować niewielkie obcięcie lub powstanie cienia na zszyciu.

## <span id="page-261-0"></span>**Kopiowanie bez obramowań**

Istnieje możliwość skopiowania obrazów na papier fotograficzny tak, aby wypełniały całą stronę, bez obramowań.

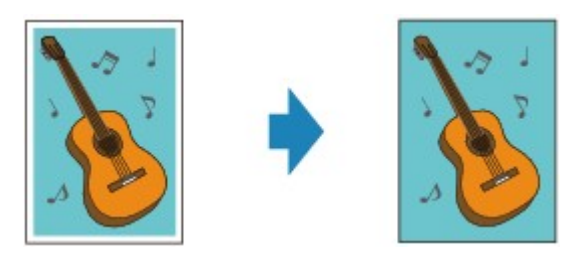

- 1. Upewnij się, że urządzenie jest włączone.
- 2. Załaduj papier fotograficzny.
- 3. Na ekranie **GŁÓWNY (HOME)** wybierz opcję **Wydruk zaawans. (Advanced print)**.
	- $\rightarrow$  Wyświetlacz LCD i panel operacyjny

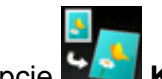

4. Wybierz opcję **Kopia bez obramow. (Borderless copy)**, a następnie naciśnij przycisk **OK**.

- 5. Umieść oryginał na płycie szklanej.
- 6. Określ liczbę kopii za pomocą przycisków **+** i **-**.

W razie konieczności zmień ustawienia wydruku.

- [Ustawianie opcji](#page-245-0)
- 7. Naciśnij przycisk **Kolorowy (Color)**, aby rozpocząć kopiowanie w kolorze lub przycisk **Czarny (Black)**, aby rozpocząć kopiowanie w czerni i bieli.

Urządzenie rozpocznie kopiowanie.

#### **Uwaga**

• Może dojść do lekkiego przycięcia krawędzi, ponieważ kopiowany obraz jest powiększany w celu wypełnienia całej strony. W razie potrzeby można zmienić szerokość obszaru usuwanego z obramowań oryginalnego obrazu. Przycięty obszar będzie tym większy, im większa będzie szerokość rozszerzenia.

Szczegółowe informacje można znaleźć w części:

- Zwiększona liczba kopii (Extended copy amount)
- Szczegółowe informacje dotyczące rozmiarów papieru i typów nośników, które mogą być używane przy kopiowaniu bez obramowania, można znaleźć w części:

 $\rightarrow$  **Obszar wydruku** 

# <span id="page-262-0"></span>**Kopiowanie zdjęć**

Odbitki fotografii można zeskanować i wydrukować wszystkie naraz.

- 1. Upewnij się, że urządzenie jest włączone.
- 2. Załaduj papier fotograficzny.
- 3. Na ekranie **GŁÓWNY (HOME)** wybierz opcję **Wydruk zaawans. (Advanced print)**.
	- **→ Wyświetlacz LCD i panel operacyjny**
- 4. Wybierz opcję **Kopia fotografii (Photo copy)**, a następnie naciśnij przycisk **OK**.
- 5. Potwierdź instrukcje wyświetlane na ekranie, a następnie naciśnij przycisk **OK**.
- 6. Umieść odbitkę na płycie szklanej zgodnie z instrukcjami wyświetlanymi na ekranie, następnie naciśnij przycisk **OK**.

#### **Uwaga**

• Szczegółowe informacje o ładowaniu fotografii na płytę szklaną zawiera część:

Ładowanie oryginałów

Po zakończeniu skanowania pojawi się ekran potwierdzania ustawień drukowania.

7. Ustaw odpowiednio poniższe parametry.

Za pomocą przycisków ▲▼ wybierz element ustawień do zmodyfikowania, a następnie wprowadź zmianę przy użyciu przycisków <

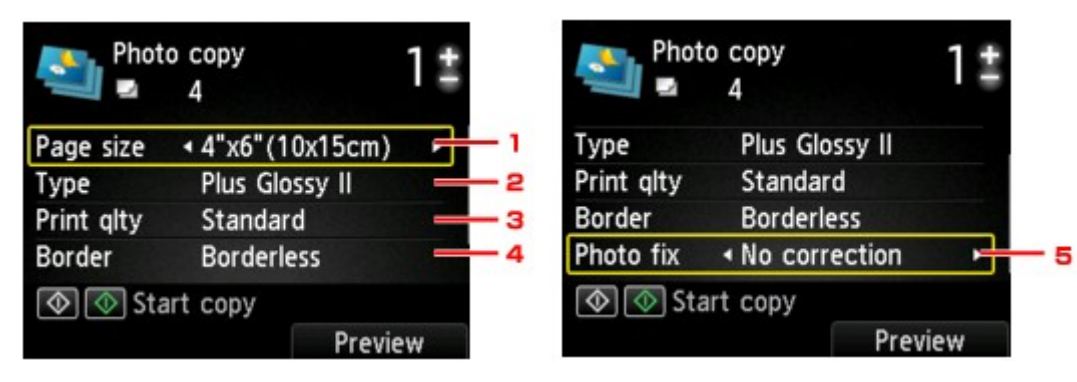

#### **Uwaga**

- W przypadku niektórych elementów konfiguracji, niektórych ustawień nie można łączyć z ustawieniami innych elementów konfiguracji. Jeśli wybrano ustawienie, którego nie można wprowadzić łącznie, na ekranie LCD zostanie wyświetlony komunikat **Szczeg. bł. (Error details)**. W takim przypadku naciśnij lewy przycisk **Funkcja (Function)**, a następnie zmień ustawienie.
- 1. **Rozmiar strony (Page size)**

Umożliwia wybór rozmiaru ładowanego papieru.

2. **Typ (Type)** (typ nośnika)

Umożliwia wybór typu ładowanego nośnika.

3. **Jak.wyd. (Print qlty)** (jakość wydruku)

Umożliwia wybranie jakości wydruku odpowiedniej do jakości oryginału.

4. **Obramow (Border)** (wydruk z obramowaniem lub bez niego)

Pozwala wybrać drukowanie z obramowaniem lub bez obramowania.

5. **Kor. zdj (Photo fix)**

Wybierz opcję **Brak korekcji (No correction)**, **Auto. korek. zdjęć (Auto photo fix)** lub **Korekcja blakn. (Fade restoration)**.

#### **Uwaga**

- W przypadku wybrania opcji **Brak korekcji (No correction)** urządzenie wydrukuje zeskanowany obraz bez korekcji.
- Po wybraniu opcji **Auto. korek. zdjęć (Auto photo fix)** urządzenie automatycznie skoryguje zeskanowany obraz.
- W przypadku wybrania opcji **Korekcja blakn. (Fade restoration)** urządzenie skoryguje zeskanowany obraz, który przyblakł z biegiem czasu.
- 8. Określ liczbę kopii za pomocą przycisków **+** i **-**.

#### **Uwaga**

- Naciśnięcie prawego przycisku **Funkcja (Function)** spowoduje wyświetlenie podglądu wydruku na ekranie podglądu. Za pomocą przycisków < możesz zmieniać widok.
- Jeśli na fotografii pojawi się ikona , odbitka mogła zostać zeskanowana nieprawidłowo. Zeskanuj tę odbitkę ponownie.
- 9. Naciśnij przycisk **Kolorowy (Color)**, aby rozpocząć drukowanie w kolorze lub przycisk **Czarny (Black)**, aby rozpocząć drukowanie w czerni i bieli.

Urządzenie rozpocznie drukowanie.

#### **Uwaga**

• Jeśli odbitka nie została prawidłowo zeskanowana, zostanie wyświetlony ekran z pytaniem, czy kontynuować drukowanie. Jeśli wybierzesz opcję **Tak (Yes)**, urządzenie rozpocznie drukowanie. Aby ponownie zeskanować fotografię, wybierz opcję **Nie (No)**. Następnie jeszcze raz zeskanuj odbitkę.